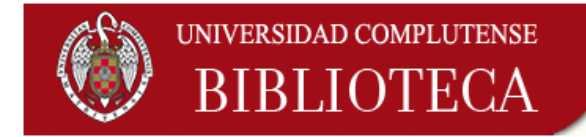

# **Control de adquisiciones en Millennium**

**Abril de 2014** 

Biblioteca Complutense. Servicio de Desarrollo Tecnológico y Sistemas Bibliotecarios

# Contenido

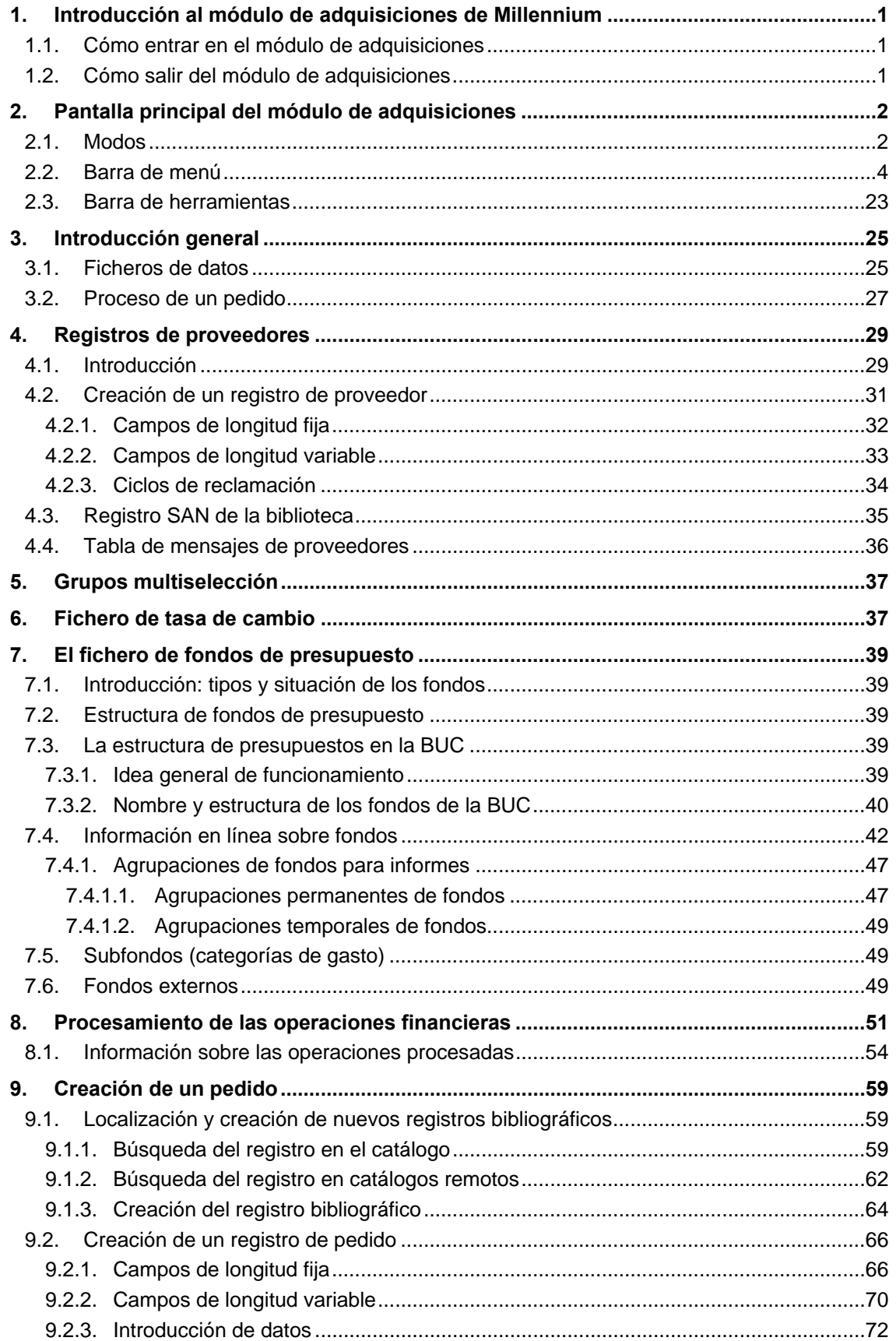

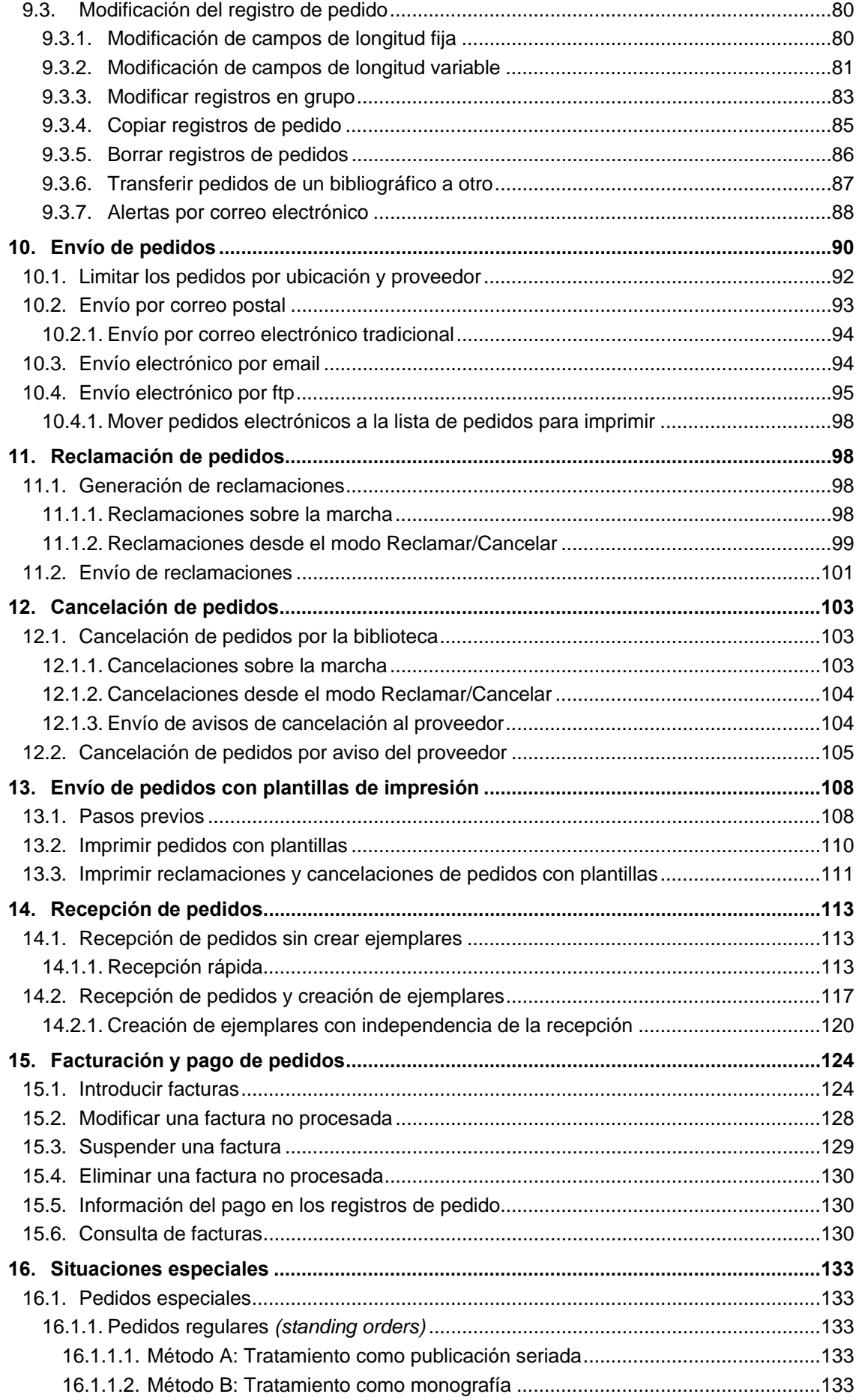

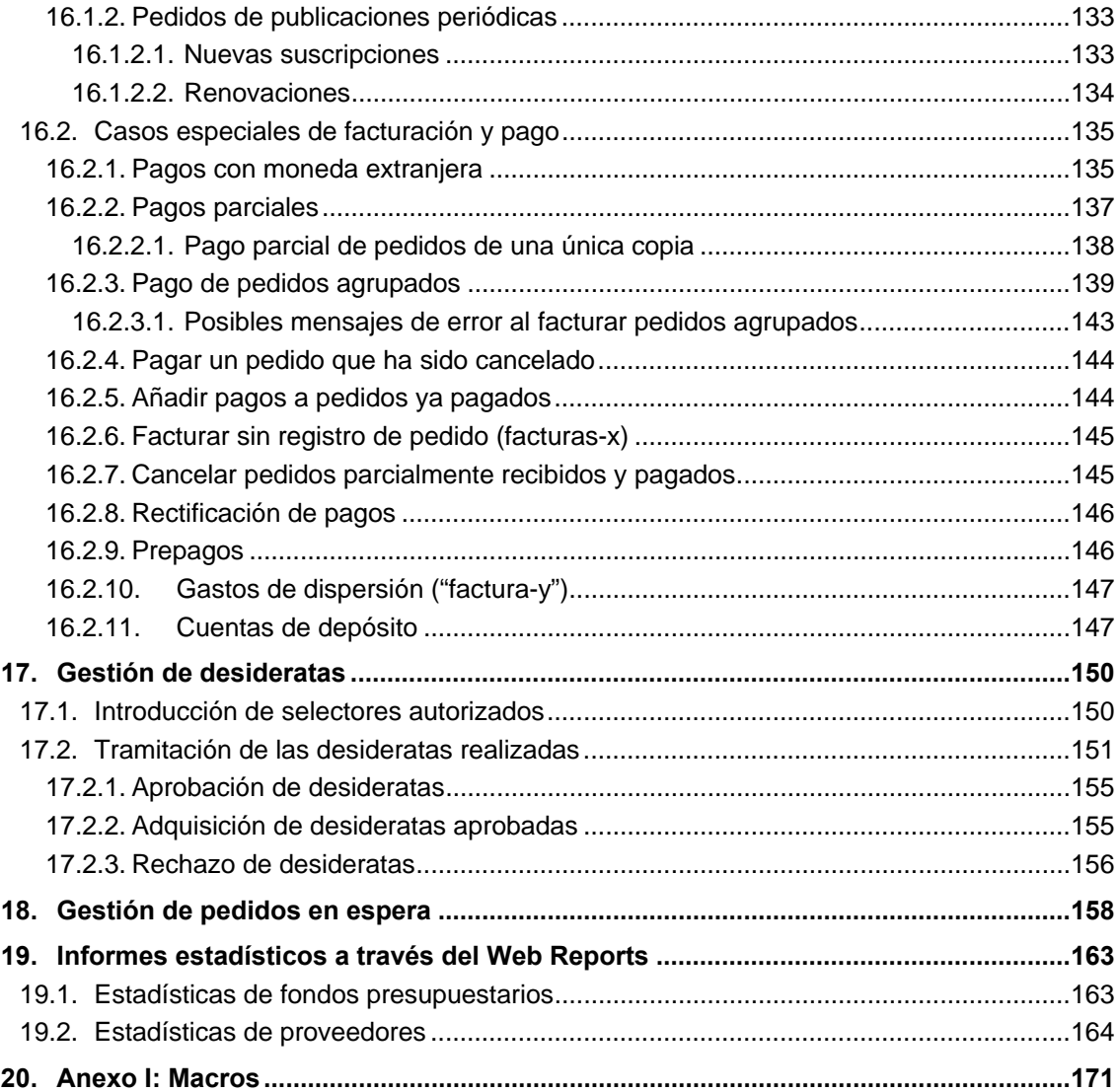

# **1. Introducción al módulo de adquisiciones de Millennium**

# **1.1. Cómo entrar en el módulo de adquisiciones**

Para trabajar con el módulo de adquisiciones debemos conectarnos al servidor en el que está instalado el programa de gestión de la biblioteca.

Para ello, hay que iniciar el programa pinchando en el icono de acceso directo del escritorio.

Al hacerlo, aparecerá la siguiente pantalla:

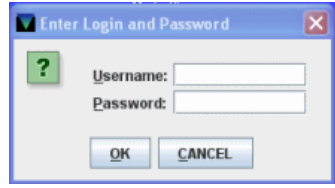

Una vez introducidos el login y la contraseña se pinchará el botón **OK**. En el caso de que se introduzca un login y una contraseña no válidos, aparecerá la pantalla para introducirlos de nuevo. Si en seis intentos no se añade el login y la contraseña válidos la pantalla se cerrará, tras lo cual se deberá comenzar de nuevo pinchando en el icono de acceso directo.

El servidor de Millennium da diez minutos para introducir el login y la contraseña. Si se intenta introducir dichos datos transcurrido este tiempo, aparecerá el siguiente mensaje: **No se puede conectar al servidor**, en cuyo caso se deberá proceder de nuevo desde el primer paso.

Tras introducir el login y la contraseña, el sistema pedirá que se introduzcan las iniciales y la contraseña que estarán autorizadas a realizar las operaciones fundamentales de la gestión de las adquisiciones.

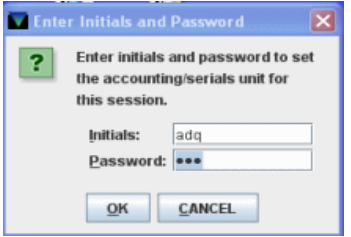

Después de introducir las iniciales y la contraseña aparecerán varias pantallas de progreso:

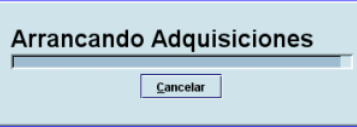

#### **Nota**

Con la incorporación de las bibliotecas de la AECID a nuestro sistema de gestión Millennium, y dado que esta institución dispone de una unidad de contabilidad de adquisiciones distinta, las iniciales y contraseña que se introduzcan deben corresponder a la unidad de contabilidad a la que pertenezca el login.

Una vez concluido el proceso de conexión, aparecerá la pantalla principal del módulo de adquisiciones de Millennium.

# **1.2. Cómo salir del módulo de adquisiciones**

Para salir de Millennium en el menú **Fichero** se debe seleccionar la opción **Salir** y a continuación responder **Sí** a la pregunta de confirmación.

Si hay un registro abierto en el momento en el que se desea salir, el sistema propone salvar o cancelar los cambios.

# **2. Pantalla principal del módulo de adquisiciones**

Al acceder al módulo de adquisiciones, se mostrará la pantalla principal del módulo:

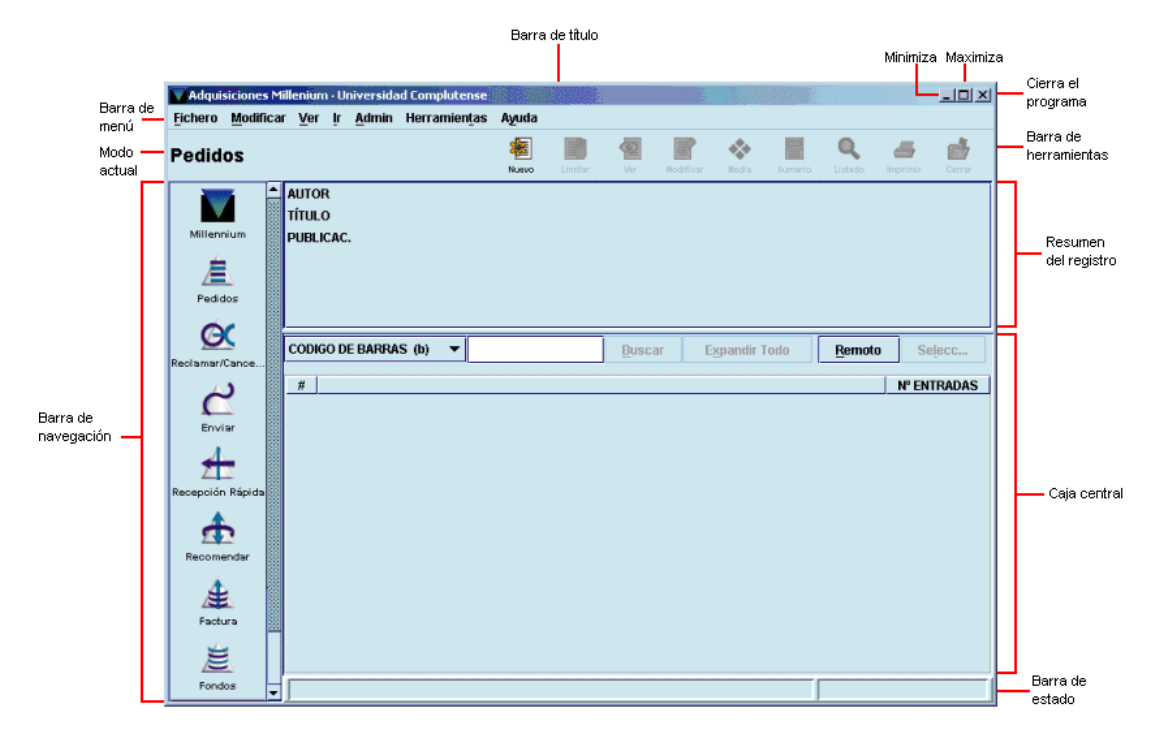

Por defecto, la pantalla que se abre es la correspondiente al modo **Pedidos.** Pero hay que tener en cuenta que el aspecto de la pantalla puede cambiar en función del modo que esté activo en cada caso, aunque la estructura fundamental es muy semejante.

En la parte superior de la pantalla, debajo de la barra de menú, se muestra el modo en el que se está operando en ese momento y en el margen izquierdo, desde la barra de navegación, se puede acceder a otros modos, en función de la operación que se quiera realizar. Cada modo se corresponde fundamentalmente con una operación determinada, lo cual no quiere decir que dichas operaciones no puedan realizarse desde otro u otros modos.

# **2.1. Modos**

Los modos disponibles en el módulo de adquisiciones, a los que se puede acceder desde la barra de navegación (o desde el menú **Ir),** son los siguientes:

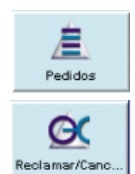

La función principal de este modo es crear o modificar registros de pedidos.

Desde el modo **Reclamar/Cancelar pedidos** se generan las reclamaciones de aquellos pedidos que estén atrasados (en función del ciclo de reclamación del proveedor al que se le haya solicitado) y las cancelaciones que no procedan del proveedor.

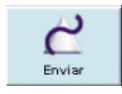

Accede al modo de imprimir o enviar por vía electrónica pedidos, e imprimir reclamaciones o avisos de cancelaciones. Al pinchar en este icono, la barra de navegación ofrece otros dos:

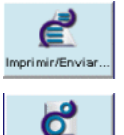

mprimir Recla

Permite imprimir o enviar por vía electrónica mediante el método Edifact los pedidos acumulados en la cola de impresión.

Permite imprimir o enviar por correo electrónico reclamaciones y cancelaciones de pedidos generadas previamente en el modo **Reclamar/Cancelar pedidos.** 

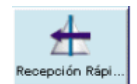

Permite realizar las operaciones de recepción de pedidos. Al seleccionar este icono el programa ofrece dos posibilidades:

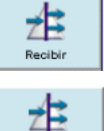

.<br>Actualización R

Accede al modo **Recibir y crear ejemplares.** 

Permite efectuar una recepción rápida de pedidos mediante la actualización de la fecha de recepción.

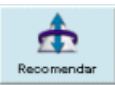

Accede al modo **Recomendaciones** en el que pueden realizarse las siguientes operaciones:

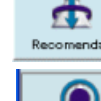

Ver, aprobar o denegar las desideratas de los usuarios o de selectores autorizados.

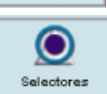

Crear registros de selectores.

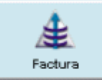

Accede al modo **Procesando factura** en el que, además de introducir y consultar las facturas correspondientes a los pedidos recibidos, permite procesar las operaciones financieras que conlleva la creación o modificación de pedidos.

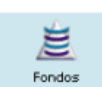

Accede al modo **Mantenimiento fondos** que permite ver el estado de los distintos fondos presupuestarios y crear grupos de fondos para extraer datos estadísticos.

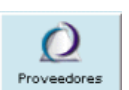

Abre el modo de **Mantenimiento de proveedores**, en el que se pueden crear registros de nuevos proveedores, así como consultar y editar los que ya existen. Además permite establecer grupos de proveedores que puedan tener características comunes.

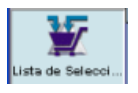

Accede al modo **Lista seleccionada** que permite revisar todos los pedidos que no son definitivos (es decir, que están en espera de aprobación) y convertirlos en pedidos definitivos.

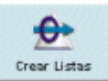

Accede a la función de creación de listas de registros (ficheros de revisión).

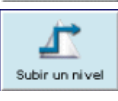

Vuelve al modo pedidos desde cualquiera de los modos que tienen subdivisiones **(Enviar, Recepción rápida, Recomendar).**

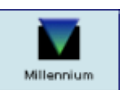

Accede **a la Barra de control**. Muestra los iconos que permiten abrir otros módulos de Millennium sin necesidad de introducir el login y la password correspondientes:

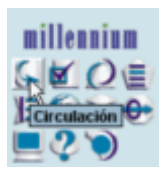

Si se coloca el cursor sobre cualquiera de los iconos, se mostrará el nombre del módulo que se abrirá al pinchar sobre él. Al seleccionar cualquiera de ellos, se accederá al nuevo módulo.

## **Nota**

Hay que tener en cuenta que si se accede de esta manera a otro módulo de Millennium, este conservará las características del login de partida (color y otras opciones de configuración).

Si se pincha sobre la palabra "millennium", se puede cambiar la disposición de los iconos de esta ventana entre la que se muestra en la imagen anterior y una disposición horizontal:

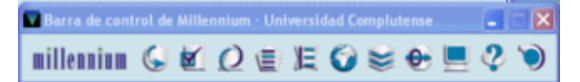

Para cerrar la ventana, se debe pulsar el aspa de cierre de ventana. Al hacerlo, el sistema muestra un mensaje de confirmación (**¿Salir de Barra de control Millennium?**) en el que habrá que pulsar el botón **Sí**.

# **2.2. Barra de menú**

La barra de menú, situada en posición horizontal en la parte superior de la pantalla, consta de distintos menús, cuyas opciones pueden cambiar en función de la pantalla de Millennium en la que se esté en ese momento:

**Fichero.** Contiene las siguientes opciones:

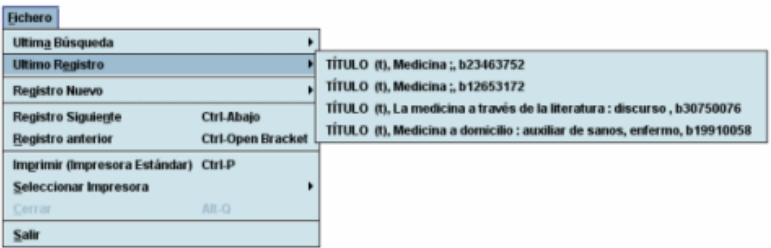

- **Última búsqueda:** permite volver a realizar en el catálogo una consulta que ya se ha hecho previamente. Guarda las siete últimas consultas efectuadas. Esta opción solo está activada en el modo **Pedidos** o **Funciones de edición.**
- **Último registro:** permite recuperar hasta los siete últimos registros a los que se ha accedido. Esta opción solo está activada en el modo **Pedidos** o **Funciones de edición.**
- **Registro nuevo:** permite crear un nuevo registro de los siguientes tipos, en función de las iniciales y la contraseña que se hayan introducido: lista de distribución (permite añadir una persona a una lista creada para que se distribuyan los números de una publicación periódica, según se reciban), bibliográfico, recurso, autoridad (los registros de autoridad se crearán en la Servicio de Proceso Técnico y Normalización), usuario (los registros de usuario se crearán únicamente mediante cargas automáticas o individualmente desde el módulo de circulación de Millennium) y curso (registro con los datos del profesor y la asignatura al que se asociará la bibliografía recomendada).
- **Borrar registro bibliográfico:** en la pantalla de un registro bibliográfico completo en modo de edición, permite borrar dicho registro si no tiene otros registros asociados (véase la página 74 del *Manual de Catalogación en Millennium).*
- **Borrar registro de ejemplar:** en la pantalla de un registro completo de ejemplar en modo de edición, permite borrar dicho registro (véanse las páginas 87-88 *Manual de Catalogación en Millennium).*
- **Borrar registro de pedido:** en la pantalla de un registro completo de pedido en modo de edición, permite borrar dicho registro si el código del campo **ESTADO** es **'1'** en espera o **'2'** aprobación rechazada.
- **Borrar registro de proveedor:** en la pantalla de un registro completo de proveedor en modo de edición, permite borrar dicho registro solo si todos sus campos contienen el valor **'0'.**
- **Registro siguiente / Registro anterior:** si se ha accedido a un registro bibliográfico desde un listado, permite recuperar el siguiente o el anterior al que se muestra en la pantalla sin necesidad de regresar al listado.
- **Anterior registro asociado / Siguiente registro asociado:** (desde la pantalla de sumario o desde el registro completo de pedido o de cualquier registro asociado) permite recuperar el siguiente o el anterior registro de pedido (de todos los asociados al mismo registro bibliográfico) sin necesidad de salir del que se está viendo en ese momento.
- **Imprimir (Impresora estándar):** se imprime la pantalla que se esté visualizando en ese momento en la impresora predeterminada. En el caso de que se esté visualizando un registro asociado en modo de registro completo, además de este, se imprime también el registro bibliográfico completo al que está asociado.
- **Seleccionar impresora:** permite determinar la impresora para imprimir distintos documentos (pedidos para enviar a proveedores, reclamaciones y cancelaciones de pedidos, etc.), normalmente identificada como impresora estándar. Al usar esta opción, se muestra una pantalla donde se podrá seleccionar la impresora deseada: impresora local, impresora del sistema o correo electrónico. Si se elige esta última, a continuación se deberá especificar la dirección de correo electrónico a la que se desea que se envíe lo que se está imprimiendo:

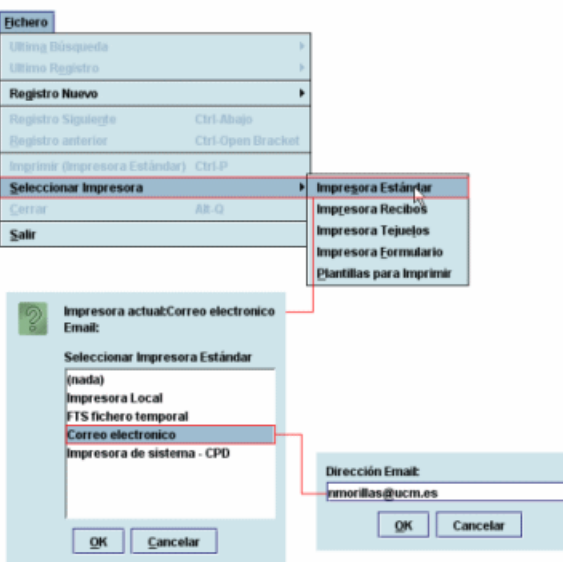

Si ya hay una impresora predeterminada para el login con el que se ha accedido al módulo de adquisiciones, permite cambiarla y este cambio se mantendrá mientras dure la sesión.

- **Guardar:** (desde la pantalla de registro completo del bibliográfico o cualquiera de los registros asociados) guarda los cambios efectuados en el registro que está en pantalla en ese momento.
- **Guardar todo:** (desde la pantalla de sumario de pedidos) si a un registro bibliográfico se le han asociado varios pedidos simultáneamente (por el método de asociación de ejemplares múltiples), permite guardar todos ellos de una vez.
- **Cerrar:** cierra la pantalla activa dentro del modo actual.
- **Salir:** cierra el módulo de adquisiciones.
- **Modificar.** Permite ejecutar las funciones de edición básicas de Windows. También permite cambiar ciertos parámetros del sistema, incluyendo colores y fuentes utilizados en una sesión, si el login utilizado está autorizado para ello. Las opciones son las siguientes:

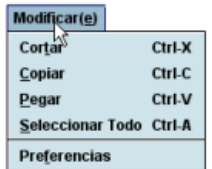

- **Cortar:** borra una selección y la copia en el portapapeles de Windows. Esta opción solo funciona si se ha seleccionado todo o una parte del contenido de un campo de longitud variable.
- **Copiar:** copia en el portapapeles de Windows un texto seleccionado.
- **Pegar:** pega el contenido del portapapeles de Windows en el campo de longitud variable en el que se encuentra el cursor o en un documento de texto externo al módulo de catalogación.
- **Seleccionar todo:** selecciona todos los campos (tanto de longitud fija como de longitud variable) del registro que se está visualizando en ese momento.
- **Preferencias:** cambia el aspecto de la estación de trabajo (colores, tipo de letra, etc.) para un login determinado, si dicho login está autorizado para ello. Al seleccionar esta opción se abre una ventana con cinco pestañas **(Editor**, **Editor de Fuente**, **Editor de Colores**, **Colores y Fuentes** y **Ver),** de las cuales, se muestra por defecto la que se denomina **Colores y Fuentes.**

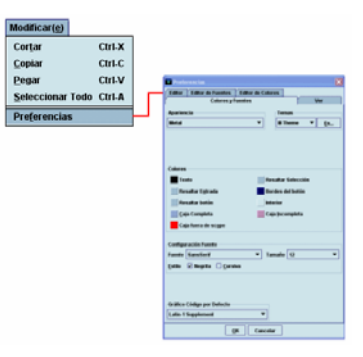

La pestaña **Colores y Fuentes** controla el aspecto de la estación de trabajo. Existen tres estilos de apariencia: *Ocean, Windows* y *Metal,* que determinan la apariencia de los botones, casillas de verificación y menús desplegables. Si se selecciona la apariencia *Metal,* el sistema permite elegir también tres diferentes **Temas** *(III Theme, Green Theme* y *Blue Theme),* así como modificar el tamaño, el estilo (negrita o itálica) y el tipo de letra (en el apartado llamado **Configuración fuente),** que será la considerada como la fuente por defecto en la estación de trabajo. Esto significa que afecta al aspecto de la letra de los campos (tanto su contenido como su descripción) de las plantillas y de los registros de cualquier tipo, de los listados de resultados, así como el texto de los iconos, de los modos y de los menús del módulo. Además, permite determinar el color y el fondo de las siguientes funciones:

- o Texto: define el color del texto de las cajas del kárdex de las publicaciones periódicas.
- o Resaltar entrada: define el color de la entrada seleccionada en una página de resultados.
- o Resaltar botón: define el color de un botón seleccionado.
- o Resaltar selección: define el color de la pestaña seleccionada y de la barra de desplazamiento.
- o Bordes del botón: define el color del borde de los botones.
- o Interior: define el color del fondo de toda la aplicación.

Para modificar cualquiera de los colores, se deberá hacer un clic con el ratón en el cuadrado de color que se desee, y se abrirá otra ventana en la que se muestra toda la gama de colores (véanse las páginas 57-61 del *Manual de catalogación en Millennium).*

Desde esta pestaña también se puede elegir el conjunto de caracteres que se desea utilizar por defecto en la estación de trabajo y que se mostrará en la lista despegable "Tabla códigos" de la opción **Herramientas – Mapeo de Caracteres.**

En la pestaña Editor aparecen una serie de opciones de configuración que afectan fundamentalmente al módulo de catalogación.

La pestaña **Ver** muestra opciones relativas el aspecto de las pantallas en una sesión con el módulo de gestión de recursos electrónicos: visualizar o no la barra de herramientas; ocultar o hacer visible el nombre del modo actual y, por último, determinar si la barra de navegación debe aparecer completa y, en ese caso, si debe mostrar solo el texto, imágenes y texto, o solo imágenes

En la pestaña **Editor de Fuente,** si se desmarca la casilla de verificación **Usar fuente por defecto,** se puede configurar el tipo, el tamaño y el estilo (negrita o itálica) de la letra con la que se van a visualizar los campos (tanto su contenido como su descripción) de las plantillas y de los registros de cualquier tipo. Esta configuración de la fuente no afectará a los iconos, a los menús del módulo ni a los listados de resultados.

La pestaña **Editor de Colores** permite usar los colores por defecto o determinar el color del texto (llamado «Primer plano») y del fondo de las siguientes funciones:

- o Texto por defecto**.**
- o Etiquetas de campos fijos**.**
- o Información etiqueta de campo (etiqueta y descripción del grupo de campo).
- o Etiqueta MARC**.**
- o Indicador MARC**.**
- o Etiqueta de subcampo**.**
- o Enlaces URL (dirección url que se hace constar en el campo 856).
- o Campos generados por el sistema.
- o Z39.50: No se cargará el campo (campos que no se guardarán de un registro captado mediante el protocolo Z39.50).
- o Texto no válido (color que adoptarán las etiquetas y los indicadores MARC, así como los códigos de subcampo incorrectos cuando se produce la validación automática de los campos MARC).
- o Texto no modificable**.**

Al igual que en la pestaña **Colores y Fuentes,** para modificar cualquiera de los colores, se deberá hacer un clic con el ratón en el cuadrado de color que se desee. En ese momento, se abrirá otra ventana en la que se muestra toda la gama de colores que se pueden seleccionar.

- **Modificar grupo** (desde la pantalla de sumario): permite modificar de forma global, sin necesidad de acceder a ellos uno a uno, un grupo de registros de pedido asociados al mismo registro bibliográfico (véanse las páginas 83-86).
- **Enlazar a registro bib. adicional** (desde la pantalla de sumario y desde el registro completo de ejemplar): permite asociar un mismo registro de ejemplar a varios registros bibliográficos (véase el apartado **6.7. Enlaces adicionales** del *Manual de catalogación en Millennium).*
- **Transferir reg. asociado** (desde la pantalla de sumario y desde las pantallas de registro completo del registro bibliográfico y de los registros asociados): permite transferir cualquiera de los registros asociados de un registro bibliográfico a otro (véase el apartado **6.6. Transferencia de registros de ejemplar** del *Manual de Catalogación en Millennium).*
- **Ordenación Ubicación/Signatura/Vol. ascendente** (desde la pantalla de sumario): permite ordenar los registros de ejemplar asociados a un bibliográfico en primer lugar por la descripción de la ubicación (no por el código), luego por signatura y por número de volumen en orden ascendente.
- **Ordenación Ubicación/Signatura/Vol. descendente** (desde la pantalla de sumario): permite ordenar los registros de ejemplar asociados a un bibliográfico en primer lugar por la descripción de la ubicación (no por el código), luego por signatura y por número de volumen en orden descendente. De momento, lo único que se ordena de forma descendente es el número de volumen.
- **Conservar orden** (desde la pantalla de sumario): conserva el orden especificado en alguna de las dos opciones anteriores una vez que se ha cerrado la sesión de trabajo. Si no se selecciona esta opción, el orden solo se mantendrá durante la sesión activa.
- **Editar campo, Insertar campo, Borrar campo** (desde la pantalla para modificar el registro bibliográfico y cualquiera de los registros asociados): permite modificar, insertar y borrar campos de longitud variable en los registros bibliográficos y sus asociados.
- **Frases de sustitución** (desde la pantalla para modificar el registro bibliográfico y cualquiera de los registros asociados): si existe una información que debe introducirse repetidamente en sucesivos registros, mediante esta opción, dicha información se puede asociar a una combinación de teclas de manera que pulsando esta combinación se escribe automáticamente la información asociada a ella (véanse las páginas 74-76 del *Manual de catalogación en Millennium).*
- **Deshacer, Rehacer** (desde la pantalla para modificar el registro bibliográfico y de cualquiera de los registros asociados): deshace y rehace una acción de edición de texto, hasta las últimas diez.
- **Copiar registro** (desde la pantalla de registro bibliográfico y de los registros asociados): hace una copia del registro que se está visualizando en ese momento. Si es un registro asociado a un bibliográfico, la copia quedará asociada a ese mismo bibliográfico (véase el apartado **9.3.4. Copiar registros de pedido).**
- **Actualizar Fecha Cat** (desde la pantalla para modificar el registro bibliográfico): si se selecciona esta opción, la fecha que conste en el campo **CATALOGADO** se actualizará automáticamente a la fecha del día en curso.
- **Guardar como plantilla** (desde la pantalla de modificar registro bibliográfico y registros asociados): permite guardar el registro en cuestión de manera que pueda utilizarse como una plantilla para crear registros del mismo tipo posteriormente (véase el apartado **7.1.3. Creación de plantillas a partir de un registro bibliográfico** del *Manual de Catalogación en Millennium).*
- **Mover al principio del grupo, Mover al final del grupo** (desde la pantalla para modificar el registro bibliográfico y cualquiera de los registros asociados): si el registro tiene varios campos de longitud variable con la misma etiqueta de grupo de campo, permite mover cualquiera de ellos hasta el principio o hasta el final del grupo. Si el campo ya es el primero o el último de su grupo, esta opción está desactivada.
- **Subir, Bajar** (desde la pantalla para modificar el registro bibliográfico y cualquiera de los registros asociados): si el registro tiene varios campos de longitud variable con la misma etiqueta de grupo de campo, permite colocar cualquiera de ellos encima del que está antes que él o debajo del que está después que él. Si el campo actual es el primero o el último de su grupo, la opción correspondiente de subir o bajar está desactivada.
- **Acciones para ver usuario** (desde la pantalla de registro completo de ejemplar): muestra las siguientes dos opciones:

**Ver usuario con ejemplar prestado:** abre el registro del usuario que tiene en préstamo el ejemplar que se está viendo en ese momento. Si el ejemplar no está prestado, esta opción aparece desactivada.

**Ver último lector que tiene el libro:** abre el registro del último usuario que tuvo en préstamo el ejemplar que se está visualizando. Si el ejemplar no se ha prestado nunca, esta opción aparece desactivada.

 **Ver.** Las opciones de este menú sirven para establecer el aspecto de las pantallas en una sesión con el módulo de adquisiciones.

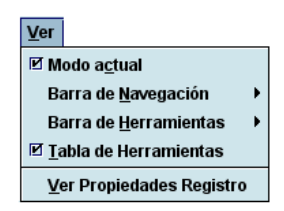

- **Modo actual:** oculta o hace visible el nombre del modo actual.
- **Barra de navegación:** la barra de navegación del programa se encuentra en la parte izquierda de la ventana principal y contiene los botones para acceder a los distintos modos del módulo de catalogación. Se puede determinar si la barra de navegación debe aparecer completa y, en ese caso, si debe mostrar solo el texto, imágenes y texto, o solo imágenes.
- **Barra de herramientas:** la barra de herramientas se localiza debajo de la barra de menú, en la parte superior derecha de la ventana del programa. Se puede determinar si la barra de herramientas debe aparecer completa y, en ese caso, si debe mostrar solo el texto, imágenes y texto, o solo imágenes.
- **Tabla de herramientas:** si el tamaño de las celdas que componen una tabla no es suficiente para mostrar su contenido completo, mantener esta opción activada permite que al situar el cursor sobre la celda en cuestión aparezca el contenido completo. Asimismo, si esta opción está activada, al colocar el cursor sobre cualquiera de los botones o iconos que aparecen en cualquiera de las pantallas del programa, se mostrará la combinación de teclas equivalente a pulsar dicho botón o icono.
- **Ver propiedades registro:** permite configurar algunas opciones de visualización por defecto de los registros. En la parte superior de la ventana, un menú desplegable permite seleccionar **el tipo de registro** para el que se va a fijar la configuración. El tipo de registro seleccionado por defecto es el registro bibliográfico, pero se puede seleccionar también registro de curso, de autoridad o de recurso electrónico. A continuación, en la sección **Recuperación Ver** se define a qué pantalla se accede por defecto cuando se recupera un registro del tipo especificado. Las opciones disponibles son las siguientes:

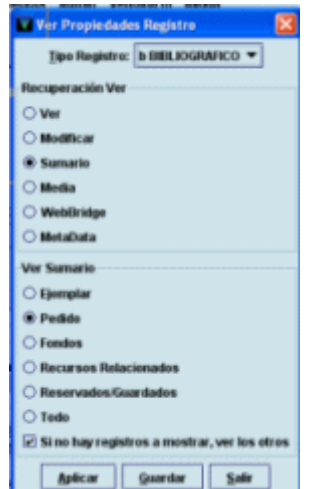

**Ver**: abre el registro completo en modo solo de lectura.

**Modificar:** abre el registro completo en modo de modificación.

**Sumario:** presenta un resumen del registro bibliográfico en la parte superior de la pantalla y el sumario de registros asociados en la parte inferior (esta opción no está disponible si el tipo de registro seleccionado es el de autoridad).

**Media:** accede directamente a la pantalla principal del módulo de Millennium Media que permite asociar documentos digitalizados o archivos multimedia al registro que se ha recuperado.

**WebBridge:** abre la pantalla que muestra los recursos del servidor de enlaces (configurados mediante WebBridge) a través de los cuales se puede obtener más información sobre el registro bibliográfico que se está visualizando.

**MetaData:** abre la pantalla principal del módulo MetaData Builder que permite asociar metadatos en Dublin Core o EAD al registro bibliográfico en cuestión. Este módulo no se ha implantado.

Estas tres últimas opciones solo están disponibles si el registro seleccionado es el bibliográfico.

En la sección **Ver Sumario** se debe definir qué tipo de registro asociado al registro seleccionado se va a mostrar por defecto en la pantalla de sumario. Los tipos de registro asociado que se muestran en esta sección están en función del tipo de registro principal que se haya seleccionado en el menú desplegable.

Por último, la casilla de verificación **Si no hay registros a mostrar, ver los otros** determina si, en el caso de que no exista ningún registro asociado del tipo seleccionado en esta sección, en la pantalla de sumario deben mostrarse los otros registros asociados al registro principal (si los hay) o la pantalla en blanco con el texto **No hay registros de este tipo**.

Para guardar la configuración elegida de forma permanente, se deberá pulsar el botón **Aplicar**. Si se pulsa solamente el botón **Guardar** los cambios estarán vigentes durante la sesión de trabajo. El botón **Salir** cierra la ventana sin guardar ninguna de las modificaciones que se hayan hecho.

- **Refrescar** (desde la pantalla de registro completo del bibliográfico y de los registros asociados): actualiza la visualización del registro que está en pantalla.
- **Pantalla opac** (desde la pantalla de sumario, y desde la pantalla de registro completo del bibliográfico y de los registros asociados): abre el registro bibliográfico en el opac para comprobar cómo se va a visualizar en los terminales públicos. Si se han realizado cambios en el registro bibliográfico y aún no se han guardado, se muestra una presentación provisional (véanse las páginas 69-70 del *Manual de catalogación en Millennium).*
- **Mostrar códigos** (desde la pantalla de registro completo del bibliográfico y de los registros asociados): si el sistema de codificación de caracteres es Unicode, como es nuestro caso, al marcar esta opción, el sistema mostrará la codificación en Unicode en lugar de los diacríticos y caracteres en alfabetos no latinos, por ejemplo, {u00E1} en lugar de á.
- **Proveedor** (desde la pantalla de registro completo del pedido): muestra el registro de proveedor asociado a ese pedido.
- **Fondos** (desde la pantalla de registro completo del pedido): muestra el registro de fondo asociado a ese pedido.
- **Ir.** Permite las siguientes operaciones:

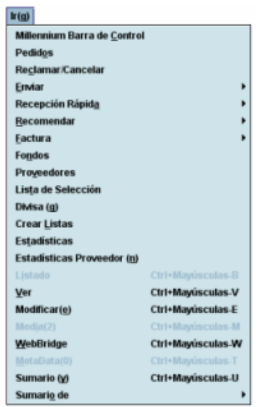

- Abrir la **barra de control de Millennium** que muestra los iconos para poder acceder a otros módulos de Millennium sin necesidad de introducir el login y la password correspondientes.
- Cambiar el modo actual a cualquiera de los disponibles (Pedidos, Reclamar/Cancelar, Enviar, Recepción rápida, Recomendar, Factura, Proveedores, Listas de selección, Crear listas, Estadísticas, Estadísticas Proveedor).
- Volver al listado más reciente desde el que se ha accedido al registro que se está visualizando **(Listado).**
- Acceder al registro bibliográfico completo en modo solo de lectura **(Ver).**
- Acceder al registro bibliográfico completo en modo de edición **(Modificar).**
- Acceder al módulo de asociación de archivos multimedia **(Media).**
- Acceder a los recursos proporcionados por el servidor de enlaces **(WebBridge).**
- Ir a la **pantalla de sumario** del tipo de registro asociado que se haya seleccionado en la sección **Ver sumario** de la pantalla **Ver propiedades registro.**
- Ir a la pantalla de sumario de cualquiera de los tipos de registros asociados posibles: ejemplares, pedidos, fondos o todos ellos.
- **Herramientas.** Este menú contiene las siguientes opciones si se accede a él desde la **pantalla principal del módulo** (así como desde la del sumario y la del registro completo de cualquier tipo registro)**:**
- **Mapeo de caracteres:** permite insertar caracteres Unicode u otros caracteres especiales que no se utilizan habitualmente en nuestro idioma o pertenecientes a alfabetos no latinos. Si se sitúa el cursor en una caja de búsqueda, en un campo de longitud variable o en cualquier lugar donde se pueda escribir un texto y se selecciona esta opción, se mostrará una ventana con el menú desplegable **Tabla códigos,** en el que se deberá elegir el conjunto de caracteres que se desea utilizar.

Al hacerlo, se mostrarán los caracteres correspondientes a dicho conjunto. Para insertar cualquiera de ellos, hay que seleccionarlo con el ratón y pulsar el botón **Insertar** o hacer doble clic sobre él. También se puede insertar un carácter escribiendo el código resultante de combinar el identificador de la fila y el de la columna en las que se encuentra dicho carácter. El código debe ir entre llaves { } y precedido de la letra **u.** Por ejemplo, si se escribe **{u0176},** al cerrar y volver a abrir el registro, en su lugar se visualizará **Ŷ.** Pueden insertarse de forma consecutiva tantos caracteres como sean necesarios. Al finalizar, se pulsará el botón **Cerrar.**

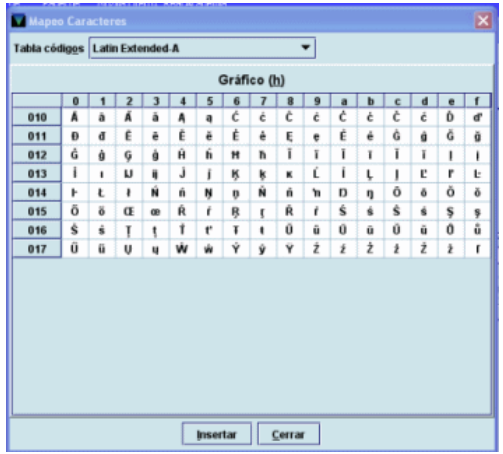

# **Nota**

Si los caracteres se muestran en forma de cuadrado significa que el ordenador con el que se está trabajando no tiene instalado el conjunto de fuentes adecuado para reconocer dichos caracteres y escribirlos.

- **Buscar:** este menú permite determinar si las búsquedas deben hacerse sobre un rango de números de registro **(Rango)** o mediante la introducción de una sentencia de búsqueda que nos mostrará un listado de registros coincidentes **(Listado).** Si se elige la opción Rango, se mostrará una pantalla que, a su vez, nos dará a elegir entre búsquedas sobre un rango, sobre un listado de registros elaborado previamente **(Revisión)** o mediante índices o utilizando la búsqueda avanzada. Pero la búsqueda más eficaz es la que corresponde a la opción **Listado,** que es la que se muestra seleccionada por defecto.
- **Limitar:** desde aquí se puede limitar una búsqueda que haya dado un número muy alto de resultados.

Este menú muestra, además, otras opciones, en función de la pantalla desde la que se accede a él.

Desde la **pantalla de registro bibliográfico** completo:

- **Exportar registro:** permite la exportación del registro que se está visualizando por medio de las tablas de exportación de registros MARC. Esta es una tarea que realiza el Servicio de Desarrollo Tecnológico y Sistemas a través del modo Intercambio de datos, por lo que esta opción aparece siempre desactivada.
- **Info etiqueta MARC:** ofrece información sobre los indicadores y los subcampos correctos de los distintos campos MARC (véanse las páginas 63-65 del *Manual de catalogación en Millennium).*
- **Verificar encabezamientos en registro:** permite verificar la adecuación de todos los encabezamientos (de autor, materia, etc.) que contiene el registro bibliográfico que se está viendo en ese momento (véanse las páginas 65-69 del *Manual de catalogación en Millennium).*
- **Explicar códigos de verificación:** muestra el significado de los códigos que aparecen cuando se ha realizado la operación de verificar los encabezamientos del registro (véase la página 66 del *Manual de catalogación en Millennium).*
- **Verificar encabezamiento:** realiza la comprobación del encabezamiento en el que se encuentre situado el cursor en ese momento (véanse las páginas 67-69 del *Manual de catalogación en Millennium).*

Desde la **pantalla de sumario de ejemplares:**

 **Imprimir tejuelos (Impresora etiquetas):** permite imprimir el tejuelo correspondiente a la signatura del ejemplar que se está visualizando en ese momento o que está marcado en la pantalla de sumario. Al seleccionar esta opción, se abre una ventana en la que se muestra el formato del tejuelo que se va a imprimir, y que puede ser modificado. Si se marcan varios ejemplares en la pantalla de sumario, al seleccionar esta opción se podrán imprimir de una vez los tejuelos correspondientes a los ejemplares marcados.

- **Generar tejuelos para imprimir:** permite acumular un grupo de tejuelos en la cola de impresión para imprimirlos más adelante todos de una vez (desde la pantalla de registro completo de ejemplar esta opción se llama **Encolar tejuelos de monografías para imprimir).** Estos tejuelos se almacenan en uno de los ficheros de revisión que crea el sistema automáticamente.
- **Exportar registro:** es la misma función que aparece en la pantalla de registro bibliográfico completo.

Desde la **pantalla de registro completo de pedido:**

- **Función:** permite efectuar operaciones que también se pueden realizar desde algunos modos específicos del módulo de adquisiciones, como:
	- o **Actualizar:** Función seleccionada por defecto. Muestra funciones relacionadas con la creación de pedidos.
	- o **Reclamar/Cancelar:** si se selecciona esta opción se muestran en el registro de pedido tres pestañas relacionadas con esta operación (reclamación, actualizar reclamación y cancelar pedido).
	- o **Cancelar por proveedor:** si se elige esta opción se muestran dos pestañas relacionadas con la cancelaciones iniciadas por el proveedor (fecha de cancelación y cancelación por proveedor).

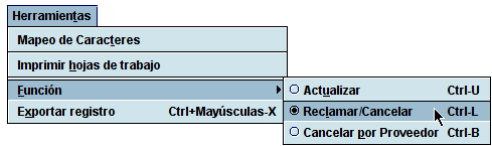

**Admin.** Las opciones de este menú son:

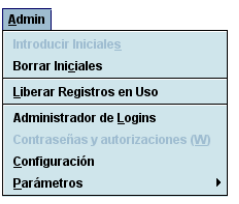

- **Introducir Iniciales:** si las iniciales y la contraseña no se han introducido al comienzo de la sesión, esta opción permite introducirlas en cualquier momento.
- **Borrar Iniciales:** si las iniciales y la contraseña introducidas al comienzo de la sesión no son las adecuadas para llevar a cabo ciertas tareas, esta opción permite borrarlas e introducir otras distintas mediante la opción anterior. Estas nuevas iniciales deben pertenecer a la misma unidad de contabilidad de adquisiciones a la que pertenecían las anteriores iniciales pues si corresponden a una unidad diferente el sistema mostrará el siguiente mensaje de error.

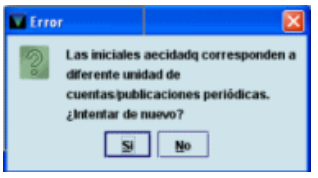

 **Liberar registros en uso:** permite desbloquear cualquier registro (bibliográfico, ejemplar, pedido, usuario, etc.) que por alguna razón se ha quedado en uso por el sistema. Al seleccionar esta opción el sistema muestra una pantalla en la que se puede escribir el número de registro o el código de barras del registro bloqueado.

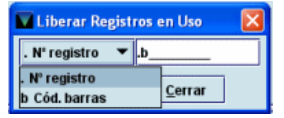

Si se quiere introducir el número de registro del registro bloqueado, por defecto aparece **.b**, pero encima de la **b** se puede escribir la letra **i** si se trata de un registro de ejemplar, la letra **o** si se trata de un pedido, etc., y completarlo con el carácter comodín **a** al final del número si no se conoce el dígito de control.

En ambos casos a continuación se debe pulsar el botón **Comprobar** para que el sistema verifique si el registro en cuestión está bloqueado y, si es así, lo desbloquee.

# **Nota**

Cuando un registro está en uso, el sistema muestra la siguiente información en la sección derecha de la barra de estado: **Modo Edición (IN USE)** o **Modo de solo visualización (IN USE)**.

- **Administrador de Logins:** esta opción (que requiere una inicial y contraseña de administrador del sistema) permite crear y configurar los logins o las cuentas de acceso a los distintos módulos de Millennium.
- **Contraseñas y autorizaciones:** esta opción está desactivada pues solo está disponible para el administrador del sistema y permite crear las iniciales y contraseñas y autorizar las funciones que podrán realizar dichas iniciales.
- **Parámetros:** esta opción requiere una inicial y contraseña de administrador del sistema y permite acceder a los parámetros generales del sistema y del módulo de adquisiciones.
- **Configuración:** permite configurar ciertas opciones relacionadas con la creación de registros nuevos, la elección de plantillas preferidas para ello, la facturación, la recepción, la creación de ficheros de revisión, etc. Para guardar la configuración elegida de forma permanente, se deberá pulsar el botón **Guardar configuración.** Si se pulsa solamente el botón **OK** los cambios estarán vigentes durante la sesión de trabajo. Para cerrar la ventana se pulsará el botón **OK.** El botón **Cancelar** cierra la ventana sin guardar ninguna de las modificaciones que se hayan hecho. Las opciones de configuración son las siguientes:

#### **REGISTROS NUEVOS**

Contiene opciones de configuración relacionadas con el módulo de catalogación (véase el *Manual de catalogación en Millennium),* de publicaciones periódicas (véase el *Manual de control de publicaciones periódicas en Millennium)* y de adquisiciones*.* Las opciones relativas a este último módulo o al módulo de catalogación relacionadas con la creación o visualización de registros son:

- **Opciones para ver pedidos Ver lista de selección:** muestra la pestaña **Lista de selección** en la pantalla de registros de pedido.
- **Opciones para registros de ejemplar nuevos Permitir ejemplares múltiples:** permite decidir la creación de múltiples ejemplares o de uno solo.
- **Opciones para registros de pedido nuevos:**
- o **No hacer estas preguntas durante la creación de pedidos:** si esta casilla de verificación está marcada, el sistema utilizará los valores por defecto que se indiquen en estas opciones. Si no está marcada, cada vez que se cree, se facture o se reciba (recepción rápida) un pedido, el sistema hará las siguientes preguntas:
	- **¿Usar fecha de hoy para el pedido?** Si está marcada, se utilizará la fecha de hoy como fecha de pedido, si no lo está se podrá introducir cualquier fecha anterior a la fecha actual.
	- **¿Usar fecha de hoy como recibido?** Si está seleccionada, la fecha de hoy se utiliza como fecha de recepción en el campo **FECHA REC.** Si no lo está, este campo se mantiene en blanco.
	- **¿Encolar pedidos de compra?** Si está seleccionada, los nuevos pedidos se acumularán en la cola de impresión.
- o **Plantillas para registros nuevos,** que permite determinar de antemano la plantilla que se va a utilizar para crear cualquier tipo de registro o si el sistema debe solicitar siempre que se elija una plantilla. Esta opción muestra para cada tipo de registro un menú desplegable que contiene todas las plantillas disponibles para el tipo de registro en cuestión (véanse las páginas 30-31 del *Manual de catalogación en Millennium).*
- o **Registros a asociar al bibliográfico nuevo** se puede establecer qué tipo de registro se asociará por defecto a cada registro bibliográfico que se cree. Es decir, si se marca

la casilla **Pedido,** al terminar de introducir los datos de un registro bibliográfico nuevo, si está habilitado se abrirá el asistente para la creación de pedidos y, si no lo está, se presentará la lista de plantillas de pedidos o se abrirá una concreta.

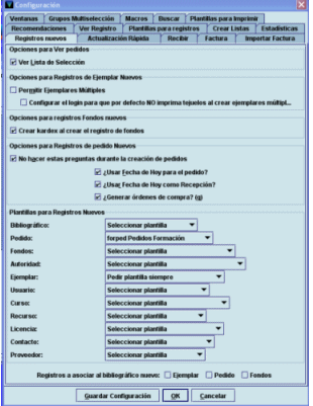

#### **ACTUALIZACIÓN RÁPIDA**

Contiene algunas opciones de configuración de esta función:

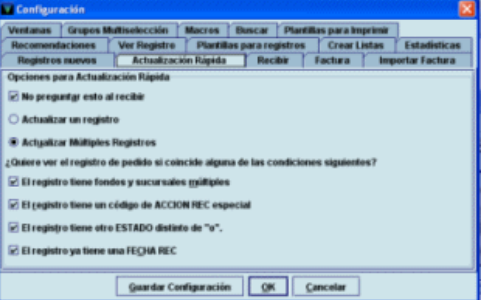

- **No preguntar esto al recibir:** si esta casilla de verificación está marcada, el sistema utilizará los valores por defecto que se indiquen en estas opciones cuando se seleccione la operación **Actualización rápida** del modo **Recepción rápida**. Si no está marcada cada vez que se haga la operación de actualización rápida desde el modo **Recepción rápida** el sistema preguntará si se desea actualizar un registro en concreto o múltiples registros.
- **¿Quiere ver el registro de pedido si coincide alguna de las condiciones siguientes?** Permite establecer qué condiciones debe cumplir un pedido para que se visualice en pantalla durante su actualización rápida. Se realiza en función de si están marcadas o no las casillas de verificación de las siguientes opciones:
	- El registro tiene fondos y sucursales múltiples
	- El registro tiene un código de ACCION REC especial
	- El registro tiene un ESTADO distinto de "o"
	- El registro ya tiene una FECHA REC

Esta opción no se tiene en cuenta si se realiza una actualización rápida de múltiples registros, sino que solo actúa si se realiza una actualización rápida de registros individuales (véase el apartado **14.1.1. Recepción rápida).** En este caso, si el pedido que se desea actualizar cumple alguna de las condiciones especificadas por las casillas de verificación que se hayan marcado, Millennium avisará de dicha situación y preguntará si se desea editar el registro de pedido en cuestión.

## **RECIBIR**

Contiene dos opciones de configuración relativas a cómo debe comportarse el programa en la recepción:

- **Elija seleccionar todo por defecto.** Si esta casilla de verificación está marcada todos los ejemplares o copias de un pedido se seleccionaran automáticamente cuando se accede a la pestaña **Recibir** desde el modo **Pedidos.**
- **Plantilla ejemplar.** Permite determinar de antemano la plantilla de ejemplar que se va a utilizar cuando se reciben pedidos y se crean ejemplares en una misma operación desde el modo de **Recepción rápida (Recibir y crear ejemplares).** Muestra un menú desplegable que contiene todas las plantillas disponibles para los registros de ejemplar o las plantillas seleccionadas mediante la pestaña **Plantillas preferidas:**

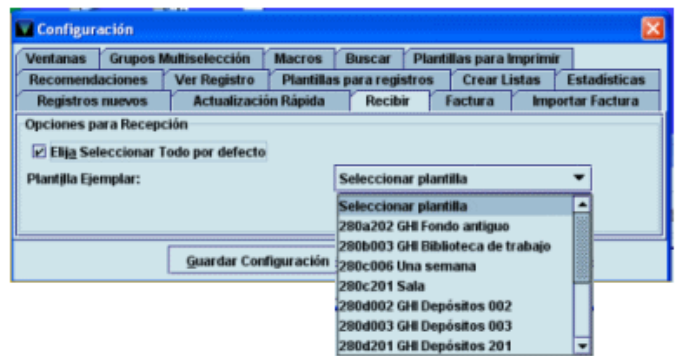

#### **FACTURA**

Contiene opciones de configuración relacionadas con la creación de facturas desde el modo **Factura.** Algunas de las opciones que aparecen en esta pestaña también aparecen en la ventana de diálogo que muestra el sistema cuando se introduce una nueva factura desde el modo factura (este cuadro de diálogo no aparecerá y se utilizarán los valores establecidos aquí si la opción **No hacer estas preguntas** está seleccionada):

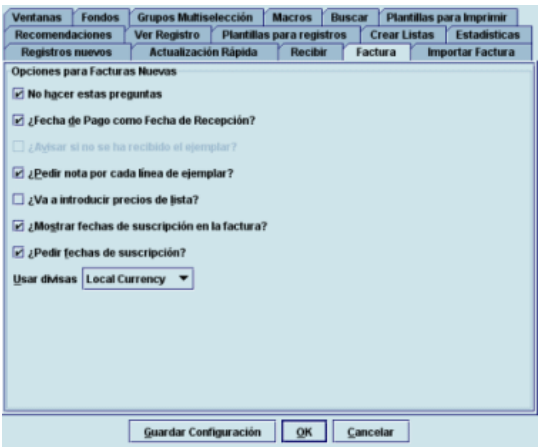

- **No hacer estas preguntas:** si esta casilla de verificación está marcada, el sistema utilizará los valores que se indiquen en estas opciones. Si no está marcada, cada vez que se facture un pedido, el sistema hará las siguientes preguntas:
- **¿Fecha de pago como fecha de recepción?** Si está marcada, el sistema actualiza la fecha de recepción del pedido (campo **FECHA REC)** con la fecha de la facturación al efectuar el procesamiento de la operación. Si no está marcada, se activa la pregunta siguiente:
- **¿Avisar si no se ha recibido el ejemplar?** Si esta está marcada, el sistema avisa cuando se va facturar un pedido que no se ha recibido.
- **¿Pedir nota por cada línea de ejemplar?** Cada vez que se introduce un pedido en una factura, el sistema presenta una ventana para introducir una posible nota.
- **¿Va a introducir precios de lista?** Si está marcada, el sistema pedirá la introducción del precio estimado y el precio de coste. Si no está marcada, solamente se podrá introducir el precio de coste de cada pedido.
- **¿Mostrar fechas de suscripción en la factura?** Si se selecciona esta casilla, el sistema muestra las columnas **Suscr de** y **Suscr en** durante la facturación. Si esta casilla no está marcada, la siguiente opción **¿Pedir fechas de suscripción?** aparecerá en gris (desactivada).
- **¿Pedir fechas de suscripción?** Si esta casilla está activada, cada vez que se introduce un pedido en una factura, el sistema pedirá que se introduzcan las fechas que delimitan el periodo de suscripción.
- **Usar divisas.** Permite convertir la moneda extranjera en moneda local y viceversa. La moneda seleccionada se utilizará como moneda por defecto al introducir las facturas. Las divisas y las tasas se muestran en una lista desplegable en función de los valores introducidos en el fichero de tasa de cambio. Independientemente de la moneda seleccionada en esta opción, cuando se cree una factura se podrá modificar tanto la moneda como la tasa de cambio.

## **IMPORTAR FACTURA**

Contiene opciones relativas a la configuración del modo **Importar Facturas** que permite procesar facturas de forma electrónica, por ejemplo, el envío o descarga de facturas a través de Edifact. En este momento, en la Universidad Complutense este modo no se utiliza.

# **RECOMENDACIONES**

Permite configurar tanto la creación de nuevos pedidos a partir de la opción **Aprobar y adquirir** del modo **Recomendar** como determinar las plantillas por defecto que se utilizarán para crear registros bibliográficos, de pedido y de usuario (para crear un registro de selector autorizado).

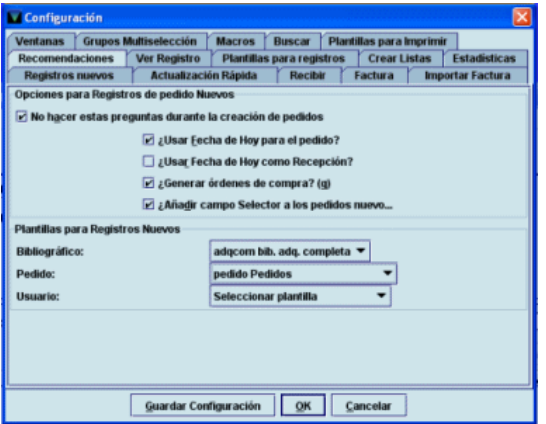

La única opción que no se ha explicado anteriormente es **Añadir campo Selector a los pedidos nuevos,** que añade el campo de longitud variable **PEDIDO POR** al registro de pedido y lo rellena con el nombre del selector.

## **VER REGISTRO**

Contiene opciones relacionadas con la presentación abreviada de los registros bibliográficos:

- **Ver Cubierta**: permite decidir si se visualiza o no la imagen de la cubierta del documento que está en pantalla en ese momento
- **Mostrar campos 880 equivalentes**: si se utiliza el campo MARC **880** (Representación gráfica alternativa) para almacenar en alfabetos no latinos la información que en los campos principales del registro se ha transcrito al alfabeto latino y se activa esta opción, el contenido del campo MARC 880 y de los campos MARC relacionados se mostrarán en la pantalla abreviada.

Asimismo, contiene opciones relativas a la visualización de la pantalla de sumario:

- **Si no hay registros a mostrar, mostrar los demás,** en la que se decide si se van a mostrar otros registros asociados al bibliográfico cuando este no tiene ningún registro asociado del tipo seleccionado en la opción **Ver propiedades del registro – Ver sumario** del menú **Ver\***
- **Solapa del kardex para el registro de fondos por defecto** determina la pantalla a la que se accede por defecto cuando se abre un registro de fondos desde la pantalla de sumario: si la casilla está marcada la pantalla que se muestra es la del kardex y, si no, se muestra la del registro de fondos.

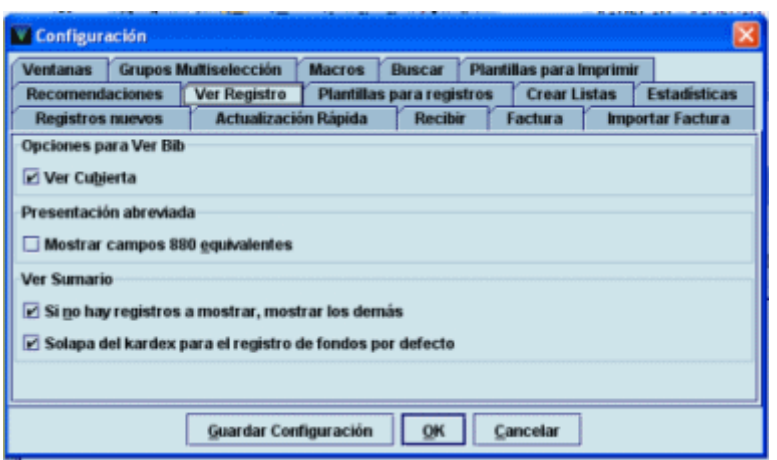

#### **PLANTILLAS PARA REGISTROS**

Para cada tipo de registro, permite crear, modificar y borrar plantillas, y seleccionar solo las plantillas que se crean más adecuadas para un login determinado, de todas las disponibles en el servidor, que serán las que se muestren en los menús desplegables de la pestaña **Registros nuevos – Plantillas para registros nuevos,** para seleccionar alguna de ellas por defecto. Al pinchar la pestaña **Plantillas para registros** se abre una ventana con dos columnas y un menú desplegable donde deberá elegirse el tipo de registro para el que se quiere seleccionar las plantillas preferidas.

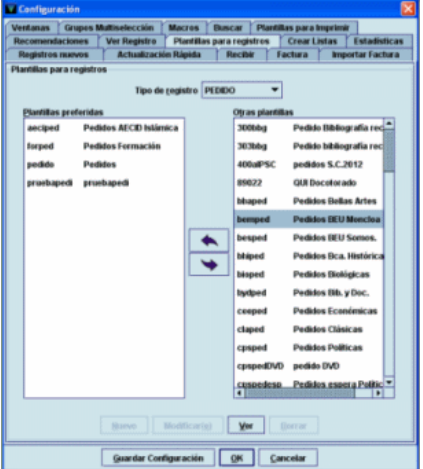

Una vez determinado el tipo de registro, en la columna derecha **(Otras plantillas)** se mostrarán todas las plantillas disponibles en el servidor para ese tipo de registro y la columna izquierda **(Plantillas preferidas),** donde deberán almacenarse las plantillas preferidas, aparecerá vacía. Para pasar una plantilla de la columna derecha a la izquierda bastará con marcar la plantilla deseada con el cursor y pulsar el botón  $\blacktriangle$ . Si se desea

 $\overline{1}$ 

<sup>\*</sup> No obstante, la casilla de verificación **Si no hay registros a mostrar, ver los otros** del menú **Ver propiedades registro** tiene preferencia sobre la de **Si no hay registros a mostrar, mostrar los demás** de la pestaña **Ver registro** del menú **Admin – Configuración.**

eliminar una plantilla de la columna de plantillas preferidas deberá marcarse y pulsar el  $b$ otón  $\rightarrow$ 

Si no se está seguro de qué plantilla seleccionar porque no se sabe qué datos contiene, se puede ver la plantilla completa, seleccionando la plantilla en cuestión y pulsando el botón **Ver** o haciendo doble clic sobre ella, tanto si está en la columna de todas las plantillas como si está en la de plantillas preferidas.

Al final, la columna de la izquierda contendrá solo las plantillas que interesen para el tipo de registro en cuestión. Estas plantillas serán las únicas que se muestren en el menú desplegable de dicho tipo de registro en la opción **Plantillas para registros nuevos** (véase la página 12). Para más información, véase el apartado **7. Plantillas para la creación de registros** del *Manual de catalogación en Millennium.*

## **CREAR LISTAS**

Contiene algunas opciones de configuración de cómo debe comportarse el programa mientras se hace una búsqueda de registros en el modo **Crear listas** y otras relativas a la inclusión de ciertos campos en las búsquedas al hacer un fichero de revisión.

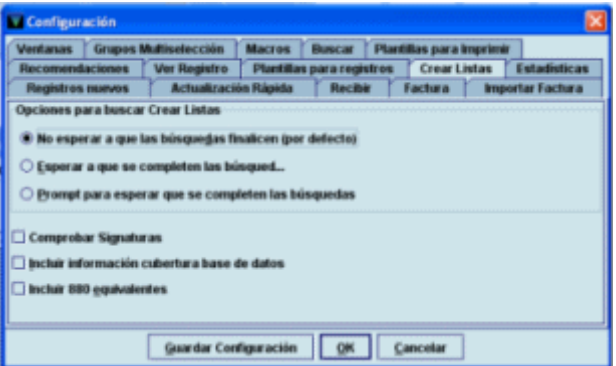

Existen las siguientes opciones:

- **No esperar a que las búsquedas finalicen (por defecto):** mientras se esté realizando una búsqueda, el programa permite hacer otras operaciones dentro de Millennium Catalogación si no están ocupados todos los logins de acceso al sistema.
- **Esperar a que se completen las búsquedas:** no se pueden hacer otras operaciones en el módulo de catalogación mientras se esté realizando una búsqueda, independientemente de que haya logins disponibles o no.
- **Prompt para esperar que se completen las búsquedas:** mientras se esté realizando una búsqueda el programa permite hacer otras operaciones en el módulo si hay logins de acceso disponibles. Si no los hay, el sistema muestra un mensaje en el que advierte de que se ha alcanzado el número máximo de accesos al sistema y pregunta si se desea continuar con la búsqueda. Si la respuesta es afirmativa, el programa se comporta como en el caso anterior, es decir, se realiza la búsqueda y no se pueden realizar otras operaciones en el módulo de catalogación, y si la contestación es negativa, el sistema cancela la búsqueda para que se puedan realizar otras tareas en el módulo.
- **Comprobar signaturas:** permite utilizar el campo signatura como uno de los criterios de búsqueda en los ficheros de revisión, así como en la ordenación y en la impresión de los registros cuando se realiza la búsqueda en los registros de ejemplar o de fondos. Si esta casilla de verificación está marcada, al incluir el campo signatura como criterio de búsqueda al hacer un fichero de revisión de ejemplares o de registros de fondos, si estos registros no contienen signatura, el sistema busca la signatura en el registro bibliográfico. En nuestro caso, es indiferente que esta casilla esté marcada o desmarcada, puesto que los registros bibliográficos no contienen nunca campos de signatura.
- **Incluir información cobertura base de datos:** esta opción permite utilizar el campo fecha de la base de datos de cobertura (campo MARC 863 del registro de fondos) como criterio de búsqueda en los ficheros de revisión.

 **Incluir 880 equivalentes:** si se utiliza el campo MARC **880** (**Representación gráfica alternativa**) para almacenar en alfabetos no latinos la información que en los campos principales del registro se ha transcrito al alfabeto latino, esta opción permite incluir tanto los campos MARC principales como los campos MARC 880 equivalentes en los criterios de búsqueda, ordenación, impresión y exportación de ficheros de revisión.

#### **ESTADÍSTICAS**

Contiene opciones relacionadas con la elaboración de informes estadísticos desde el módulo de estadísticas de Millennium.

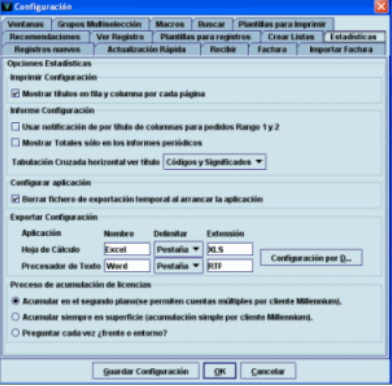

#### **VENTANAS**

Permite configurar el modo de trabajo del módulo: **Ventana única** (cada vez que se abre un registro y se selecciona una nueva opción, esta se abre en la misma ventana y desaparece la anterior) o **Multiventana** (cada opción se abre en una nueva ventana y la anterior o anteriores se mantienen abiertas, hasta un máximo de cinco ventanas con registros y la pantalla principal de búsquedas) y **maximizar o no todas las ventanas.**

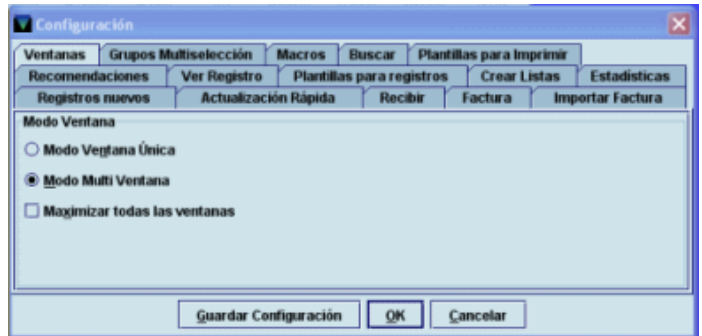

Si se elige el modo multiventana, a la izquierda del menú **Ayuda** se activa el menú **Ventana,** que contiene las siguientes opciones:

- **Mosaico vertical:** permite disponer verticalmente todas las ventanas que no estén minimizadas y en las que esté abierto un registro.
- **Mosaico horizontal:** permite disponer horizontalmente todas las ventanas que no estén minimizadas y en las que esté abierto un registro.
- **Cascada:** dispone todas las ventanas abiertas que no estén minimizadas de izquierda a derecha y de arriba abajo.
- **Cascada todos:** dispone todas las ventanas abiertas, incluso las que estén minimizadas, de izquierda a derecha y de arriba abajo.
- **Listado**: muestra en primer plano la pantalla principal del módulo. Si es esta la que está en primer plano, esta opción aparece desactivada.
- Se muestran los números de registro de todos los registros que están abiertos simultáneamente, de los cuales, aparece en color más claro el que se halla en la ventana que en ese momento está en primer plano.

#### **FONDOS**

Opciones de configuración relacionadas con el ajuste manual de fondos presupuestarios, el cierre fiscal y el informe de actividad de fondos.

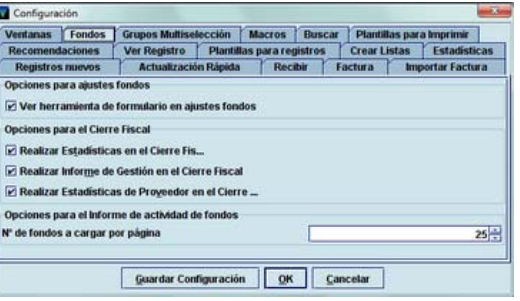

- **Ver herramienta de formulario en Ajuste de fondos:** si esta casilla de verificación está marcada, cuando se accede a la pestaña **Ajustes** del modo **Fondos,** al seleccionar una cantidad para ajustar, en la cabecera de la página se mostrará una caja para introducir la cantidad que se debe sumar o restar de la cantidad original.
- **Opciones para el cierre fiscal:**
	- o Realizar estadísticas en el cierre fiscal: si se marca esta casilla, durante el proceso del cierre fiscal, se generarán las estadísticas de actividad presupuestaria.
	- o Realizar informe de gestión en el cierre fiscal: si esta casilla está marcada, al hacer el cierre fiscal se genera un informe estadístico.
	- o Realizar estadísticas de proveedores en el cierre fiscal: si está activada esta casilla, durante el cierre fiscal se generarán las estadísticas relacionadas con la actividad de los proveedores.
- **Opciones para el informe de actividad de fondos:** permite indicar el número de fondos cuya actividad se mostrará por cada página. El valor máximo es 100.

#### **GRUPOS MULTISELECCIÓN**

Los grupos multiselección son una especie de plantillas en las que se combinan códigos de ubicación, códigos de fondos presupuestarios y el número de copias que se van a incluir en un pedido. En esta opción se puede establecer de antemano un grupo de multiselección que por defecto se vaya a utilizar al crear un pedido o si el sistema debe solicitar siempre que se elija un grupo (mediantes las opciones: "**Siempre pedir"** o **"Preguntar para seleccionar").** Estos grupos de multiselección se pueden añadir a un pedido también a través de la pestaña **Lista de selección** del registro de pedido. Los grupos multiselección se crean en una tabla a la que se accede desde la opción **Grupos Multiselección** del menú **Admin.** Véase el apartado **5** de este manual.

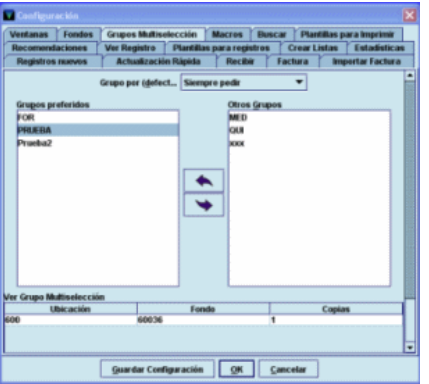

Esta opción permite seleccionar solo los grupos que se consideren más adecuados para un login determinado y que pertenezca a la misma unidad de contabilidad, de todos los disponibles en la tabla de grupos de multiselección, que serán los que se muestren cuando se cree un registro de pedido.

En la columna derecha **(Otros grupos)** se mostrarán todos los grupos disponibles en la tabla y la columna izquierda **(Grupos preferidos),** donde deberán almacenarse los grupos preferidos, aparecerá vacía. Siguiendo el mismo procedimiento mencionado anteriormente para pasar una plantilla de la columna derecha a la izquierda bastará con marcar el grupo deseado con el cursor y pulsar el botón  $\blacktriangleright$ . Si se desea eliminar una grupo de la columna de grupos preferidos deberá marcarse y pulsar el botón  $\blacktriangleright$ . Si no se está seguro de qué grupo seleccionar porque no se sabe qué datos contiene, se puede ver su contenido, seleccionando el grupo en cuestión. Se mostrará en la parte inferior de la pantalla la combinación de fondo presupuestario, ubicación y número de ejemplares que está asociada al grupo seleccionado.

#### **MACROS**

En esta opción se pueden configurar las teclas de función, o una combinación de ellas, y asociarlas a diversas tareas o funcionalidades del módulo de adquisiciones, como son ir a un modo, a una determinada opción, introducir un texto, un carácter de un alfabeto no latino, etc. El sistema permite configurar desde la tecla F1 a la F12 (con la excepción de algunas de ellas, que están reservadas para otras funciones del sistema) y pueden combinarse con las teclas Alt, Ctrl y Mayúscula, por ejemplo, Alt F1, Ctrl F1 y Mayúscula F1.

Por defecto hay una serie de teclas configuradas para todos los login (véase el **Anexo I),** pero si se considera conveniente añadir nuevas teclas o modificar las existentes para un determinado login, será necesario seleccionar dentro de esta opción la pestaña correspondiente a la tecla modificadora de la tecla de función que se quiere configurar (**Sin modificador** [configuración de las teclas F1 a F12], **ALT** [combinación de teclas Alt F1 a Alt F12], **Ctrl** [Ctrl F1 a Ctrl F12] y **SHIFT o Mayúscula** [Mayús F1 a Mayús F12]), colocar el cursor en la fila de la tecla de función y construir la expresión que va a determinar la acción que ejecutará el programa:

- Si esta acción es la introducción de un texto, bastará con escribir el texto en cuestión en la línea correspondiente a la tecla de función que se desea utilizar.
- Si la acción que se desea configurar es el resultado de pulsar una combinación de teclas del ordenador (por ejemplo, la combinación de la tecla Alt y la letra subrayada del nombre de las opciones o modos contenidas en cualquiera de los menús de Millennium), la expresión debe tener esta forma: **%ALT+f%**, donde el signo **%** es un delimitador que sirve para identificar las teclas no alfanuméricas del teclado (por ejemplo, Enter, Ctrl, RePág, AvPág, etc.; todas las posibles se muestran al pulsar el botón derecho del ratón), y la letra que acompaña a **Alt+** es la letra que aparece subrayada en el nombre de cada una de las opciones de los menús. Si se desea, se puede encadenar una secuencia de acciones, introduciendo las sucesivas teclas encerradas entre los delimitadores y, a continuación, la letra subrayada del nombre de las opciones o modos contenidas en el menú determinado por la primera letra, por ejemplo, **%ALT+f%c** (cerrar el registro que está abierto en ese momento). Tras realizar las modificaciones debe pulsarse el botón **Guardar Configuración** y a continuación el botón **OK.**

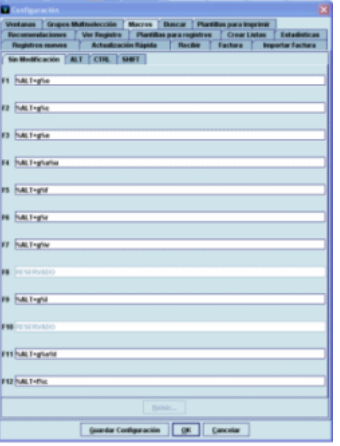

#### **BUSCAR**

Permite configurar la opción de búsqueda por defecto del módulo de adquisiciones de Millennium. Las dos opciones disponibles son: **Seleccionar índice,** por la cual el cursor inicialmente se encuentra en el menú desplegable donde aparecen todos los índices, e **Introducir texto,** que implica que el cursor aparece por defecto en el cuadro de texto.

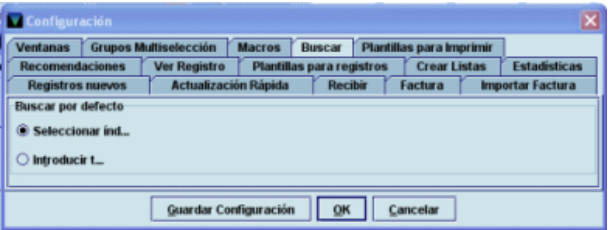

#### **PLANTILLAS PARA IMPRIMIR**

Permite determinar si se van a utilizar plantillas de impresión de pedidos, reclamaciones y cancelaciones, y seleccionar las que se van a usar de todas las disponibles en Millennium para un login determinado.

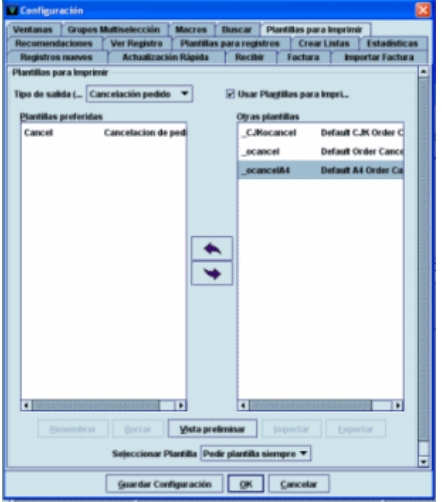

En la opción **Tipo de salida** se indica el tipo de formato de impresión que se desea **(Orden de compra,** para imprimir pedidos; **Reclamación pedido,** para reclamación de pedidos, y **Cancelación pedido,** para las cancelaciones de pedidos). La casilla **Usar Plantillas para Imprimir** activa o desactiva la posibilidad de utilizar las plantillas de impresión.

En la columna de la derecha **(Otras plantillas)** se muestran todas las plantillas de impresión disponibles según qué opción de formato de salida se haya elegido y mediante las flechas que aparecen entre las dos columnas, se puede pasar a la columna de la izquierda **(Plantillas preferidas)** las que se van a utilizar con más frecuencia que serán las que se muestren en la opción **Seleccionar plantilla.** 

Cuando se selecciona una plantilla se activa el botón **Vista preliminar** que muestra una vista previa del formato en el que se imprimirá el pedido, la reclamación o la cancelación si se elige esa plantilla.

El menú desplegable **Seleccionar plantilla** permite determinar de antemano la plantilla de impresión que se va a utilizar cuando se desee imprimir pedidos, reclamaciones o cancelaciones o si el sistema debe solicitar siempre que se elija una plantilla de impresión. Esta opción muestra para cada tipo de formato de salida seleccionado todas las plantillas disponibles (veáse el apartado **13. Envío de pedidos con plantillas de impresión).**

**Ayuda:** Este menú contiene la opción **Acerca de,** que muestra la siguiente información:

- **Copyright:** empresa a la que pertenecen los derechos de propiedad del programa.
- **Versión del programa** y fecha de la versión.
- **Login usado:** es el login que se utilizó al establecer la conexión con el servidor.
- **Iniciales usadas:** son las iniciales del usuario del módulo de adquisiciones. Si no hay ningún usuario, muestra (ninguno).
- **Unidad Contabilidad/Periódicas actual**: indica el número identificador de la unidad de contabilidad de adquisiciones a la que están asociadas la inicial y la contraseña con las que se ha accedido al módulo.
- **Nombre actual de Contabilidad/Periódicas**: indica el nombre de la unidad de contabilidad de adquisiciones a la que están asociadas la inicial y la contraseña con las que se ha accedido al módulo.
- **Scope actual**: indica el subcatálogo al que está asociado el login que se ha usado para abrir el módulo.
- **Actuales ubicaciones servidas**: indica la biblioteca a la que está asociado el login con el que se ha abierto el módulo de adquisiciones.
- **Servidor PID:** es el proceso identificador del servidor (PID). Conocer el proceso ID puede ser útil cuando hay problemas en el sistema.

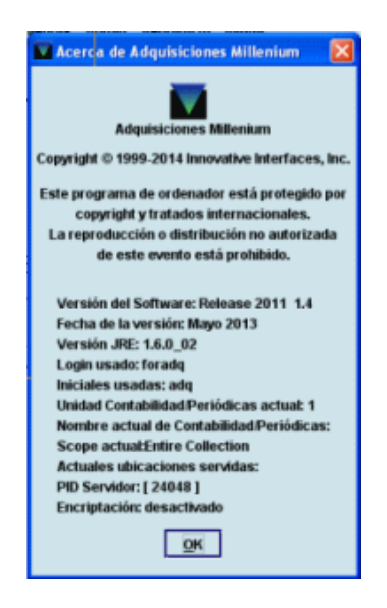

Desde aquí también se puede acceder en línea al manual de usuario de Millennium.

# **2.3. Barra de herramientas**

La barra de herramientas consta de los siguientes iconos:

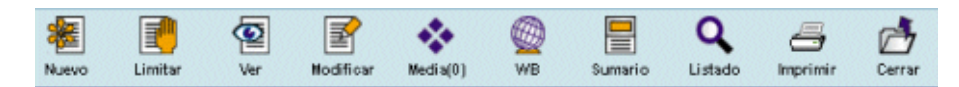

**Nuevo:** permite crear un nuevo registro bibliográfico si la inicial y la contraseña introducidas están autorizadas para ello.

**Limitar:** en la pantalla de búsquedas, en el momento en que se introduce una sentencia de búsqueda en la caja de texto se activa este icono que permite establecer ciertos límites para que los resultados sean más concretos. El icono puede pulsarse tanto antes como después de que se muestren los resultados. Al pulsarlo, se mostrará una pequeña ventana en la que se podrán establecer los límites. Si se marca la casilla de verificación **Limitar todas las búsquedas,** los límites establecidos se aplicarán en todas las búsquedas subsiguientes mientras no se cierre la sesión o se modifiquen los límites:

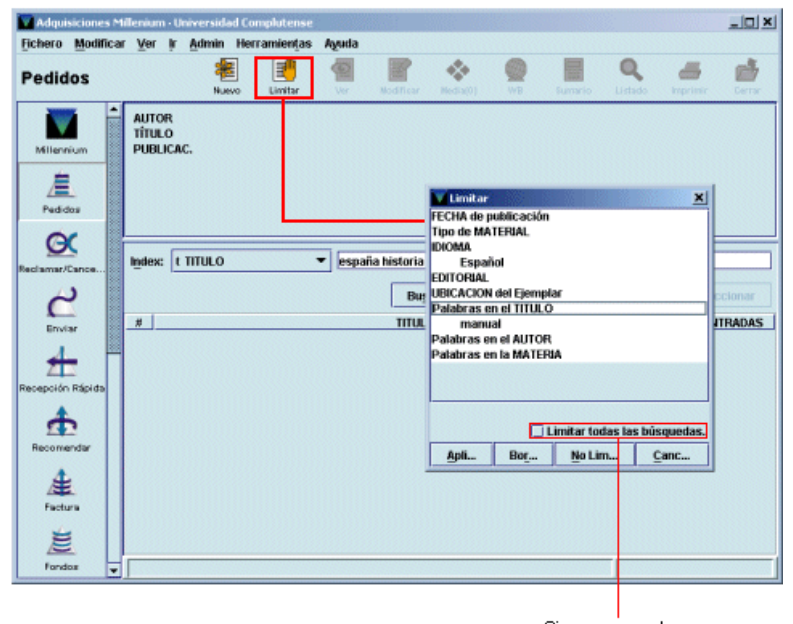

Si se marca esta casilla, los límites se aplicarán a todas las búsquedas sucesivas

**Ver:** muestra completo el registro bibliográfico que está en la pantalla, en modo solo de lectura, es decir, sin posibilidad de hacer modificaciones.

**Modificar:** permite modificar el registro bibliográfico que está en la pantalla si la inicial y la contraseña introducidas están autorizadas para ello.

**Media(0):** permite asociar archivos gráficos al registro bibliográfico que se está mostrando. Si la inicial y la contraseña que se han introducido no están autorizadas para realizar esta operación en Millennium, este icono aparecerá siempre desactivado.

**MetaData(0)**: permite asociar metadatos en Dublin Core o EAD al registro bibliográfico que se está visualizando en ese momento. Este módulo no se pondrá en funcionamiento en la BUC.

**WB (WebBridge):** muestra los recursos (configurados mediante el WebBridge) a través de los cuales se puede obtener más información sobre el registro bibliográfico que se está visualizando.

**Sumario:** cuando se ha marcado un registro bibliográfico en un listado de resultados o se ha accedido al registro bibliográfico completo mediante los iconos **Ver** o **Modificar,** este icono muestra la pantalla de sumario de registros asociados.

**Listado:** si se ha recuperado un registro bibliográfico desde un listado, este icono vuelve a mostrar el listado.

**Imprimir:** imprime la pantalla actual con todos los datos que contiene.

**Cerrar:** cierra el registro que esté abierto en ese momento.

Cuando se está mostrando un registro completo de pedido, se activan otros iconos que no aparecían en la pantalla principal:

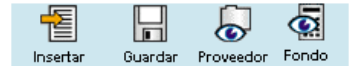

**Insertar:** al seleccionar la pestaña **Registro** en la pantalla de sumario de registros asociados a un bibliográfico, el icono **Insertar** permite introducir en dicho registro un nuevo campo de longitud variable.

**Guardar:** guarda las modificaciones que se hayan realizado en un registro.

**Fondo:** muestra el registro completo del fondo presupuestario que conste en el campo de longitud fija FONDO.

**Proveedor:** muestra el registro completo del proveedor que conste en el campo de longitud fija PROVEEDOR.

# **3. Introducción general**

El módulo de adquisiciones de Millennium está integrado completamente con las demás funciones del sistema. Los mismos registros bibliográficos que se utilizan como registros del catálogo de la biblioteca son los que se utilizarán para la creación de registros de pedido, y a partir de ellos para crear los registros de ejemplar necesarios. Esta integración reduce el esfuerzo de creación de registros y la necesidad de espacio de almacenamiento, además de la posibilidad de inconsistencias o errores en los datos.

# **3.1. Ficheros de datos**

Los principales ficheros de datos que se manejan en el módulo de adquisiciones son los siguientes:

**Fichero de proveedores:** recoge la información sobre los proveedores que es necesaria para enviar pedidos y reclamaciones. Además, se asocia a cada proveedor un régimen de plazos de reclamaciones; por este motivo, se pueden crear varios registros de proveedor para el mismo librero, si hay diferencias significativas en el tratamiento (plazos, descuentos) que da a distintos tipos de material.

**Fichero de fondos de presupuesto:** incluye un registro distinto para cada asignación presupuestaria diferente de la biblioteca. Su estructura no es jerárquica sino que todos se encuentran en el mismo nivel y se pueden agrupar de distintas formas para realizar informes estadísticos.

**Fichero de pedidos:** almacena los registros de pedido, con todos los datos que estos contienen: ubicación, presupuesto al que se han cargado, proveedores, pagos efectuados. Conserva datos para informes estadísticos (datos bibliográficos, número de copias, precio, etc.)

**Fichero de compromisos:** contiene hasta un máximo de 2000 compromisos de nuevos pedidos. También se almacenan las operaciones financieras relativas a modificaciones de pedidos. Una vez que estas operaciones se procesan, el fichero se vacía.

**Fichero o sesión de pagos:** almacena toda la información relativa a las operaciones financieras que afectan a la cancelación y a la facturación de un pedido hasta que se realiza el procesamiento real de dichas operaciones, momento en el que se actualizan los datos en los fondos correspondientes. Actualmente hay 50 ficheros de pagos o sesiones disponibles para cada unidad de contabilidad de adquisiciones. Cada uno puede contener un máximo de 2000 líneas.

**Fichero histórico de pagos** *(payment history file)*: registra todas las transacciones relativas a los pagos o ingresos imputados a un fondo presupuestario (de cualquier origen que sean) hasta un máximo de 10.000. Este fichero debe borrarse manualmente.

**Fichero de saldo anterior** *(previous balance file):* almacena la información del balance de los fondos en el momento de borrar el fichero histórico de pagos (asignación, gasto, compromiso, saldo de caja o saldo actual, saldo disponible).

**Fichero de cambio de moneda:** es el utilizado por el programa para calcular la conversión de monedas extranjeras.

## **Nota**

Las bibliotecas de la AECID al incorporarse a nuestro sistema de gestión Millennium disponen de una unidad de contabilidad de adquisiciones (AECID) distinta a la que utiliza la BUC (COMPL), que implica básicamente la gestión independiente de:

Fondos presupuestarios.

Registros de Proveedores (máximo 50.000 cada unidad).

Registros de facturas (máximo 100.000 en cada unidad).

Registros de selectores autorizados de bibliografía.

Al existir dos unidades de contabilidad (COMPL y AECID) en Millennium, en ningún caso una institución podrá ver o modificar esta información de la otra institución.

Registros de pedidos (incluida la tabla de valores de ciclos de reclamación y la tabla de grupos de multiselección)

# **PROCESO INTERNO DE LAS OPERACIONES**

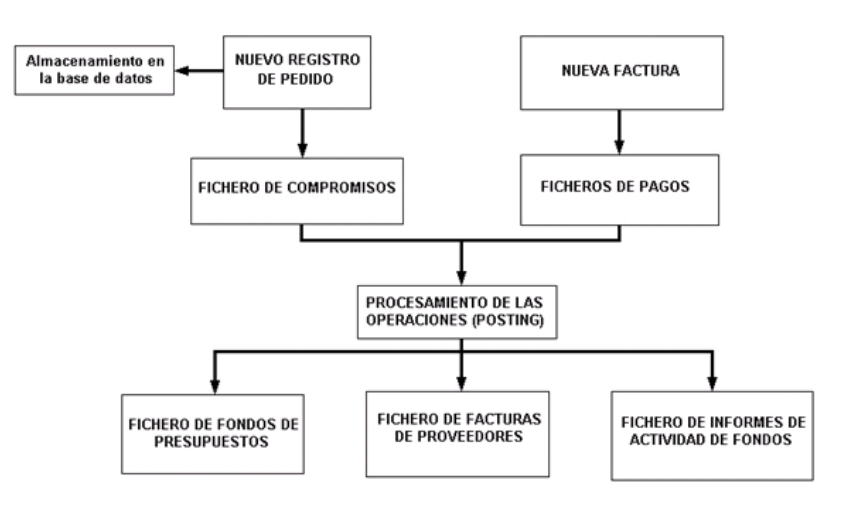

# **3.2. Proceso de un pedido**

Las fases del proceso de un pedido son las siguientes:

Creación del pedido.

Los pedidos se crean en línea, utilizando normalmente gran parte de la información necesaria a partir del catálogo bibliográfico y de los valores por defecto que suministra el fichero de proveedores. Hay dos bloques de información claramente diferenciados que se deben suministrar al sistema:

- o Datos bibliográficos: se pueden crear directamente, copiarlos de un registro de catálogo existente o captarlos de una base de datos remota a través de Z39.50.
- o Detalles del pedido: proveedor, número de ejemplares, precio, etc.
- Actualización de los datos financieros en los ficheros de fondos o de proveedores a través de procesamiento de las operaciones relacionadas con la creación o modificación de un pedido.
- Envío del pedido.
- Reclamación de los pedidos atrasados.

El sistema considerará que un pedido está atrasado en función del ciclo de reclamación que consta en el registro del proveedor al que se le ha solicitado.

Recepción de los documentos.

La recepción de los documentos pedidos puede registrarse como parte del proceso de facturación o independientemente de él.

Facturación y pago.

Puede registrarse la información de facturación para pedidos individuales o bien procesarse una factura completa de una vez. Una vez que se ha finalizado definitivamente una factura, no puede modificarse. Cuando se ha dado por finalizada una factura se procede al pago mediante su procesamiento con lo que se actualizarán los correspondientes datos financieros en los registros de proveedor, fondos y pedido.

Cancelación.

Un pedido puede ser cancelado en cualquier momento manualmente, con lo que se produce un aviso al proveedor. También en este caso deberá realizarse el correspondiente procesamiento de la operación para que se actualicen los correspondientes datos.

Para poder empezar a gestionar los pedidos (con todo lo que esto implica: asignación de presupuestos, creación de registros de pedido asociados a un bibliográfico, impresión de los pedidos de compra, reclamación de los pedidos atrasados al proveedor correspondiente, recepción de los pedidos y creación de los registros de ejemplar, etc.), debe haberse creado previamente en el sistema un fichero de proveedores, en el que deben estar incluidos los datos de todos los proveedores con los que se va a tratar, y un fichero de presupuestos, que contendrá los datos correspondientes a los presupuestos con los que cuenta la biblioteca para efectuar las adquisiciones

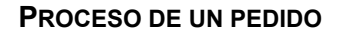

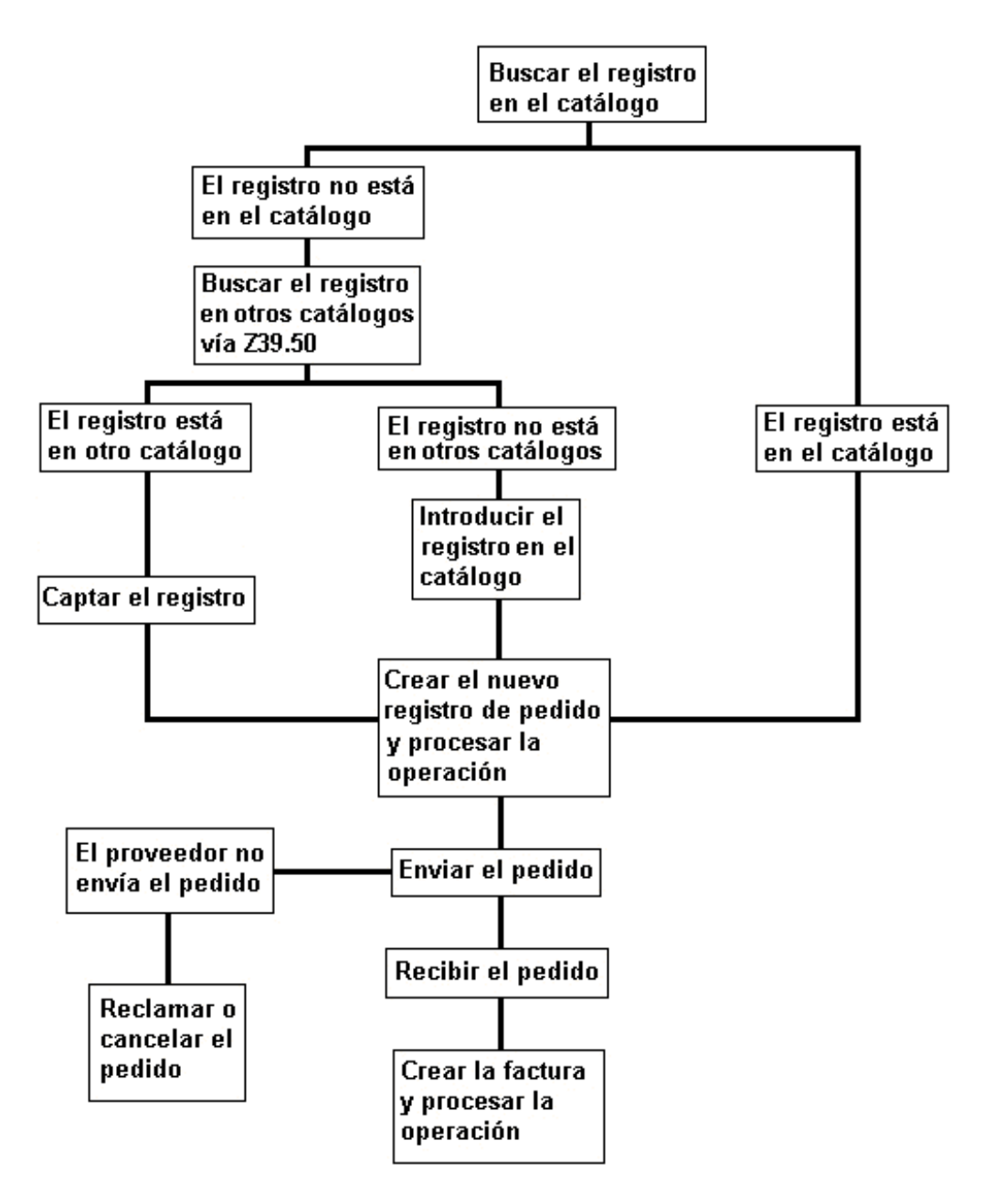

# **4. Registros de proveedores**

# **4.1. Introducción**

Cada registro de proveedor contiene datos referentes a:

- Nombre, dirección, teléfono, correo electrónico, etc.
- Esquemas de generación de avisos de reclamación a los proveedores.
- Porcentaje de descuento que da el proveedor a la biblioteca por defecto.

#### **Nota**

Debe existir un registro para cada proveedor al que se puedan hacer pedidos. Puede definirse más de un registro para el mismo proveedor, para hacer distinciones entre los niveles estándar de descuento o los ciclos de reclamación (por ejemplo, será normal establecer una frecuencia de reclamaciones para pedidos de libros extranjeros y otra distinta para cuando se piden libros nacionales, etc.)

Una vez que se ha creado un registro de proveedor, solo podrá eliminarse del sistema si todos sus campos contienen el valor 0. Por este motivo, y para unificar los datos, es conveniente que los registros de proveedor sean creados y modificados por un único servicio, en el caso de la BUC los registros de proveedor son creados y modificados solamente por el Servicio de Gestión de las Colecciones.

Actualmente, cada unidad de contabilidad puede contener hasta 30.000 registros de proveedor y, como se ha dicho anteriormente, son totalmente independientes, es decir, una unidad de contabilidad no podrá ver o modificar los registros de la otra.

Solo deben incluirse los proveedores de los que la biblioteca adquiera materiales habitualmente. Los datos correspondientes a los proveedores esporádicos se incluirán directamente en unos campos determinados del registro de pedido.

Para recuperar un proveedor debe accederse al modo **Mantenimiento de proveedores** a través del icono **Proveedores** de la barra de navegación. Si la inicial y la contraseña introducidas están autorizadas a ver y crear registros de proveedor, el sistema accede por defecto a la pestaña **Proveedores** y muestra en la parte izquierda de la pantalla la carpeta **Proveedores.** Si se hace doble clic sobre ella, esta se despliega en **Actuales Proveedores**  (proveedores vigentes en Millennium) y **Jerarquías** (agrupaciones de proveedores para obtener informes estadísticos). Por defecto, siempre que se accede al modo Mantenimiento de proveedores por defecto está seleccionada la carpeta **Actuales Proveedores** y el sistema muestra una pantalla como la siguiente:

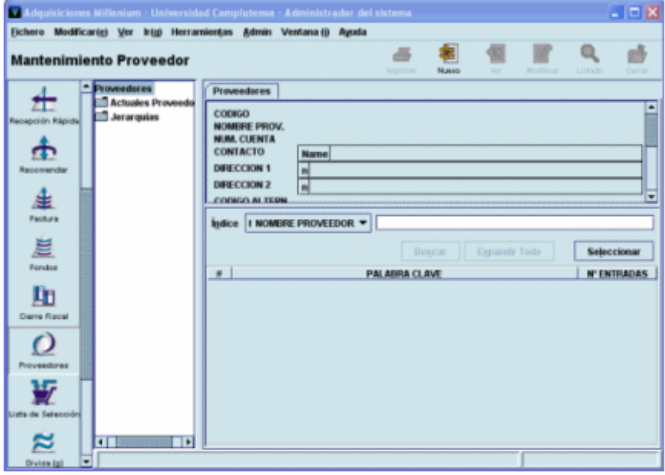

En ella, un proveedor se puede buscar por los siguientes índices: nombre de proveedor, código de proveedor (que identifica al proveedor de forma única), número de registro y palabra clave (la búsqueda se realiza en los siguientes campos: nombre, contacto, código alternativo, dirección, número de cuenta, email y notas).

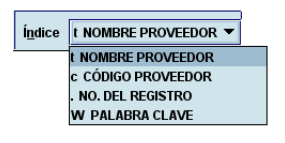

El sistema mostrará directamente el registro de proveedor cuando solo uno coincide con la sentencia de búsqueda introducida y se mostrará una pantalla como la siguiente:

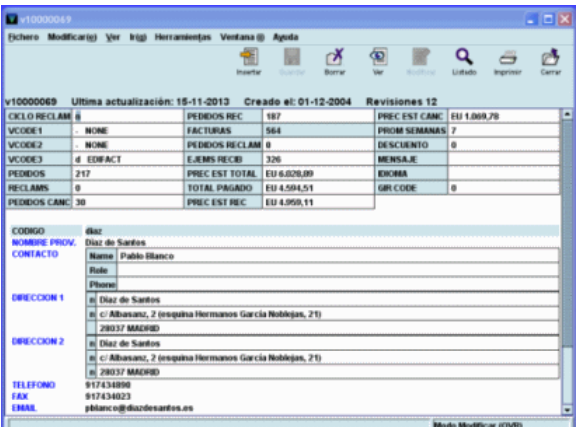

O un listado de todos los registros de proveedor coincidentes. Aparecerá en la mitad superior de la pantalla un resumen con los datos principales del registro de proveedor marcado:

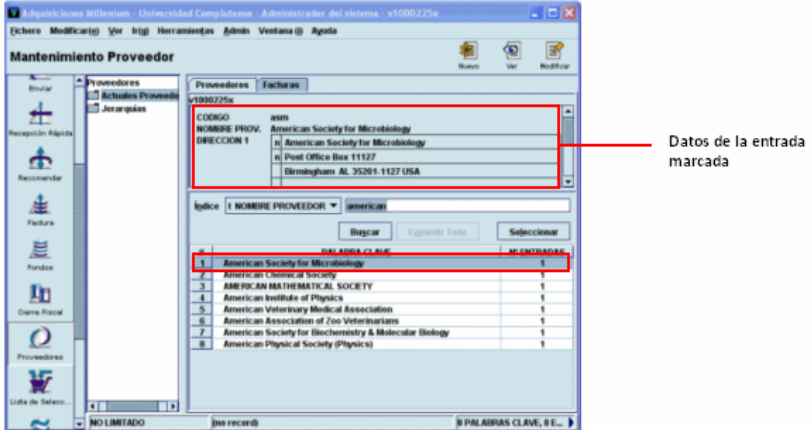

Al igual que los fondos presupuestarios, todos los proveedores están al mismo nivel. Sin embargo, pueden hacerse agrupaciones de varios registros de proveedores ya existentes para fines estadísticos. Dichas agrupaciones se crean en la carpeta predeterminada **Jerarquía.**  Estas agrupaciones son permanentes de forma que siempre están disponibles para extraer la información. Para crear una nueva jerarquía se deberá seleccionar la carpeta **Jerarquía,** en

ese momento se activará el icono **Grupo nuevo .** Si se pincha en él, el sistema pide que se introduzca el nombre del grupo:

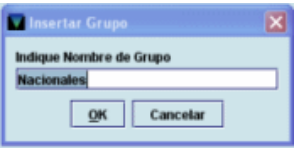

Si dentro de este quieren establecerse subgrupos, volverá a pincharse el icono **Grupo nuevo** y se le dará el nombre correspondiente (por ejemplo, dentro del grupo de **Nacionales** pueden crearse los subgrupos **libros, revistas,** etc.)

Una vez introducido el nombre del grupo, y del subgrupo, en su caso, deberá pincharse en el

icono **Poner Foner** y se mostrará la lista de todos los registros de proveedor, de donde se elegirán los proveedores que se deseen agrupar y se pulsará el botón **Hecho** cuando se haya finalizado.

Si se desea eliminar una jerarquía, se pulsará el icono **Borrar.**

Estas mismas operaciones se podrán realizar también mediante las opciones que se muestran al pulsar el botón derecho del ratón sobre el nombre de la jerarquía.

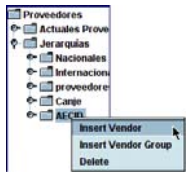

Cuando se recupera un proveedor, el sistema permite visualizar las facturas pagadas a ese proveedor a través de la pestaña **Facturas**. Se accede a una pantalla donde se muestran las facturas en orden descendente por el número de cupón o comprobante, por lo tanto las más recientes aparecerán al principio de la lista. Si se hace doble clic sobre la entrada

correspondiente a una factura en concreto o se marca dicha factura y se pulsa el icono **Ver** el sistema muestra la factura completa.

Si se desea recuperar una factura determinada se puede buscar por número de factura en la caja de búsqueda que aparece en la parte superior de la pantalla.

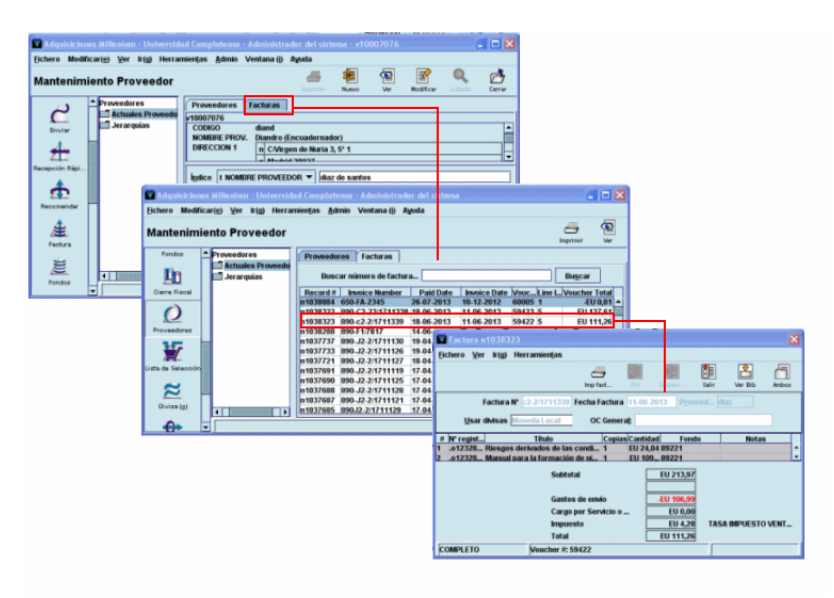

# **4.2. Creación de un registro de proveedor**

Si el registro de proveedor no existe y se desea crear uno nuevo, se deberá seleccionar el icono **Nuevo** en la pantalla de **mantenimiento de proveedores** y el sistema mostrará la lista de plantillas disponibles para registros de proveedor si no se ha predeterminado ninguna en el menú **Admin – Configuración.** Al seleccionar una plantilla, el sistema abrirá automáticamente el asistente para la creación de registros (si está activado), que va pidiendo que se introduzcan sucesivamente los datos correspondientes a los campos contenidos en dicha plantilla:

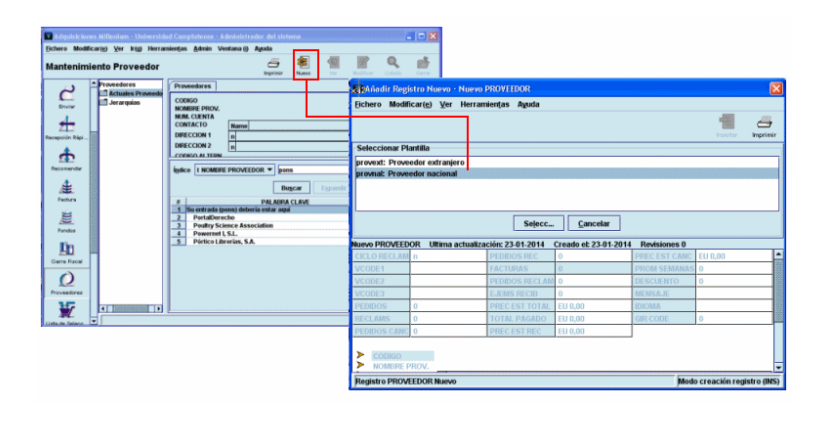

El registro de proveedor, como todos los registros de Millennium, está formado por un conjunto de campos de longitud fija y otro de longitud variable, además de una serie de datos que proporciona el sistema automáticamente: número de registro, fecha de la última actualización, fecha de creación del registro y número de revisiones que ha sufrido.

| Campo               | <b>Descripción</b>                                                                                                    | <b>Características</b>        |
|---------------------|----------------------------------------------------------------------------------------------------|-------------------------------|
| <b>Nº REGISTRO</b>  | Número del registro del proveedor que asigna<br>automáticamente el sistema. No puede<br>modificarse.                                                                                                    |                               |
| <b>CREADO</b>       | Fecha en la que se crea el registro (dd-mm-<br>aaaa). Generado por el sistema. No puede<br>modificarse.                                                                                                    |                               |
| <b>ACTUALIZ</b>     | Fecha de la última modificación del registro<br>(dd-mm-aaaa). Generado por el sistema. No<br>puede modificarse.                                                                                                    |                               |
| <b>REVISIONES</b>   | Número de veces que se ha guardado el<br>registro, independientemente de que se hayan<br>hecho<br>modificaciones. Generado por el<br>sistema. No puede modificarse.                                                                                                    |                               |
| <b>CICLO RECLAM</b> | Código que determina el periodo de tiempo que<br>ha de pasar antes de que el sistema considere<br>que el pedido está atrasado y listo para ser<br>reclamado (este código se define en la tabla de<br>ciclos de reclamación, véase el apartado 4.2.3)                                                                                      | 1 carácter alfabético         |
| VCODE 1             | Código que podrá usar la biblioteca para<br>caracterizar a los proveedores (por ejemplo,<br>nacionales y extranjeros). El contenido de este<br>campo es meramente informativo, no puede<br>utilizarse para extraer datos estadísticos                                                                                                    | 1 carácter alfanumérico       |
| VCODE <sub>2</sub>  | El código 's' en este campo se utiliza para<br>especificar que las reclamaciones<br>de<br>publicaciones periódicas a este proveedor se<br>realizan por vía electrónica. El contenido de<br>este campo es meramente informativo, no<br>puede utilizarse para extraer datos estadísticos                                                    | 1 carácter alfanumérico       |
| VCODE 3             | El código 'e' en este campo se utiliza para<br>especificar que los pedidos a este proveedor se<br>realizan por vía electrónica. Y el código 'd' para<br>indicar que los pedidos a este proveedor se<br>envían por Edifact. El contenido de este campo<br>es meramente informativo, no puede utilizarse<br>para extraer datos estadísticos | 1 carácter alfanumérico       |
| <b>PEDIDOS</b>      | Número de registros de pedido enviados al<br>proveedor. Este campo se actualiza cuando se<br>le pide al sistema que calcule las estadísticas<br>del proveedor y se copia la información<br>resultante en los campos afectados                                                                                                    | Hasta 10 caracteres numéricos |
| <b>RECLAMS</b>      | Número de cartas de reclamación enviadas al<br>proveedor. Este campo se actualiza de la<br>misma forma que el anterior                                                                                                    | Hasta 10 caracteres numéricos |
| <b>PEDIDOS CANC</b> | Número de registros de pedido de este<br>proveedor cancelados (no tiene en cuenta las<br>cancelaciones parciales, es decir, de una o<br>varias copias incluidas en el mismo registro).<br>Este campo se actualiza de la misma forma<br>que el anterior                                                                                    | Hasta 10 caracteres numéricos |
| <b>PEDIDOS REC</b>  | Número de registros de pedido dados por<br>recibidos (cuando se rellena el campo FECHA<br>DE RECEPCIÓN). Este campo se actualiza de<br>la misma forma que el anterior                                                                                                    | Hasta 10 caracteres numéricos |

**4.2.1. Campos de longitud fija**
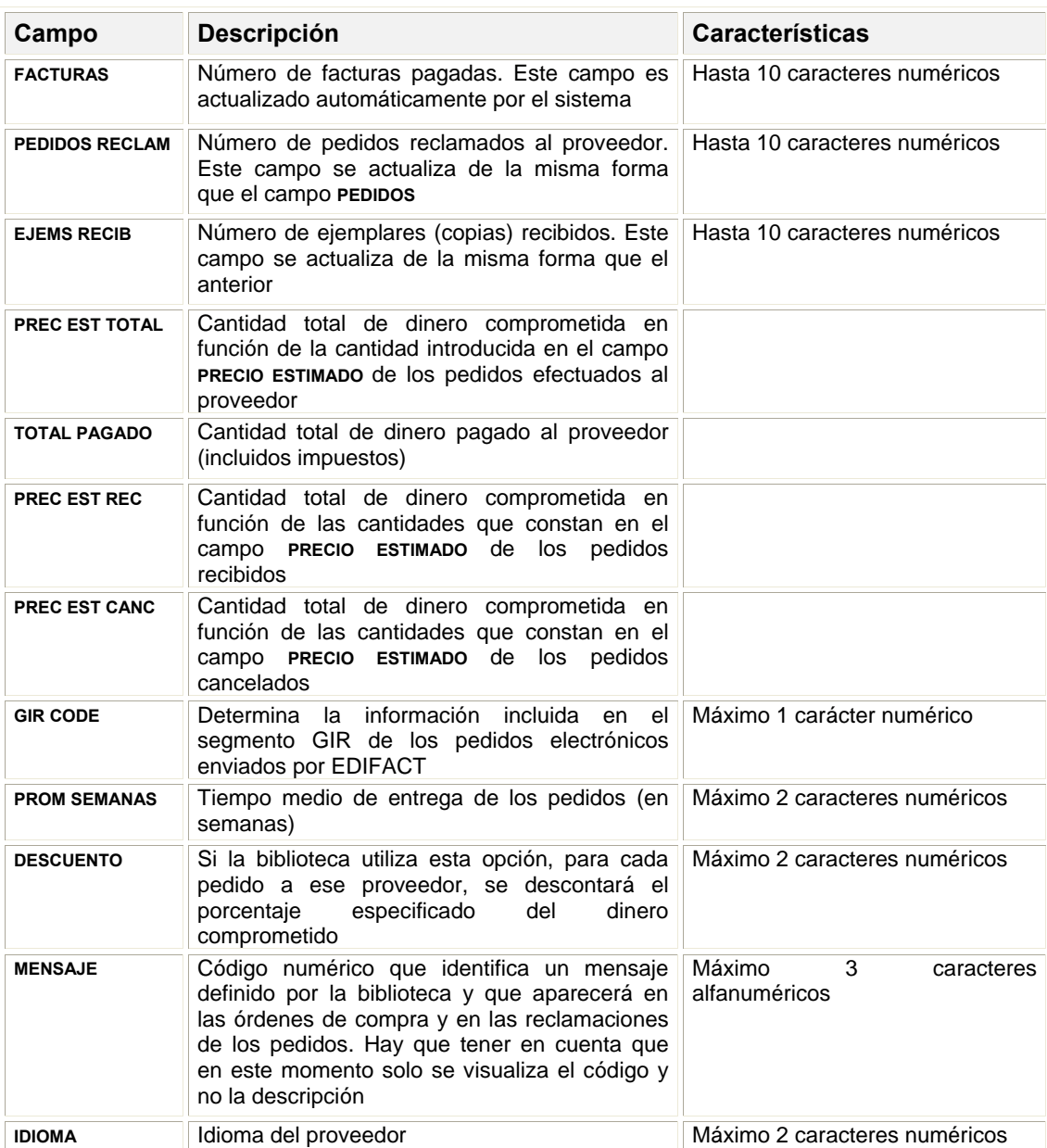

# **4.2.2. Campos de longitud variable**

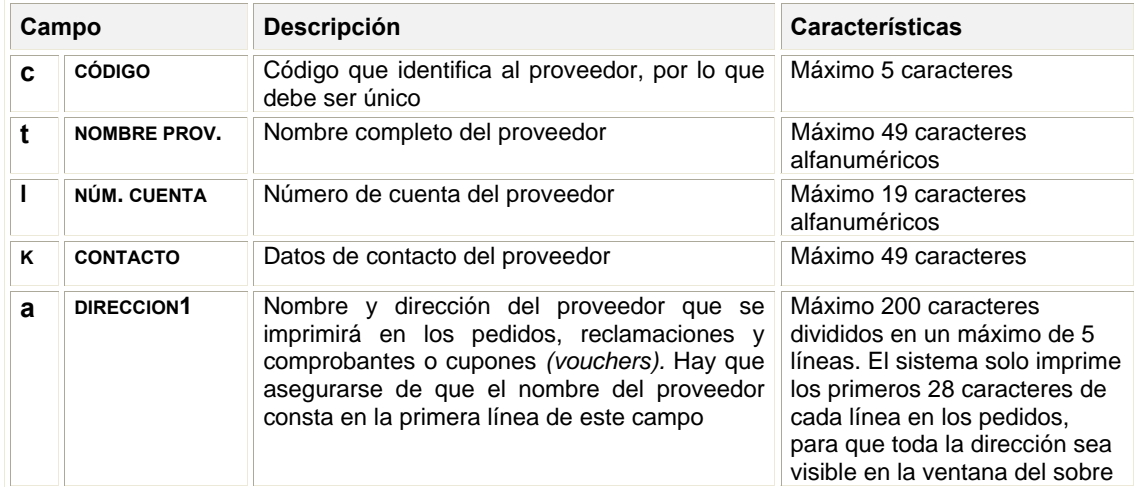

#### **Nota**

Si un registro de pedido contiene un proveedor en el campo de longitud fija **PROVEEDOR** y el campo de longitud variable **DIR. PROVEE** (dirección del proveedor) está relleno, en los pedidos y en las reclamaciones se imprimirá el contenido de este campo con preferencia sobre el campo **DIRECCION 1** del registro del proveedor que consta en el campo de longitud fija mencionado.

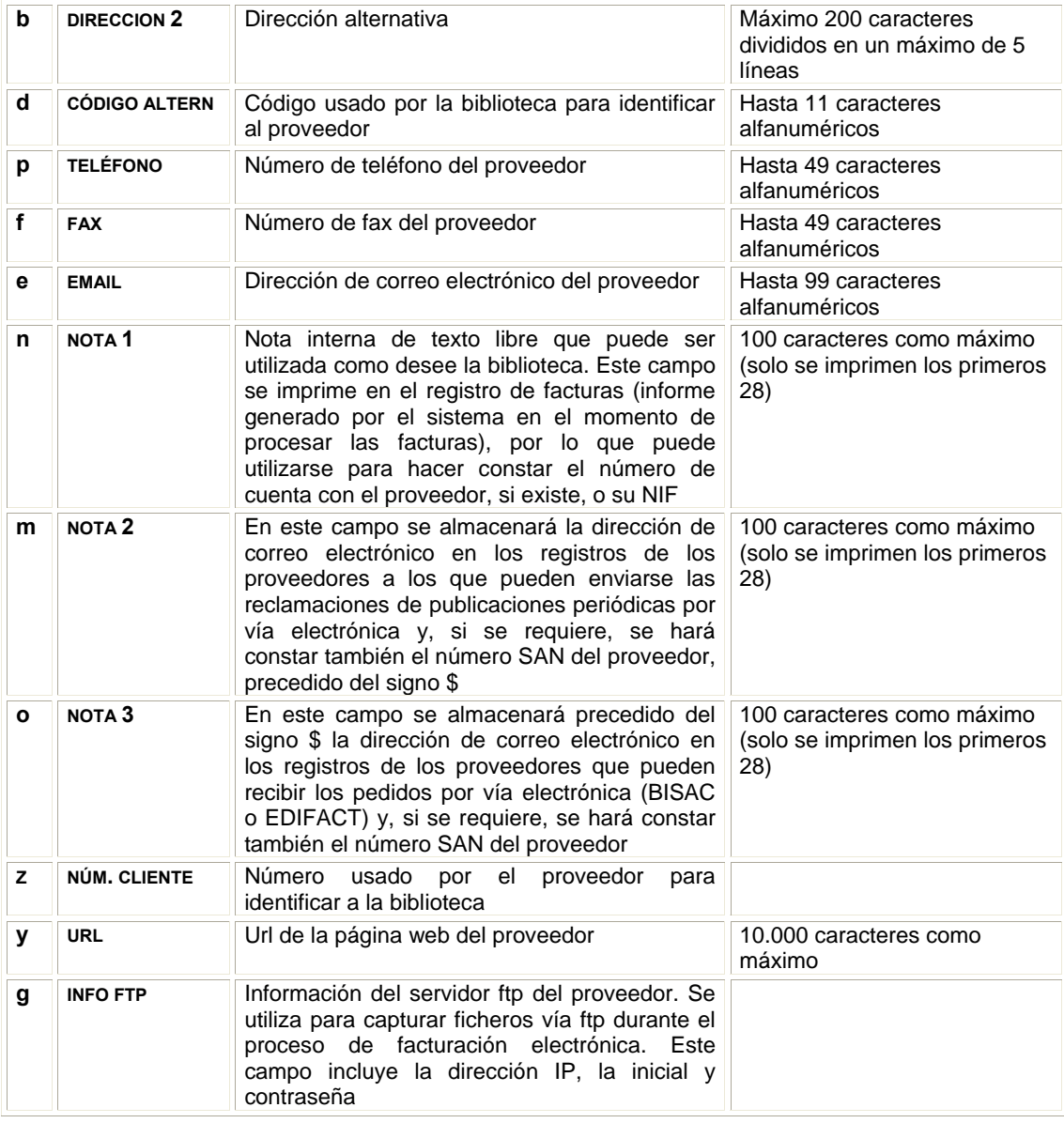

### **4.2.3. Ciclos de reclamación**

La tabla de ciclos de reclamación controla el periodo (número de días) que debe transcurrir entre la fecha de creación del pedido y la primera reclamación, así como los periodos de tiempo que tienen que transcurrir entre las sucesivas reclamaciones que deben ser enviadas al proveedor en demanda de los pedidos atrasados. Cada ciclo de reclamación se identifica por una letra y contiene la definición del primer (Reclam 1), segundo (Reclam 2), tercer (Reclam 3), etc., periodo de reclamación, así como del periodo de reclamación urgente (Urgente). La tabla puede contener hasta 26 ciclos de reclamación distintos. El ciclo de reclamación por defecto es el que aparece en el primer lugar de la tabla. (Este se aplicará a cualquier proveedor cuyo registro no contenga un código válido de ciclo de reclamación en el campo correspondiente y a aquellos proveedores codificados como "none" cuyo nombre y dirección se ha introducido directamente en el campo de dirección del registro de pedido).

El código del ciclo de reclamación se hace constar en el registro del proveedor y el código del proveedor en el registro de pedido. De esta forma, el sistema tiene todos los datos para calcular cuándo se puede considerar que un pedido está atrasado y se puede reclamar.

Si un pedido se quiere reclamar de forma urgente, sin esperar a que transcurra el periodo definido para la primera reclamación en el ciclo de reclamación asociado al proveedor, se deberá introducir el código **'r'** en el campo **NOTA PEDIDO** del registro de pedido. En este momento, se aplicará el periodo establecido en el campo Urgente del ciclo de reclamación correspondiente, pero luego seguirá aplicándose el ciclo de reclamación normal. Asimismo, se puede utilizar el campo **NOTA PEDIDO** para retrasar las reclamaciones que generaría el sistema según el ciclo de reclamación correspondiente (por ejemplo, si el proveedor anuncia que se va retrasar la publicación del título que se solicita).

Cuando se borra un código de la tabla, se borra también de todos los registros de proveedor que lo contengan. Para poder borrarlo, es necesario que los valores de todos los campos (Urgente, Reclam 1, Reclam 2, etc.) sean 0. Millennium no permite borrar ningún código que contenga algún valor distinto de 0.

En el módulo de adquisiciones de Millennium pueden introducirse los ciclos de reclamación en una tabla (independiente para cada unidad de contabilidad) a la que se accede desde la opción **Valores de ciclos de reclamación** del menú **Admin.** Si la inicial y la contraseña introducidas están autorizadas a ver o modificar esta tabla, aparecerá una pantalla similar a esta:

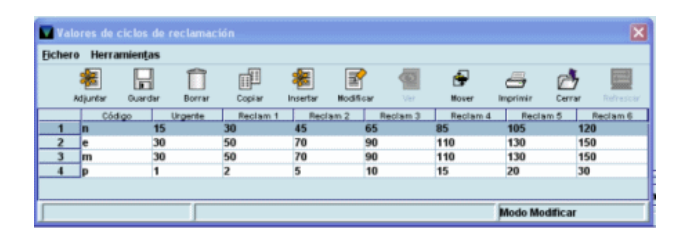

Al seleccionar la línea de uno de los ciclos, el programa muestra el registro del ciclo correspondiente:

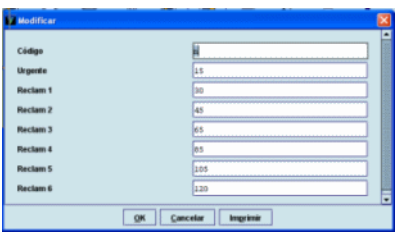

*CÓDIGO:* código de una letra que identifica el ciclo completo (hay que asegurarse de que este código no se repita, pues el programa no controla los posibles duplicados).

*URGENTE:* número de días que deben transcurrir desde la fecha de creación del pedido hasta que se genere una reclamación urgente (máximo 5 caracteres numéricos).

*RECLAM 1 a RECLAM 6* **(Primera reclamación** a **sexta reclamación)***:* número de días que deben transcurrir desde la fecha de creación del pedido hasta que se genere la primera reclamación y número de días hasta la generación de cada una de las reclamaciones (hasta 5 caracteres numéricos).

### **4.3. Registro SAN de la biblioteca**

El número SAN *(Standard Address Number)* es un número estándar que se usa para identificar de forma única una dirección específica de una organización relacionada con la industria editorial (ya sea un fabricante, un cliente o un proveedor). El objetivo de este estándar es establecer un sistema numérico de identificación de las instituciones que toman parte en los **procesos de transmisión electrónica** de datos relacionados con operaciones de compra, venta o envío de material, por medio de los protocolos de comunicaciones BISAC y EDIFACT.

Su uso evita las posibles confusiones con números de cuentas y de facturas, envíos a direcciones incorrectas, errores en pagos y devoluciones, etc.

El SAN consta de seis dígitos y un dígito de control que aparece en la cuarta posición XXX-XXXX y es asignado por la *U.S SAN Agency* a editores, proveedores y distribuidores de material bibliográfico, librerías, bibliotecas y todos los servicios comerciales relacionados con las instituciones mencionadas, así como a compositores, impresores, encuadernadores, vendedores de papel y de otros materiales relacionados con la industria editorial, etc.

En el módulo de adquisiciones de Millennium, el número SAN que identifica al proveedor se introducirá en los campos **NOTA 2** o **NOTA 3** (en función del protocolo que se utilice para comunicarse con él) .

El número SAN asignado a la biblioteca se debe introducir en una tabla a la que se accede desde la opción **Fichero SAN de la Biblioteca** del menú **Admin.** Si la inicial y la contraseña introducidas están autorizadas a ver o modificar esta tabla, aparecerá una pantalla similar a esta:

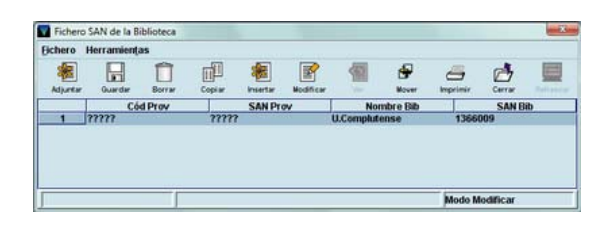

Cada una de las líneas se puede editar pinchando el icono **Modificar o** haciendo clic sobre una de las líneas. Los campos son los siguientes:

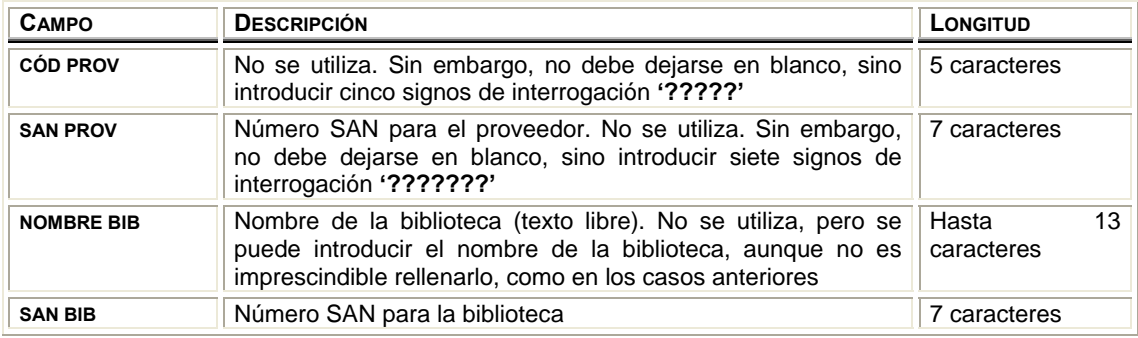

#### **Nota**

El envío electrónico de pedidos exige que al menos exista un registro en la tabla de registros SAN de la biblioteca. Aunque la tabla permite añadir más de una entrada, Millennium usará solamente la que se encuentre en primer lugar. Si hay varias entradas y se desea que Millennium utilice otra que no está en la primera posición, deberá ser movida a esta posición mediante el icono **Mover.** 

La tabla de registros SAN de la biblioteca será mantenida de forma centralizada. En el caso de la Universidad Complutense por el Servicio de Desarrollo Tecnológico o el Servicio de Gestión de las Colecciones.

En esta ventana se pueden añadir nuevos registros SAN (mediante el icono **Añadir);** imprimir la tabla existente; borrar un registro (seleccionándolo y pinchando el icono **Borrar);** duplicar un registro existente (mediante el icono **Copiar),** si se puede aprovechar una buena parte de la información que contiene para crear otro registro; modificar un registro existente (con el icono **Modificar);** guardar el nuevo registro introducido o los cambios realizados en cualquiera de los que ya existen (pinchando el icono **Guardar)** y modificar el orden de los registros, mediante el icono **Mover.** 

### **4.4. Tabla de mensajes de proveedores**

La biblioteca incluirá en esta tabla mensajes o información de interés sobre el proveedor. Estos mensajes se imprimen en todas las órdenes de compra y reclamaciones enviadas a ese proveedor. Cada mensaje está identificado por un código que deberá incluirse en el campo **MENSAJE** del correspondiente registro de proveedor.

Esta tabla (independiente para cada unidad de contabilidad) se accede desde la opción **Mensajes Proveedor** del menú **Admin.** Si la inicial y contraseña introducidas están autorizadas a ver o modificar esta tabla aparecerá una pantalla similar a esta:

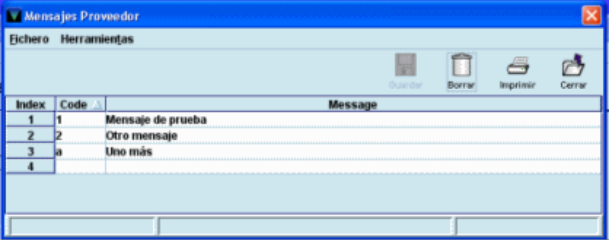

Para añadir un nuevo mensaje en esta tabla se debe hacer doble clic en el campo **Code** de una línea vacía e introducir un código (como máximo 3 caracteres alfanuméricos). A continuación se escribirá el texto en el campo **Message** (debe tener al menos un carácter alfanumérico).

El código del proveedor no se puede modificar. Solo se puede editar el texto del mensaje, haciendo doble clic sobre ese campo en cuestión.

# **5. Grupos multiselección**

Los grupos multiselección son una especie de plantillas en las que se combinan códigos de ubicación, códigos de fondos presupuestarios y el número de copias que se van a incluir en un pedido. Es conveniente definir estos grupos si una determinada biblioteca con frecuencia carga los libros al mismo fondo presupuestario y se compra el mismo número de ejemplares ya que simplifica la creación de pedidos.

Los grupos multiselección se crean en una tabla (independiente para cada unidad de contabilidad) a la que se accede desde la opción **Grupos multiselección** del menú **Admin.** Si la inicial y la contraseña introducidas están autorizadas a ver o modificar esta tabla, aparecerá una pantalla similar a esta:

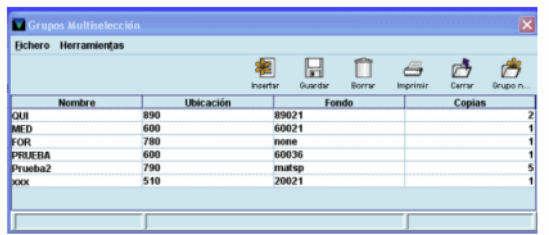

Cada grupo debe contener los siguientes datos:

- **Nombre:** Nombre que identifica al grupo. Consta de un máximo de 39 caracteres alfanuméricos.
- **Ubicación:** Código de ubicación de la biblioteca que realiza el pedido
- **Fondo:** Código del fondo presupuestario al que se van a cargar las copias pedidas
- **Copias:** Número de ejemplares que se van a incluir en un mismo pedido

En esta ventana se pueden añadir nuevos grupos seleccionando primero el icono **Insertar** y a continuación el icono **Grupo nuevo** (los códigos correspondientes a **Ubicación** y **Fondo** se pueden introducir directamente o hacer doble clic con el ratón sobre la celda, tras lo cual aparecerá una tabla con todos los códigos disponibles). Se puede imprimir la tabla existente con el icono **Imprimir;** borrar un grupo (seleccionándolo y pinchando el icono **Borrar);** modificar una entrada existente con el icono **Modificar** (el campo nombre una vez introducido no se puede modificar)**;** guardar el nuevo registro introducido o los cambios realizados en cualquiera de los que ya existen (pinchando el icono **Guardar).**

## **6. Fichero de tasa de cambio**

Este fichero contiene un registro para cada moneda que se vaya a usar al pedir o al pagar un material. En el módulo de adquisiciones de Millennium pueden introducirse los registros de cada moneda en una tabla (independiente para cada unidad de contabilidad) a la que se accede desde la opción **Códigos de Divisas y Tasas** del menú **Admin.** Si la inicial y la contraseña introducidas están autorizadas a ver o modificar esta tabla, aparecerá una pantalla similar a esta:

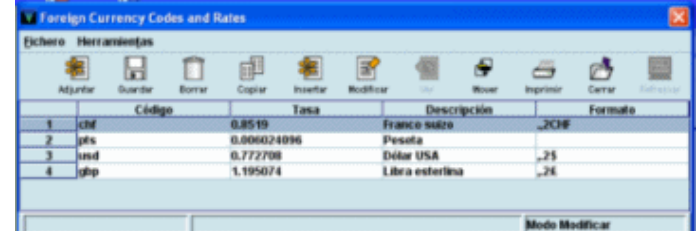

Contiene la siguiente información para cada moneda:

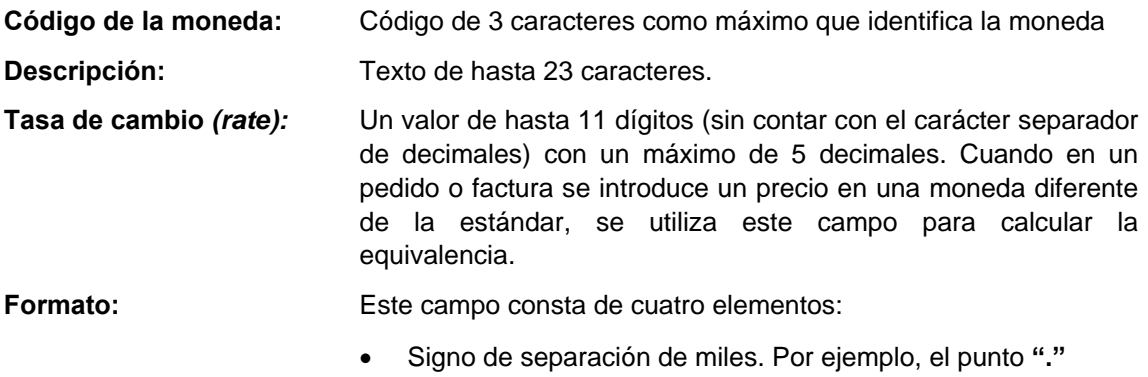

- Signo de separación de decimales. Por ejemplo, la coma **","**
- Número de decimales que deben aparecer tras el signo de separación de decimales. Por ejemplo, 2 decimales para los euros y para las libras esterlinas
- Símbolo de la moneda. Por ejemplo, el formato para el euro sería: **.,2€**

En esta ventana se pueden añadir nuevas monedas (mediante los iconos **Insertar o Adjuntar ;**  imprimir la tabla existente; borrar un registro (seleccionándolo y pinchando el icono **Borrar);**  duplicar un registro existente (mediante el icono **copiar),** si se puede aprovechar una buena parte de la información que contiene para crear otro registro; modificar un registro existente (con el icono **Modificar);** guardar el nuevo registro introducido o los cambios realizados en cualquiera de los que ya existen (pinchando el icono **Guardar)** y modificar el orden de los registros, mediante el icono **Mover.**

### **Nota**

Puesto que el fichero de tasa de cambio es común a ambas unidades de contabilidad de adquisiciones, será modificado únicamente por Servicio de Gestión de las colecciones.

# **7. El fichero de fondos de presupuesto**

### **7.1. Introducción: tipos y situación de los fondos**

Al haber dos unidades de contabilidad en nuestra instalación Millennium, existen dos estructuras presupuestarias independientes: una estructura para la unidad de contabilidad de la BUC (COMPL) y otra para la unidad de contabilidad de la AECID (AECID).

Todo el control financiero está centrado en el fichero de fondos presupuestarios, en el que se registran detalles sobre todo el dinero disponible y sobre la forma en que se puede hacer uso de él.

Los registros de fondos presupuestarios resumen todos los cambios financieros que afectan a una sucursal determinada. Se actualizan solamente cuando se efectúa el *procesamiento (posting)* de las transacciones, de ahí la importancia de llevar a cabo dicha operación; de esta forma, los registros de fondos reflejarán en todo momento el presupuesto comprometido, el gastado y el saldo disponible.

En Millennium la estructura presupuestaria no es jerárquica y solamente existe un único nivel al que pertenecen todos los fondos presupuestarios.

Por otro lado, la estructura presupuestaria completa, y no un único fondo, puede estar en cada momento en una de las dos situaciones siguientes:

- Abierta: Los fondos están vigentes, es decir, puede comprometerse o gastarse dinero de ellos.
- Cerrada: Los fondos se han cerrado. No pueden ser utilizados para nuevos compromisos o gastos. Una vez que los fondos se han cerrado, no es posible reabrirlos.

### **7.2. Estructura de fondos de presupuesto**

En Millennium no existe ningún fondo de control, puesto que todos están en el mismo nivel. No obstante, y únicamente con fines estadísticos, existe la posibilidad de crear grupos de fondos presupuestarios entre los que se puede establecer algún tipo de relación. Estos grupos sí pueden tener una estructura jerárquica de manera que cada grupo puede contener varios subgrupos y estos varios fondos presupuestarios (véase el apartado **7.4.1. Agrupaciones de fondos para informes** de este manual).

### **7.3. La estructura de presupuestos en la BUC**

En los siguientes apartados explicaremos la estructura, así como la codificación y la descripción de los fondos presupuestarios adoptadas por la BUC. La AECID puede tomar este esquema como referencia para crear su propia estructura presupuestaria.

### **7.3.1. Idea general de funcionamiento**

En la configuración actual de cualquiera de las unidades de contabilidad de Millennium, no existe un fondo general de control para todo el sistema de adquisiciones que recoja todos los ingresos y todos los gastos de la institución.

Se crearán tantos fondos presupuestarios como sean necesarios para controlar las distintas procedencias y los distintos destinos de la financiación de cada sucursal, que serán los que se utilicen efectivamente para disponer del dinero a la hora de gestionar los pedidos.

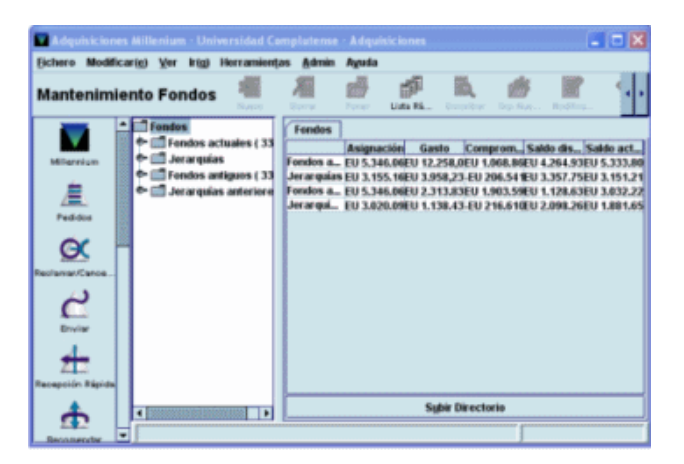

#### **Nota**

En la BUC, los registros del fichero de fondos presupuestarios serán creados y modificados solamente por el Servicio de Gestión de las Colecciones. Si se produce un nuevo ingreso, o se quiere crear un nuevo fondo presupuestario para realizar gasto, o ajustar una cantidad, la biblioteca ha de comunicarlo a dicho Servicio para actualizar el fichero, antes de que se puedan crear pedidos con la nueva estructura.

### **7.3.2. Nombre y estructura de los fondos de la BUC**

Se pretende dar a los registros de fondo presupuestario de nuestra instalación un nombre compuesto según un patrón fijo que permita recordar más fácilmente las características fundamentales del fondo, tales como la sucursal a la que pertenece, el tipo de material al que está destinado (por ejemplo, libros, revistas, material informático), si procede de los presupuestos ordinarios de la Facultad o Escuela o de una ayuda externa, etc.

Esta información se detallará en dos campos del registro del fondo presupuestario: el código y el nombre del fondo.

El código del fondo presupuestario, que no podrá repetirse, estará compuesto por un máximo de 15 caracteres, en el que se hará constar la información de la sucursal destinataria del fondo y el tipo de material que se va a adquirir con dicho fondo. En el nombre del fondo, que constará como máximo de 19 caracteres, se indica el destinatario del fondo, el tipo de material que se va a adquirir, la sucursal de origen de la financiación y el tipo de procedencia del presupuesto.

En la BUC se han definido códigos de un máximo de 5 caracteres y se ha seguido el siguiente esquema:

#### **Código del fondo presupuestario**

### **Posiciones Uso y valores posibles**

- 1-3 Los tres dígitos del código numérico de la sucursal (biblioteca o departamento) a la que van destinadas las adquisiciones con cargo a ese presupuesto<sup>\*</sup>.
- 4-5 Número de dos cifras que identifica el tipo de material al que se destina el fondo. Cada tipo de material tendrá asignado un rango de 5 ó 10 números, de manera que los fondos que se destinen al mismo tipo de material, aunque sean para distintas bibliotecas o departamentos, estarán dentro del mismo rango. A la misma biblioteca o departamento se podrán destinar, de esta forma, 5 o 10 fondos presupuestarios distintos para el mismo tipo de material.

Los rangos asignados son los siguientes:

 Material bibliográfico: Bases de datos: 01-10 Material bibliográfico: Materiales especiales: 11-20 Material bibliográfico: Libros: 21-35 Material bibliográfico: Revistas: 36-50 Material bibliográfico: Recursos electrónicos: 51-55 Material informático inventariable: 56-60 Material informático no inventariable: 61-65 Mantenimiento: Encuadernación: 66-70 Mantenimiento informático: 71-75 Otro mantenimiento no informático: 76-80 Material de oficina inventariable: 81-85 Material de oficina no inventariable: 86-90 Otros: 91-95

Varios materiales: 96-99

 $\overline{1}$ 

En el caso de la AECID, este código es alfanumérico.

**Ejemplo**: Si en la biblioteca de Psicología se van a destinar tres fondos presupuestarios de distinta procedencia a la compra de bases de datos, estos se numerarán correlativamente con números que se encuentren dentro del rango correspondiente a las bases de datos: 34001, 34002, 34003. Si los fondos están destinados a la adquisición de revistas, se numerarán dentro del rango asignado a revistas: 34036, 34037, 34038. Si el centro destinatario de un fondo para materiales especiales es un departamento de la Facultad de Derecho, el código correspondiente podrá ser 40211.

Si en la biblioteca islámica de la AECID van a destinar un fondo presupuestario a la compra de revistas, el código correspondiente podrá estar en el rango asignado a revistas, es decir desde el código ai036 al ai050.

El nombre del fondo presupuestario en la BUC tiene el siguiente esquema:

#### **Nombre del fondo presupuestario**

#### **Posiciones Uso y valores posibles**

- 1-3 Los tres dígitos del código numérico de la sucursal a la que van destinadas las adquisiciones con cargo a ese presupuesto.
- 4-11 Tipo de material al que se destina el fondo:

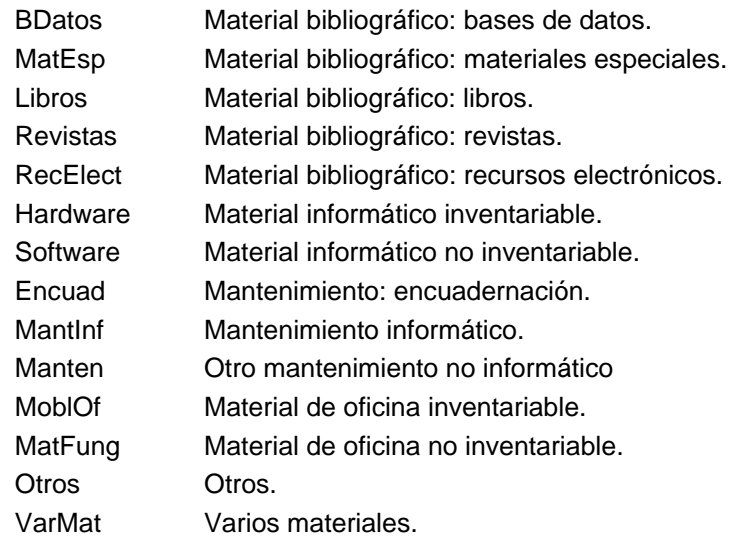

- 12-14 Los tres dígitos de la sucursal o el departamento del que procede el fondo presupuestario.
- 15-19 Hasta cinco letras para designar el tipo de origen del presupuesto:

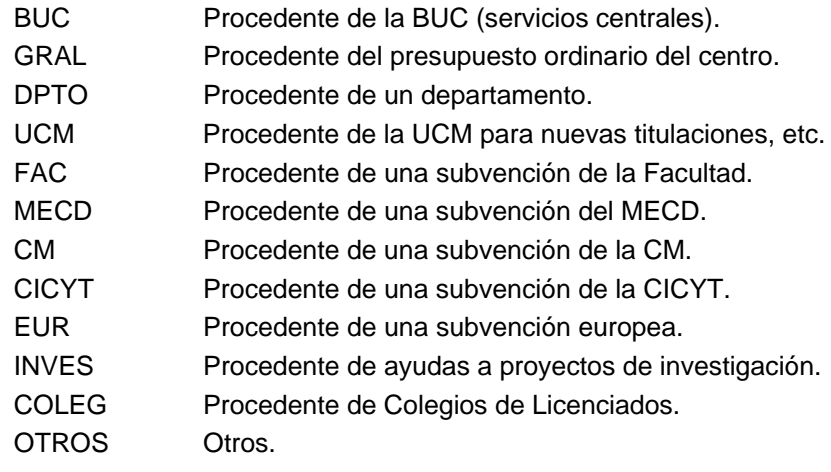

A continuación incluimos como ejemplo parte de la estructura del fichero de fondos de presupuesto que se utiliza en la BUC, indicando el sentido de los nombres de algunos de los fondos y su uso previsto:

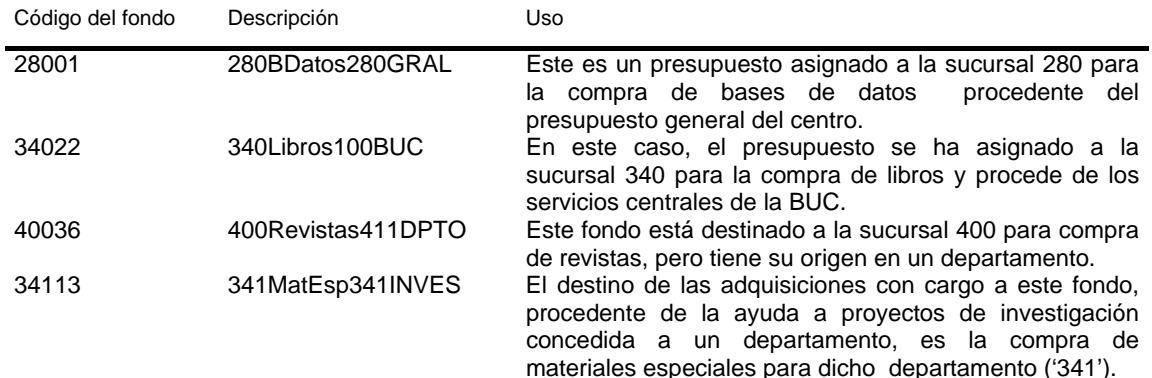

En el caso de la AECID, los nombres de algunos fondos, siguiendo el esquema de la BUC sería el siguiente:

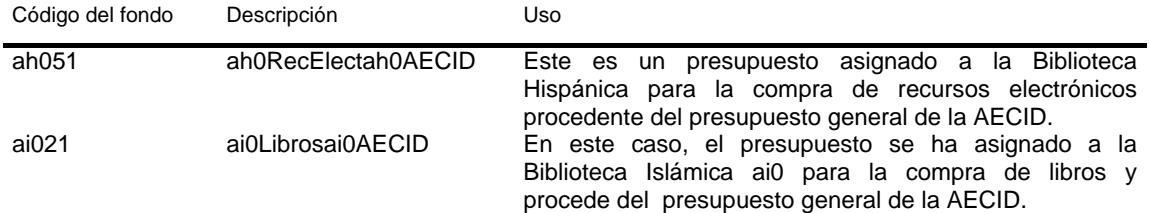

Millennium admite hasta 750 fondos en cada unidad de contabilidad. Cada uno de los cuales puede contener 7 subfondos *(subfunds)* (véase el apartado **7.5. Subfondos).**

Al añadir un nuevo fondo, se creará un registro, identificado con un código único, que contendrá toda la información pertinente. En el registro de fondos presupuestarios hay campos protegidos que contienen información económica introducida por Millennium automáticamente a través de los procesos de creación de pedidos y de creación y procesamiento de facturas. Las cantidades contenidas en los campos protegidos se pueden ajustar mediante la función **Ajustar balance de fondos,** operación que realizará de forma centralizada el Servicio de Gestión de las colecciones.

Solo se podrán eliminar aquellos registros de presupuestos que contengan en los campos protegidos el valor 0 y en los que el campo *EXTERNAL FUND* (Fondo externo) esté vacío. Asimismo, el código del fondo correspondiente no debe aparecer en ningún registro de pedido, en ningún registro del fichero de Compromisos *(Encumbrances),* en ninguno de los Ficheros de pagos ni en el Histórico de pagos. Si se halla en el Histórico de pagos, es necesario procesarlo, imprimir un informe de actividad de fondos y vaciar el fichero histórico de pagos. Si las transacciones realizadas con las partidas presupuestarias se guardan en el histórico, no se podrá borrar ningún presupuesto que esté contenido en él. El código del presupuesto que se quiere borrar tampoco debe estar contenido en ninguna plantilla para registros de pedidos.

### **7.4. Información en línea sobre fondos**

Se puede obtener información sobre los fondos presupuestarios a través de la opción **Fondos**  de la barra de navegación de la izquierda. Al acceder al modo **Mantenimiento de Fondos** en la parte izquierda de la pantalla se muestra la carpeta **Fondos.** Si se hace doble clic sobre ella, esta se despliega en las siguientes: **Fondos actuales** (fondos presupuestarios vigentes en el actual ejercicio fiscal), **Fondos antiguos** (fondos presupuestarios del ejercicio fiscal anterior), **Jerarquías** (agrupaciones de fondos presupuestarios correspondientes al actual ejercicio fiscal para obtener informes estadísticos) y **Jerarquías antiguas** (agrupaciones de fondos presupuestarios correspondientes al ejercicio fiscal anterior).

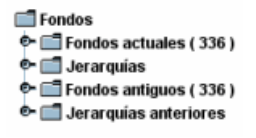

Si se pincha una vez con el ratón en el símbolo que aparece a la izquierda de cada una de las carpetas (semejante a una llave), esta se desplegará y mostrará su contenido.

Si se selecciona cualquier carpeta, se accede por defecto a la pestaña fondos y el sistema muestra las siguientes cantidades para cada uno de los presupuestos (o grupos de presupuestos, si se selecciona la carpeta **Jerarquías),** que contiene:

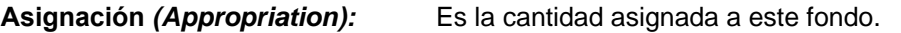

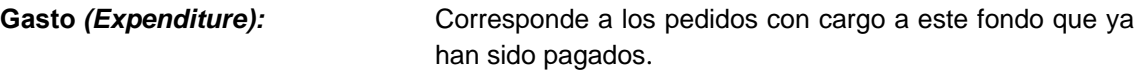

**Compromiso** *(Encumbrance):* Corresponde a la suma de los precios estimados de todos los pedidos creados con cargo a este fondo que todavía no se han pagado. En Millennium, la cantidad comprometida no incluye la gastada.

**Saldo disponible** *(Free balance):* Es la cantidad asignada, menos la cantidad comprometida y la cantidad gastada.

**Saldo actual** *(Cash balance):* Es la cantidad asignada menos la cantidad gastada, sin incluir la cantidad comprometida.

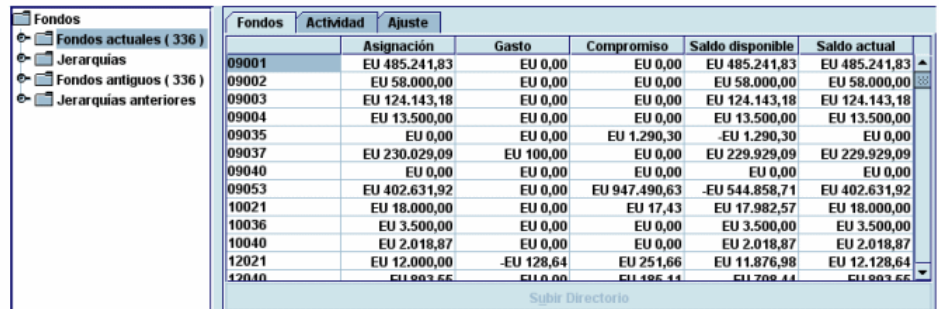

Todas estas cantidades, excepto la cantidad asignada, se actualizarán una vez que se haya realizado el procesamiento de las operaciones correspondientes.

Si se selecciona la carpeta **Fondos actuales,** aparecen además las pestañas **Actividad y Ajuste.**

La pestaña **Actividad** lleva a una pantalla en la que se puede crear e imprimir un informe de la actividad de todos los fondos. Este informe muestra la información de cada fondo que existe en ese momento en el fichero histórico de pagos (fichero en el que se va almacenando la información de todas las operaciones financieras que se realizan en el módulo de adquisiciones y que periódicamente hay que borrar pues tiene una capacidad máxima de 10.000 registros u operaciones).

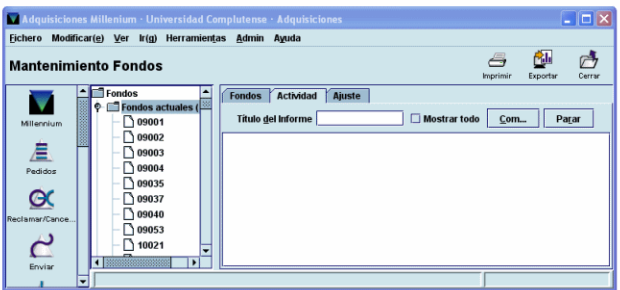

El sistema da la opción de poner un **Título al informe** que se va a imprimir. Si se activa la casilla de verificación **Mostrar todo**, se incluirán en el informe todos los fondos presupuestarios, incluidos los fondos que no tienen actividad.

Al seleccionar la opción **Comenzar**, el sistema mostrará un aviso con el Resumen de la Actividad (último compromiso y cupón o *voucher* del saldo anterior y del saldo actual) con el fin de que se verifique la información mostrada. Al pulsar el botón **OK,** el sistema mostrará en pantalla la siguiente información de cada fondo presupuestario:

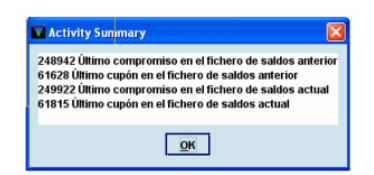

- Los datos financieros agrupados en columnas en función de la asignación, el gasto y el compromiso y separados en los apartados **Saldo anterior** y **Saldo actual.**
- Los pedidos realizados desde la última vez que se borró el fichero histórico de pagos y que aparecen bajo el apartado **Actividad Actual.** En cada uno de ellos se muestra el número de pedido, el número de cupón *(voucher* o comprobante) y la cantidad comprometida o pagada.
- Un resumen del número de pagos y compromisos y sus promedios correspondientes. El promedio total de gastos realizados hasta ese momento.
- Y al final, los gastos divididos en los distintos subfondos y el porcentaje del gasto totas del fondo para cada subfondo.

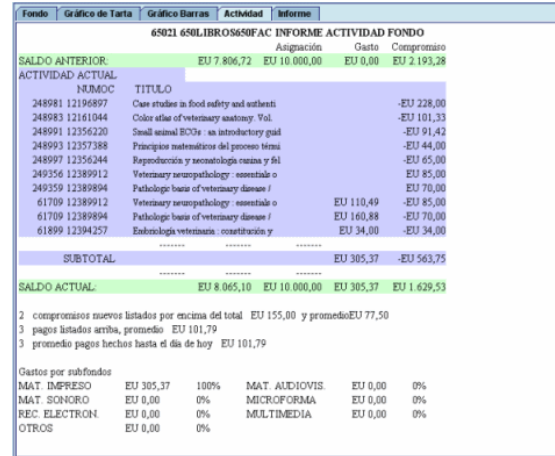

Una vez terminado el proceso de generación del informe de actividades, se puede imprimir o exportar dicho informe. Cuando se selecciona la opción **Imprimir,** el sistema presenta un menú para seleccionar una impresora de papel o una cuenta de correo electrónico. Y si se selecciona la opción **Exportar,** el sistema presenta, como único método de exportación, la aplicación Excel para abrir el informe. Si se selecciona este formato, se abrirá en el ordenador un fichero con extensión "xls". Se debe tener en cuenta que no se exportan todos los campos. Solo se exportan el código y nombre del fondo, el tipo de operación (asignación, compromiso o gasto) y su fecha, número de comprobante (cupón), número de pedido, título del documento pedido, cantidad asignada, comprometida y gastada. El informe se ordenará por el código del fondo.

#### **Nota**

Es necesario advertir que **no se debe imprimir el informe de actividad de todos los fondos desde esta pantalla** porque cuando se selecciona la opción **Imprimir**, el sistema mostrará un cuadro de diálogo con dos casillas de verificación, en las que pregunta si la impresión se ha realizado con éxito y si se desea borrar el fichero histórico de pagos. Si se seleccionan ambas casillas se borrará el fichero histórico de pagos.

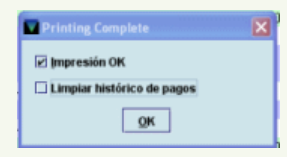

Si se desea realizar la impresión de un informe que incluya la actividad de un fondo se debe seleccionar un fondo en concreto y utilizar la opción **Imprimir** desde la pestaña **Actividad** (véase la página 45).

Desde la pestaña **Ajuste** se accede a una pantalla donde se pueden ajustar las cantidades contenidas en los campos protegidos de los fondos presupuestarios: Asignación, Gasto, Compromiso**,** Saldo disponible y Saldo actual**.** En función de la inicial y contraseña introducida se podrá ver o también modificar estos campos**:** 

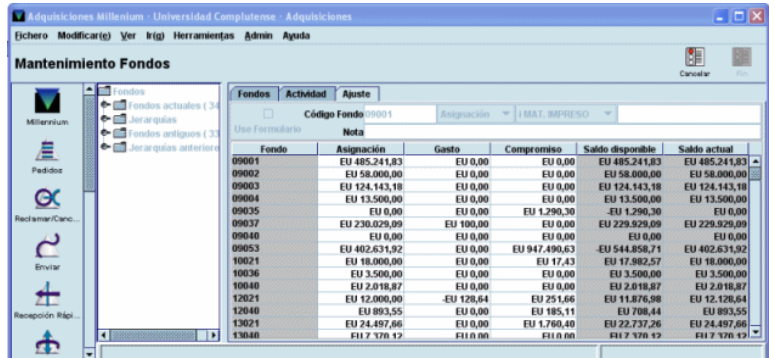

**Si se selecciona un fondo presupuestario determinado,** aparece una pantalla que contiene cinco pestañas: **Datos, Gráfico de tarta** y **Gráfico de barras, Actividad e Informe.** El sistema muestra por defecto el contenido de la pestaña **Datos,** en el que aparece el registro completo del fondo, que consta de los siguientes campos:

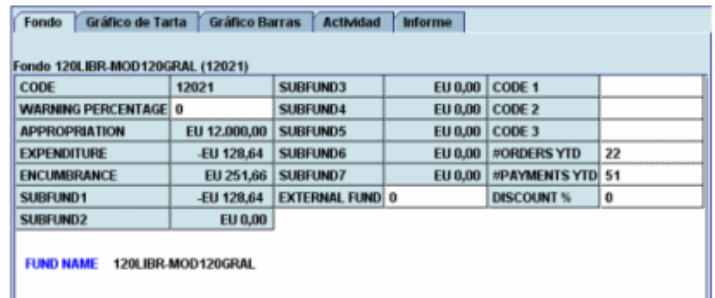

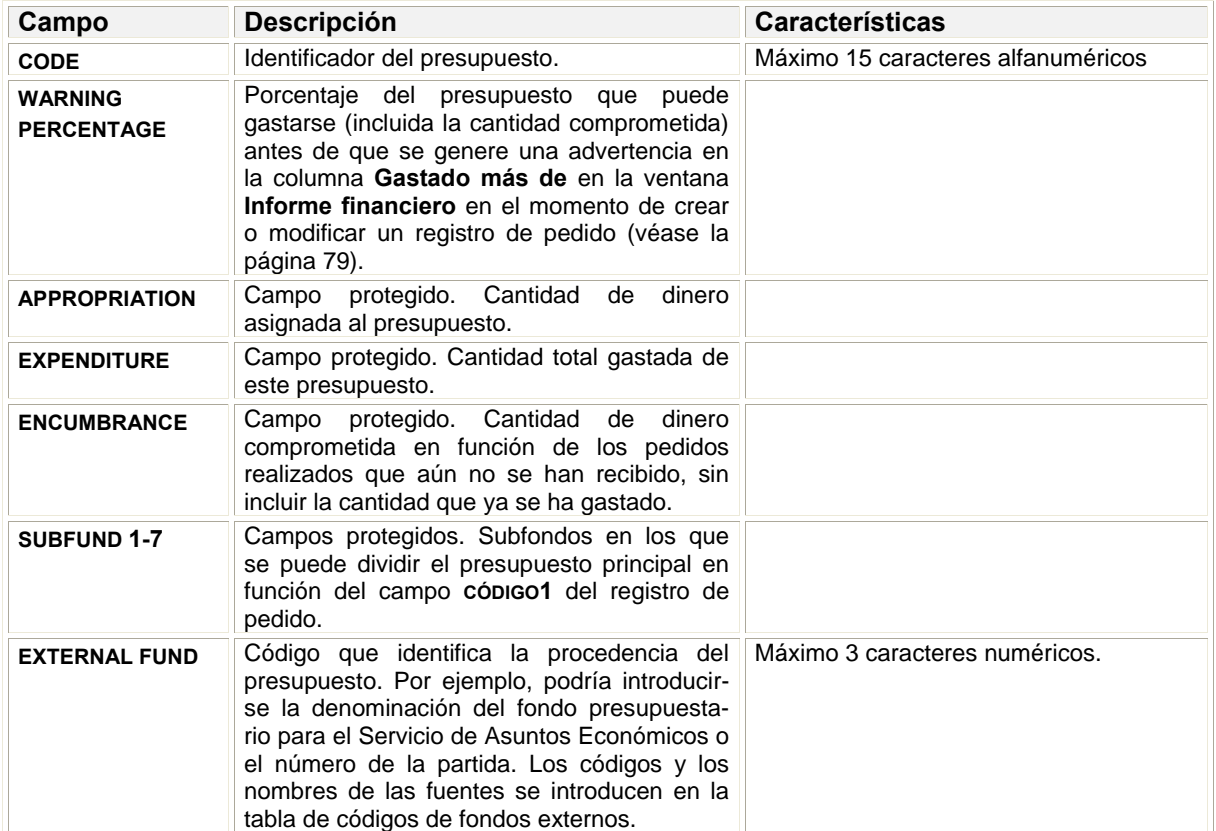

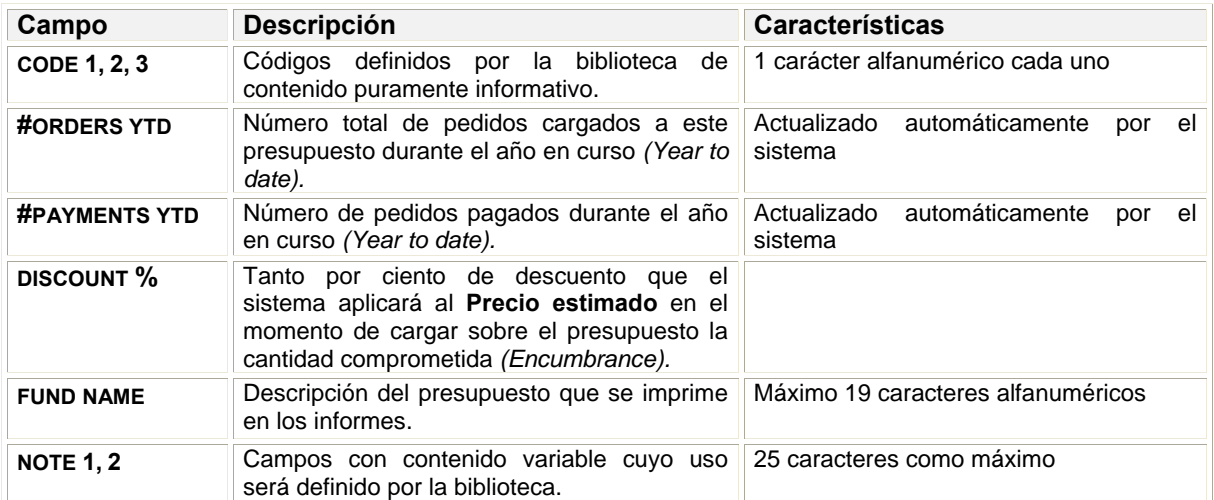

Si se pincha en la pestaña **Gráfico de tarta** o **Gráfico de barras** se mostrará la información financiera del fondo presupuestario en forma de gráfico:

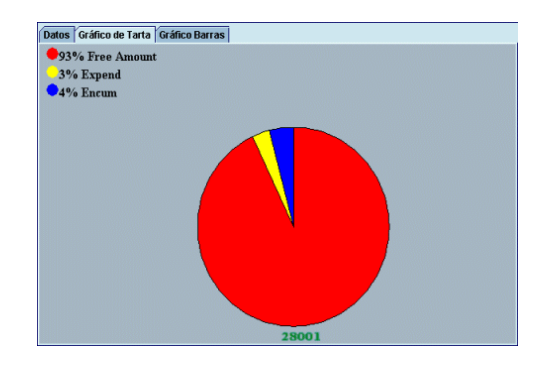

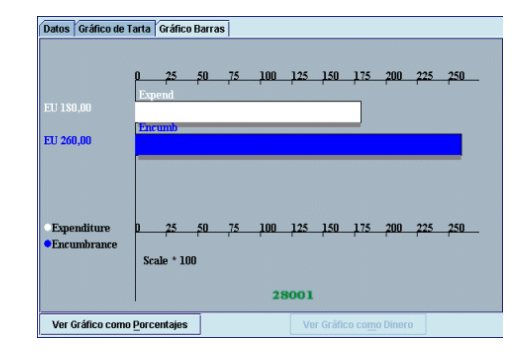

El gráfico de barras, además, da la posibilidad de ver los datos en forma de porcentaje (botón **Ver gráfico como porcentajes)** o en forma de cantidades (botón **Ver gráfico como dinero).**  La pestaña **Actividad** permite crear e imprimir un informe de la actividad del fondo seleccionado desde el último borrado del fichero histórico de pagos. Cuando se elige esta pestaña, el sistema mostrará en pantalla exactamente la misma información que cuando se selecciona esta pestaña desde la carpeta **Fondos actuales** (véase la página 42). Desde esta pantalla se puede **imprimir** a impresora de papel o correo electrónico o **exportar** el informe de la actividad del fondo (véase la página 43).

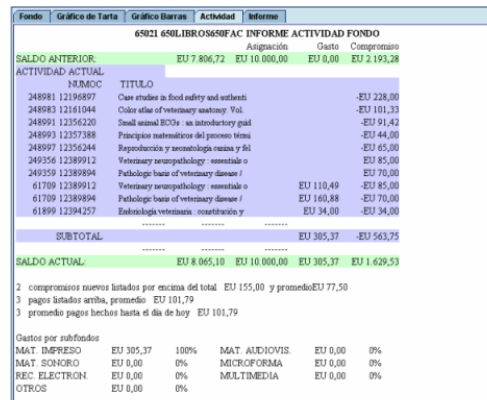

Si se selecciona la pestaña **Informe,** el sistema muestra un informe del estado financiero del fondo presupuestario con la siguiente información: Datos del fondo presupuestario y las cantidades asignadas, comprometidas y gastadas, así como el saldo disponible.

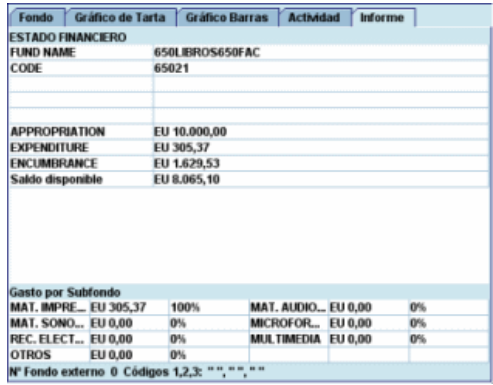

#### **7.4.1. Agrupaciones de fondos para informes**

Como dijimos más arriba, en Millennium todos los fondos presupuestarios están en el mismo nivel, es decir, no existe un presupuesto de control del que dependen otros. Sin embargo, pueden hacerse agrupaciones de varios fondos para extraer informes estadísticos. Dichas agrupaciones se crean en la carpeta predeterminada **Jerarquías,** pero esto no debe confundirse con la existencia de una estructura presupuestaria jerárquica.

Hay dos tipos de agrupaciones de fondos: permanentes y temporales.

#### **7.4.1.1. Agrupaciones permanentes de fondos**

Para crear agrupaciones permanentes de fondos, de manera que estén siempre disponibles para extraer información, debe seleccionarse la carpeta **Jerarquías.** En ese momento, si la inicial y contraseña introducida está autorizada a crear este tipo de agrupaciones, se activa el

icono **Grupo nuevo ...** Si se pincha en él, el sistema pide que se introduzca el nombre del grupo:

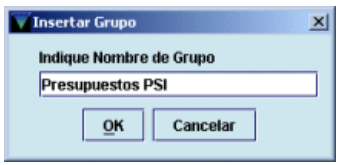

Si dentro de este quieren establecerse subgrupos, volverá a pincharse el icono **Grupo nuevo** y se le dará el nombre correspondiente (por ejemplo, dentro del grupo de **Presupuestos PSI**  pueden crearse los subgrupos de **Materiales no librarios, Revistas,** etc.).

Una vez introducido el nombre del grupo, y del subgrupo, en su caso, deberá pincharse en el

icono **Poner Foner** y se mostrará la lista de todos los fondos presupuestarios existentes en la unidad de contabilidad correspondiente, de donde se elegirán los fondos que se deseen agrupar y se pulsará el botón **Hecho** cuando se haya finalizado.

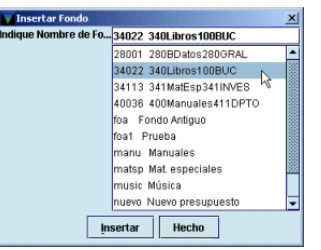

De esta forma, al seleccionar de nuevo la carpeta *Jerarquías* se desplegarán todos los grupos de presupuestos creados y al pinchar sobre uno de ellos mostrará los datos financieros de cada uno de ellos en la pestaña **Fondos** y una comparación de dichos datos (Ingresos, compromisos y gastos) en las pestañas de gráficos **(Gráfico de Tarta y Gráfico Barras).**

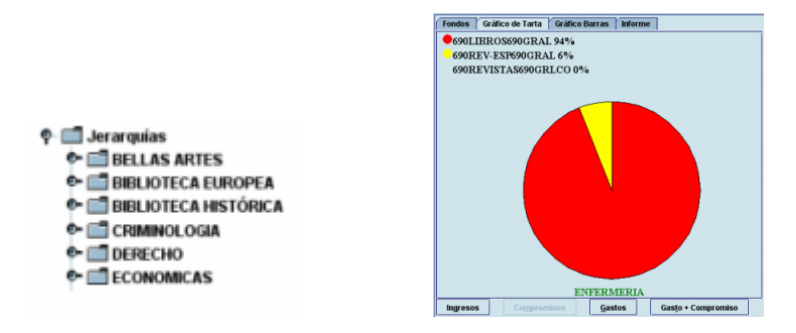

El gráfico de barras, además, da la posibilidad de ver los datos en forma de porcentaje (botón **Ver gráfico como porcentajes)** o en forma de cantidades (botón **Ver gráfico como dinero).** 

Cuando se selecciona una carpeta que contiene varios fondos (ya sea la carpeta **Fondos actuales,** la de **Fondos antiguos** o cualquiera que se haya generado al crear una agrupación

de fondos) se activa el icono **Encontrar** . Si se pincha este icono, se abre una ventana en la que se pueden buscar fondos presupuestarios que cumplan ciertas condiciones. La búsqueda puede realizarse sobre los campos financieros del registro del fondo y pueden utilizarse operadores de comparación (mayor que, menor que, igual, etc.).

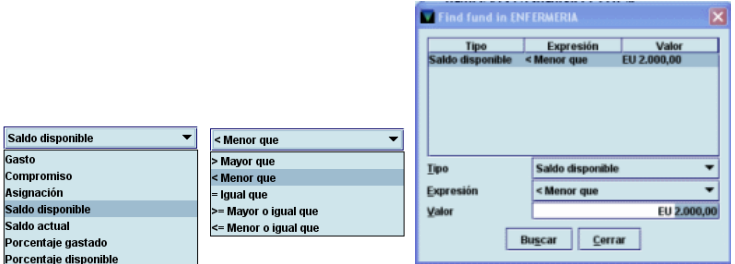

Una vez efectuada la búsqueda, el sistema muestra todos los fondos que cumplen las condiciones introducidas y crea una agrupación temporal que contiene dichos fondos (véase el apartado siguiente):

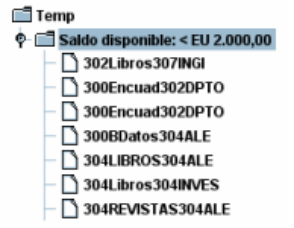

Tanto las agrupaciones permanentes de fondos como las agrupaciones temporales que se crean automáticamente cuando se hace una búsqueda de presupuestos que cumplan determinadas condiciones (de las que hablaremos a continuación) se pueden borrar pinchando

sobre ellas y a continuación pinchando el icono **Borrar ...** teniendo en cuenta que previamente hay que marcar cada uno de los fondos que contiene y quitarlo de la jerarquía pulsando el icono **Borrar.**

Estas mismas operaciones se podrán realizar también mediante las opciones que se muestran al pulsar el botón derecho del ratón sobre el nombre de la jerarquía o sobre el fondo presupuestario.

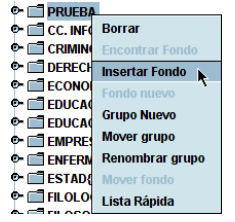

### **7.4.1.2. Agrupaciones temporales de fondos**

Las agrupaciones temporales de fondos solo permanecen disponibles para su consulta mientras está abierta la sesión de trabajo actual. Estas agrupaciones temporales se crean

pinchando el icono **Lista rápida** que se encuentra activo en todo momento. Al hacerlo se abre una ventana en la que debe introducirse el nombre de la lista y seleccionar los fondos que formarán parte del grupo:

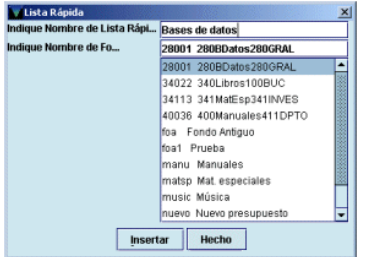

Cuando se hayan elegido todos los presupuestos deseados se pulsará el botón **Hecho** y en ese momento se creará automáticamente una carpeta temporal en la que se alojarán todas las agrupaciones temporales que se creen.

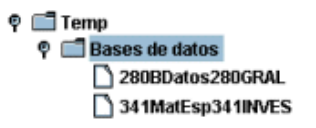

Estas agrupaciones temporales se pueden borrar de la misma forma que las permanentes.

### **7.5. Subfondos (categorías de gasto)**

En los registros de fondos presupuestarios disponibles en Millennium se pueden definir varios (siete como máximo) subfondos (o categorías de gasto) para poder hacer un mejor seguimiento de los gastos. Un registro de pedido puede asignarse a un subfondo específico (y, en consecuencia, a una categoría de gasto) introduciendo un código determinado en uno de los campos de longitud fija de un único carácter. En nuestro caso, el campo de longitud fija utilizado es el campo **Código1** (véase el apartado **9.2.1. Campos de longitud fija).** Así pues, cada uno de los códigos contenidos en este campo está relacionado con un subfondo específico, de manera que, en el momento de elaborar la factura correspondiente a un registro de pedido, el gasto será cargado automáticamente en el fondo presupuestario que conste en el campo **Fondo** y en el subfondo adecuado en función del código seleccionado. El número y el gasto que se ha efectuado del subfondo se imprimirá en el registro de facturas (véanse las páginas 55-56) bajo el número que identifica el presupuesto en todas las facturas al realizar el procesamiento de estas. Cuando se imprime un informe de actividad de fondos, el sistema muestra los gastos divididos en los distintos subfondos que también se muestran en los informes que ofrece el generador de informes estadísticos de Millennium (véase el apartado **19.1. Estadísticas de fondos presupuestarios).**

### **7.6. Fondos externos**

El fichero de códigos de fondos externos se puede utilizar para codificar el nombre de los fondos presupuestarios para el Servicio de Asuntos Económicos, si este es distinto del que tienen para la biblioteca o también para indicar el número de la partida de la que procede el fondo presupuestario. En el fichero de fondos externos, la biblioteca debe introducir el nombre completo o el código de cada una de las partidas, por ejemplo, y asignarle un código de tres dígitos como máximo. Cuando se crea un nuevo registro de fondo presupuestario, en el campo **EXTERNAL FUNDS** se hará constar el código correspondiente. De esta manera, la biblioteca establece un nexo entre el presupuesto y la partida. Varios presupuestos de la biblioteca pueden tener como fuente la misma partida.

Millennium utiliza los fondos externos de la siguiente forma: cuando se procesan las facturas el sistema imprime en la parte inferior del registro de factura (véanse las páginas 55-56) los fondos externos afectados y la parte de la cantidad total de la factura que debe cargarse en cada uno de ellos.

La visualización y la modificación de la tabla de fondos externos (una independiente para cada unidad de contabilidad) estará permitida solo a las iniciales y contraseñas autorizadas para ello. Para introducir un nuevo fondo externo deberá accederse a la tabla de fondos externos a

través del menú **Admin – Fondos externos.** Al seleccionar esta opción, se abre la siguiente tabla:

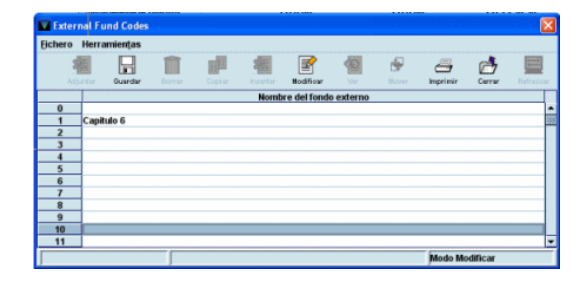

Los números de la columna izquierda son los códigos disponibles de fondos externos (hasta 500). Para introducir un nuevo fondo externo deberá seleccionarse la línea correspondiente al código que se le desea asignar y hacer doble clic con el ratón sobre ella o pinchar el icono **Modificar.** En ambos casos, se abrirá una ventana para introducir el nombre del fondo externo en cuestión:

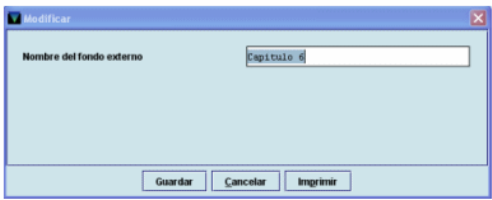

Una vez introducido el nombre, se pinchará el icono **Guardar** y, a continuación, **Cerrar.** Para borrar un fondo externo, deberá seleccionarse la línea correspondiente, hacer doble clic o pinchar el icono **Modificar** y borrar el nombre del fondo externo.

Los códigos de los fondos externos deberán introducirse después en el campo **EXTERNAL FUND** de los fondos presupuestarios, teniendo en cuenta que en este campo solo aparece el código, no la descripción.

#### **Nota**

En la BUC actualmente no se usa este código debido a su poca utilidad para las bibliotecas por lo que la tabla de fondos externos está vacía.

#### **Nota**

La operación de **CERRAR** los fondos presupuestarios solamente se utiliza durante el cambio de ejercicio y en la BUC estará disponible únicamente para el Servicio de Gestión de las colecciones. La biblioteca ha de comunicar a este Servicio el momento en que se puede proceder al cierre de los fondos, con lo que se harán disponibles los del siguiente año.

El cierre fiscal supondrá lo siguiente:

- La estructura presupuestaria contenida en la carpeta **Fondos actuales** con toda la información financiera en el momento del cierre pasará a la carpeta **Fondos antiguos** y las agrupaciones de fondos contenidas en la carpeta *Jerarquías* pasarán, con toda su información, a la carpeta *Jerarquías antiguas.*
- La estructura presupuestaria contenida en la carpeta **Fondos actuales** se mantendrá y los datos financieros se pondrán a 0 y también se mantendrán la estructura de las agrupaciones de fondos.

Hay que recordar que una vez cerrados los fondos, no es posible reabrirlos.

# **8. Procesamiento de las operaciones financieras**

Todas las operaciones financieras relativas a la gestión de un pedido (véase el apartado **3.2. Proceso de un pedido)** se almacenan temporalmente en un fichero de pagos hasta que se lleva a cabo su procesamiento. Es en este momento cuando los datos se actualizan en los campos correspondientes de los ficheros del sistema y todas las transacciones realizadas pasan al fichero histórico de pagos (véase el apartado **3.1. Ficheros de datos).** Asimismo, al procesar las operaciones toda la información relativa a ellas debe imprimirse necesariamente.

Cada unidad de contabilidad deberá realizar de forma independiente el procesamiento de sus operaciones. En el caso de la BUC se realizará de forma centralizada en el Servicio de Gestión de las Colecciones.

Este proceso tiene una importancia, pues, fundamental para la correcta gestión de las adquisiciones, por lo que hemos decidido dedicarle un apartado independiente.

Hay que realizar dicho procesamiento en los siguientes casos:

#### **a) Al realizar operaciones con pedidos:**

- Cuando se **crea un nuevo registro de pedido.**
- Cuando se **modifica** cualquiera de los campos del **registro de pedido** que implican **operaciones financieras: número de ejemplares, fondo presupuestario, precio estimado.**
- Cuando un **pedido en espera** (código **'1'** en el campo **ESTADO**) se convierte en un **pedido firme** (código **'o'** en el campo **ESTADO**).
- Cuando se **cancela un pedido.**
- **b) Al facturar pedidos:** 
	- Cuando se **factura un pedido.**

Al llevar a cabo el procesamiento de estas operaciones se producen las siguientes actualizaciones:

**Cuando se crea, se modifica o se cancela un pedido:** 

- **Actualiza en los registros de fondos presupuestarios las cantidades comprometidas** (las aumenta cuando se crean nuevos pedidos, las libera cuando el pedido se cancela, añade o libera compromisos en función de las modificaciones que se hayan realizado en los campos mencionados del registro de pedido).
- Se **actualiza el fichero histórico de pagos.**
- Se vacía el fichero de pagos **(Sesión)** utilizado para almacenar las operaciones realizadas.
- En el caso de pedidos cancelados, **inserta** en los registros de pedido una **nota de cancelación** y actualiza el campo **ESTADO** con el código **'z'** (cancelado).
- **Imprime** el registro de compromisos y el registro de anotaciones o procesamiento.

**Cuando se factura (se paga) un pedido** (véase el apartado **15):** 

- Se **ajustan** los campos de **compromisos** *(Encumbrances)* y de **gastos** *(Expenditures)* en los registros de fondos presupuestarios (libera la cantidad comprometida en el momento de la creación del pedido, que no tiene por qué coincidir con la cantidad gastada).
- Se **asocian las facturas a los proveedores** correspondientes.
- Se **actualiza el fichero histórico de pagos.**
- Se vacía el fichero de pagos **(Sesión)** utilizado para almacenar las operaciones realizadas.
- **Imprime** el registro de compromisos, el registro de facturas y el registro de anotaciones.
- **Actualiza la fecha de recepción del pedido** cuando se le ha dicho al sistema que esta debe ser la misma que la de pago (véase la página 14).
- Actualiza el campo ESTADO del registro de pedido con el código correspondiente al pago efectuado: **'q'** (pago parcial) o **'a'** (pago total).
- Inserta en los registros de pedido el campo de longitud variable **PAGADO.**

#### **Nota**

Todas estas operaciones se almacenan para su posterior procesamiento en el fichero de compromisos, excepto las siguientes operaciones que se almacenan en sus propios ficheros: cancelaciones de pedidos, ajustes de fondos y ajustes de precio estimado usando la última tasa de cambio. Además cuando se factura un pedido (véase el apartado **15),** el sistema permite elegir el fichero de pagos en el que se va a almacenar la información.

Para ello, se debe pinchar el icono **Factura** de la barra de navegación para pasar al modo **Procesando Factura.** Aparecerá la siguiente pantalla:

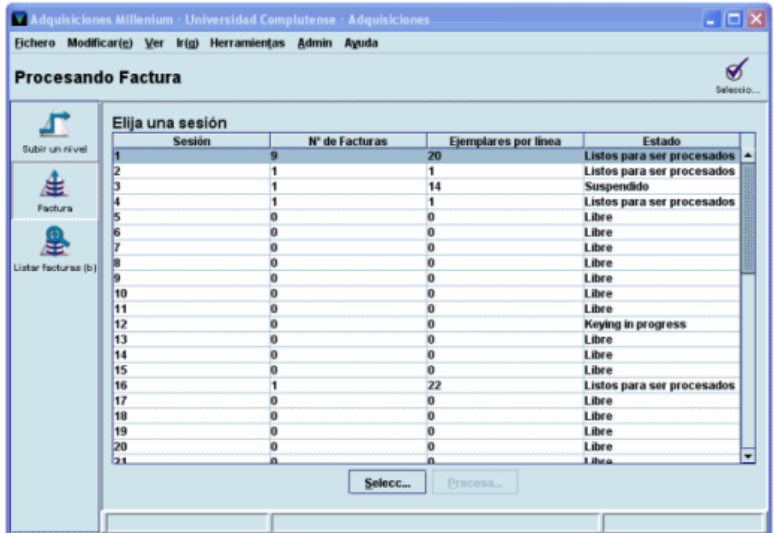

La pantalla principal muestra todos los ficheros de pagos **(Sesiones).** Cada unidad de contabilidad dispone de 50 sesiones y la siguiente información sobre ellos:

- **Sesión:** equivale al número del fichero de pagos.
- **Nº de Facturas:** número de facturas que se han introducido en el fichero de pagos.
- **Ejemplares por líneas:** número total de pedidos que forman parte de todas las facturas introducidas en el fichero de pagos.
- **Estado:** estado del fichero de pagos:
	- o **Libre** el fichero de pagos está disponible y vacío (si aparece un 0 en la columna Ejemplares por líneas) y, en esta pantalla, solo puede ser seleccionado para introducir facturas.
	- o **Listos para ser procesados:** la información que contiene el fichero de pagos puede ser procesada. Un fichero en este estado puede ser seleccionado para procesar la información que contiene o para seguir introduciendo facturas en él.
	- o **Suspendido:** se han introducido facturas en el fichero de pagos, al menos una de las cuales ha sido suspendida (véase el apartado **15.3. Suspender una factura).**
	- o *Keying in progress* **(Introduciendo datos):** alguna persona está introduciendo facturas en ese momento y el fichero de pagos está bloqueado para su uso por cualquier otra persona.

Al final de esta pantalla, se muestran tres sesiones, no contabilizadas en las 50 ya mencionadas, en las que el sistema almacena los ajustes de precio estimado usando la última tasa de cambio, las cancelaciones de pedidos y los ajustes que se han hecho de forma manual. Si se hace doble clic sobre uno de estos ficheros se accede a una pantalla donde se muestran las facturas con información más detallada sobre cada una de las operaciones realizadas.

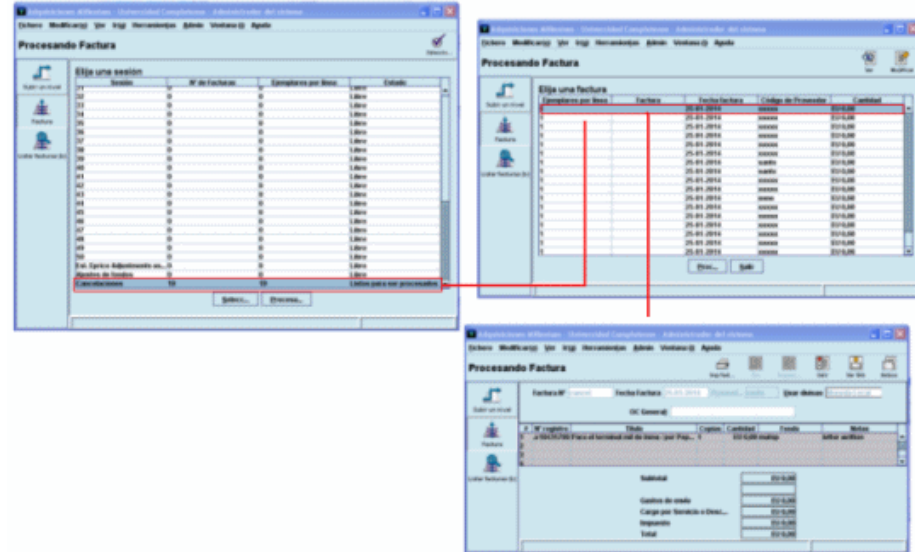

Si en esta pantalla se pulsa el botón **Procesar todo,** se procesará la información lista para ser procesada referente a facturas, cancelaciones y ajustes contenidos en **todos** los ficheros de pagos, así como **todas** las operaciones de creación y modificación de pedidos que hayan sido realizadas **por cualquier centro desde el último procesamiento llevado a cabo.**

Si se selecciona uno de los ficheros de pagos que está listo para procesar, o que aparece como libre pero en la columna **Ejemplares por líneas** consta un número distinto de 0, aparecerá la siguiente pantalla:

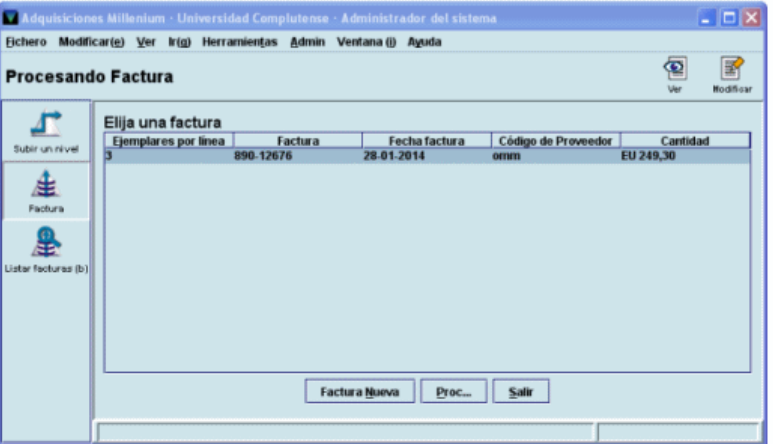

En este caso, al pulsar el botón **Procesar,** se procesará solamente toda la información contenida en el fichero seleccionado, no la contenida en el resto de los ficheros de pago (y que se muestra en la pantalla principal), **pero sí la correspondiente a todas las operaciones relacionadas con la creación y modificación de pedidos que hayan sido realizadas por cualquier sucursal desde el último procesamiento, que están almacenadas en el fichero de compromisos.**

#### **Nota importante**

- Dada la importancia de esta tarea y la necesidad de que se haga de forma coordinada, en el caso de la BUC serán los Servicios Centrales los que se encargarán de forma centralizada del procesamiento de las operaciones y la impresión de los informes emitidos por el sistema.
- Si alguna de las bibliotecas pulsa por error el botón **Procesar** o **Procesar todo,** cuando el sistema muestre la lista para seleccionar impresora, deberá seleccionarse **Correo electrónico** y enviarlo a la cuenta del Equipo de Automatización o de la Unidad de Gestión de las Colecciones.

Si no se ha introducido ninguna factura ni se ha realizado ninguna cancelación y tampoco se han hecho ajustes en los fondos presupuestarios ni en el precio estimado en divisas para adaptarlos a la tasa de cambio vigente en la pantalla principal del modo **Procesando factura** 

todos los ficheros de pagos se mostrarán libres y en la columna **Ejemplares por línea** constará un 0. En este caso, las operaciones de creación y modificación de pedidos almacenadas en el fichero de compromisos deberán procesarse pulsando el botón **Procesar todo** de dicha pantalla.

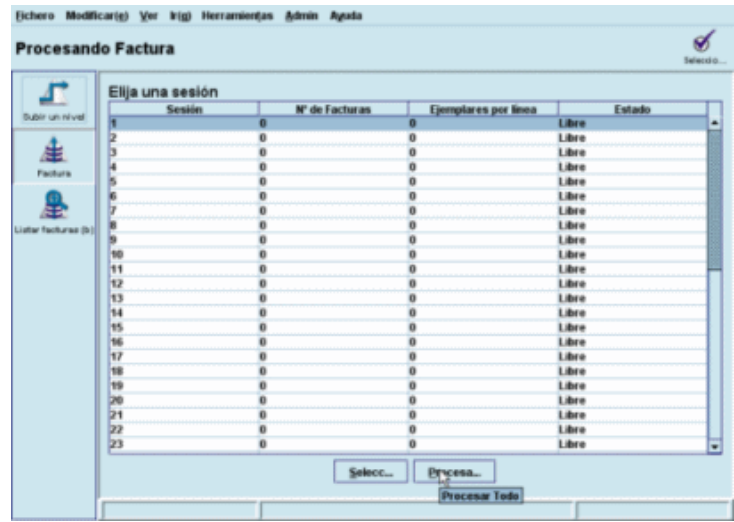

#### **8.1. Información sobre las operaciones procesadas**

Al comenzar el procesamiento de las operaciones, el sistema informa de las sesiones que se van a procesar:

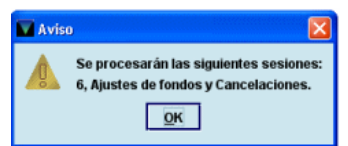

Al pulsar el botón **OK,** el sistema presenta un menú para seleccionar la impresora en la que se imprimirá la información:

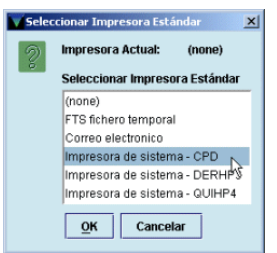

Una vez seleccionada la impresora (puede enviarse a una cuenta de correo electrónico o a una impresora de papel), el sistema da la opción de poner un encabezamiento (hasta 30 caracteres) a los distintos informes que se imprimirán pero también se puede dejar en blanco. Este encabezamiento aparecerá en la parte superior de cada página, precedido de la fecha en la que se está emitiendo el informe.

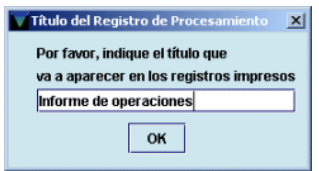

Al pulsar el botón **OK,** el sistema comienza a mostrar en pantalla y a imprimir los informes en el siguiente orden:

#### **1. Registro de compromisos:**

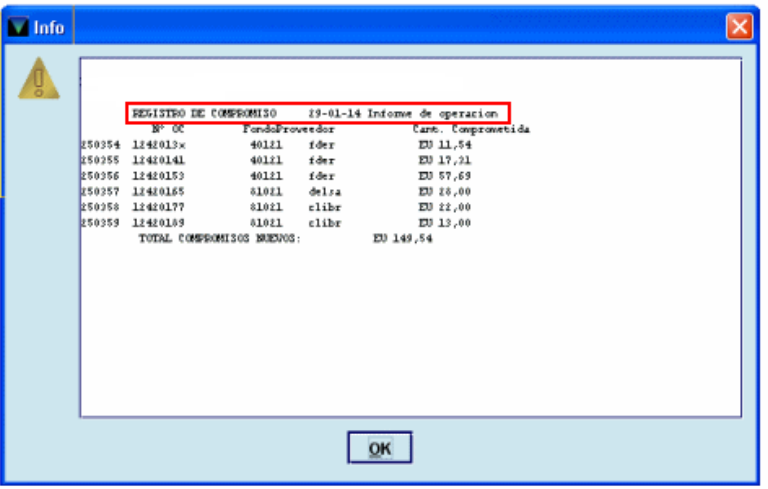

Este informe contiene la información de los pedidos que se han creado o que han sufrido modificaciones en alguno de los campos financieros desde el último procesamiento.

La primera línea muestra el tipo de informe, el encabezamiento y la fecha del procesamiento y la primera columna, el número único y correlativo que el sistema asigna a cada uno de los compromisos.

**Nº OC (número de orden de compra):** muestra el número del registro de pedido.

**Fondo:** muestra el código del presupuesto al que se ha cargado la operación.

**Proveedor:** muestra el código del proveedor.

**Cant. comprometida:** indica la cantidad que se ha comprometido (o liberado, si aparece precedida por un signo negativo) en cada caso.

Por último se muestra el total de nuevos compromisos, equivalente a la cantidad total que se ha comprometido (de la que se ha restado la cantidad total liberada).

#### **2. Registro de facturas:**

Este informe contiene la información derivada de la facturación, los ajustes que se han hecho de forma manual y la cancelación de pedidos.

El informe muestra la información de las facturas contenidas en el fichero de pagos que se está procesando. La primera línea muestra el tipo de informe, la fecha en la que se ha extraído y el encabezamiento. A continuación proporciona la siguiente información de cada una de las facturas: número de factura, fecha de la factura, número de comprobante (número único y correlativo asignado automáticamente por el sistema a cada factura), nombre del vendedor, número del registro de pedido, fondo presupuestario sobre el que se ha cargado el pedido, cantidad pagada, cantidades pagadas en concepto de impuestos, etc., suma de estas cantidades, número de ejemplares facturados, total de la factura y número de movimiento:.

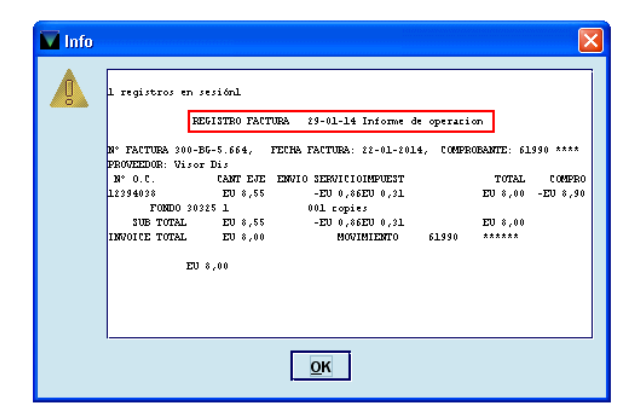

Después se muestran los datos sobre las cancelaciones que aparecen bajo **Pedidos cancelados** y muestra el número del pedido, el fondo al que estaba cargado, la cantidad que se la liberado, la razón por la que se ha cancelado (si ha sido a petición del proveedor) o la frase *letter written* (carta enviada, si ha sido a petición de la biblioteca), la cantidad liberada del fondo presupuestario y el número que asigna el sistema a la operación **(movimiento).** 

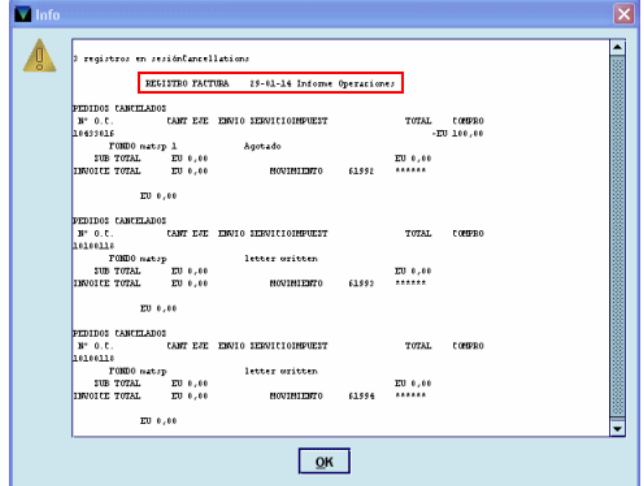

**3. Sumario de facturas:** 

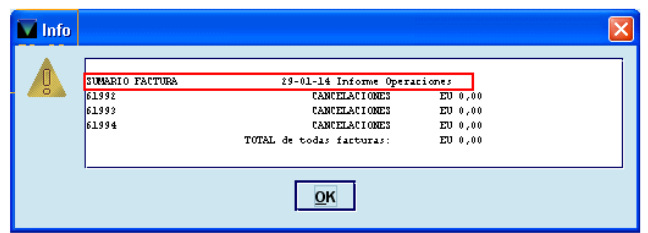

Muestra un resumen de la información de facturación y cancelación, en la que se indican el número de comprobante o cupón que el sistema ha asignado a la factura, el nombre del proveedor (precedido de un signo de exclamación si los datos proceden del campo **DIR PROVEE** del registro de pedido) y las cantidades pagadas.

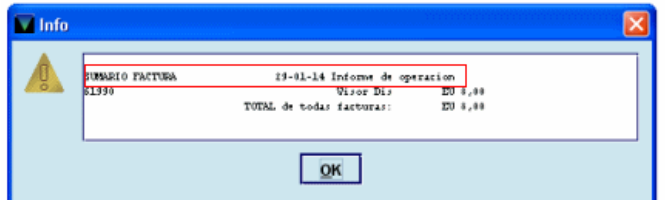

En este momento, el sistema pregunta si la impresión se ha hecho con éxito. Si se responde **No,** el procesamiento de las operaciones se interrumpirá aquí pero los datos se mantienen para volver a ser procesados más tarde, para lo cual habrá que comenzar el proceso desde el principio. Si se responde **Sí,** el procesamiento continuará, el fichero de pagos se vaciará y se actualizarán los datos correspondientes.

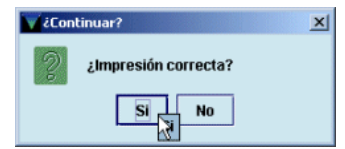

A continuación, aparece en la pantalla la primera parte del **registro de procesamiento** que muestra el total de asignaciones, compromisos y gastos de todos los fondos presupuestarios antes de llevar a cabo el procesamiento actual:

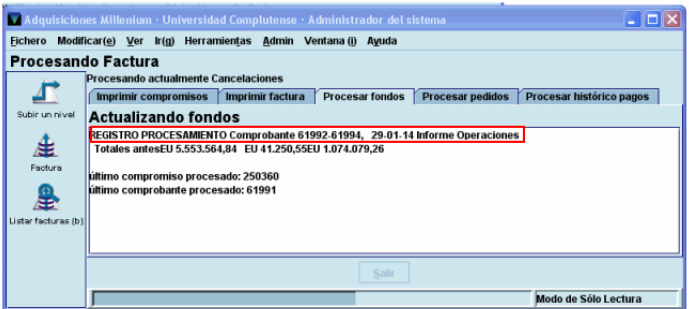

Y el sistema pregunta si se quiere continuar.

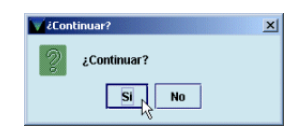

Si se responde **No,** el procesamiento se interrumpe y se mantienen los datos hasta que se vuelvan a procesar. Si se responde **Sí,** el sistema muestra el siguiente informe.

**4. Registro de procesamiento:** 

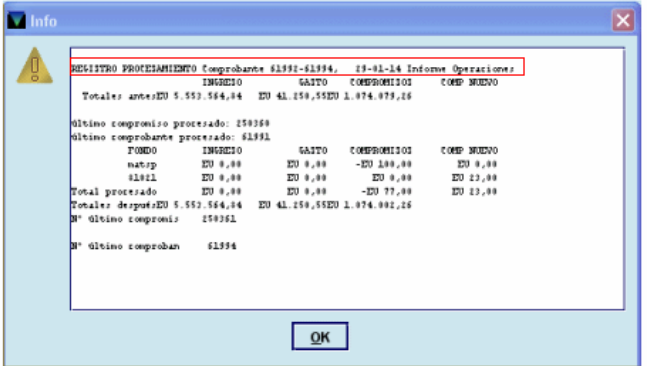

Este informe muestra cada uno de los fondos presupuestarios que van a ser actualizados en función de las operaciones realizadas. Las tres primeras líneas indican la situación global de todos los fondos presupuestarios **antes** de efectuar el actual procesamiento, con las cantidades totales de asignaciones (ingreso), gastos y compromisos, y el número del último compromiso y del último comprobante correspondientes al procesamiento anterior.

**Fondo:** código del fondo presupuestario en el que se ha cargado la operación.

**Ingreso:** si se hubiera asignado una nueva cantidad a un fondo presupuestario, esta aparecería aquí.

**Gasto:** cantidad gastada del presupuesto en las operaciones procesadas.

**Compromisos:** cantidad liberada en operaciones como cancelaciones, pagos, etc.

**Comp nuevo:** total de nuevos compromisos cargados a los distintos fondos presupuestarios en el procesamiento actual (las cantidades negativas pueden obedecer a modificaciones en los pedidos como, por ejemplo, rectificación, a la baja del precio estimado, disminución del número de ejemplares que se habían solicitado, etc.).

**Total procesado:** totales de las columnas anteriores. El total de la columna **Compromisos** es la diferencia entre el total de la columna de nuevos compromisos y la suma de todas las líneas de la columna de compromisos.

Por último, se muestra la situación global de todos los fondos presupuestarios **después** de haber sido procesadas las nuevas operaciones, y el número del último compromiso y del último comprobante procesado.

#### **5. Resumen:**

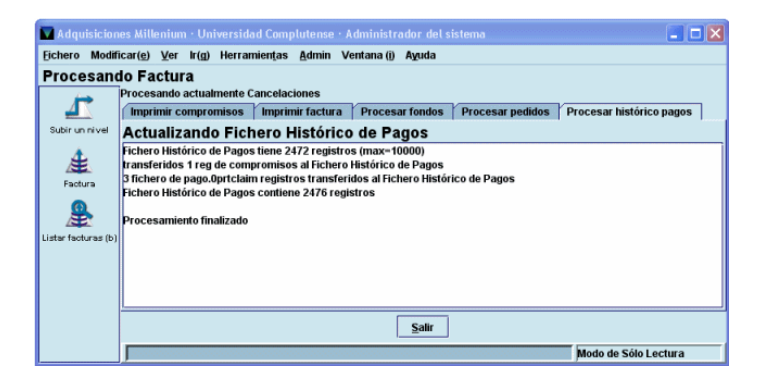

El último informe solo aparece en la pantalla (no se imprime) e indica el número de transacciones que se han transferido al fichero histórico de pagos y el número total de operaciones que contiene.

## **9. Creación de un pedido**

Para poder crear un pedido, debe existir previamente el registro bibliográfico al que estará asociado. En primer lugar debe buscarse en el catálogo, si no está, puede buscarse en bases de datos remotas a través del protocolo Z39.50 y captarlo si se halla en alguna de ellas. En caso contrario, deberá ser creado para posteriormente asociarle el pedido.

#### **9.1. Localización y creación de nuevos registros bibliográficos**

### **9.1.1. Búsqueda del registro en el catálogo**

La localización de un registro bibliográfico en el módulo de adquisiciones se realiza desde la pantalla principal: primero se selecciona el criterio de búsqueda en el menú desplegable (habitualmente será el título o el ISBN) y a continuación se escribe la palabra o palabras que se consideren necesarias para localizar el registro. En este momento se activa el icono **Limitar** que permite introducir una serie de límites para que la búsqueda sea más concreta.

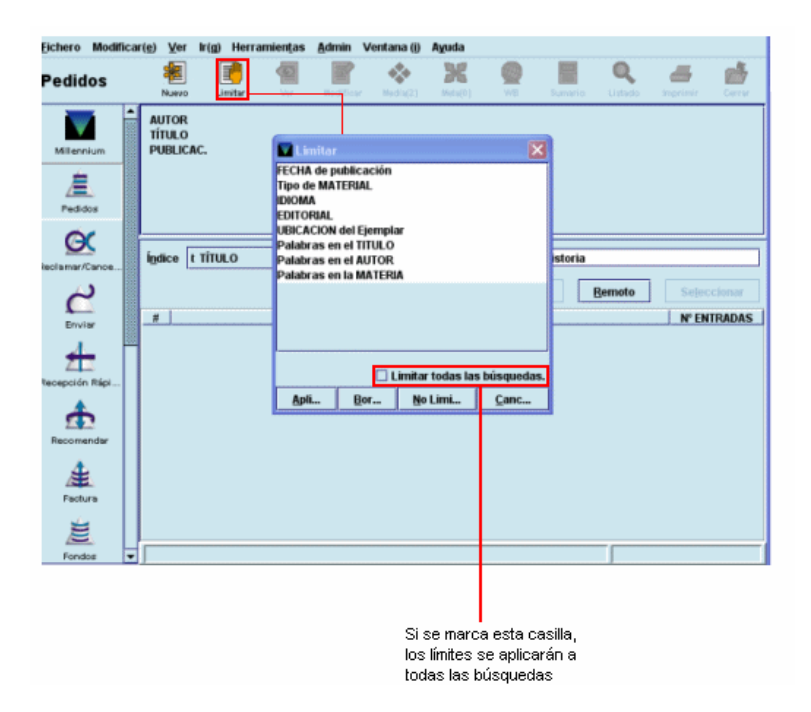

Tras pulsar la tecla **Intro** o el botón **Buscar,** el sistema mostrará directamente el registro cuando solo uno coincide con la sentencia de búsqueda introducida, o un listado de todos los registros coincidentes.

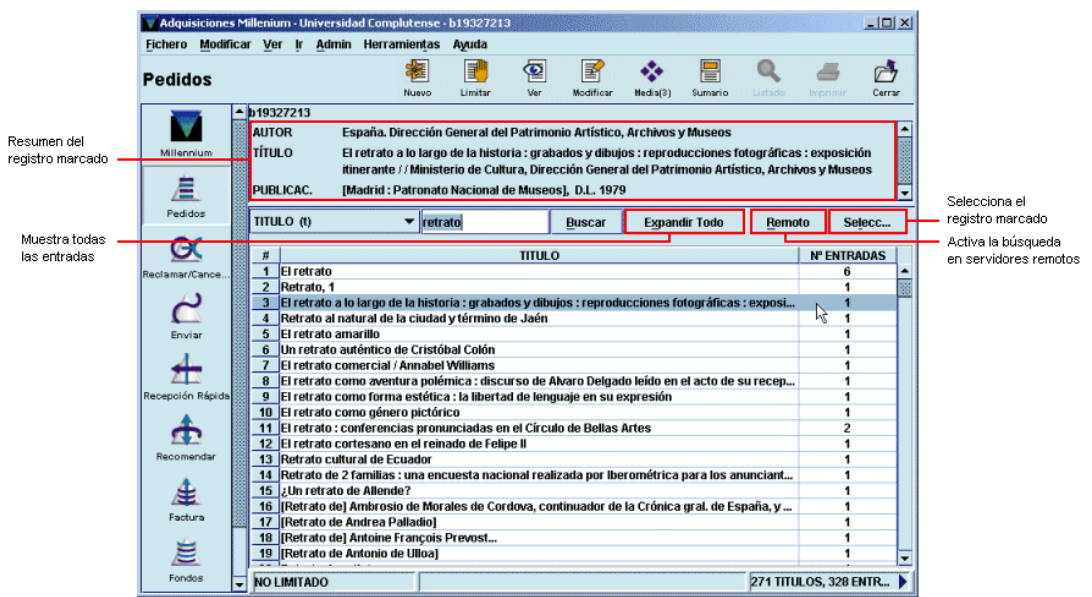

Para moverse por el listado se pueden utilizar las teclas de movimiento del cursor y la barra de desplazamiento que aparece en el margen derecho de la pantalla. Si el registro que se busca aparece en el listado deberá marcarse con el ratón o teclear el número de la línea en la que se encuentra y esta quedará marcada automáticamente (en este momento aparecerá en la mitad superior de la pantalla un resumen con los datos bibliográficos principales del registro marcado).

Una vez localizado en nuestro catálogo el registro bibliográfico que nos interesa se pulsará el botón **Seleccionar** para que se muestre la información sobre los registros de pedidos u otros registros asociados a él, según lo que se haya configurado en la opción **Ver propiedades registro** del menú **Ver.** Al hacerlo, el programa muestra un resumen de él y los registros asociados, en caso de que los haya. El icono **Listado** permite volver al listado desde el que se ha accedido al registro y el icono **Imprimir** imprime el resumen del registro bibliográfico y la tabla de registros asociados. Los iconos de la barra de herramientas **Nuevo, Modificar** y **Ver** afectan al registro bibliográfico cuyo resumen se presenta en la pantalla y permiten, respectivamente, crear un nuevo registro bibliográfico, modificarlo o ver el registro completo.

Si el registro seleccionado no tiene todavía ningún registro asociado (sea de pedido o de cualquier otro tipo, como sería el caso de un registro captado o creado), se mostrará una pantalla como la siguiente:

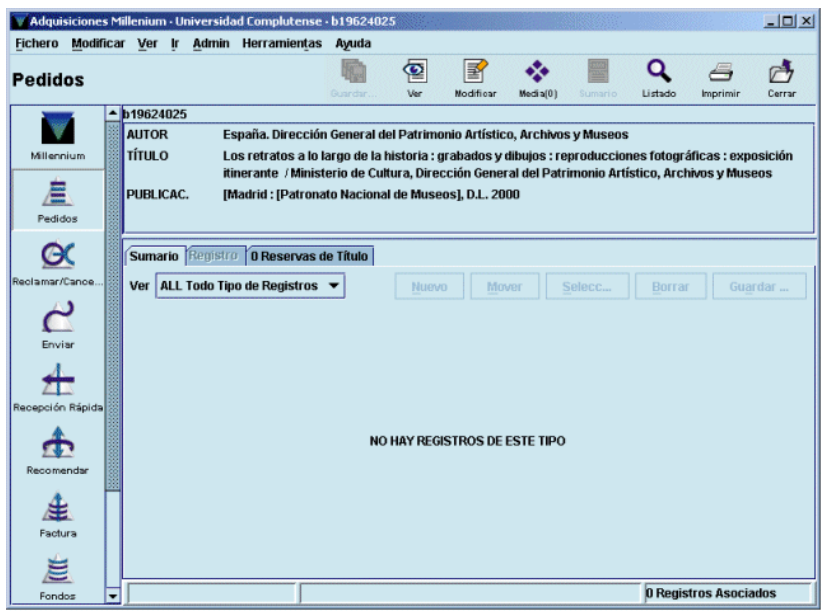

Si el registro bibliográfico tiene asociados otros registros distintos del de pedido, se mostrará la siguiente pantalla:

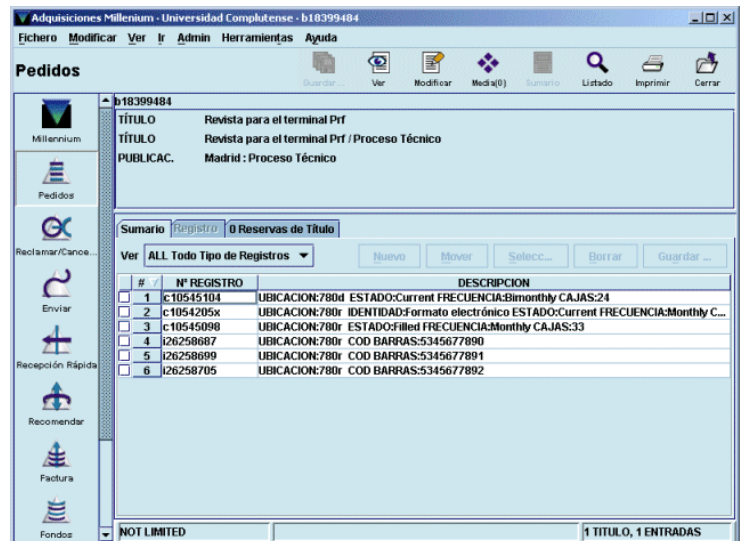

Si tiene varios registros de pedido, aunque también tenga registros de otro tipo, se mostrará:

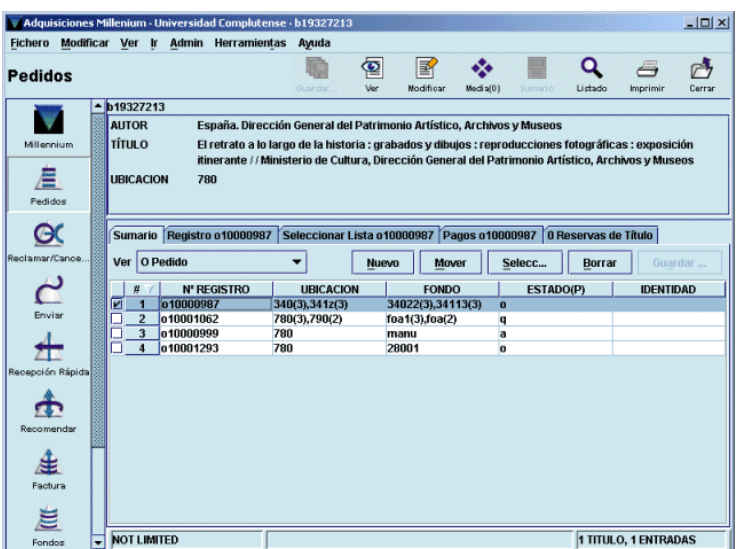

Si solamente tiene un registro de pedido, independientemente de que tenga asociados registros de otro tipo (ejemplares o fondos), al seleccionar el registro bibliográfico se accede directamente al registro completo del pedido:

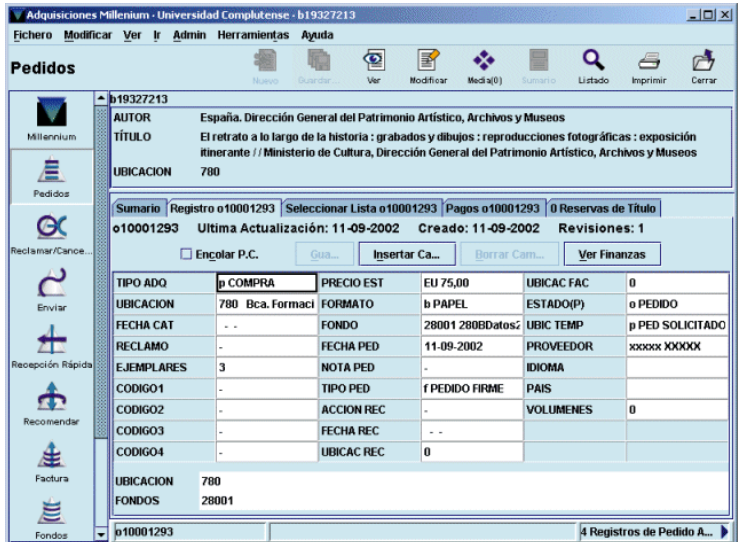

Cualquiera de los casos anteriormente mencionados implica que el registro bibliográfico ya existe en nuestra base de datos: si es de la misma edición habrá que revisar el registro y, si es necesario, añadir algún campo pertinente (materia, clasificación, etc.), y si es de distinta edición, y, por lo tanto, los campos restantes son idénticos a los del registro que queremos catalogar, se puede crear un nuevo registro copiando el ya existente.

Si no hay ningún registro que coincida con la estrategia de búsqueda introducida, el sistema nos mostrará un listado con las entradas que se encuentran alfabéticamente próximas a la entrada de la búsqueda y con un mensaje que indica dónde debería estar la entrada introducida, tal como se muestra en la siguiente pantalla:

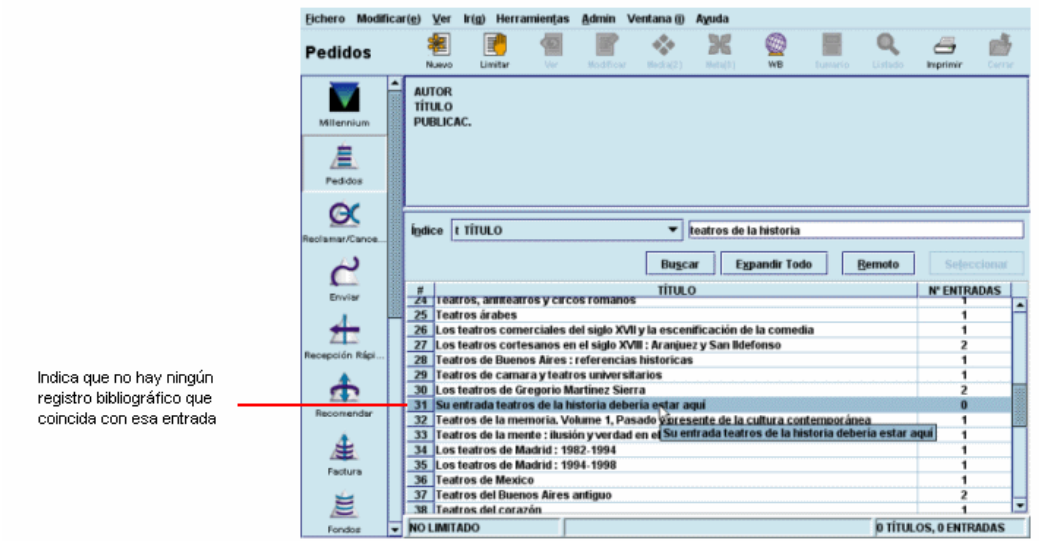

Antes de proceder a crear el registro bibliográfico en nuestra base de datos existe la posibilidad en Millennium de realizar la búsqueda en los catálogos de otras bibliotecas usando el protocolo Z39.50, y si se encuentra el registro bibliográfico, captarlo e incorporarlo a nuestra base de datos

### **9.1.2. Búsqueda del registro en catálogos remotos**

La búsqueda en otras bases de datos remotas mediante el protocolo Z39.50 se realiza a través del botón **Remoto.**

Una de las principales ventajas con las que cuenta el programa es que se puede efectuar una consulta simultáneamente en varios servidores Z39.50 y, por tanto, podrá seleccionarse una o varias bases de datos en las que se va a efectuar la búsqueda, pinchando sobre la casilla de verificación que hay a la izquierda. Si se pincha sobre una casilla que ya está marcada, esta se desmarcará y si se pulsa el botón **Borrar** se desmarcarán de una vez todas las casillas marcadas

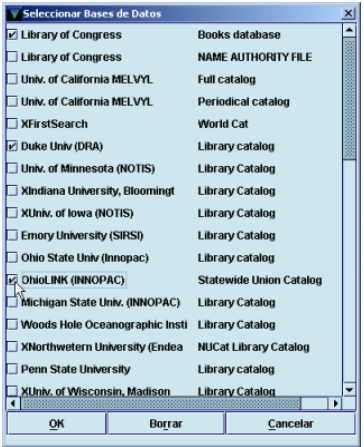

### **Nota**

La letra **X** que precede al nombre de algunas de las bases de datos indica que estas no están visibles en el opac (es decir, no están disponibles para ser consultadas por los usuarios). En algunos casos se han ocultado del opac porque no funcionan correctamente, pero esta no es la única razón, por lo que el hecho de que haya una **X** al comienzo del nombre no significa que la base de datos en cuestión no pueda ser seleccionada para buscar e intentar captar registros por medio del protocolo Z39.50.

Cuando se hayan seleccionado todas las bases de datos en las que se desea efectuar la búsqueda, se pulsará el botón **OK** y se presentará la siguiente pantalla:

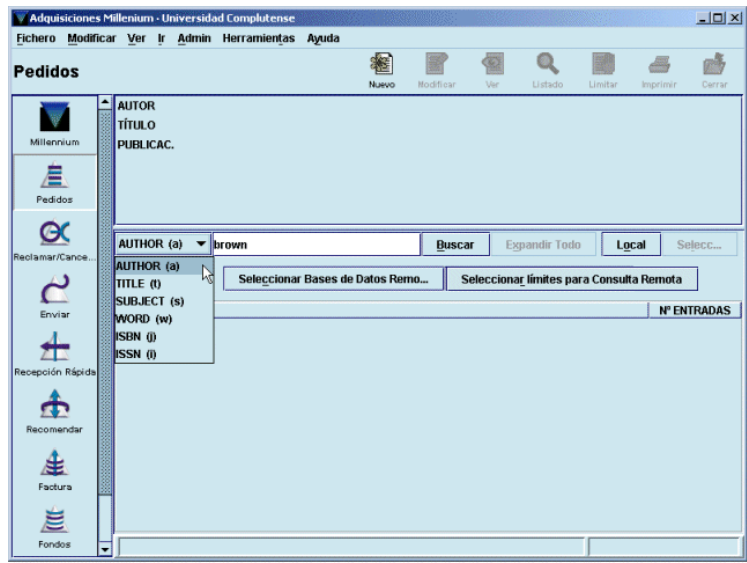

La búsqueda se realizará, como en nuestro catálogo, determinando el criterio de búsqueda (la lista de criterios disponibles depende de los atributos de cada servidor) y escribiendo el texto que se va a buscar (cuando la búsqueda previamente se ha realizado en nuestro catálogo, la estrategia introducida en la caja de búsqueda se mantiene y no es necesario introducirla de nuevo).

Es conveniente limitar las consultas que se efectúen mediante el protocolo Z39.50 pues de esta forma se reduce el número de registros que los servidores correspondientes muestran vía internet y, por tanto, disminuye el tiempo que tardan en mostrarse los resultados de las búsquedas.

El botón **Limitar** permite establecer límites para concretar la búsqueda:

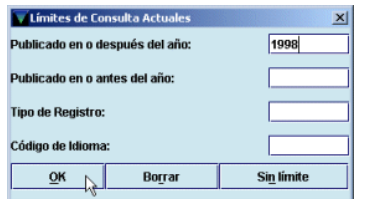

Una vez introducidos los límites, se pulsará la tecla **OK** y a continuación se seleccionará el botón **Buscar** para iniciar la búsqueda. Mientras la consulta se está llevando a cabo, aparece una ventana de proceso que indica el estado de la consulta en cada una de las bases de datos seleccionadas:

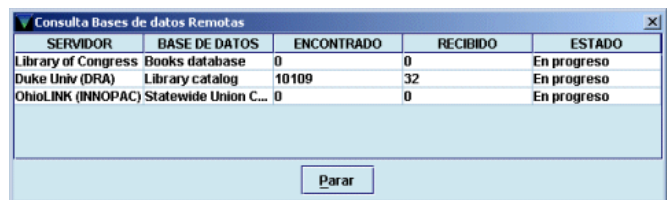

En cualquier momento se puede detener el proceso de descarga de los registros encontrados con el botón **Parar.** En ese caso, o en el caso de que la descarga finalice por completo, se mostrará el listado de todos los registros encontrados:

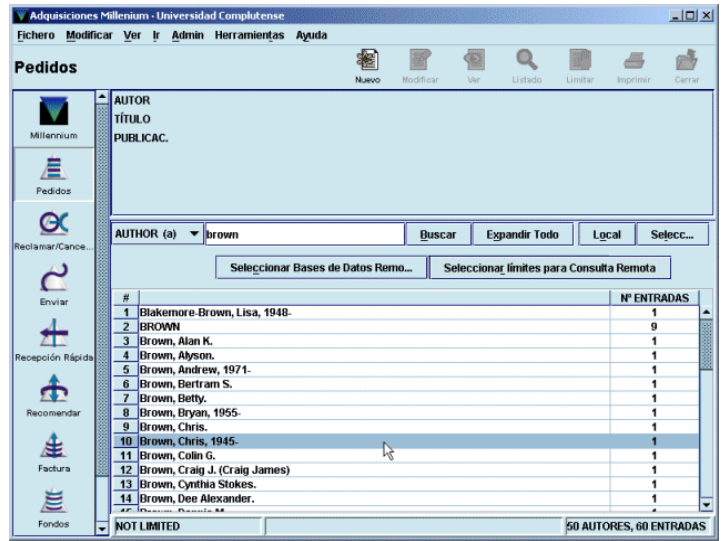

Al marcar el registro deseado y pulsar el botón **Seleccionar,** o al hacer doble clic sobre él, se abre una pantalla con el registro bibliográfico completo en formato MARC, en la que pueden introducirse las modificaciones necesarias (ubicación, materias, etc.; véase el **Anexo IV: Pautas para la captación de registros bibliográficos de sistemas externos vía Z39.50** del *Manual de catalogación en Millennium)* y captar el registro para añadirlo a nuestra base de datos, pero la captación solo será efectiva cuando se pulse el icono Guardar, momento en el que el sistema le asignará un número de registro. Las operaciones de modificación del registro se explicarán en el apartado **5.3.4. Captación de un registro de un catálogo remoto** del *Manual de catalogación en Millennium:*

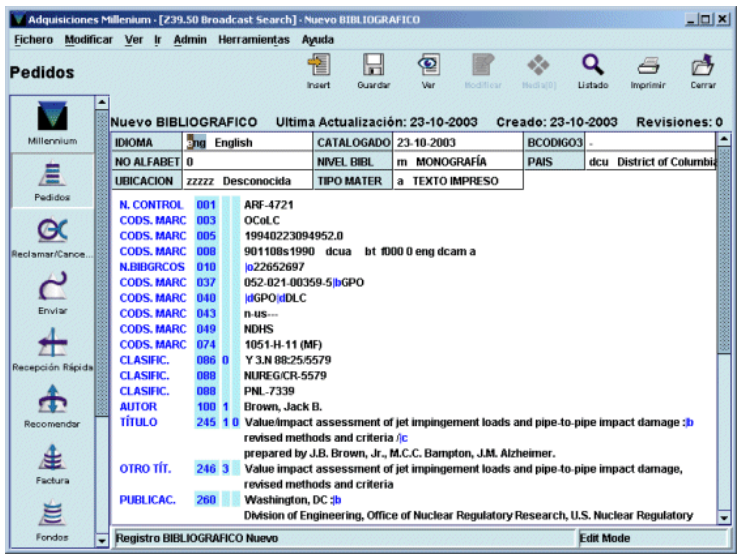

Si no se desea captar el registro que se muestra, debe pulsarse el icono **Cerrar.** Una vez finalizada la modificación del registro, se pulsará el icono **Guardar** y en ese momento se mostrará la lista de plantillas disponibles en el servidor para registros de pedido o las que se hayan seleccionado como **Plantillas preferidas** (véase el apartado **9.2.3. Introducción de datos)** o se abrirá directamente el asistente si se ha seleccionado previamente una plantilla por defecto en la opción **Plantillas para registros nuevos** del menú **Admin – Configuración**  (véase la página 12).

### **9.1.3. Creación del registro bibliográfico**

Si el registro buscado tampoco se encuentra en ninguna base de datos remota, habrá que crear un registro bibliográfico con una descripción mínima para poder crear a continuación el registro de pedido. Para ello, en la pantalla de búsquedas se pulsará el icono **Nuevo** y el sistema mostrará la lista de plantillas disponibles para registros bibliográficos si no se ha predeterminado ninguna en el menú **Admin – Configuración:**

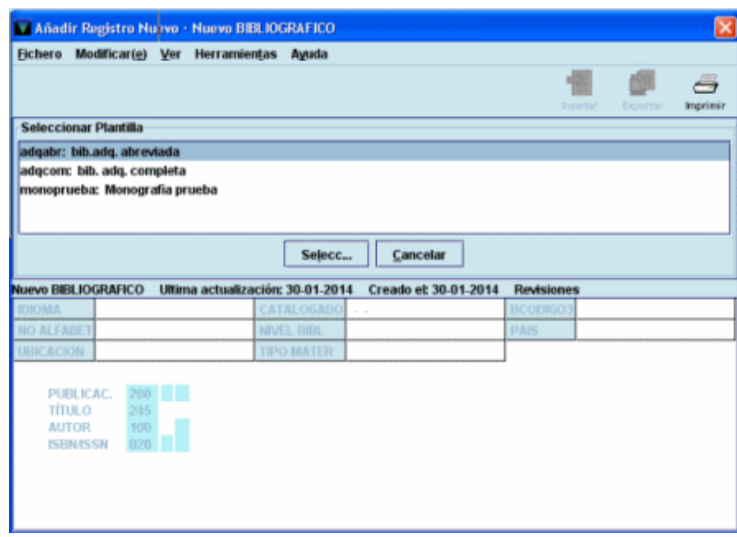

Deberá seleccionarse en cada caso la plantilla adecuada al tipo de documento que se quiere introducir en el catálogo. Aquí vamos a suponer que el documento es una monografía, por lo que seleccionaremos la plantilla **bib adq. abreviada.** Al hacerlo, si el asistente para la creación de registros está activado, el sistema abrirá automáticamente dicho asistente para la creación de registros. Este presentará una serie de cuadros de diálogo que ayudará en la catalogación del documento. El programa pedirá la introducción de valores o datos para cada uno de los campos que se hayan configurado en la plantilla seleccionada para que sean solicitados por el asistente. Se irán rellenando los datos conforme el asistente los vaya solicitando (véase el apartado **5.3.1.1. Introducción de datos con ayuda del asistente** del *Manual de Catalogación en Millennium).*

Si el asistente no está habilitado, al elegir la plantilla más adecuada para el documento que se va a catalogar, el sistema mostrará directamente la pantalla de edición del nuevo registro con los campos y la información que contenga la plantilla seleccionada (véase el apartado **5.3.1.2. Introducción de datos sin ayuda del asistente** del *Manual de Catalogación en Millennium).*

En ambos casos, como hemos dicho, el bibliográfico se creará aquí con una descripción mínima: ubicación, ISBN, autor, título, edición y publicación.

Una vez finalizada la introducción de los datos, el bibliográfico se guarda automáticamente y se muestra la lista de plantillas para registros de pedido o se abre la predeterminada en el menú **Admin – Configuración.** A continuación el comportamiento del sistema dependerá de si el asistente está habilitado o no, como hemos explicado más arriba.

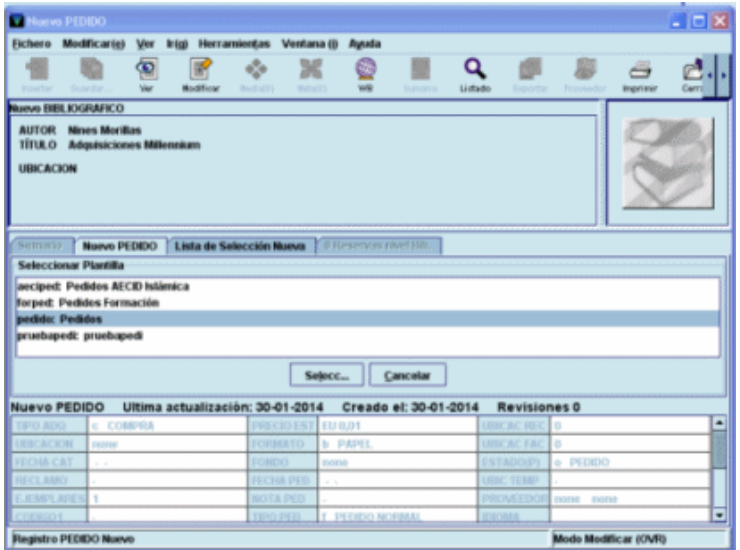

### **9.2. Creación de un registro de pedido**

El registro de pedido contiene un conjunto de datos referentes al pedido de una publicación: centro que lo solicita, proveedor, fondo presupuestario al que se cargará el gasto, precio estimado, etc., y puede ser la base para crear posteriormente los registros de ejemplar de dicha publicación, cuando estos se reciban.

El registro de pedido, como todos los registros de Millennium, está formado por un conjunto de campos de longitud fija y otro de longitud variable, además de una serie de datos que proporciona el sistema automáticamente: número de registro, fecha de la última actualización, fecha de creación del registro y número de revisiones que ha sufrido.

| Campo             | Descripción                                                                                                    | <b>Características</b>                                                                                                    |                                                                                                    |
|-------------------|----------------------------------------------------------------------------------------------------|----------------------------------------------------------------------------------------------------|----------------------------------------------------------------------------------------------------|
| <b>TIPO ADQ</b>   | Tipo de adquisición del material.                                                                                                    | Son válidos los siguientes códigos:                                                                                                    |                                                                                                    |
|                   |                                                                                                    | $c =$ compra<br>$b =$ compra-BIB.BAS (Bibliografía<br>básica)<br>$d =$ donación<br>$e = \text{canie}$<br>$f =$ gratuito<br>$k =$ Concurso (Compra concurso)<br>$p = prepage$ o crédito<br>$r =$ Suscripción – Compra<br>$s =$ Suscripción – No compra |                                                                                                    |
| <b>UBICACIÓN</b>  | Sucursal principal donde se efectúa el pedido.                                                                                                    |                                                                                                    |                                                                                                    |
| <b>FECHA CAT</b>  | Fecha de catalogación. Debe introducirse manualmente<br>pero no es necesario hacerlo.                                                                                                    | dd-mm-aaaa                                                                                                    |                                                                                                    |
| <b>RECLAMO</b>    | Controla e informa sobre el proceso de reclamación. Los<br>códigos n y z deben ser introducidos manualmente y el<br>resto de los códigos son asignados automáticamente por<br>el sistema cuando el proceso de reclamación se pone en<br>marcha, por ejemplo todos los códigos numéricos se<br>generan automáticamente conforme se van enviando las<br>reclamaciones según los valores establecidos en la tabla<br>de ciclos de reclamación. | Código                                                                                                    | <b>Definición</b>                                                                                                   |
|                   |                                                                                                    | $\blacksquare$                                                                                                    | Blanco, La<br>reclamación se genera<br>según el ciclo normal.                                                       |
|                   |                                                                                                    | n                                                                                                    | No reclamar, Cuando<br>no se desea enviar<br>una reclamación                                                        |
|                   |                                                                                                    | z                                                                                                    | Debe reclamar, Se<br>inicia el proceso de<br>reclamación aunque el<br>pedido haya sido<br>enviado ese mismo<br>día. |
|                   |                                                                                                    | r                                                                                                    | Reclamación urgente.<br>La reclamación se<br>genera según el ciclo<br>urgente.                                      |
|                   |                                                                                                    | a                                                                                                    | Enviada Recl. 1                                                                                                    |
|                   |                                                                                                    | b                                                                                                    | Enviada Recl. 2                                                                                                    |
|                   |                                                                                                    | c                                                                                                    | Enviada Recl. 3                                                                                                    |
|                   |                                                                                                    | d                                                                                                    | Enviada Recl. 4                                                                                                    |
|                   |                                                                                                    | е                                                                                                    | Enviada Recl. 5                                                                                                    |
|                   |                                                                                                    | f                                                                                                    | Enviada Recl. 6                                                                                                    |
| <b>EJEMPLARES</b> | Número de copias que se desea pedir de ese título.<br>Afecta a la cantidad de dinero que será comprometida.                                                                                                    |                                                                                                    |                                                                                                    |
| CÓDIGO1           | Campo definido por la biblioteca que determinará la Los códigos válidos son los siguientes:<br>categorización de los gastos en los distintos subfondos.<br>En nuestro caso, los códigos contenidos en este campo<br>indicarán el soporte del documento.                                                                                                    | $i = MAT$ . IMPRESO<br>$a = MAT$ . AUDIOVISUAL<br>$s = MAT.$ SONORO<br>$m = MICROFORMA$<br>$e$ = REC. ELECTRON.<br>$v = MULTIMEDIA$<br>$o = OTROS$                                                                                                    |                                                                                                    |
| CÓDIGO2           | Campo con códigos de un carácter mediante los cuales<br>las bibliotecas centralizadas pueden obtener información<br>sobre lo que se ha gastado del presupuesto general en<br>publicaciones por departamentos.                                                                                                    |                                                                                                    |                                                                                                    |

**9.2.1. Campos de longitud fija** 

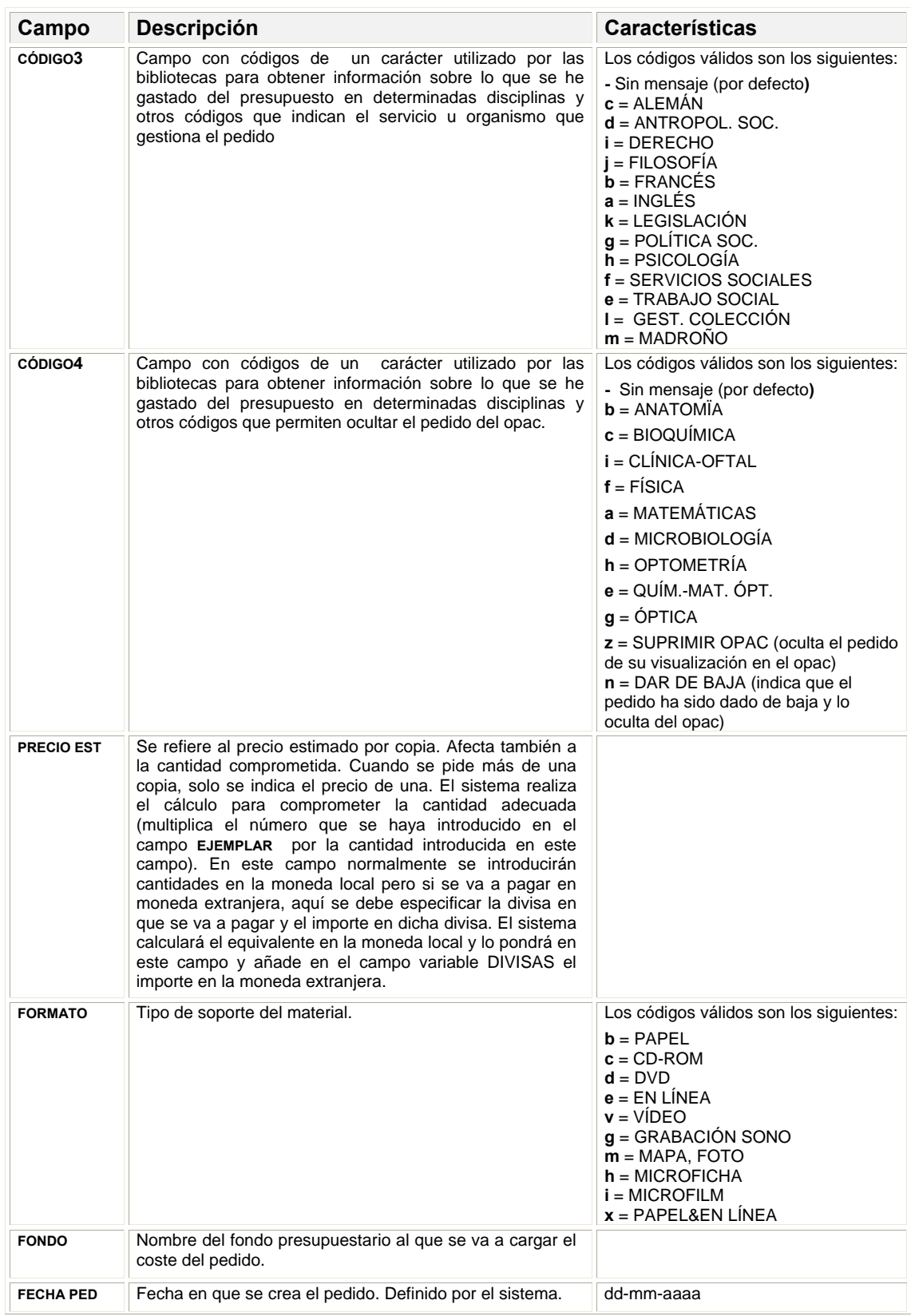

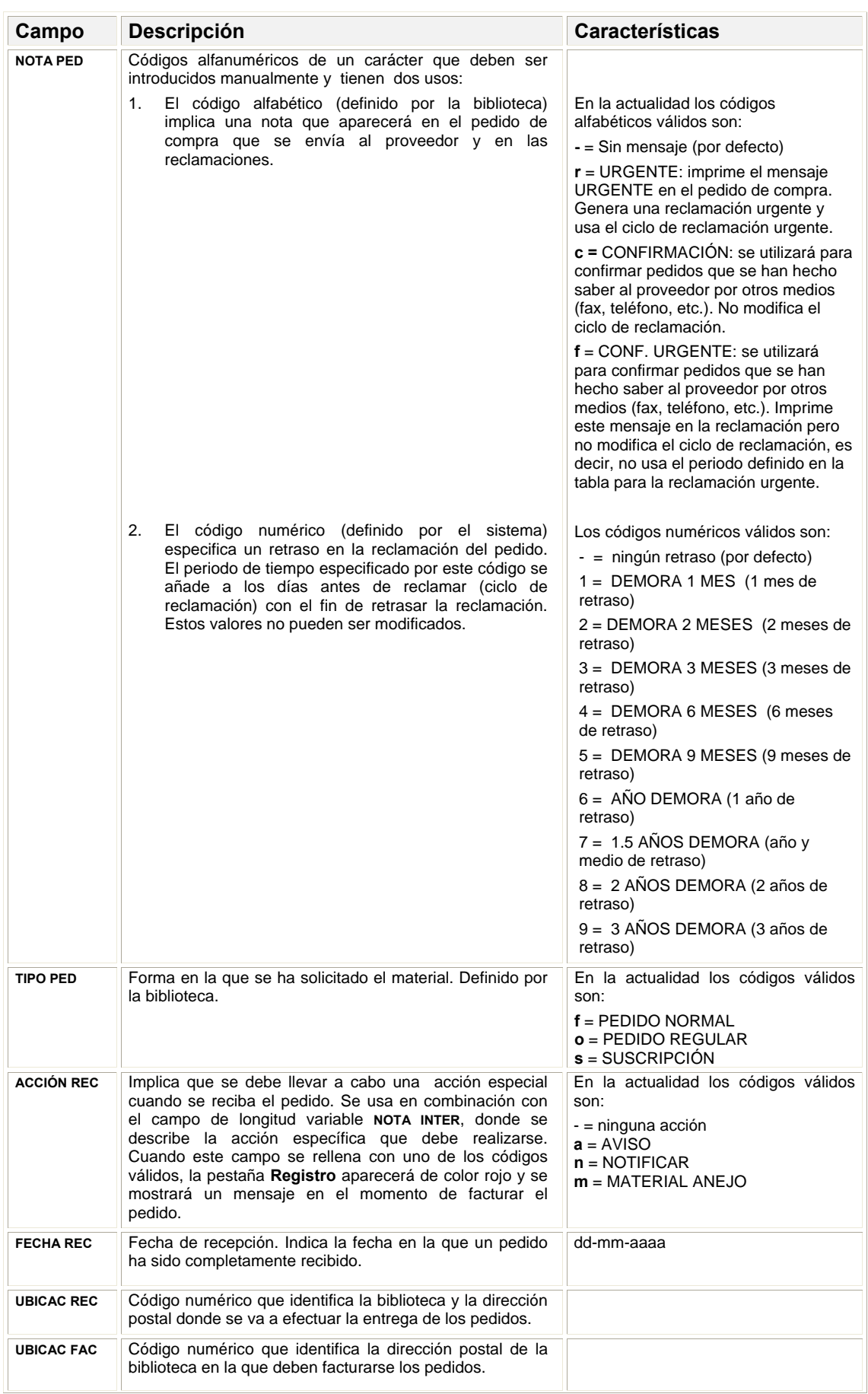
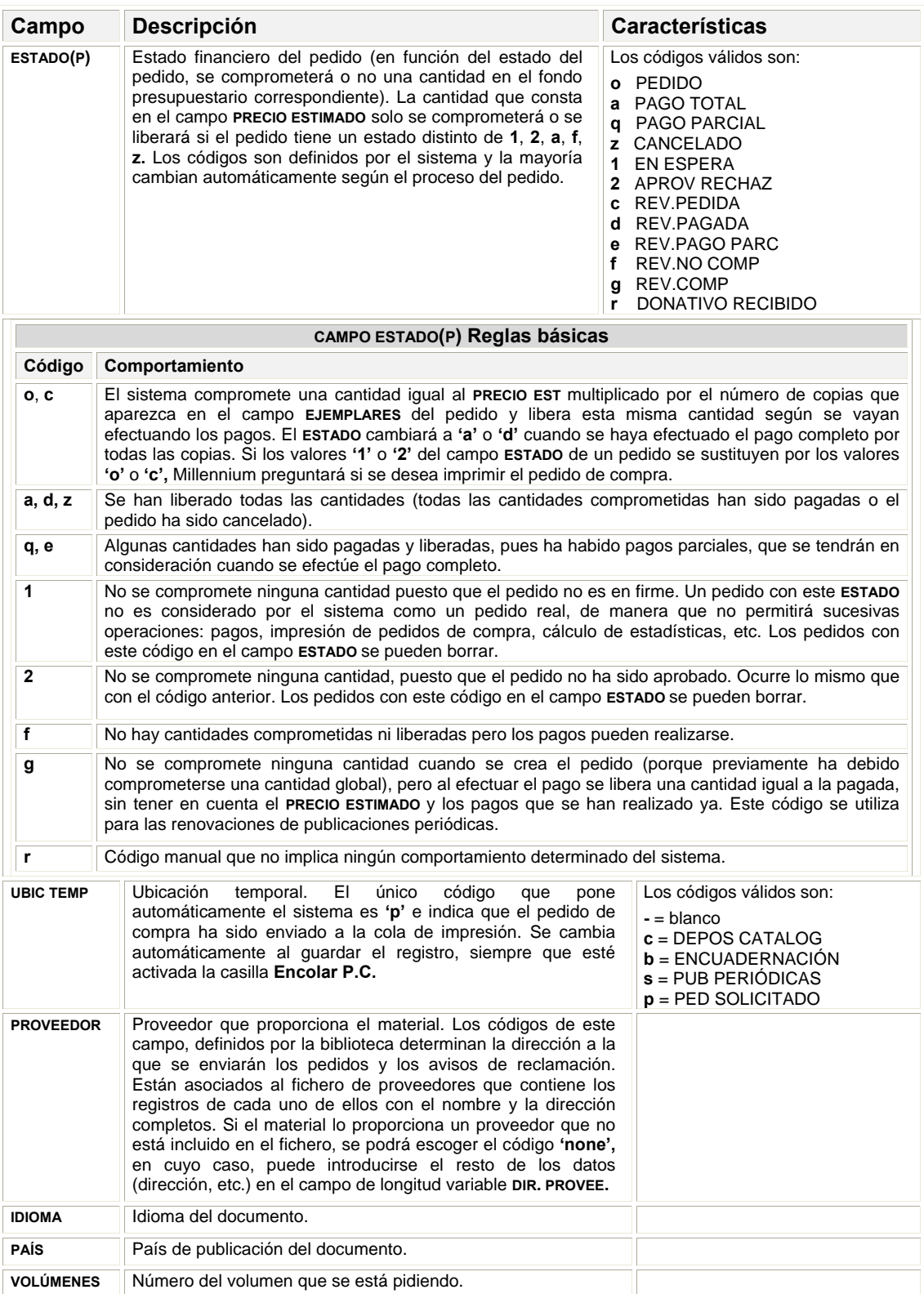

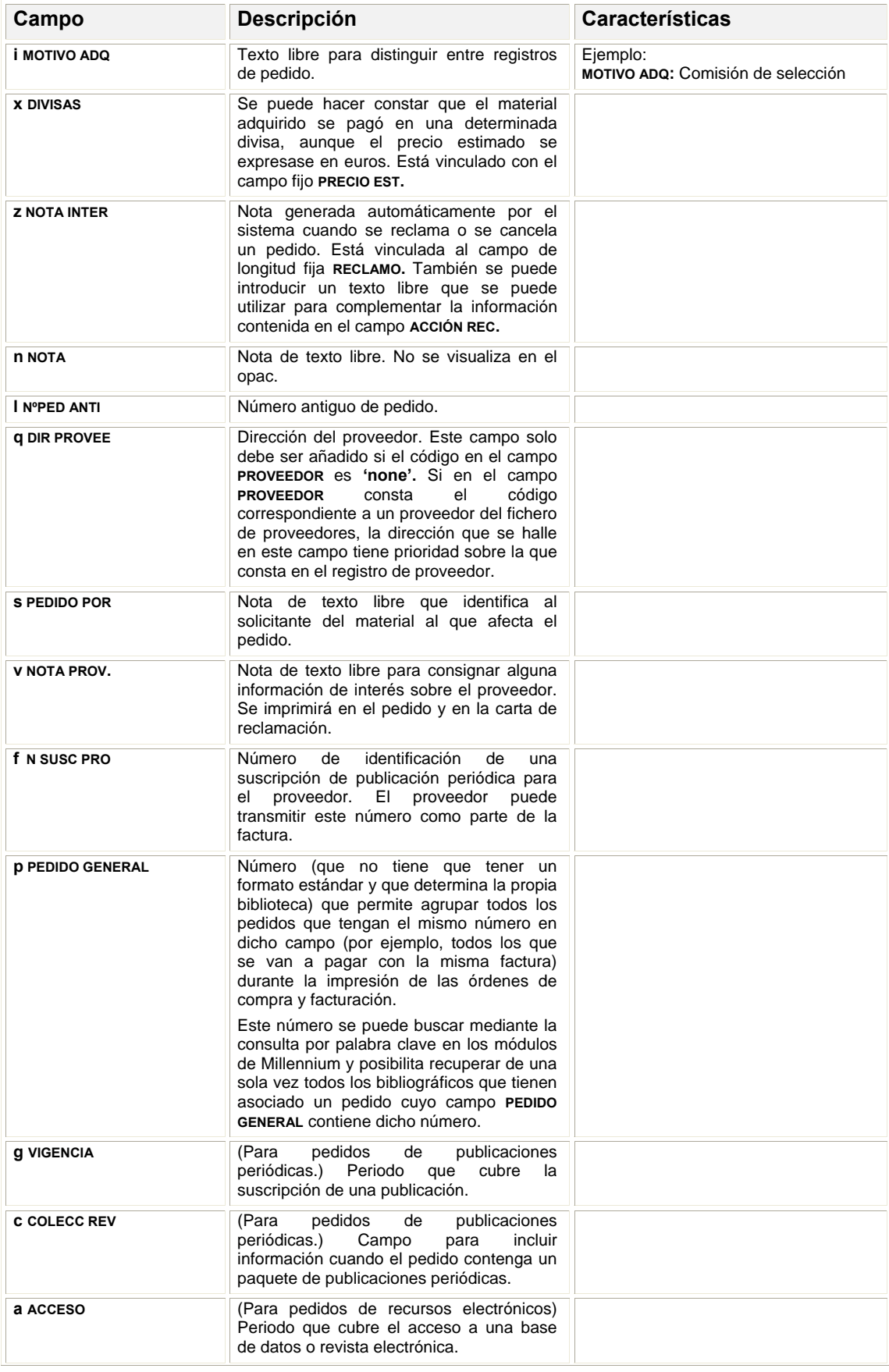

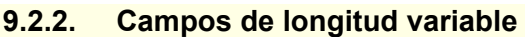

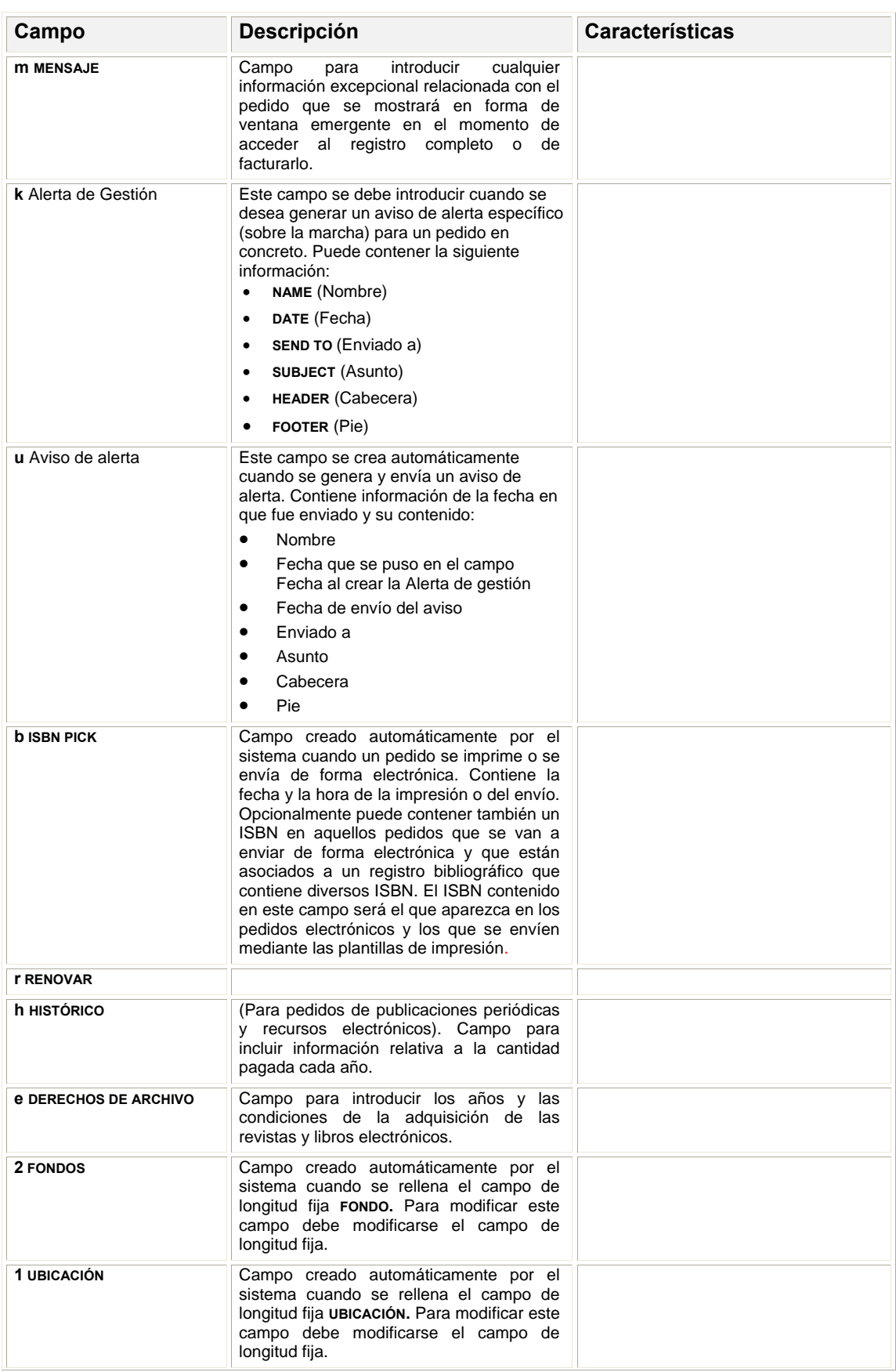

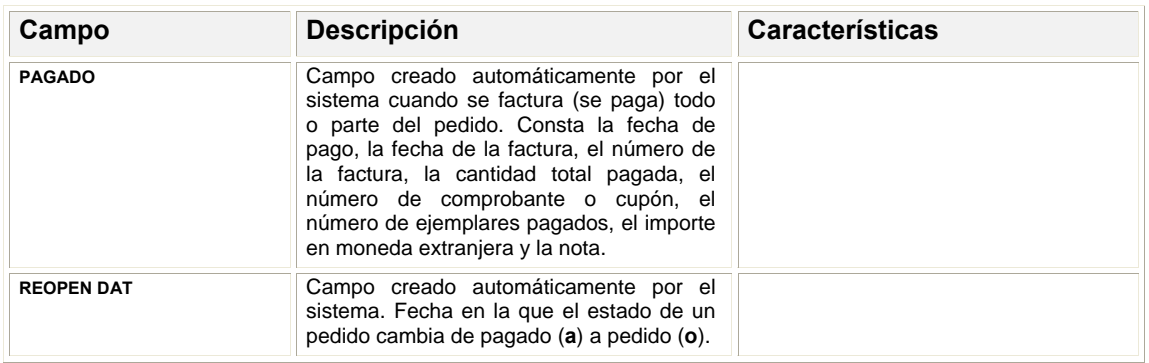

# **9.2.3. Introducción de datos**

Para comenzar la creación de un registro de pedido, si el registro bibliográfico se ha captado de una base de datos remota o se ha creado en ese momento (como se ha explicado en los apartados **9.1.2** y **9.1.3)**, se mostrará inmediatamente la lista de plantillas disponibles para registros de pedido o se abrirá directamente el asistente (si se ha habilitado) correspondiente a la plantilla que se haya seleccionado en el menú **Admin – Configuración.**

Si el registro bibliográfico ya estaba en el catálogo y tiene registros de pedido asociados, es necesario acceder a la pantalla de **Sumario** y pinchar el botón **Asociar nuevo/a pedido.** Si no tiene registros de pedido asociados (véase la página 60) se deberá pinchar en el menú desplegable **Ver** y seleccionar **o Pedido.** En este momento se activará el botón **Asociar pedido nuevo.** En todo caso, al pinchar dicho botón, el sistema muestra la lista de plantillas disponibles (o las seleccionadas en **Plantillas preferidas)** para registros de pedido o se abre el asistente para la creación de registros correspondiente a una predeterminada, que sucesivamente va pidiendo que se introduzcan los datos correspondientes a los campos contenidos por defecto en dicha plantilla.

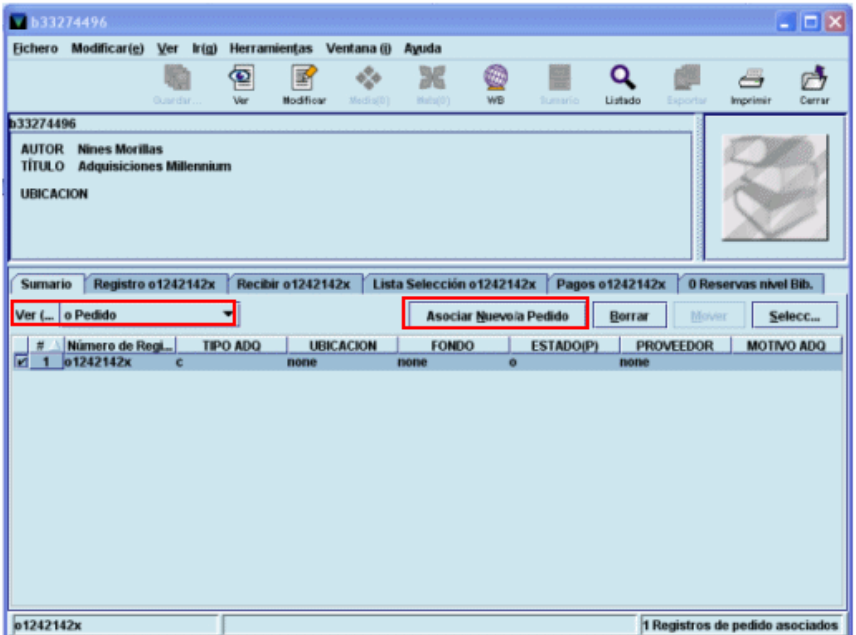

En nuestro caso, los datos que deben introducirse son los siguientes:

 **TIPO ADQ.** El sistema mostrará el valor que se haya introducido por defecto en la plantilla. No obstante, si es necesario, este valor puede modificarse eligiendo otro de la tabla que se abre si se hace doble clic sobre la caja donde aparece el valor:

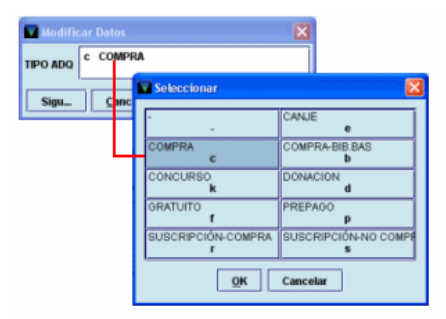

 **UBICACIÓN – FONDO – Nº DE COPIAS.** Por defecto se abre una ventana con el código **'none',** tanto en el campo **Ubicación** como en el campo **Fondo,** y el valor 1 en el campo **Nº Copias,** pero habrá que modificarlo para que conste la biblioteca que está realizando el pedido, el presupuesto o presupuestos a los que se cargará el gasto correspondiente y el número de copias que se están solicitando. Para ello, se pinchará dos veces sobre la celda **Ubicación,** y se presentará la lista de todas las ubicaciones posibles, de las que se elegirá el código general del centro, y de nuevo dos veces sobre la celda **Fondo,** y se mostrará la lista de todos los fondos presupuestarios creados, de la cual se seleccionará el que corresponda. El número de copias se modifica poniendo el cursor en la celda, borrando el número que aparece por defecto y escribiendo el correcto.

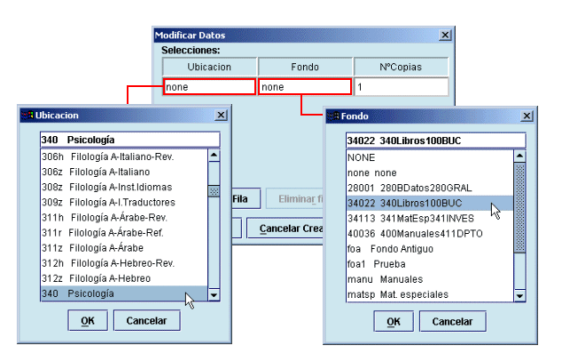

Si no se está seguro de la situación del presupuesto al que se va a cargar el gasto del pedido que se está creando, cuando el código del fondo en cuestión se halle en la celda **Fondo** se puede pulsar el botón **Ver fondos** y el sistema mostrará el registro completo de dicho fondo presupuestario:

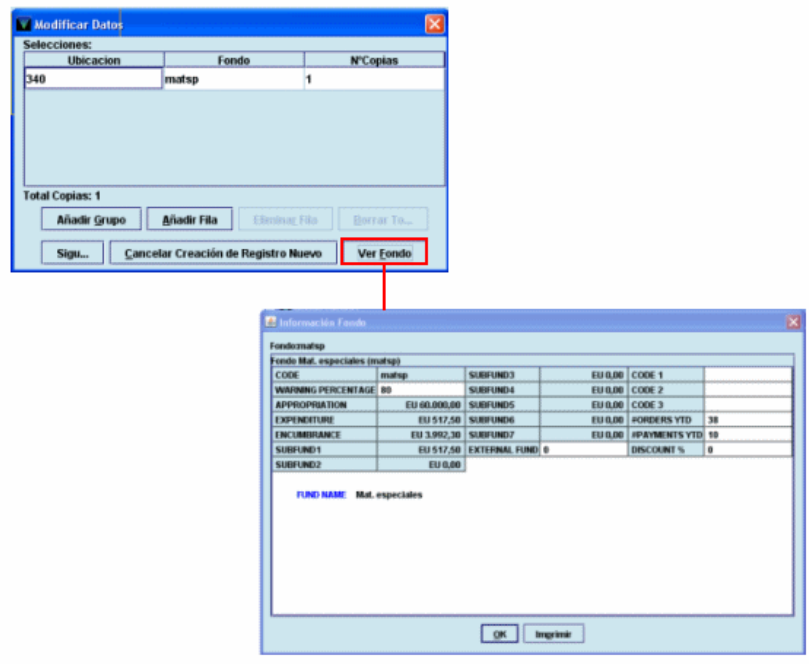

Una vez que se haya seleccionado la sucursal, el fondo presupuestario y el número de copias, se pulsará el botón **Siguiente** para seguir introduciendo el resto de los datos del registro de pedido.

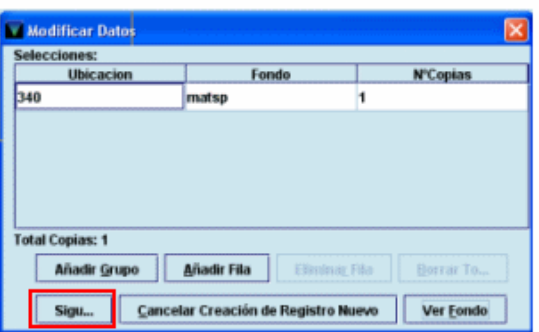

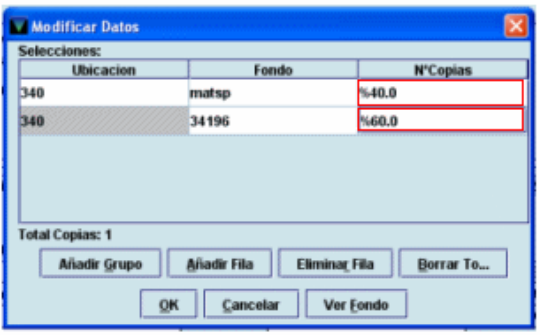

Si una biblioteca con frecuencia carga los libros al mismo fondo presupuestario y compra el mismo número de copias, deberá utilizar la opción grupos multiselección, si previamente los ha definido (véase el apartado **5. Grupos Multiselección**). Para ello a la hora de introducir los campos **Ubicación, Fondo y Nº Copias,** en lugar de pinchar en cada una de las celdas, deberá hacer clic en el botón **Añadir Grupo**, y el sistema mostrará la lista de grupos disponibles en la **tabla de Grupo Multiselección** o los que se hayan seleccionado como grupos preferidos en la opción **Grupos Multiselección** del menú **Admin.** En cualquiera de estos casos, se deberá seleccionar el grupo adecuado.

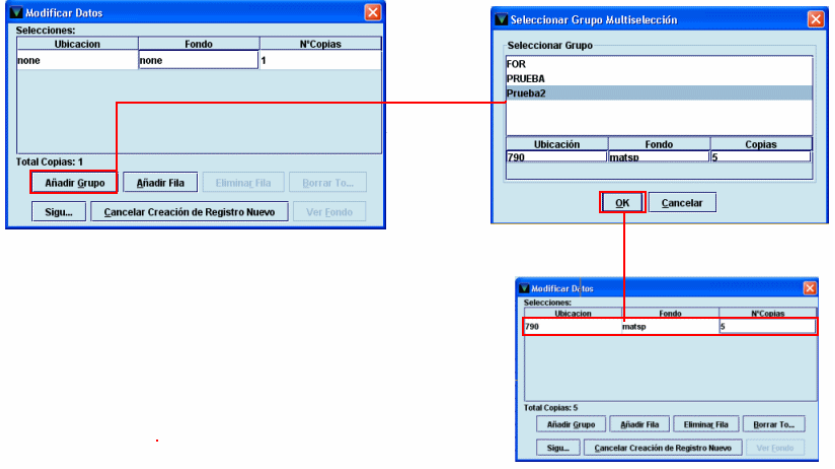

Si se ha establecido un grupo por defecto en la opción **Grupos Multiselección** del menú Admin, los valores de este grupo se mostrarán automáticamente en cada uno de los campos (**Ubicación, Fondo** y **Nº Copias)** al seleccionar el botón **Añadir Grupo,** si el valor de los campos **Ubicación** y **Fondo** es **'none'.**

Esta es la situación más simple que puede tener lugar: una o varias copias para la misma sucursal cargadas al mismo fondo presupuestario. No obstante, pueden darse otros casos un poco más complejos que vamos a ver a continuación:

**a) Varias copias para la misma sucursal cargadas a distintos fondos presupuestarios:**  una vez creada la primera línea de la forma que se ha explicado más arriba, deberá pincharse el botón Añadir fila o pulsar la tecla Intro y proceder del mismo modo, seleccionando la misma sucursal, el fondo correspondiente y el número de copias que se cargarán a dicho fondo. El botón Eliminar fila borrará la fila seleccionada y el botón Borrar todo borra de una sola vez todas las líneas adicionales, excepto la primera.

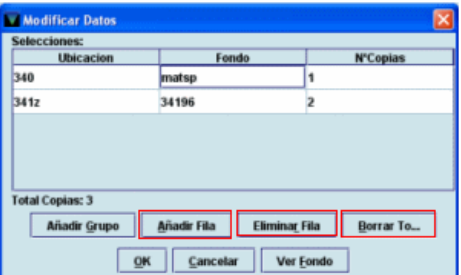

En este caso, en el campo **FONDO** aparecerá el código **multi** y en el campo **FONDOS,** que se genera automáticamente en el área de campos de longitud variable y no puede modificarse, se especificarán los fondos a los que se cargará el pedido y, entre paréntesis, el número de copias que se cargarán en cada uno de ellos.

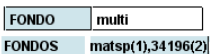

**b) Varias copias para distintas ubicaciones, cargadas a uno o a varios fondos:** se procederá como en el caso anterior, seleccionando en cada caso lo que corresponda.

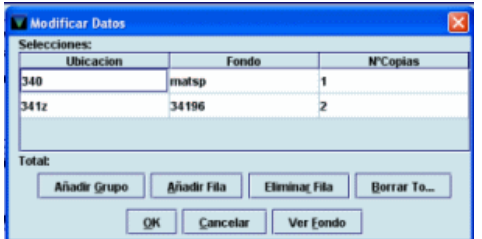

En este caso, tanto en el campo **UBICACIÓN** como en el campo **FONDO** aparecerá el código **multi** y en los campos correspondientes generados por el sistema en el área de campos de longitud variable, las sucursales para las que se pide el material y el número de copias que solicita cada una (en el campo **UBICACIÓN)** y los fondos sobre los que se carga el pedido y el número de copias que se carga sobre cada uno (en el campo **FONDOS**).

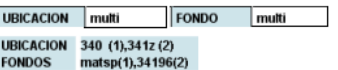

**c) Una única copia para una única sucursal que se carga a varios fondos en igual o distintas proporciones:** en los campos de **UBICACIÓN** y **FONDO** se procederá de la forma explicada en el subapartado **b).** En el campo **Nº Copias,** en lugar del número de copias (uno en este caso), se escribirá el símbolo del tanto por ciento % y el porcentaje del precio de la copia que desea cargarse en el fondo presupuestario especificado, por ejemplo, %40. Al pulsar la tecla **Intro** (en este caso no tiene el mismo resultado que el botón **Añadir fila),** el sistema añade automáticamente una nueva fila con la misma sucursal (este campo aparece en color gris y no se puede modificar), el porcentaje restante en el campo **Nº Copias** y el campo **Fondo** en blanco para hacer constar el otro fondo presupuestario al que se cargará parte del precio de la copia. Si este se va a distribuir entre más de dos fondos, en la fila que añade el sistema la primera vez se puede modificar el porcentaje

calculado y al pulsar de nuevo **Intro,** el sistema volverá a calcular el resto del porcentaje que queda hasta el 100% del precio. En el caso de que esta misma situación afectase a varias copias, deberá crearse un registro de pedido distinto para cada una de ellas.

 **CÓDIGO1.** Este campo está relacionado con los subfondos o categorías de gasto (véase el apartado **7.5)** y en él debe seleccionarse, como se explicó en la página anterior, el código adecuado al tipo de material, de manera que el gasto que se efectúe cuando se facture este pedido se acumulará en el subfondo correspondiente al código elegido.

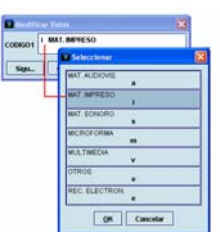

 **PROVEEDOR.** Deberá consignarse uno de los proveedores contenidos en la lista que se despliega al hacer doble clic sobre la caja de texto. Si se conoce el código, se puede escribir directamente.

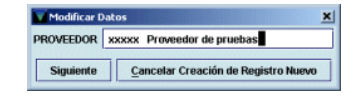

**FORMATO.** Se hará constar aquí el soporte del material que se solicita.

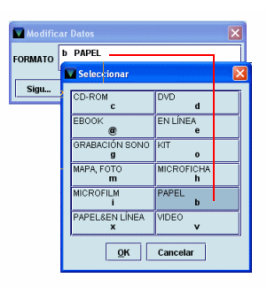

 **TIPO PED.** En este campo se introducirá el código correspondiente al tipo de pedido (si es un pedido normal, si corresponde a una suscripción, etc.).

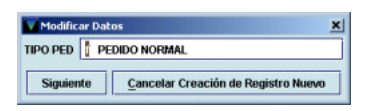

 **ESTADO.** Determina el estado financiero del pedido (véase la información sobre este campo y las reglas básicas sobre el comportamiento de cada uno de sus códigos en el apartado **9.2.1. Campos de longitud fija).**

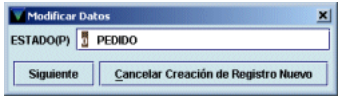

 **PRECIO EST.** Precio estimado de cada una de las copias que se solicitan. El sistema compromete en el fondo presupuestario sobre el que se está cargando el pedido la cantidad resultante de multiplicar este precio por el número de copias (introducido en el campo **EJEMPLARES)** que forman parte del pedido.

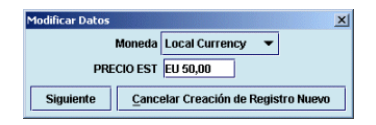

 **PEDIDO POR.** Campo de longitud variable en el que se puede hacer constar el nombre de la persona que ha solicitado la compra del material que se está pidiendo.

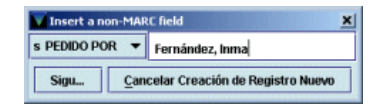

 **NOTA PROV.** En este campo se puede introducir un texto de redacción libre que contenga alguna información importante para el proveedor referente al pedido.

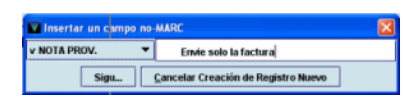

En cualquier momento de la creación del registro de pedido, esta se puede detener pulsando el botón **Cancelar creación de registro nuevo.** Si se ha cometido algún error, este no podrá corregirse hasta que no haya finalizado el proceso completo de introducción de datos, momento en el que se podrá acceder a cualquiera de los campos del registro de pedido de la forma que se explica en el apartado **9.3. Modificación de un registro de pedido.** 

Cuando ha finalizado la introducción de datos, se muestra el registro completo de pedido y antes de cerrarlo se deberá pinchar el icono **Guardar** para almacenar los cambios y Millennium mostrará un mensaje que muestra las operaciones que se efectuarán en el fondo o los fondos presupuestarios sobre los que se va a cargar el pedido, así como información sobre si el pedido se ha enviado o no a la cola de impresión.

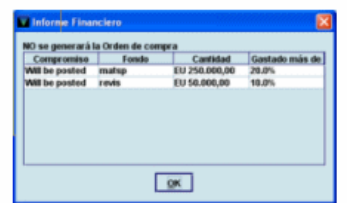

A continuación, se mostrará la pantalla con el registro completo del registro que se acaba de crear.

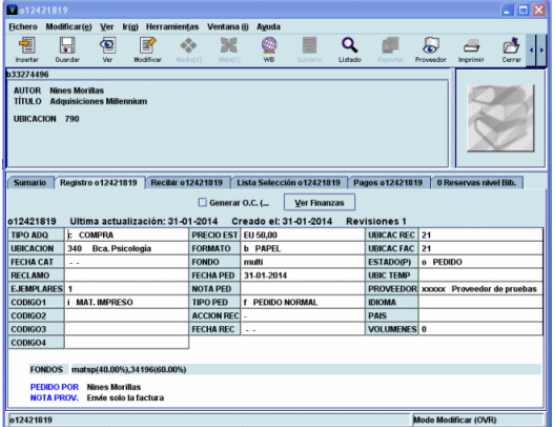

La pantalla que aparece cuando se acaba de crear un pedido o se selecciona un registro de pedido asociado a un registro bibliográfico que ya está en el catálogo está dividida en dos secciones muy diferenciadas: la parte superior presenta un resumen de la descripción bibliográfica de la publicación; la parte inferior muestra una serie de pestañas y su aspecto cambia según cuál de ellas esté seleccionada. Las pestañas son las siguientes:

 **Sumario:** presenta una lista de los registros asociados al bibliográfico seleccionado. Por defecto se muestran los registros de pedido, si existen, pero el menú desplegable que aparece junto a la etiqueta **Ver** permite mostrar otros tipos de registros asociados y todos los que haya, independientemente del tipo.

o Pedido E EMPLAR o Pedido Fondos **Relacionado Recursos** Reservados/Guardados ll Todo

Desde aquí se pueden crear nuevos registros del tipo que se esté mostrando en ese momento (si se muestran solo los registros de pedido el botón **Asociar nuevo/a pedido** permite crear nuevos registros de pedido; si se muestran los registros de ejemplar, permite crear registros de ejemplar, etc.). Solo si se muestran todos los tipos de registros asociados dicho botón está desactivado. Asimismo, el orden de los registros asociados se puede modificar con el botón **Mover.** Cuando se marca un registro con el puntero, el botón **Seleccionar** permite ver el registro completo en el caso de registros de ejemplar y de pedido y la ficha kardex correspondiente en el caso de que el registro marcado sea un registro de fondos. El botón **Borrar** elimina el registro marcado (si este es un pedido, solo podrá borrarse si el código que consta en el campo **ESTADO** es **'1'** o **'2').**

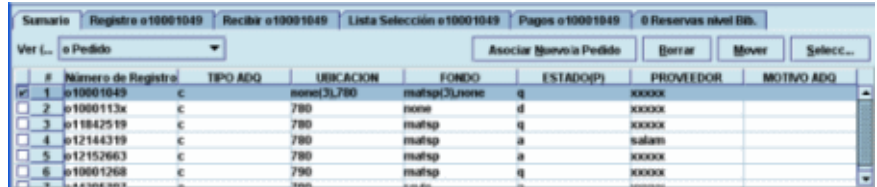

 **Registro:** cuando se acaba de crear un nuevo registro de pedido, en la pestaña aparece la información **Nuevo pedido,** y en cualquier otro caso aparece el número del registro de pedido al que se accede. Al pinchar en ella se muestra completo (campos de longitud fija y variable) el registro de pedido que esté marcado en la pantalla de sumario. Al acceder a esta pestaña aparecen el icono **Proveedor,** que permite visualizar el registro completo del proveedor que consta en el campo correspondiente del registro de pedido y el icono **Fondos,** que muestra el registro del fondo presupuestario (solo si el campo **FONDOS** no contiene fondos múltiples, es decir el código **'multi'** en cuyo caso el icono aparecerá desactivado):

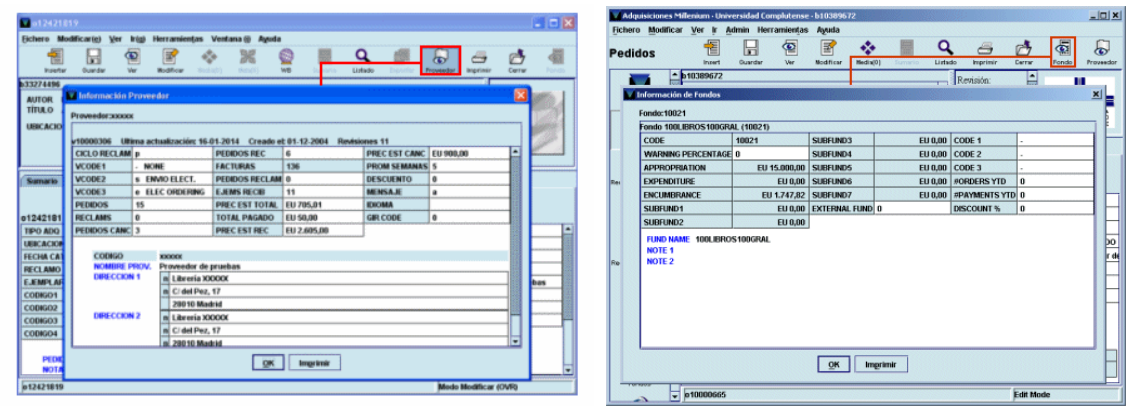

Este icono aparecerá desactivado si la inicial y la contraseña introducidas no están autorizadas para visualizar los registros de fondos presupuestarios.

Asimismo, al pinchar esta pestaña se muestran dos opciones importantes:

- **Generar O.C..:** esta casilla de verificación determina si el pedido se va a enviar o no a la cola de impresión (generar orden de compra) para poder imprimirlo más tarde. Al crear un nuevo registro de pedido aparecerá marcada por defecto si así lo hemos especificado en el menú **Admin-Configuración-Registros Nuevos.**
- **Ver finanzas:** al pulsar el botón **Ver finanzas** se puede ver un informe financiero (solo si se acaba de crear el registro de pedido o si han modificado datos económicos) que muestra las operaciones que se efectuarán en el fondo o los fondos presupuestarios sobre los que se va a cargar el pedido, así como información sobre si el pedido se ha enviado o no a la cola de impresión.

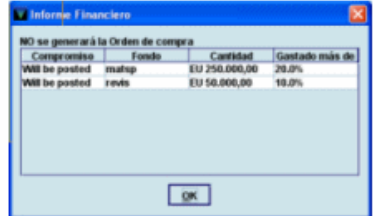

Asimismo, cuando en la columna **Gastado de más** aparece un valor en forma de tanto por ciento, el sistema está avisando de que se ha superado el porcentaje establecido en el campo **WARNING PERCENTAGE** del registro del fondo presupuestario en cuestión (véase la página 45). Si no se ha efectuado ninguna operación financiera la información que ofrece este botón solo se refiere a si el pedido se va a imprimir o no.

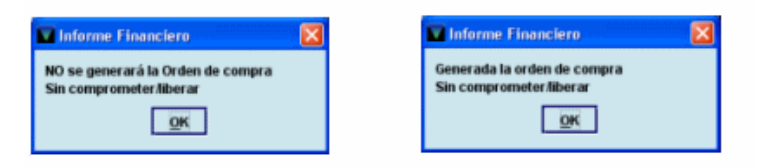

- **Recibir:** permite recibir el pedido y crear el ejemplar en una misma operación. Véase el apartado **14.2. Recepción de pedidos y creación de ejemplares.**
- **Lista Selección:** permite añadir más copias para otras ubicaciones y cargadas a otros fondos presupuestarios a cualquier pedido, así como grupos de multiselección. Desde esta pestaña también se puede modificar cualquiera de estos datos (número de copias, ubicación o fondo presupuestario) o borrar la línea completa. Esta pestaña tiene utilidad sobre todo para la gestión de pedidos en espera, por lo que la explicaremos más detenidamente en el apartado **18. Gestión de pedidos en espera.**

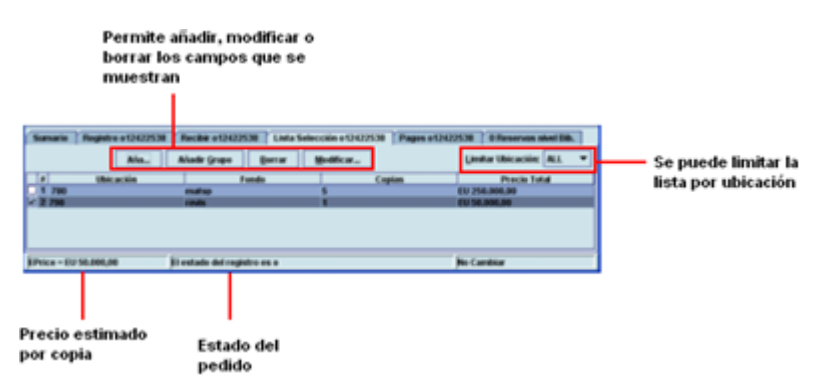

 **Pagos:** muestra información sobre los pagos efectuados (fecha y número de factura, número del comprobante, número de copias pagadas cada vez, el precio, las fechas que delimitan la suscripción y las notas, si las hubiera):

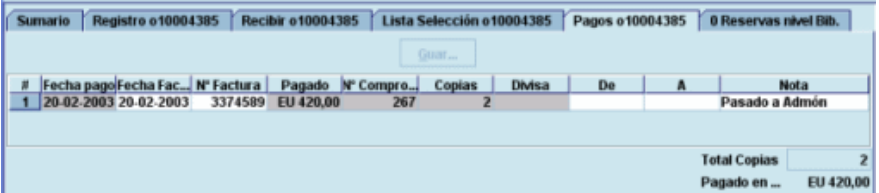

 **Reservas de Títulos:** desde esta pestaña se podrá añadir un usuario a la lista de espera de reservas de títulos para el ejemplar que se cree cuando se reciba el pedido, mediante el botón **Añadir usuario** (para obtener más información sobre las operaciones que se pueden realizar en esta pestaña, véase el apartado **Reservas** de la *Guía de circulación en Millennium).*

# **9.3. Modificación del registro de pedido**

Para modificar el registro de pedido hay que pinchar en la pestaña **Registro.** En ese momento se muestra el registro de pedido completo en modo de edición.

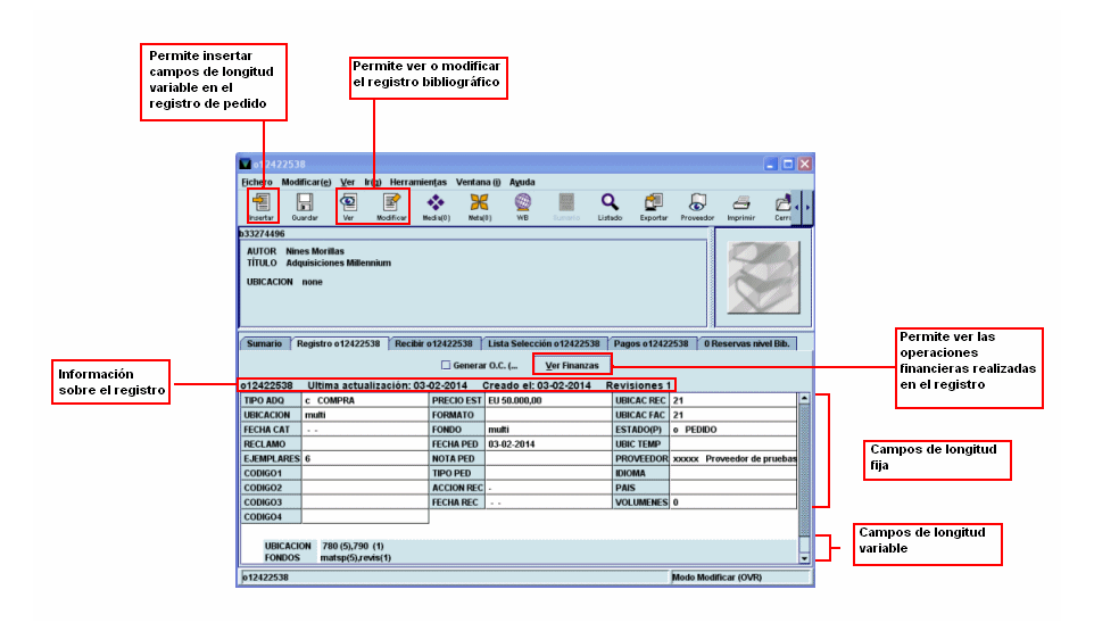

# **9.3.1. Modificación de campos de longitud fija**

Si se quiere modificar un campo de longitud fija, deberá hacerse un doble clic sobre él con el ratón. De esta forma se abrirá una ventana similar a la que aparece en el momento de la introducción de los datos cuando se crea el registro.

Por ejemplo, se puede querer modificar el campo **TIPO ADQ,** por lo que se hará un doble clic sobre él y se abrirá la ventana para seleccionar el tipo deseado. Una vez que se haya elegido con el ratón o se haya escrito en la caja de texto la etiqueta correspondiente, se pulsará el botón **OK** para volver al registro o **Cancelar** para no guardar el cambio.

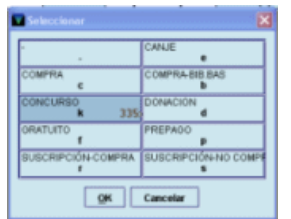

Si se elige modificar un campo que contiene una fecha (por ejemplo, la fecha de creación del pedido), puede escribirse directamente la nueva fecha en la caja de texto. Alternativamente, se pueden utilizar las siguientes teclas:

- **t** Introduce la fecha actual.
- **b** Deja la fecha en blanco.
- **c** Abre un calendario para seleccionar una fecha.

Este calendario se abre también haciendo doble clic en la caja en la que aparece la fecha.

En el calendario, para seleccionar una fecha, se puede:

- Mover hacia delante o hacia atrás el año con los botones  $\rightarrow$   $\rightarrow$   $\rightarrow$   $\rightarrow$
- Ver los meses posteriores y los previos usando los botones y , respectivamente o
- con las teclas **Re Pág** y **Av Pág.**

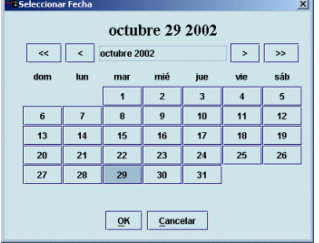

Elegir una fecha:

- Haciendo doble clic sobre un día, o
- Pulsando las teclas de movimiento del cursor o la tecla **Tab** para moverse de un día a otro, pulsando la barra espaciadora para seleccionarlo y pulsando el botón **OK.**

Para cerrar el cuadro de diálogo sin seleccionar ninguna fecha, pulsar el botón **Cancelar** o la tecla **Esc.** El resto de los campos de longitud fija (excepto aquellos que son actualizados automáticamente por el sistema) se modifica de la misma forma.

Si se quiere modificar el campo **FONDO** o el campo **UBICACIÓN,** al pinchar dos veces en la celda correspondiente a cualquiera de ellos se abrirá la ventana para seleccionar la ubicación, el fondo presupuestario y el número de ejemplares (copias), idéntica a la que se abre para la introducción de estos datos durante la creación de un nuevo registro de pedido. En esta ventana, se podrá modificar cualquiera de dichos campos. Si se desea modificar el campo **EJEMPLARES** y en los campos **FONDO** o **UBICACIÓN** no figuran fondos o ubicaciones múltiples, bastará con sobrescribir el nuevo número de ejemplares. En caso contrario, es decir, si los campos mencionados contienen el valor **'multi',** al intentar sobrescribir el nuevo valor (o al hacer doble clic sobre la celda) se abrirá la misma ventana de introducción de datos, en la que se modificará el número de ejemplares correspondiente:

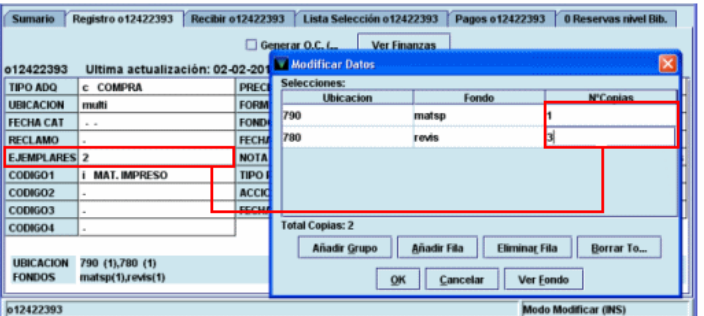

# **9.3.2. Modificación de campos de longitud variable**

Si se desea modificar el contenido de un campo de longitud variable que ya se introdujo en el momento de la creación del registro, basta con situar el cursor sobre el texto y proceder a la modificación de dicho campo.

Sin embargo, hay otras opciones de modificación de los datos del registro que están disponibles en el menú **Modificar** y a través del menú contextual que se muestra al pulsar el botón derecho del ratón en cualquier punto del panel de introducción de datos en los campos de longitud fija y variable.

Estas opciones son las siguientes (para más información, véase la página 5):

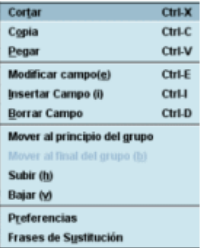

- **Cortar/Copia/Pegar:** estas operaciones solamente se pueden realizar con el contenido de los campos de longitud variable.
- **Modificar campo:** Sin embargo, si el cursor está en un campo de longitud fija, muestra la tabla con todos los valores posibles para ese campo (equivale a hacer doble clic sobre él) para elegir el que sea conveniente. Si el cursor está sobre un campo de longitud variable, esta función abre el campo en una ventana similar a la que se muestra en el momento de insertar el campo mediante el icono **Insertar.** En esta ventana se puede modificar el contenido del campo, así como sustituir el campo en cuestión por otro.

Pero también si se desea modificar el contenido de un campo de longitud variable que ya se introdujo en el momento de la creación del registro basta con situar el cursor sobre el texto y proceder a su modificación. Si se desea mantener el contenido, pero asignarlo a un campo de longitud variable distinto del que se creó en su momento (por ejemplo, se introdujo una **NOTA INTERNA** con el contenido "Reposición por pérdida" y ahora se quiere mantener esta información pero en el campo **MOTIVO ADQ),** deberá situarse el cursor sobre el campo deseado, pulsar el botón derecho del ratón y seleccionar la opción **Modificar Campo.** Al hacerlo, se abrirá la misma ventana que cuando se quiere insertar un nuevo campo, con el contenido del campo que se ha elegido en la caja de texto. De esta forma, el programa permite seleccionar un campo de longitud variable distinto para contener dicha información

 **Insertar campo**: si es necesario añadir un campo de longitud variable que no estaba configurado en la plantilla, esta operación se puede realizar de diversas formas: mediante el icono **Insertar** (o al seleccionar la opción equivalente **Insertar campo** del menú **Modificar** o del menú que se abre al pulsar el botón derecho del ratón o la combinación de teclas **Ctrl + I),** se abrirá una ventana con un menú desplegable que contiene todos los campos disponibles para el registro de pedidos, en la que se podrá seleccionar el campo que se desea introducir. Una vez elegido el campo en cuestión, se escribirá el contenido en la caja de texto y al pulsar el botón **OK** el programa lo añadirá en el panel de campos de longitud variable del registro

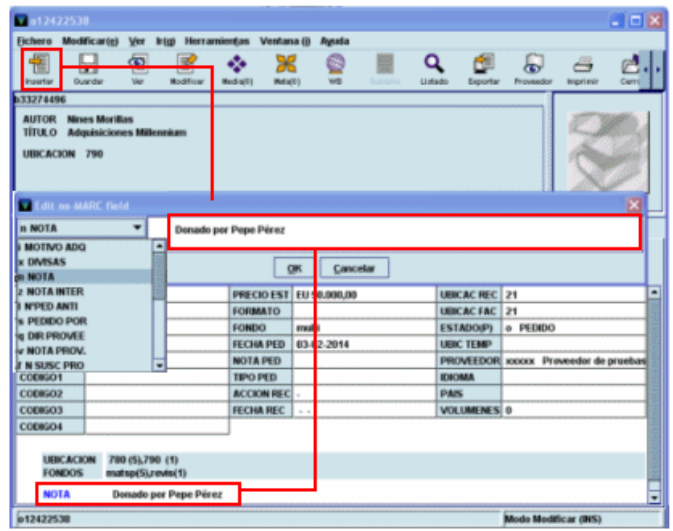

- **Borrar campo:** elimina el campo de longitud variable sobre el que se halla el cursor y todo su contenido. Esta operación se puede realizar también pulsando **Ctrl + D.** Asimismo, si se selecciona el campo completo, este se puede borrar también pulsando la tecla **Supr.** Si se seleccionan varios campos a la vez, se pueden borrar todos ellos simultáneamente utilizando cualquiera de las tres formas mencionadas. Es importante cerciorarse de que el cursor está situado sobre el campo que se desea borrar. En caso contrario, se corre el riesgo de borrar un campo no deseado. No obstante, si se comete un error de este tipo, puede seleccionarse la opción **Deshacer** del menú **Modificar.**
- **Mover al principio del grupo/Mover al final del grupo:** si el registro contiene varios campos de longitud variable pertenecientes al mismo grupo de campo, estas opciones permiten mover cualquiera de ellos hasta el principio o hasta el final del grupo,

respectivamente. Si el campo ya es el primero o el último de su grupo, la opción correspondiente estará desactivada.

- **Subir/Bajar:** estas opciones permiten colocar cualquier campo de longitud variable encima del que está antes que él o debajo del que está después que él. Si el campo actual está al comienzo o al final del registro, la opción correspondiente estará desactivada.
- **Preferencias:** permite modificar el aspecto de los registros (color de las etiquetas MARC, de los códigos de subcampo, tamaño de la letra, si se desea que se visualice la descripción de los campos del registro o la etiqueta de grupo de campo al que pertenecen, etc.) para un login determinado (véanse las páginas 57-61 del *Manual de catalogación en Millennium)*.
- **Frases de sustitución:** si existe una información que debe introducirse repetidamente en sucesivos registros de pedido, mediante esta opción, dicha información se puede asociar a una combinación de teclas de manera que pulsando esta combinación se escribe automáticamente la información asociada a ella (véanse las páginas 74-76 del *Manual de catalogación en Millennium).*

# **9.3.3. Modificar registros en grupo**

Si un registro bibliográfico tiene asociados varios registros de pedidos y hay que hacer una modificación similar en todos ellos, por ejemplo, la ubicación o la nota al proveedor, el sistema da la posibilidad de hacerlo sin necesidad de abrir cada uno de ellos individualmente.

Para ello, se debe marcar con el cursor todos los registros de pedido en los que se desea hacer la modificación (asegurándose de no marcar pedidos de otras bibliotecas). A continuación, se seleccionará la opción **Modificar grupo** del menú **Modificar:**

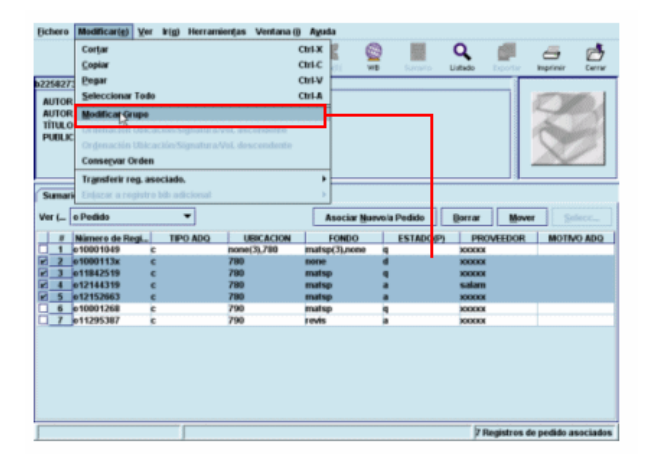

Al hacerlo, se abre una ventana en la que, por defecto, se muestra el contenido del campo **Ubicación** de cada uno de los registros de pedidos marcados:

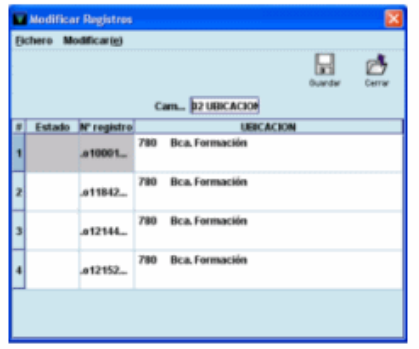

Si no es este el campo que se desea modificar, se puede elegir otro de la tabla que contiene todos los campos (tanto de longitud fija como variable) y que se muestra al hacer doble clic en la caja de **Campo:** 

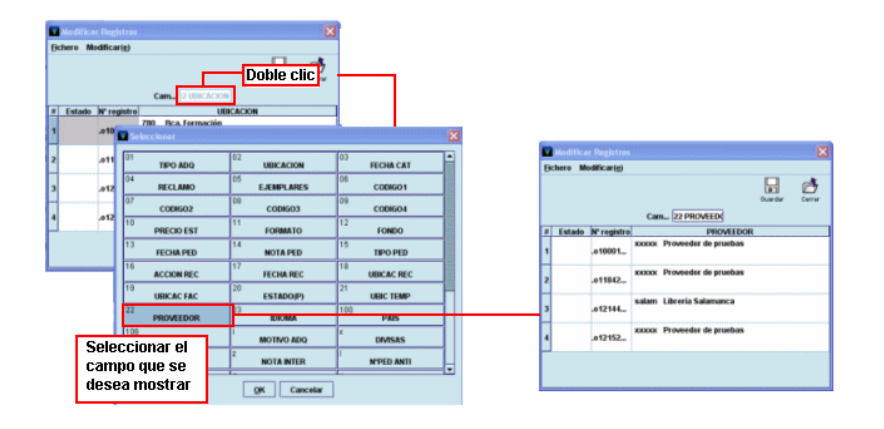

Una vez que se ha conseguido que el sistema muestre el campo que se desea modificar, se puede proceder a hacer la modificación pertinente en cada caso, situando el cursor sobre el contenido del campo y modificándolo como se precise. En ese momento, en la columna ESTADO, aparecerá la palabra **Modificado.**

Si la modificación que se quiere realizar es la misma para todos los registros, por ejemplo, se quiere sustituir el contenido del campo NOTA PROV en cada uno de ellos por otro contenido igual para todos, se puede hacer de un golpe seleccionando la opción **Buscar** del menú **Modificar** de esta ventana. Al hacerlo, se abre un pequeño cuadro de diálogo que permite buscar un determinado texto en el campo que se muestra y sustituirlo por otro. En el campo **Qué buscar** se debe introducir el texto, contenido en el campo seleccionado, que se quiere sustituir. En el campo **Reemplazar con** se debe escribir el texto que debe sustituir al anterior. Si lo que se desea cambiar es la ubicación de todos los pedidos, al pulsar **Buscar,** en el campo **Qué buscar** se muestra la ubicación actual de los pedidos seleccionados:

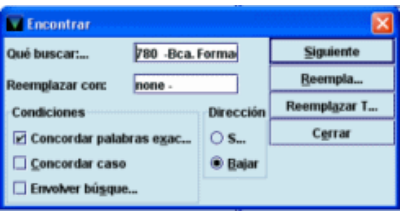

En el campo **Reemplazar con,** que muestra la ubicación **none,** se deberá introducir la nueva ubicación, escribiéndola directamente o seleccionándola de la tabla que se muestra al hacer doble clic sobre el campo. Si se trata de texto, se puede concretar la búsqueda imponiéndole ciertas **Condiciones:** si se marca la casilla de verificación **Concordar palabras exactas,** el programa buscará la secuencia en el mismo orden en el que se ha introducido; si se marca la casilla **Concordar caso,** la búsqueda se hará teniendo en cuenta la coincidencia de mayúsculas y minúsculas; la condición **Envolver búsqueda** realizará la búsqueda desde el registro que esté marcado en ese momento y al llegar al final, seguirá por el principio de la tabla. En el apartado **Dirección** se decidirá si la búsqueda se hará hacia abajo o hacia arriba en la tabla que muestra el campo que se está modificando, a partir del registro que esté marcado. Al pulsar el botón **Siguiente,** el sistema busca la siguiente aparición de la secuencia buscada y al pulsar el botón **Reemplazar** la sustituirá por la correcta. Si se pulsa el botón **Reemplazar todo,** el sistema escribirá la nueva ubicación (o el nuevo texto) en todos los casos donde la encuentre. Una vez finalizada la operación, se pulsará el botón **Cerrar** y los cambios se reflejarán en la ventana que muestra el campo modificado. Si se desea cancelar la operación, se pulsará el icono **Cerrar** y se contestará **No** a la pregunta de si se desea guardar los cambios. Para almacenar definitivamente dichos cambios, se pulsará el icono **Guardar** y a continuación el icono **Cerrar** para volver a la pantalla de **Sumario.** 

Si el campo seleccionado es la ubicación, el menú **Modificar** muestra la opción **Limpiar campo,** que coloca la ubicación **none.** 

Hay que tener en cuenta que desde el momento en que se marcan los ejemplares y se selecciona la opción **Modificar grupo,** los ejemplares marcados quedan en uso por el sistema, y que se liberan cuando se cierra la ventana para efectuar las modificaciones y se vuelve a la pantalla de **Sumario.**

Si se está modificando un campo de longitud variable y este está repetido en alguno de los registros, la modificación solo afectará al que el sistema encuentre en primer lugar

Esta funcionalidad permite también **agregar un campo de longitud variable que aún no exista** en los registros de pedidos. Por ejemplo, si se desea agregar un campo **p PEDIDO GENERAL** en un grupo de registros de pedidos que no contiene dicho campo, se seguirá el procedimiento. En ese momento, al hacer doble clic en la caja de **Campo,** se deberá seleccionar el campo **PEDIDO GENERAL.** Si dicho campo ya se halla en alguno de los registros de ejemplar seleccionados, su contenido se mostrará en la línea correspondiente a dicho pedido. Si el campo no existe, la línea donde se mostraría su contenido aparece en blanco. Para añadir el campo en todos los pedidos seleccionados que no lo contengan todavía, basta con rellenar las líneas en blanco con el contenido pertinente, pulsar el icono **Guardar** y, a continuación, **Cerrar.**

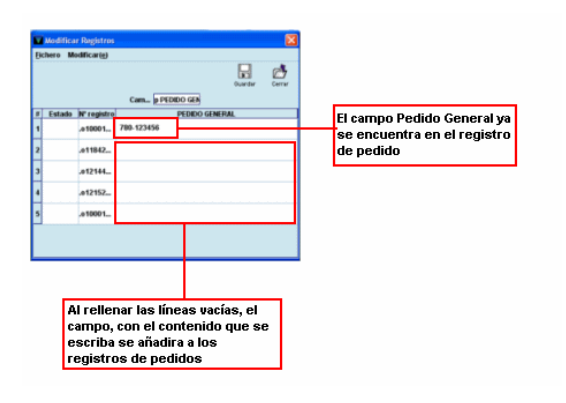

# **9.3.4. Copiar registros de pedido**

Si se desea copiar un registro de pedido, en la pantalla registro completo, a la que se accede pinchando la pestaña **Registro** se debe seleccionar la opción **Copiar registro** del menú **Modificar.**

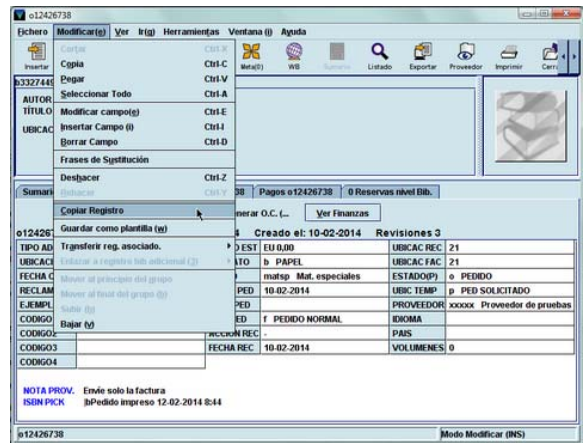

Al hacerlo, si en el menú **Admin – Configuración**, en la pestaña **Plantillas para registros nuevos,** se ha determinado que el programa solicite siempre que se elija una plantilla, se mostrará la lista de plantillas incluidas en **Plantillas preferidas.** Si se ha determinado una plantilla por defecto, no será necesario seleccionar una plantilla.

A continuación, en ambos casos, el sistema abre otro registro de pedido en el que figuran todos los campos de longitud fija rellenos con la misma información que tenía el registro del que se ha hecho la copia, excepto el número de ejemplares, el precio estimado, la fecha de pedido y la ubicación temporal. Sin embargo, hay algunos campos de longitud variable que, aunque estén presentes en el registro de origen no se copian en el nuevo registro.

Para guardar el nuevo registro de pedido en la base de datos, que quedará asociado al bibliográfico al que estaba asociado el registro de pedido original, se pulsará el icono **Guardar.**

# **9.3.5. Borrar registros de pedidos**

Como ya hemos dicho, solamente se pueden borrar registros de pedidos que tengan el código **'1'** (en espera) o **'**2' (aprobación rechazada) en el campo **ESTADO.** Para borrar un registro de pedido que cumpla estas condiciones, se procederá de alguna de las dos formas siguientes:

Desde la pantalla de **Sumario,** se marcará el registro de pedidos que se desea borrar y luego se pulsará el botón **Borrar.** En este caso, si se marcan varios registros simultáneamente, se borrarán todos de una vez.

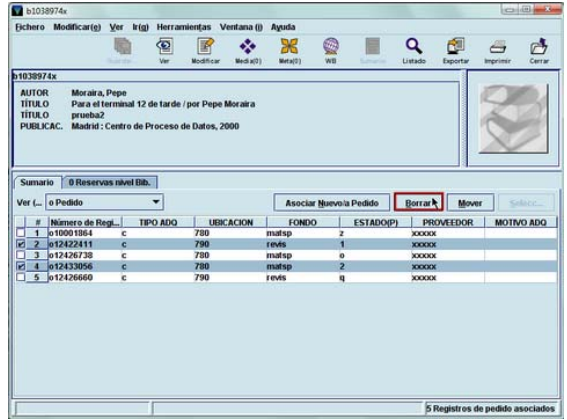

Al pulsar el botón **Borrar** aparece una ventana en la que el sistema pide la confirmación de que se desea borrar el número o los números de registro que se muestran en ella:

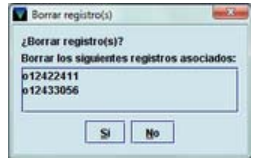

Si se pulsa el botón **No,** la operación quedará cancelada y si se pulsa **Sí,** el o los registros de pedido quedarán eliminados definitivamente de la base de datos.

Desde el registro completo de pedido, al que se accede pinchando en la pestaña **Registro,** se seleccionará la opción **Borrar Pedido Registro** del menú **Fichero** (en este caso, solo se puede borrar un registro cada vez):

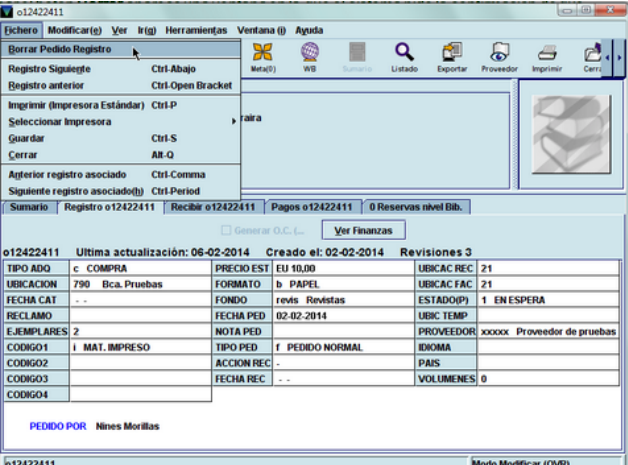

De la misma forma que en el caso anterior, al seleccionar esta opción el sistema pide que se confirme la operación de borrar y muestra la ventana con el registro de pedido que se desea borrar. Si se pulsa **No,** el registro no se borrará y si se pulsa **Sí,** será eliminado de la base de datos.

### **9.3.6. Transferir pedidos de un bibliográfico a otro**

En algunas ocasiones, puede ser necesario transferir uno o varios pedidos de un registro bibliográfico a otro por diversas razones (el pedido se hizo de una edición concreta y el proveedor envía una distinta, etc.).

Para transferir un registro de fondos de un bibliográfico a otro primero debe recuperarse el bibliográfico desde el que se creó el pedido y a continuación se debe marcar en la pantalla de sumario el registro de pedido en cuestión o acceder al registro completo. En ambos casos, en el menú **Modificar** se activa la opción **Transferir reg. asociado.** Cuando se selecciona dicha opción el sistema se comporta de diferente forma según esté o no activado el modo de ventanas múltiples.

#### **Modo de ventana única**

Al seleccionar la opción **Transferir reg. Asociado – Encontrar Bib,** el sistema abre una ventana de búsqueda para localizar el registro bibliográfico al que se desea transferir el o los registros de pedido.

Una vez localizado, por alguno de los métodos ya explicados, se deberá pulsar el botón **Usar bib,** que aparece en la pantalla de sumario de registros, o el botón **Usar registro bibliográfico**  si se accede al registro bibliográfico mediante los iconos **Ver** o **Modificar.**

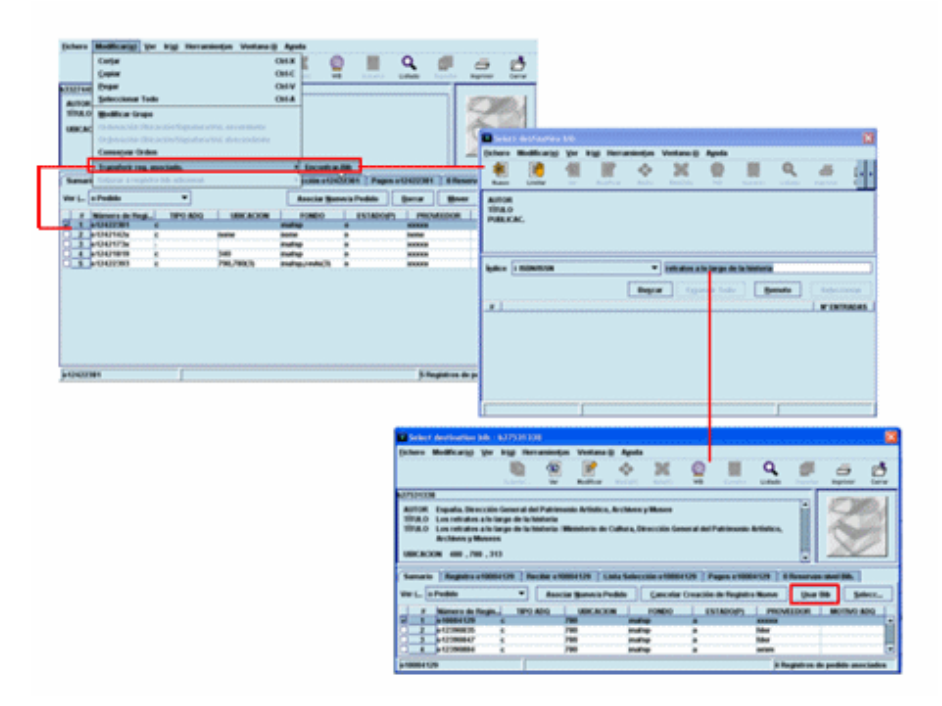

Tras ello, el sistema emite un mensaje cuyo contenido depende de si el bibliográfico inicial tiene o no otros registros asociados: si tiene otros registros asociados (ya sea de pedido, de fondos o de ejemplar), el sistema informa de que se va a transferir el registro de pedidos y de que el registro bibliográfico fuente será conservado.

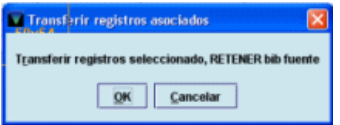

Si el registro de fondos que se va a transferir es el único registro asociado al bibliográfico fuente o se decide transferir todos los asociados a él, el sistema da dos opciones: transferir el registro y conservar el bibliográfico o transferirlo y borrar el bibliográfico (que ahora no tendrá ningún registro asociado). Si en cualquiera de estos casos se pulsa el botón **OK,** el registro de fondos será transferido al bibliográfico seleccionado. Si se pulsa el botón **Cancelar,** la transferencia no se producirá.

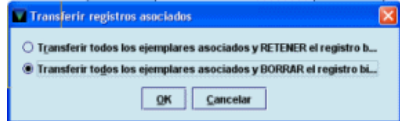

La operación de transferir registros asociados se puede realizar también desde el registro bibliográfico (desde la opción **Transferir reg. asociado** del menú **Modificar),** en cuyo caso, el sistema entenderá que se quieren transferir **todos los registros asociados de cualquier tipo** y mostrará el segundo de los dos mensajes mencionados, si la inicial y la contraseña están autorizadas para ello.

Una vez elegida la opción que se desee, se pulsará **OK** para realizar la operación o **Cancelar** para no seguir con ella.

#### **Modo de ventanas múltiples**

Al seleccionar la opción **Transferir reg. asociado,** se muestra otro pequeño menú con la opción **Encontrar Bib,** que abrirá la pantalla de búsqueda para localizar el bibliográfico al que se quiere transferir el ejemplar seleccionado e iniciará el proceso de transferencia que se acaba de explicar. Pero el modo de ventanas múltiples permite que primero se localice y se abra el bibliográfico al que se quiere transferir el ejemplar. En este caso, el submenú que aparece al seleccionar la opción **Transferir reg. asociado** mostrará también el número de registro de dicho bibliográfico.

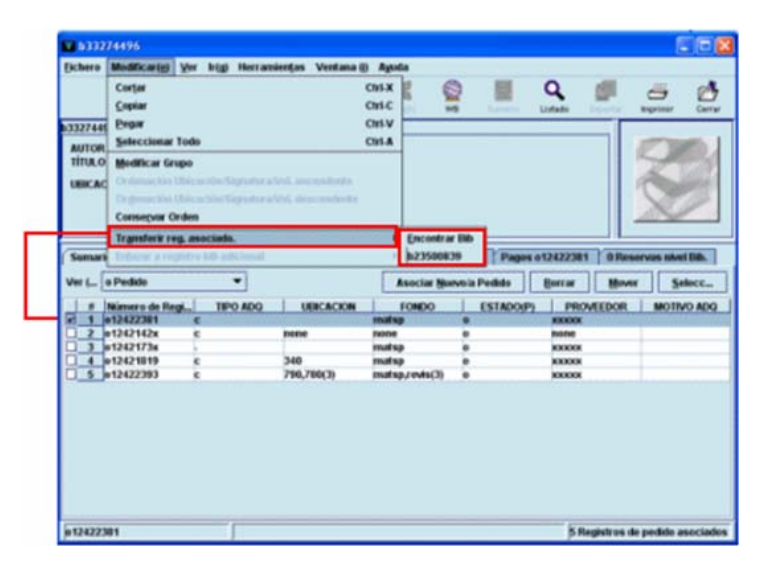

Si se selecciona el número del registro que se muestra, el sistema emite directamente uno de los mensajes mencionados (en función de si tiene o no más registros asociados), sin pasar por la pantalla intermedia que da la opción de usar el bibliográfico.

#### **9.3.7. Alertas por correo electrónico**

El módulo de adquisiciones ofrece la posibilidad de programar alertas por correo electrónico para recordar tareas relacionadas con la gestión de pedidos o en general con toda la gestión de las adquisiciones de la biblioteca y que deben hacerse en un momento determinado, como, por ejemplo, generar la reclamación de un pedido que no ha llegado, el importe real de un pedido cuando se paga en una moneda distinta del euro, etc.

Para ello se debe preceder como sigue:

- Recuperar el registro bibliográfico al que está asociado el registro de pedido para el que se desea programar la alerta.
- Acceder al registro completo de pedidos mediante la pestaña **Registro.**
- Pulsar el icono **Insertar** para añadir el campo **'k' Alerta de gestión.**

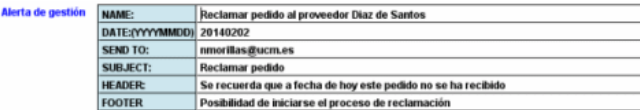

Este campo consta de la siguiente información:

**Name:** nombre que identifica el aviso.

**Date:(yyyymmdd):** fecha en la que el aviso debe ser enviado. El formato de esta fecha debe ser el que se especifica en el nombre (aaaammdd, por ejemplo, 20140129). El sistema no valida si el formato de la fecha introducido es correcto.

**Send to:** dirección de correo electrónico completa a la que debe ser enviado el aviso. Se puede incluir varias direcciones de correo electrónico separadas por "," y espacio.

**Subject:** información que debe aparecer en la línea de asunto del correo electrónico generado por esta alerta.

**Header:** texto que se insertará al comienzo del correo electrónico generado por la alerta. El sistema insertará encima de este texto el número de registro de pedido que contiene la alerta y título del registro bibliográfico al que está asociado.

**Footer:** texto que se insertará al final del correo electrónico generado por la alerta.

En este campo, a través del menú contextual del botón derecho del ratón, existe la opción de **Replegar campo** que permite contraer las diversas líneas del campo de modo que el contenido de todas las líneas se muestra en una sola línea o bien **Expandir campo** que despliega de nuevo las líneas de este campo en las que aparece estructurada la información.

Cuando llega la fecha especificada en este campo para que se envíe el mensaje, este se envía a la dirección o direcciones consignadas y, en ese momento, el campo **Alerta de gestión** se transforma en el campo **Aviso de alerta,** que sirve para confirmar que el sistema ha actuado y ha enviado el correo electrónico correspondiente. Este nuevo campo contiene la misma información que el campo anterior, a la que se añade, con el mismo formato (aaaammdd) el campo *Request date* que contiene la fecha del elemento fecha del campo Alerta de gestión. La información en este campo se muestra en forma de texto continuo, donde el signo \$ delimita las distintas líneas que contienen los datos mencionados:

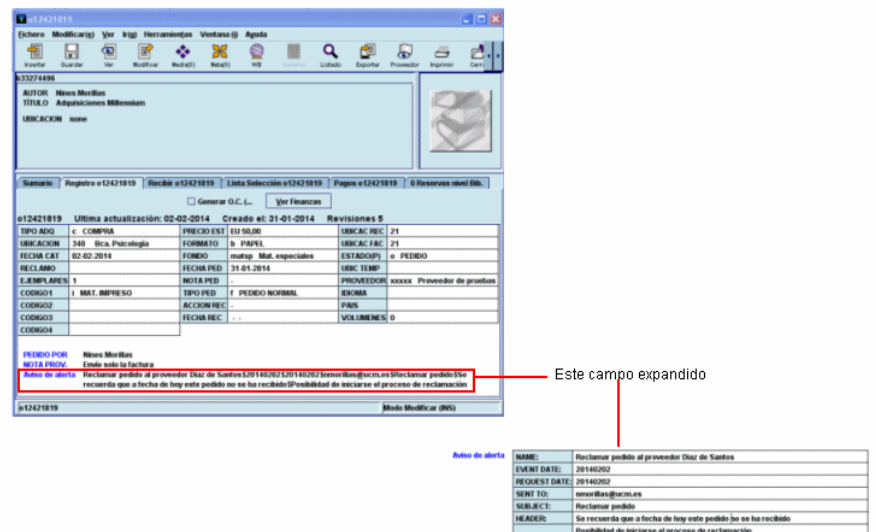

# **10. Envío de pedidos**

Una vez creado y procesado el registro de pedido, el siguiente paso será su envío a través del modo **Imprimir órdenes de compra** al que se accede pinchando el icono **Enviar** de la barra de navegación. Al seleccionarlo, se muestra el listado completo de todos los pedidos generados por **todas** las bibliotecas:

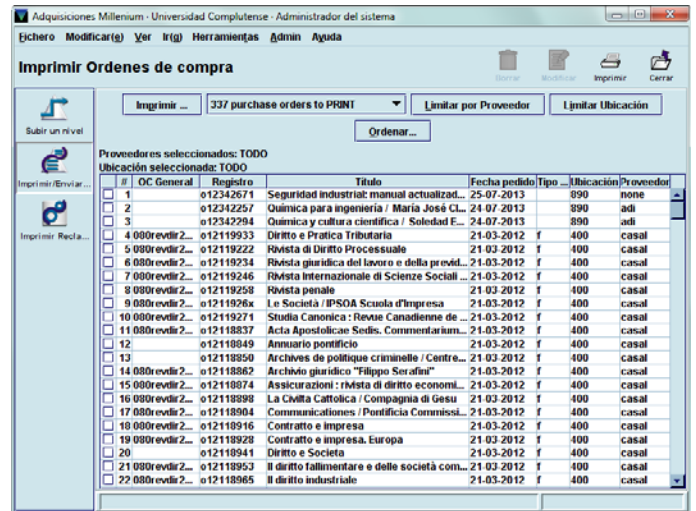

Esta tabla contiene las siguientes columnas: **OC general** (si el pedido incluye este campo, su contenido aparece aquí), **registro** (número de registro del pedido), **título, fecha de pedido, tipo de pedido, ubicación** y **proveedor.** Esta tabla se puede ordenar por cada una de las columnas que la forman pinchando en la cabecera de la columna por la que se quiera ordenar (si se pincha una vez, se ordenará de forma ascendente, si se pincha una segunda vez, se ordenará en sentido descendente).

Asimismo, Millennium permite ordenar la lista de pedidos para enviar por otros criterios diferentes o por varios criterios simultáneamente. Para ello, se pulsará el botón **Ordenar.** Al hacerlo, se abrirá la siguiente ventana:

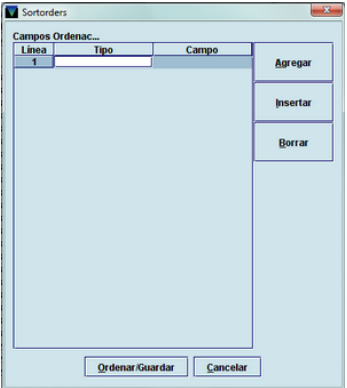

Por defecto, muestra una línea vacía, en la que se incluirá el primer criterio de ordenación. En la columna **Línea** aparecerán números correlativos correspondientes a las líneas sucesivas que se vayan introduciendo. En la columna **Tipo** se especificará el tipo de registro al que pertenece el campo por el cual se quiere ordenar la lista (los tipos de registro posibles son bibliográfico, pedido y recurso) y en la columna **Campo** se hará constar el campo en cuestión. Los distintos criterios de ordenación se irán introduciendo de la misma forma. Si se desea insertar un criterio de ordenación entre dos ya introducidos, se marcará una de las líneas y se pulsará el botón **Insertar** (la nueva línea se insertará encima de la línea marcada); si se desea insertar debajo de una línea existente, se marcará esta y se pulsará el botón **Agregar.** Con el botón **Borrar** se podrá borrar cualquiera de las líneas introducidas.

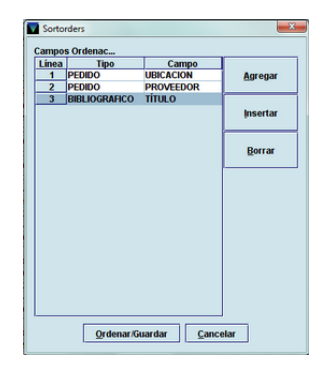

Una vez finalizada la introducción de los criterios, al pulsar el botón **Ordenar/Guardar** el sistema realizará la ordenación de acuerdo con ellos y volverá a la tabla de pedidos para enviar.

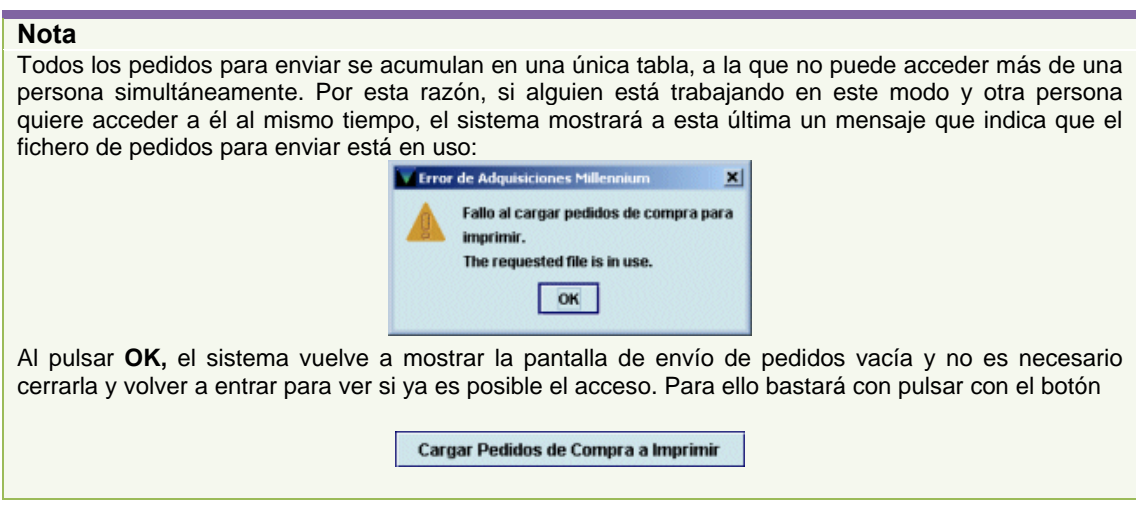

En primer lugar hay que aclarar que existen tres vías de envío de pedidos:

- **Envío por correo postal o correo electrónico normal:** los pedidos se imprimen y se envían por correo tradicional o por correo electrónico normal. Los pedidos se enviarán de esta forma cuando el proveedor no soporte los protocolos EDIFACT o BISAC para pedidos electrónicos.
- **Envío electrónico por ftp:** los pedidos se envían de forma electrónica por ftp mediante el protocolo de comunicaciones EDIFACT al proveedor que se ha hecho constar en el campo correspondiente del registro de pedido.
- **Envío electrónico por email:** los pedidos se envían de forma electrónica por email mediante el protocolo de comunicaciones BISAC al proveedor que se ha hecho constar en el campo correspondiente del registro de pedido. Si el proveedor tiene capacidad para recibir pedidos electrónicos, y la dirección electrónica está incluida en el registro del proveedor en Millennium, los pedidos irán directamente por esta vía electrónica.

### **Nota**

En este momento, la BUC no utiliza este método de envío.

En función de los datos que se hayan incluido previamente en los registros de los proveedores correspondientes, Millennium asigna automáticamente a cada pedido su forma de envío, y lo coloca en colas de impresión o envío diferentes. Por defecto, aparece la lista de los pedidos para imprimir o enviar por correo electrónico tradicional, pero si se despliega el menú que se muestra sobre la tabla de pedidos, se puede seleccionar el listado (si lo hay) de pedidos para enviar de forma electrónica por email o por ftp:

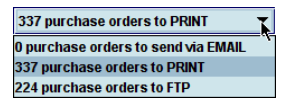

#### **10.1. Limitar los pedidos por ubicación y proveedor**

Puesto que cada biblioteca solo debe enviar sus propios pedidos, antes de enviarlos (cualquiera que sea el modo de envío) se utilizará la opción **Limitar por ubicación** para restringir el listado a los pedidos de dicha biblioteca. Al elegir esta opción, se mostrará la lista de todas las ubicaciones, donde habrá que seleccionar la que conste en los registros de pedidos que se van a enviar, y pulsar el botón **OK**.

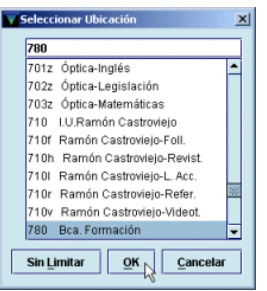

Una vez seleccionada la ubicación, el sistema mostrará solamente la lista de los pedidos de esta ubicación. Si se desea volver a ver la lista completa, se volverá a pulsar el botón **Limitar por ubicación** y a continuación el botón **Sin limitar.** 

Sobre el listado limitado a una ubicación se puede establecer un segundo límite por proveedor, mediante el botón **Limitar por proveedor.** Al pinchar este botón, se muestra una pequeña caja de texto en la que se podrá escribir, si se conoce, el código del proveedor en cuestión.

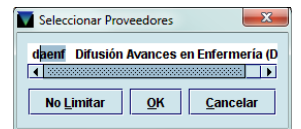

Si no se conoce, al hacer doble clic sobre la caja de texto, se abrirá una pantalla de búsqueda para poder localizar el proveedor por distintos índices: código, nombre del proveedor, número de registro o palabra clave:

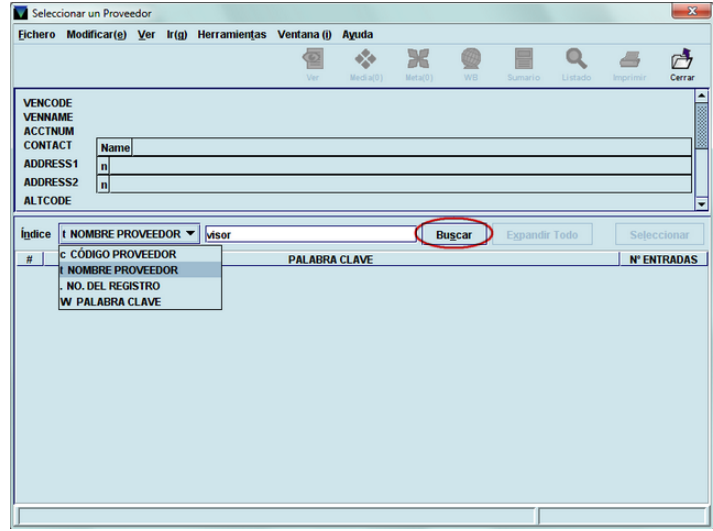

Una vez escrito el criterio de búsqueda, se pulsará **Intro** o el botón **Buscar** y, como ocurre en todas las pantallas de búsqueda de Millennium, si hay más de una coincidencia, se mostrará un listado, y si solo hay una, se abrirá el registro correspondiente a la búsqueda realizada:

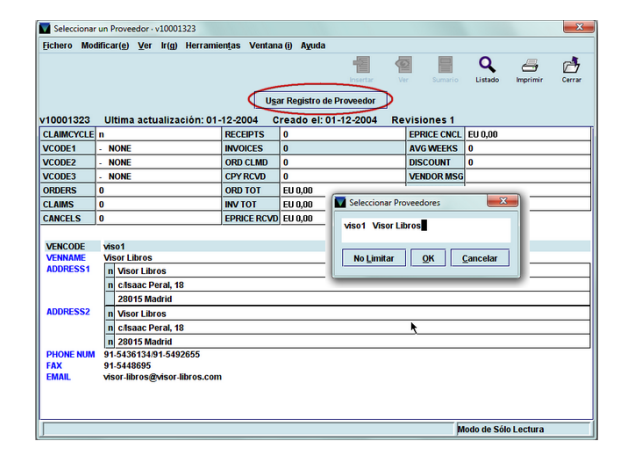

Para seleccionar el registro del proveedor que está en pantalla, se pulsará el botón **Usar registro de proveedor.** Al hacerlo, el registro se cerrará y el código y el nombre del proveedor en cuestión se mostrarán en la ventana para seleccionar proveedores, en la que se deberá pulsar el botón **OK** para limitar el listado de los pedidos a los que corresponden a ese proveedor.

### **10.2. Envío por correo postal**

Al pulsar el botón **Imprimir** se abrirá una ventana con opciones de impresión donde se puede elegir imprimir el listado completo o solo una selección de pedidos, así como imprimir una o más copias.

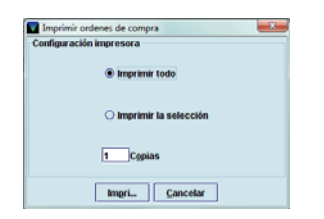

La opción de imprimir una selección de pedidos solo estará activa si previamente se han marcado las casillas de verificación correspondientes a los pedidos que se desea imprimir; si no se ha seleccionado ningún pedido, solo estará activa la opción de imprimir todos los pedidos.

Una vez seleccionadas las opciones deseadas, se pulsará el botón **Imprimir.** Al hacerlo, si no hay una impresora asignada por defecto como impresora estándar para esta operación (véase la página 4), se abrirá una ventana en la que se mostrarán todas las impresoras posibles para que se seleccione una de ellas y comenzar el proceso de impresión.

Cuando este finalice, el sistema mostrará un mensaje en el que pregunta si la impresión se ha realizado con éxito:

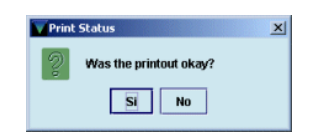

En este momento, si todo ha salido bien, se pulsará el botón **Sí,** y los pedidos que se hubieran seleccionado para imprimir **se borrarán** de la cola de impresión. Si ha habido algún problema durante la impresión, se pulsará el botón **No,** con lo cual, los pedidos afectados se mantendrán en la tabla de pedidos para imprimir y se podrá intentar de nuevo su impresión.

#### **Nota**

Si algún pedido se elimina de la cola de impresión, pero por cualquier causa es necesario volver a imprimirlo, se podrá recuperar el registro de pedido en cuestión desde el modo **Pedidos,** marcar la casilla de verificación **Generar O.C. (Generar orden de compra)** y, al guardar dicho cambio, el pedido volverá a acumularse en la cola de impresión.

#### **10.2.1. Envío por correo electrónico tradicional**

Si se quiere hacer el envío por correo electrónico tradicional (que no hay que confundir con el envío por vía electrónica que se explica en el siguiente apartado), si no se ha asignado ninguna impresora por defecto, en la ventana que se abre para seleccionar impresora, se podrá seleccionar **Correo electrónico:**

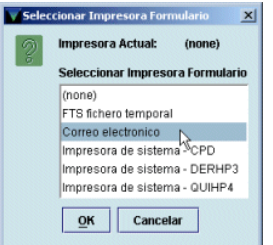

Al pulsar el botón **OK,** el sistema pedirá que se introduzca la dirección de correo electrónico a la que se desea enviar el pedido:

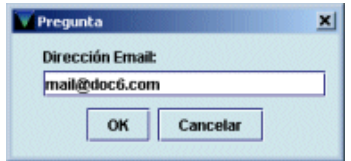

Una vez introducida la dirección, se pulsará el botón **OK** y los pedidos quedarán enviados. En este momento, se mostrará la pregunta sobre si la impresión se ha realizado con éxito y, como en el caso anterior, si se responde **Sí,** los pedidos enviados se borrarán de la lista de pedidos para enviar.

#### **Nota**

Debido al formato no estándar de papel que se utiliza en Millennium, el texto de los pedidos y las reclamaciones (tanto impresos como enviados por correo electrónico) se muestra desconfigurado, por lo que es aconsejable hacer estas operaciones utilizando plantillas para imprimir, como se explicará en el apartado **13. Envío de pedidos con plantillas de impresión.**

## **10.3. Envío electrónico por email**

Para enviar pedidos electrónicos por email se deberá seleccionar el listado correspondiente, identificado como **XX purchase orders to send via EMAIL** del pequeño menú desplegable mencionado anteriormente:

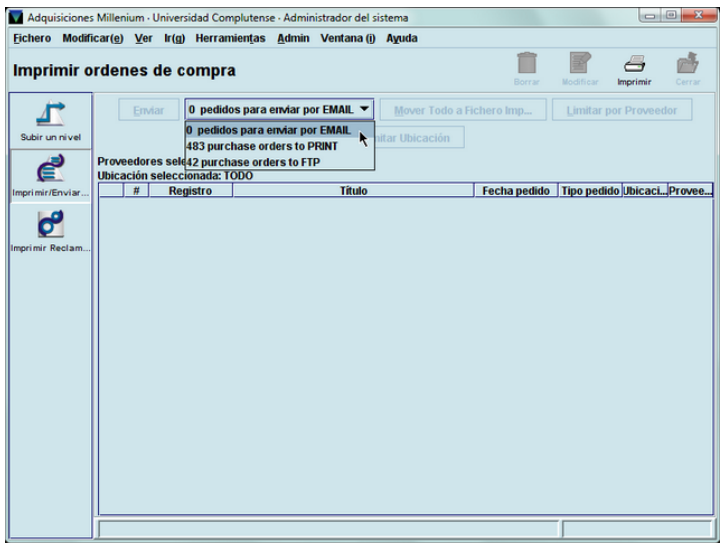

En nuestra instalación no se utiliza este método de envío, por lo que esta lista siempre estará vacía.

# **10.4. Envío electrónico por ftp**

Consiste en enviar de forma automatizada el pedido desde nuestro sistema al sistema del proveedor, mediante ftp a través de un protocolo de comunicaciones especial de la familia de EDI (**E**lectronic **D**ata **I**nterchange); en concreto el EDIFACT (**EDI f**or **A**dministration, **C**ommerce and **T**ransport). Los pedidos a través de este sistema electrónico requieren una gestión previa con los proveedores, así como dar de alta en Millennium el servidor ftp del proveedor. Esta gestión incluirá:

El contacto con los proveedores y las pruebas de funcionamiento de EDIFACT (servicios de Desarrollo Tecnológico y Sistemas y de Gestión de las Colecciones).

Creación y mantenimiento de las direcciones electrónicas de los proveedores en Millennium (Servicio de Desarrollo Tecnológico y Sistemas).

Creación y mantenimiento del registro de proveedor, que incluirá el campo VCODE3, con la opción '**d**' EDIFACT (Servicio de Gestión de las Colecciones), así como la inclusión de una serie de datos en el campo **Nota 3** y del nombre de usuario y contraseña exigidos por el proveedor para acceder a su servidor ftp en el campo **FTP Info.**

Para enviar pedidos electrónicos por ftp se deberá seleccionar el listado correspondiente, identificado como **XX purchase orders to FTP** del pequeño menú desplegable ya mencionado:

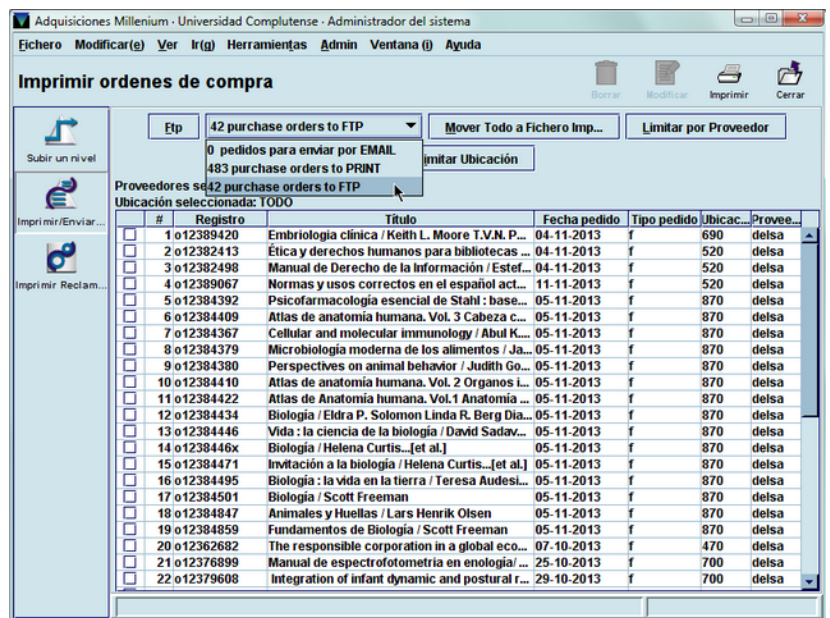

Aquí, como en el caso de los pedidos impresos, también conviene limitar previamente por ubicación y, a continuación, por proveedor. En este caso, al pulsar el botón **Ftp** aparecerá una ventana para determinar si se quieren enviar todos los pedidos que se presentan en la pantalla o solo una selección, si previamente se ha marcado al menos uno de los pedidos de la lista.

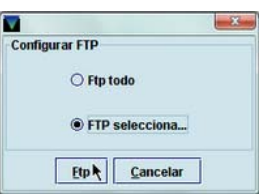

Al volver a pinchar el botón **Ftp,** el sistema mostrará la siguiente ventana:

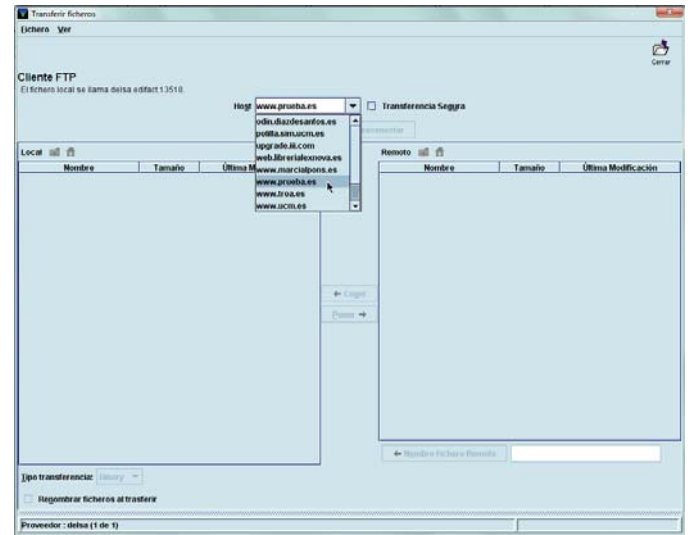

En la parte superior de esta ventana, aparece el menú desplegable **Host,** en el que se muestran las direcciones IP o el nombre del servidor ftp de todos los proveedores que se han configurado en Millennium para poder recibir los pedidos por este método. La casilla de verificación **Transferencia segura** se deberá dejar desmarcada.

La parte central de esta ventana está dividida en dos áreas: la de la izquierda muestra el contenido del servidor local, en este caso, Millennium y la de la derecha corresponde al servidor remoto (es decir, el del proveedor). Ambas se mostrarán vacías mientras no se establezca la conexión.

Para realizar el envío, en primer lugar se deberá seleccionar el servidor ftp del proveedor en el menú **Host** y pulsar el botón **Conectar.** A continuación, habrá que introducir el usuario y la contraseña determinados por el proveedor para conceder el acceso a su servidor ftp (como hemos dicho anteriormente, estos datos se encuentran recogidos en el campo **FTP Info** del registro del proveedor que se ha creado en Millennium).

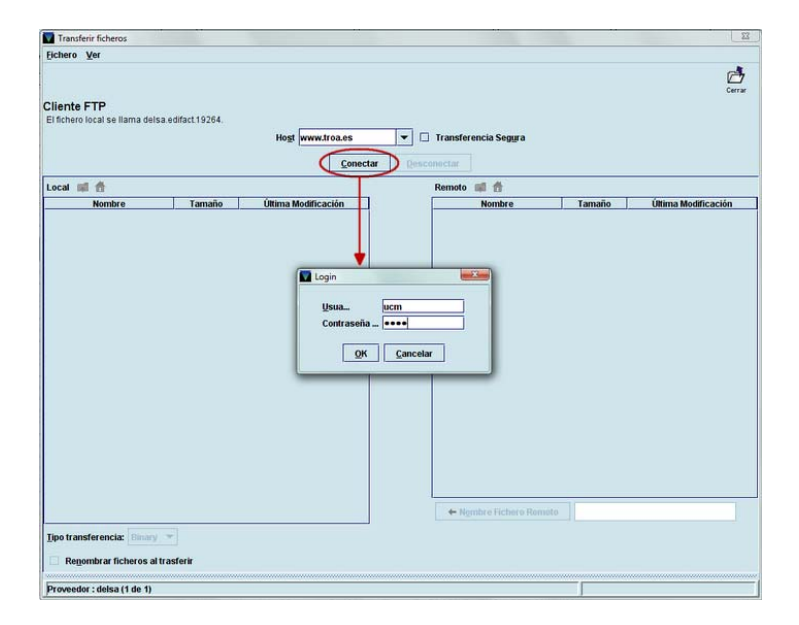

Una vez establecida la conexión, en el área correspondiente al servidor local se mostrará el fichero que se va a transferir. Independientemente de la biblioteca que esté realizando el envío, el fichero siempre tiene el mismo nombre para cada proveedor y su formato es el siguiente: xxxxx.edifact.12345, donde xxxxx corresponde al código del proveedor en Millennium y los últimos cinco caracteres son cinco dígitos numéricos asignados por Millennium. Por esta razón, antes de depositar el fichero con los pedidos en el servidor del proveedor, se deberá modificar el nombre del fichero para evitar que un envío posterior de otra biblioteca al mismo proveedor, al tener el mismo nombre, sustituya al primer fichero enviado, si el proveedor aún no lo ha quitado del directorio en el que se depositan los pedidos.

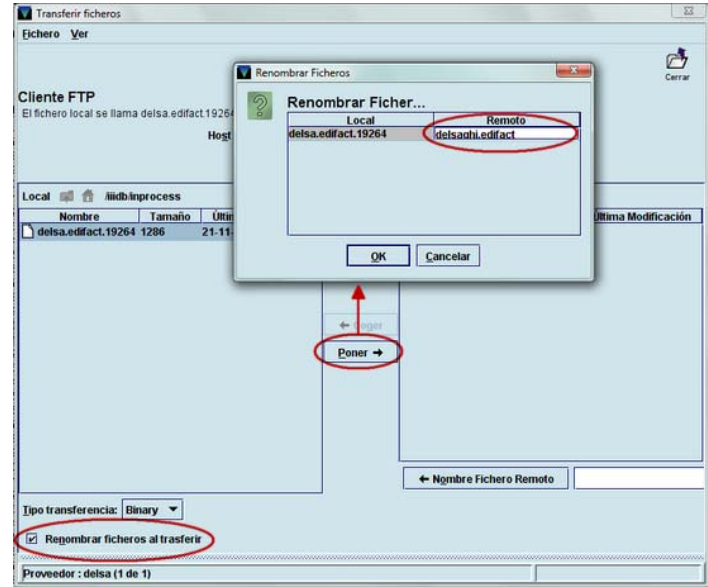

Para ello, antes de depositar el fichero en el servidor remoto, se deberá marcar la casilla de verificación **Renombrar ficheros al transferir.** A continuación, se pulsará el botón **Poner,** tras lo cual, se mostrará una ventana en la que se podrá renombrar el fichero, puesto que la celda de la derecha, bajo el encabezado **Remoto,** es editable. El nombre que se deberá poner al fichero debe tener el siguiente formato: xxxxxbbb.edifact, donde 'xxxxx' es el código del proveedor y 'bbb' es el código de tres caracteres alfabéticos que identifica a la biblioteca. Por ejemplo: **delsapsi.edifact.** Una vez modificado el nombre del fichero, se pulsará el botón **OK** y Millennium realizará la transferencia. Si esta ha sido correcta, el fichero se mostrará ahora en el área del servidor remoto:

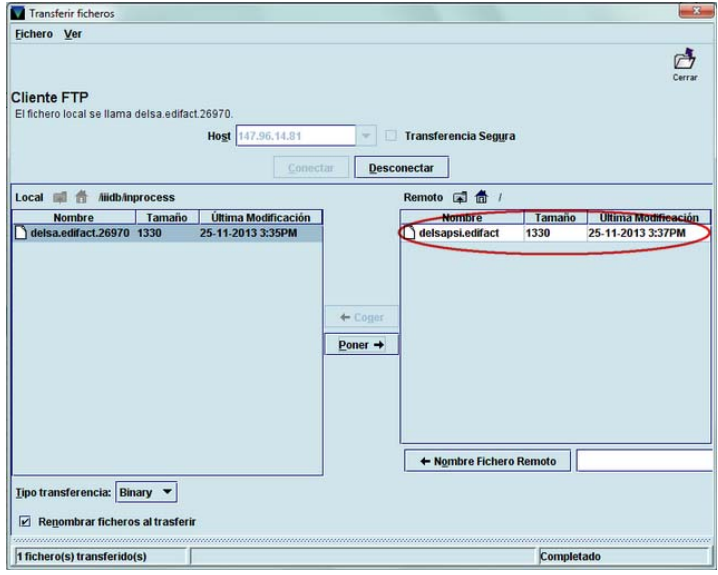

Para terminar la operación, se pulsará el botón **Desconectar,** para interrumpir la conexión con el servidor remoto, y a continuación el icono **Cerrar,** para volver a la lista de pedidos para enviar.

Al volver a dicha pantalla, Millennium muestra el siguiente mensaje: **Ftp completado. ¿Borrar entradas ftp procesadas?** Si se responde **Sí,** los pedidos enviados se borrarán de la lista de pedidos para enviar. Si se responde **No,** los pedidos permanecerán en dicha lista.

# **10.4.1. Mover pedidos electrónicos a la lista de pedidos para imprimir**

En algunas ocasiones, puede haber razones para necesitar enviar un pedido o un conjunto de pedidos electrónicos a una impresora de papel o a una dirección de correo electrónico (por ejemplo, si el servidor ftp del proveedor está temporalmente fuera de servicio o se desea tener constancia de los pedidos que se envían por ftp a un proveedor en un momento dado). Para ello, una vez que se ha seleccionado la lista de pedidos para enviar por ftp (véase la página 95) y se ha limitado dicha lista por ubicación y por proveedor, se debe pulsar el botón **Mover todo a fichero de impresión.** Cuando se pulsa este botón, se haya o no hecho una selección previa de algunos pedidos, **todos** los pedidos que se muestran en la lista de envío por ftp (limitada previamente por ubicación y por proveedor) se añaden al listado de pedidos para imprimir y se pueden tratar como tales (imprimirlos en papel o enviarlos a una cuenta de correo electrónico normal). Cuando los pedidos para enviar por ftp se impriman desde esta lista, hay que tener en cuenta que si se responde **Sí** a la pregunta de Millennium sobre si la impresión se ha realizado con éxito, los pedidos en cuestión no solo se borrarán de la lista de pedidos para imprimir, sino también de la lista de pedidos para enviar por ftp. De esta forma, si aún no se ha hecho el envío real por ftp, sería conveniente responder **No** a dicha pregunta.

Al salir del modo **Imprimir órdenes de compra,** los pedidos electrónicos añadidos de esta manera al listado de pedidos para imprimir vuelven a pasar al listado inicial de pedidos electrónicos para enviar por ftp.

# **11. Reclamación de pedidos**

El módulo de adquisiciones de Millennium permite reclamar aquellos pedidos que estén atrasados. El sistema considera que un pedido está atrasado y, por tanto, que debe ser reclamado, cuando ha transcurrido el número de días fijado en los campos **Reclam 1** a **Reclam 6** de la tabla de ciclos de reclamación, contando a partir de la fecha de creación del pedido, contenida en el campo **FECHA PED** del registro de pedido.

El proceso de reclamación de pedidos atrasados consta de dos fases: generación de reclamaciones y envío de reclamaciones.

### **11.1. Generación de reclamaciones**

# **11.1.1. Reclamaciones sobre la marcha**

Las reclamaciones se pueden generar de varias formas. Se pueden hacer reclamaciones sobre la marcha desde el modo **Pedidos.** Cuando se accede a un registro de pedido a través de este modo y se comprueba que el libro debería haber llegado y no lo ha hecho, si se quiere generar la correspondiente reclamación desde aquí, se deberá seleccionar la opción **Reclamar / Cancelar** del menú **Herramientas – Función.** 

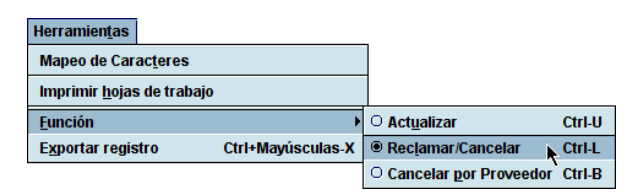

Al hacer esto, se activará un conjunto de botones relacionados con la reclamación, y el registro se mostrará en modo solo de lectura (es decir, no se pueden hacer modificaciones):

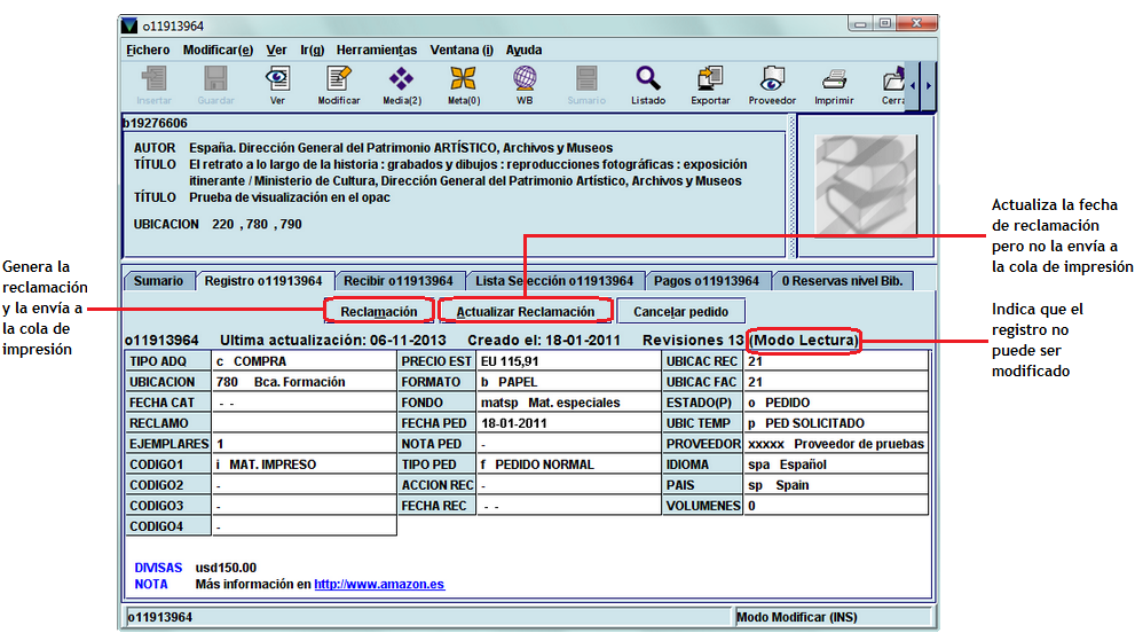

Si se pulsa el botón **Reclamación** se generará la reclamación y se enviará a la cola de impresión para imprimirla más tarde. En el momento de **imprimir** la reclamación, al responder **Sí** a la pregunta de Millennium sobre si la impresión se ha realizado con éxito (véase la página 104), el sistema genera en el registro de pedido una **Nota interna** en la que se almacena la información sobre la reclamación: número de reclamación, si ha sido o no impresa y la fecha de reclamación.

#### NOTA INTER reclam1 ha sido enviado 06-11-2013

Asimismo, se actualizará el campo **RECLAMO** con el código correspondiente al número de la reclamación enviada.

#### RECLAMO a ENVIADA RECL.1

Si se pincha el botón **Actualizar reclamación** cuando se vuelva a acceder al registro, se habrá actualizado la fecha de la última reclamación, es decir, se habrá generado la nota interna correspondiente, y se habrá actualizado el campo **RECLAMO,** pero no se habrá enviado la reclamación a la cola de impresión, de manera que no podrá imprimirse más tarde. En este caso, en la nota interna generada automáticamente por el sistema se especifica que la reclamación no ha sido impresa.

#### NOTA INTER reclam2 no ha sido enviado 06-11-2013

#### **Nota**

Mientras las reclamaciones permanezcan en la cola de impresión sin imprimir, el registro de pedido reclamado se abrirá en **modo solo de lectura,** de manera que no podrá ser modificado.

### **11.1.2. Reclamaciones desde el modo Reclamar/Cancelar**

Ya hemos visto cómo se generan las reclamaciones cuando se accede directamente a un registro de pedido. Pero este sistema no garantiza la generación de reclamaciones con la puntualidad y periodicidad que serían de desear.

Por ello, lo más conveniente es generar las reclamaciones desde el modo **Reclamar/Cancelar pedidos.** En este modo, el sistema busca automáticamente aquellos pedidos que, en función de los periodos introducidos en la tabla de ciclos de reclamación, se pueden considerar atrasados y se pueden reclamar. Al acceder al modo **Reclamar/Cancelar pedidos,** mediante el icono correspondiente de la barra de navegación, se abrirá la siguiente ventana:

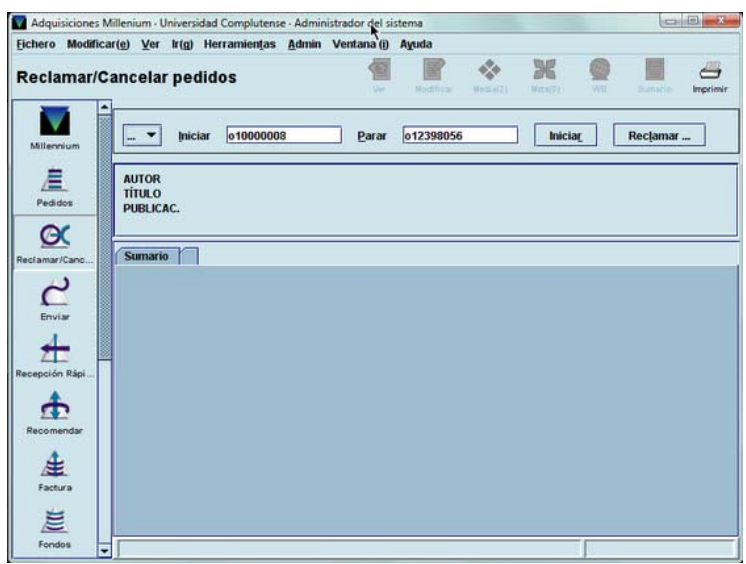

En primer lugar, se deberá fijar el conjunto de registros sobre el cual el sistema deberá hacer la búsqueda. Dicho conjunto de registros puede establecerse mediante las siguientes opciones:

 **Rango:** el sistema buscará en un rango de números de registro especificado. Es la opción seleccionada por defecto y muestra el rango completo de registros de pedido existentes hasta ese momento en la base de datos:

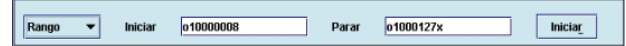

No obstante, se puede introducir cualquier otro rango haciendo constar el número de registro inicial, en el apartado **Iniciar** y el número de registro final, en el apartado **Parar.**

 **Revisión:** el sistema buscará los pedidos que deben ser reclamados en un fichero de revisión elaborado previamente (por ejemplo, el que contenga todos los pedidos aún no recibidos que pertenezcan a la sucursal que está reclamando), y que deberá seleccionarse de un menú desplegable como el que aparece en la imagen.

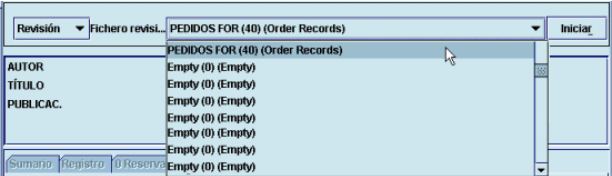

 **Índice:** en este caso, habrá que elegir del menú desplegable el índice en el que queremos que busque el programa:

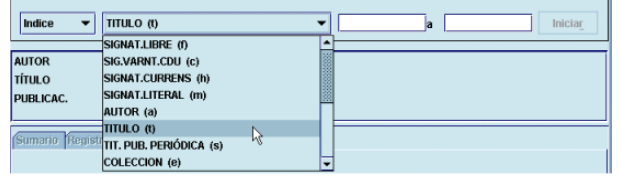

A continuación, se establecerá el inicio y el final de un rango dentro de dicho índice, para acotar el conjunto de búsqueda.

 **Avanzado:** esta opción permite utilizar los operadores y los caracteres de truncamiento de la búsqueda avanzada (véase el apartado **Consultas por palabra clave** del *Manual de catalogación en Millennium).* Esta búsqueda se puede realizar sobre los siguientes campos del registro bibliográfico: **a** (autor), **t** (título), **d** (materia) y **n** (notas), separando estos códigos mediante dos puntos del texto que se quiere buscar. En este caso, Millennium buscará los registros de pedido atrasados solamente entre los que haya localizado la búsqueda avanzada.

#### **Nota**

Debido a la poca utilidad para las bibliotecas de la búsqueda de pedidos atrasados por rango de números de registro, por índice o mediante la búsqueda avanzada, en la BUC siempre se utilizará la opción de búsqueda en ficheros de revisión elaborados por las distintas bibliotecas, los cuales contendrán los registros de pedido susceptibles de reclamación (es decir, aquellos pedidos que aún no hayan sido recibidos).

En cualquiera de los casos, una vez acotado el conjunto de registros que Millennium va a analizar, se pulsará el botón **Iniciar** y aparecerá en pantalla el primer pedido atrasado, que contiene los botones **Reclamación** y **Actualizar reclamación,** ya mencionados, y **Cancelar pedido.** La reclamación se generará de la forma explicada en función del botón que se pulse (véase la página 99). Con el botón **Siguiente** el sistema irá mostrando los sucesivos pedidos atrasados (en el extremo izquierdo se muestra el número de orden del pedido que se está visualizando con respecto al número de pedidos que contiene el fichero de revisión que se ha seleccionado para analizar; por ejemplo, 7 de 202). Se puede volver al pedido anterior mediante el botón **Volver,** o ir a un pedido concreto si se escribe el número de orden del pedido en el fichero que se está revisando y luego se pulsa el botón **Saltar.** Se puede finalizar la operación en el momento en el que se desee con el botón **Parar:**

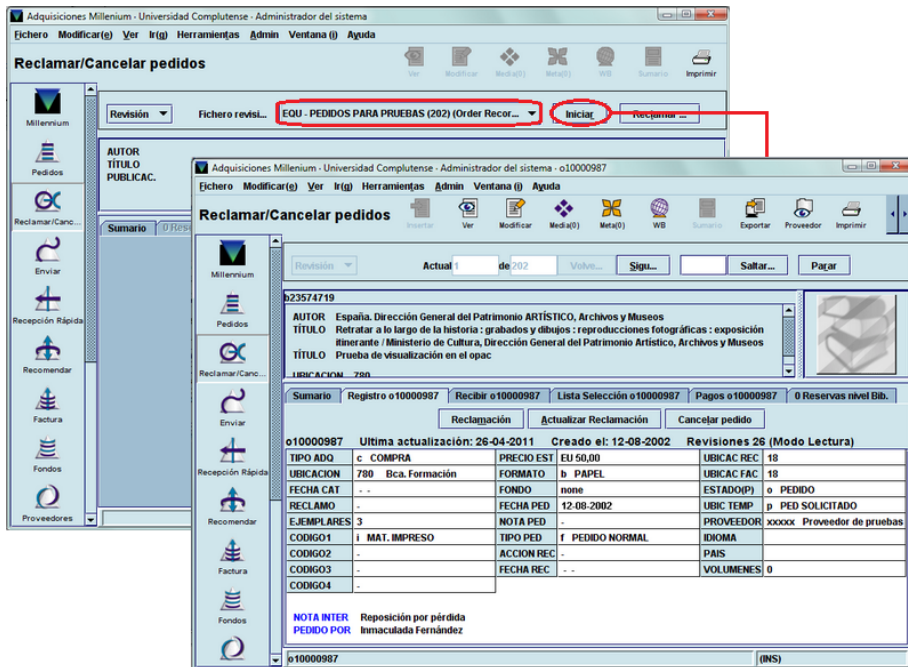

Tanto si se llega hasta el final del fichero de revisión elegido como si se pulsa el botón **Parar**, Millennium muestra un pequeño informe con las operaciones realizadas durante el proceso de búsqueda de pedidos atrasados:

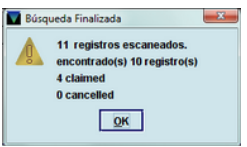

# **11.2. Envío de reclamaciones**

Una vez generadas las reclamaciones, el siguiente paso será enviarlas a través del modo **Imprimir reclamaciones/cancelaciones** al que se accede pinchando el icono **Enviar** de la barra de navegación y a continuación el icono **Imprimir reclamaciones.** Al seleccionarlo, se presenta una tabla similar a la de envío de pedidos, que contiene tanto las **reclamaciones** (en cuyo caso, en la columna **Reclamar/Cancelar** se muestra la palabra *claim)* como las cancelaciones (en cuyo caso, en la columna **Reclamar/Cancelar** se muestra la palabra *cancel)* generadas por **todas** las sucursales.

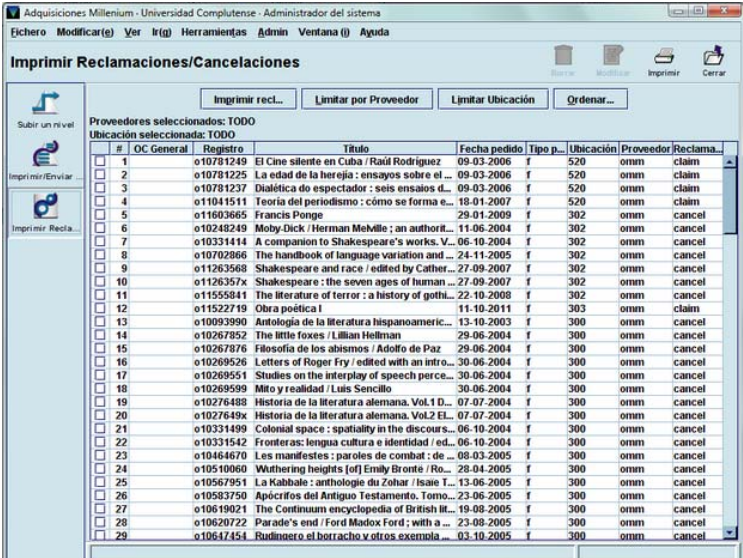

Las reclamaciones solo se pueden enviar por correo tradicional o por correo electrónico normal y, como en el caso del envío de pedidos, cada sucursal solo debe enviar las reclamaciones de sus propios pedidos, por lo que antes de proceder al envío se utilizará la opción **Limitar por ubicación,** de manera que se muestre el listado de sus propias reclamaciones y, si se desea, la opción **Limitar por proveedor.** 

Al pulsar el botón **Imprimir** se seguirá el mismo procedimiento que se ha explicado en los apartados correspondientes al envío de pedidos **(10.2. Envío por correo postal** y **10.2.1. Envío por correo electrónico tradicional).** 

También aquí, al finalizar el proceso de impresión, el sistema mostrará un mensaje en el que pregunta si la impresión se ha realizado con éxito. Si se responde **Sí,** las reclamaciones que se hubieran seleccionado para imprimir **se borrarán definitivamente** de la cola de impresión.

# **12. Cancelación de pedidos**

La cancelación de pedidos se puede producir porque la biblioteca lo decida (por muy diversas razones) o porque se reciba una notificación del proveedor que implique la cancelación.

En el módulo de adquisiciones ambas operaciones siguen un proceso distinto.

# **12.1. Cancelación de pedidos por la biblioteca**

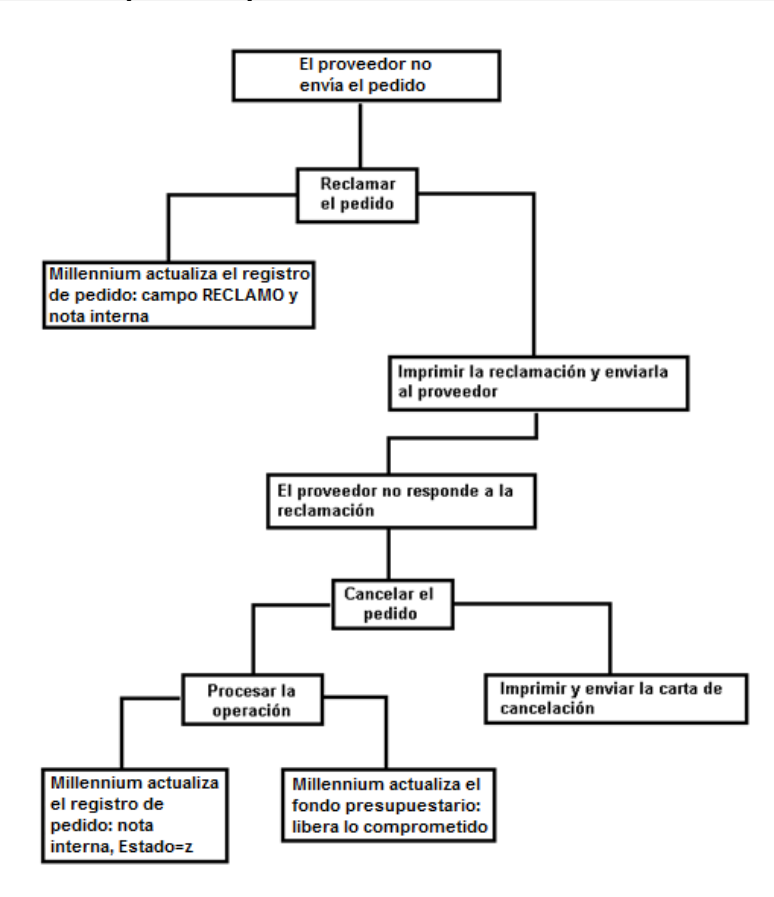

Si después de haber reclamado un pedido, el proveedor sigue sin enviarlo, la biblioteca puede decidir cancelarlo.

Como en el caso de las reclamaciones, las cancelaciones se pueden generar de varias formas.

# **12.1.1. Cancelaciones sobre la marcha**

Cuando se accede a un registro de pedido a través del modo **Pedidos,** y se comprueba que sigue sin ser recibido y que ha sido reclamado repetidamente sin éxito, se puede generar su cancelación mediante la función **Reclamar/Cancelar** del menú **Herramientas.** Al seleccionar esta opción, se mostrarán los botones relacionados con las operaciones de reclamación y cancelación. Como en el caso de las reclamaciones, el registro se mostrará en modo solo de lectura.

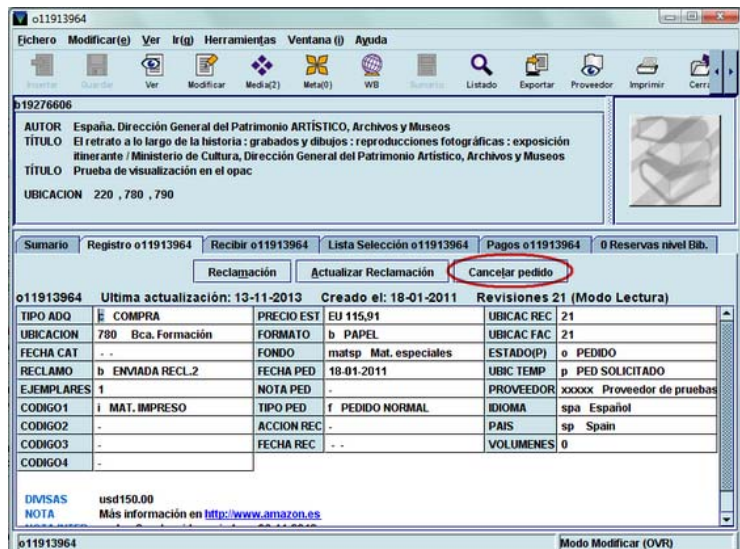

Al pinchar el botón **Cancelar pedido** la cancelación es enviada automáticamente a la cola de impresión para enviarla al proveedor más tarde.

Mientras no se imprima el aviso de cancelación del pedido para enviarlo al proveedor, no se podrá efectuar el procesamiento de la operación ni, por tanto, se producirá la correspondiente actualización en el registro de pedido. Cuando se imprima (o se envíe por correo electrónico normal) y se procese la operación, Millennium generará una nota interna con la información de que el pedido ha sido cancelado, la fecha de la cancelación y que esta ha sido enviada, y se actualizará el campo **ESTADO** con el código **'z'** (cancelado).

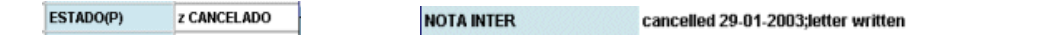

#### **Nota**

En el caso de las cancelaciones, los registros de pedido permanecerán bloqueados para su modificación (es decir, se visualizarán en modo solo de lectura) en tanto no se hayan procesado las operaciones y no se hayan actualizado los campos mencionados del registro de pedido (para lo cual previamente deben haberse enviado).

### **12.1.2. Cancelaciones desde el modo Reclamar/Cancelar**

Para generar cancelaciones desde el modo **Reclamar/Cancelar** se procederá de la misma forma explicada en el apartado **11.1.2. Reclamaciones desde el modo Reclamar/Cancelar.** En este caso, cuando el sistema vaya mostrando los pedidos atrasados, se deberá pulsar el botón **Cancelar pedido** y la cancelación se enviará a la cola de impresión para ser enviada después. A partir de aquí se aplica lo que se ha especificado en el apartado anterior.

#### **12.1.3. Envío de avisos de cancelación al proveedor**

Una vez que se han generado las cancelaciones, estas se habrán acumulado en la cola de impresión para que puedan enviarse al proveedor los avisos correspondientes. Para ello, se accederá al modo **Imprimir reclamaciones/cancelaciones** pinchando el icono **Enviar** de la barra de navegación y luego el icono **Imprimir reclamaciones.**

Como dijimos en la página 102, en esta pantalla se muestra un listado conjunto de reclamaciones y cancelaciones de todas las bibliotecas, que se distinguen porque en la columna **Reclamar/Cancelar** se muestra la palabra *claim,* para las reclamaciones, o *cancel,*  para las cancelaciones de pedidos. Por ello, antes de proceder a la impresión o al envío por correo electrónico de los avisos de cancelación, se deberá limitar el listado por ubicación y, si es necesario, también por proveedor y, a continuación, seleccionar solo aquellos registros de la tabla que correspondan a cancelaciones de pedidos:
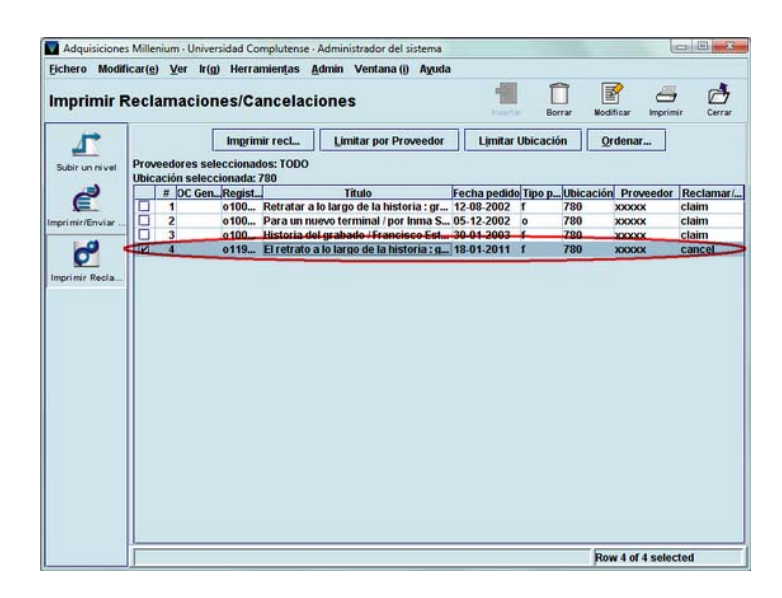

A continuación, se pulsará el botón **Imprimir recl…** y se procederá a la impresión como se ha explicado en los apartados **10.2** y **11.2.** 

### **12.2. Cancelación de pedidos por aviso del proveedor**

En algunas ocasiones, puede ocurrir que sea el propio proveedor el que notifique a la biblioteca que debe cancelar el pedido por diversas razones (por ejemplo, porque el material no se va a publicar).

En este caso, debe recuperarse el registro de pedido afectado y seleccionar **Herramientas – Función – Cancelar por proveedor:** 

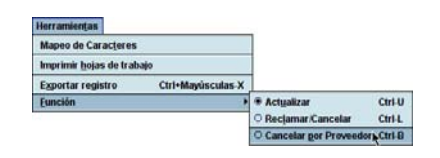

En ese momento, el registro de pedido se mostrará en modo solo de lectura y aparecerá un campo para introducir la fecha de la cancelación y un botón para generar la cancelación.

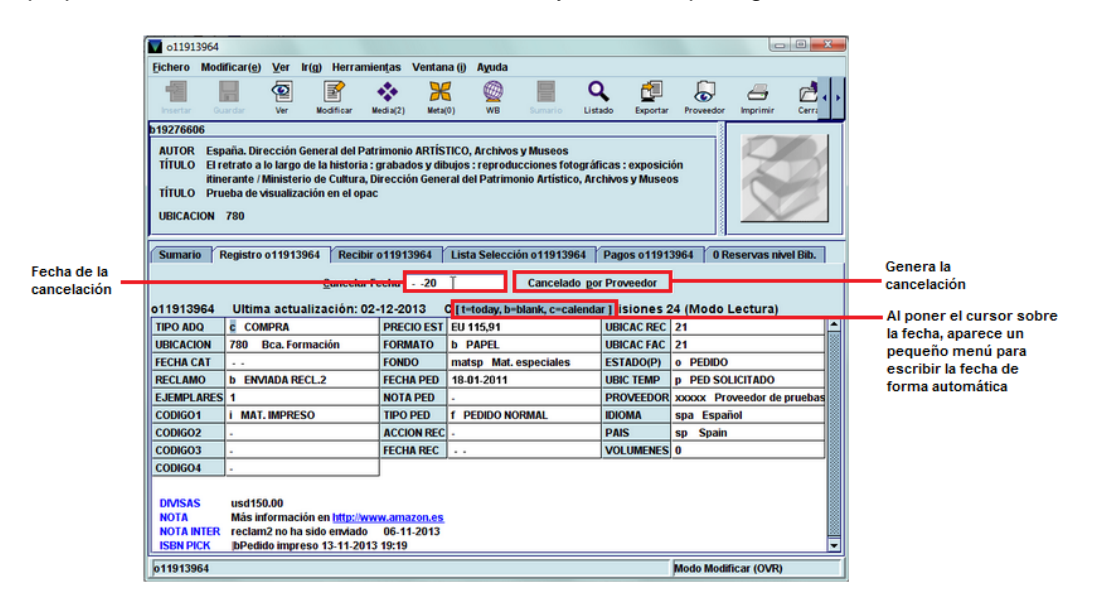

Al pinchar el botón **Cancelado por proveedor,** el sistema pide que se introduzca la razón por la cual se cancela el pedido:

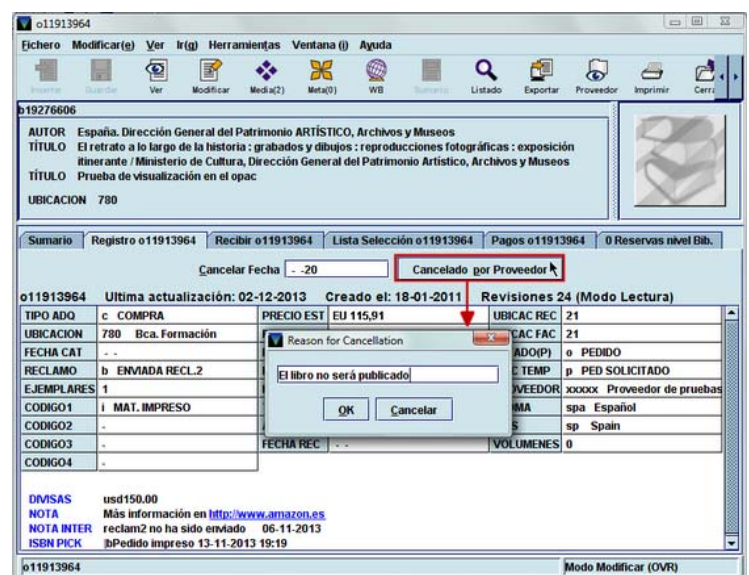

El programa mostrará entonces un mensaje en el que anuncia que el pedido ha sido cancelado y que se ha creado una entrada en el fichero de pagos reservado por Millennium para almacenar las cancelaciones (tanto por decisión de la biblioteca como las comunicadas por el proveedor):

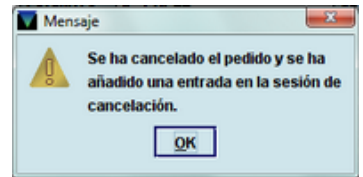

En este caso, puesto que ha sido el propio proveedor el que ha avisado a la biblioteca, no es necesario imprimir un aviso de cancelación para enviárselo al proveedor, como ocurre en el caso de que la cancelación haya sido decidida por la biblioteca.

Aquí también el sistema bloquea el registro de pedido para su modificación mientras no se haya procesado la operación. En el momento de realizar el procesamiento, Millennium actualiza los campos correspondientes del registro de pedido: genera una nota interna con la información de la cancelación e introduce el código **'z' Cancelado** en el campo **Estado.** 

#### ESTADO(P) z CANCELADO

#### NOTA INTER cancelled 3-12-2013;El libro no será publicado

Cuando se produce la cancelación de un pedido por parte del proveedor, se puede optar por pedirlo a un proveedor distinto. En este caso, hay tres posibilidades:

- 1. Crear un nuevo registro de pedido, con todos sus datos, entre ellos, el correspondiente al nuevo proveedor, que seguirá el procedimiento normal de la creación y el envío de pedidos.
- 2. Modificar los siguientes campos del registro del pedido cancelado:

İ,

- en el campo **PROVEEDOR** se sustituirá el código del proveedor que ha notificado la cancelación por el nuevo proveedor al que se hará el pedido;
- en el campo **ESTADO** se sustituirá el código **'z'** (cancelado) por el código **'o'** (pedido);
- en el campo **FECHA PED** se hará constar la nueva fecha del pedido;
- se introducirá una nota en la que se especifique que el proveedor original no pudo suministrar el pedido.

Si se elige esta segunda opción, hay que tener en cuenta que, a efectos estadísticos, este pedido seguirá constando entre los realizados y cancelados al primer proveedor y no se acumulará en el registro del nuevo proveedor.

- 3. No cancelar el pedido y modificar los siguientes campos del registro:
	- en el campo **PROVEEDOR** se consignará el código del nuevo proveedor al que se hará el pedido;
	- en el campo **FECHA PED** se hará constar la nueva fecha del pedido;
	- se introducirá una nota en la que se especifique que el proveedor original no pudo suministrar el pedido.

En lo que respecta a las estadísticas, en este caso, el pedido seguirá constando entre los realizados al primer proveedor, no se añadirá al número de pedidos cancelados a este y no se acumulará tampoco en el registro del nuevo proveedor.

# **13. Envío de pedidos con plantillas de impresión**

Como hemos dicho más arriba, Millennium está configurado por defecto para imprimir (ya sea en papel o por correo electrónico tradicional) los pedidos, las reclamaciones y las cancelaciones en un papel de dimensiones no estándar, por lo que el formato de salida es un poco confuso. Sin embargo, dicho problema se resuelve utilizando las plantillas de impresión, puesto que este método permite configurar completamente el formato de los envíos y hace posible su salida de Millennium directamente en un documento pdf. La configuración de las distintas plantillas se debe hacer con un programa externo a Millennium, para lo cual hay que exportarlas, modificarlas con dicho programa y luego volver a importarlas. Por esta razón, hemos considerado conveniente que las plantillas sean configuradas por los Servicios Centrales.

A continuación, se explica el procedimiento para imprimir pedidos, reclamaciones y cancelaciones con este método.

#### **13.1. Pasos previos**

El procedimiento para utilizar las plantillas de impresión es el siguiente:

En el menú **Admin – Configuración,** seleccionar la pestaña **Plantillas para imprimir.**

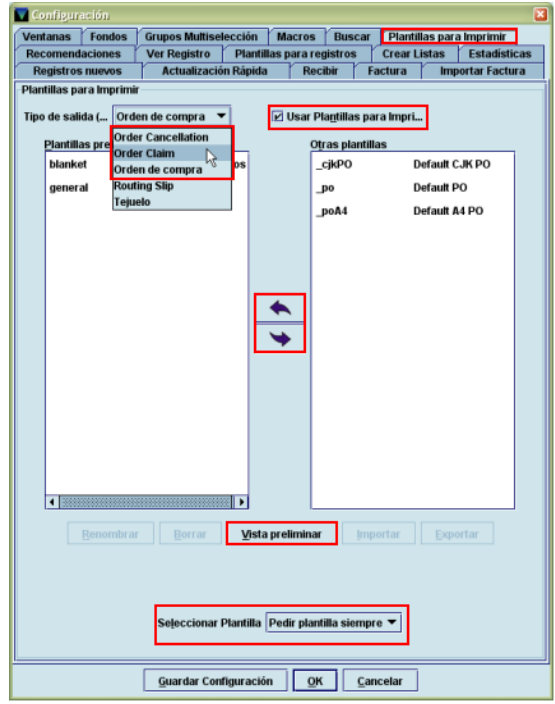

En el apartado **Tipo de salida** se debe seleccionar la opción **Orden de compra,** para imprimir pedidos. Para la **reclamación de pedidos,** se seleccionará la opción *Order Claim,* y para las **cancelaciones de pedidos,** se seleccionará la opción *Order Cancellation.*

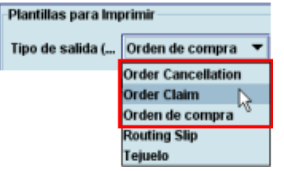

En cada uno de los casos anteriores, tras seleccionar la opción deseada, se debe marcar la casilla de verificación **Usar plantillas para imprimir.**

En la columna de la derecha **(Otras plantillas)** se muestran todas las plantillas de impresión de pedidos, de reclamaciones o de cancelaciones (según qué opción se haya elegido en el menú anterior) disponibles en Millennium y cada persona, mediante las flechas que aparecen entre las dos columnas, puede pasar a la columna de la izquierda **(Plantillas preferidas)** las que considere que va a utilizar más a menudo.

Si se marca una plantilla de impresión, el botón **Vista preliminar** muestra una vista previa del formato en el que se imprimirá el pedido, la reclamación o la cancelación si se elige esa plantilla:

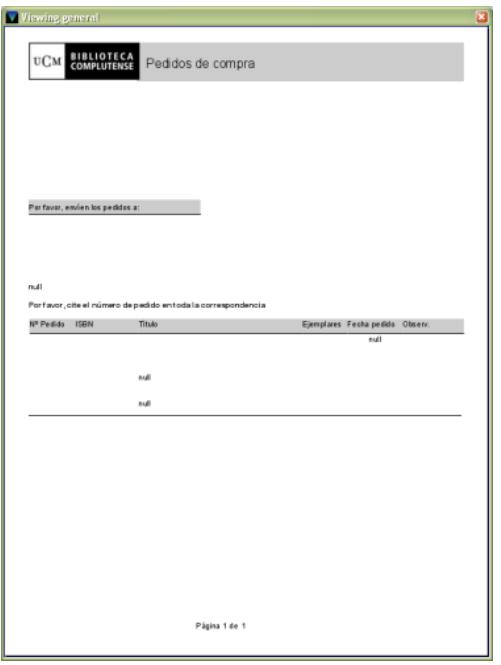

En el menú desplegable **Seleccionar plantilla** se muestran opciones ya conocidas, pues son las mismas que ofrece el sistema para las plantillas de registros bibliográficos, de ejemplar, etc.:

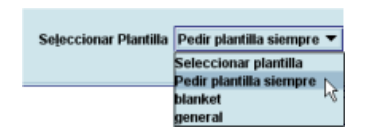

**Seleccionar plantilla:** la primera vez que se van a imprimir pedidos, reclamaciones o cancelariones con plantillas de impresión, el sistema muestra la lista de todas las plantillas que se encuentren en la columna **Plantillas preferidas** para cada caso (y si no hay ninguna, todas las disponibles) para que se seleccione una, y el resto de las veces que se impriman pedidos, reclamaciones o cancelaciones durante la misma sesión, Millennium utilizará la plantilla seleccionada la primera vez.

**Pedir plantilla siempre:** Millennium muestra la lista de plantillas cada vez que se desee imprimir pedidos, reclamaciones o cancelaciones.

Asimismo, se puede seleccionar una de las plantillas disponibles para que Millennium la utilice siempre que se desee imprimir pedidos, reclamaciones o cancelaciones.

Una vez que se han especificado estas condiciones, se deberá pulsar el botón **Guardar configuración** y cerrar la ventana mediante el botón **OK.** 

#### Ir al menú **Fichero – Seleccionar impresora** y elegir la opción **Plantillas para imprimir.**

Al hacerlo, se muestra una pequeña ventana donde se debe seleccionar, en este caso, la opción **Orden de compra** y elegir el método de impresión:

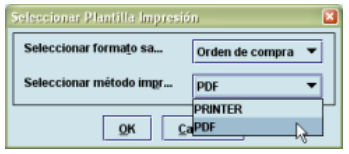

**PRINTER:** envía los pedidos formateados a la impresora de papel. Si se elige esta opción y se pulsa el botón **OK,** se mostrará a continuación la ventana de configuración de la impresión en la impresora local.

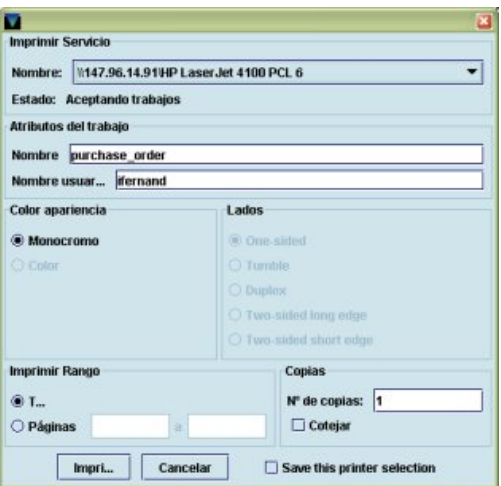

Al pulsar **Imprimir** todavía no se imprime nada, porque aquí lo único que se ha hecho ha sido seleccionar la impresora.

**PDF:** permite guardar los pedidos formateados en un documento pdf en el PC local, para enviarlo luego, por ejemplo, por correo electrónico al proveedor. Si se elige esta opción, se mostrará a continuación una ventana para que se asigne un nombre al documento pdf que se generará al imprimir los pedidos y se elija el directorio del PC donde se desea guardar.

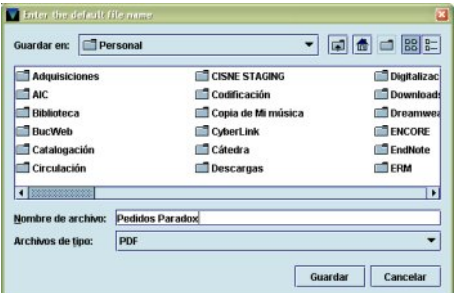

Al pulsar **Guardar** la ventana desaparece y aún no se genera ningún documento, pues lo único que se ha hecho ha sido seleccionar el modo de impresión.

Si también se van a imprimir reclamaciones y cancelaciones de pedidos con este método, en el menú **Fichero – Seleccionar impresora** se elegirán sucesivamente las opciones **Reclamación pedido** y **Cancelación pedido** y se realizará la operación de seleccionar **PRINTER** o **PDF,** según convenga en cada caso.

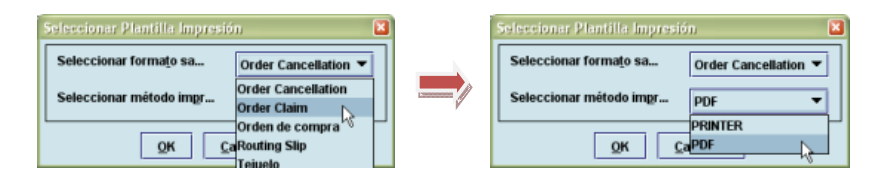

#### **Nota**

Estos pasos previos solo se deben dar la primera vez que se vaya a trabajar con plantillas de impresión de pedidos, reclamaciones o cancelaciones.

#### **13.2. Imprimir pedidos con plantillas**

- Ir al modo **Enviar.** Para imprimir pedidos, limitar el listado que se muestra por defecto por ubicación y por proveedor, como se ha explicado en el apartado **10.1.**
- Seleccionar de la tabla los pedidos que se quieren imprimir y pulsar el botón **Imprimir.** Seleccionar **Imprimir la selección** o **Imprimir todo,** el número de copias y volver a pulsar **Imprimir.** Elegir la plantilla que se desee utilizar (si no se ha definido una plantilla por defecto en el menú **Admin – Configuración,** véase la página 107).

 Si en el paso correspondiente a la selección de la impresora que se ha explicado en el apartado anterior, se ha elegido **PRINTER** para imprimir los pedidos en papel, volverá a mostrarse la pantalla de configuración de la impresora local y los pedidos saldrán automáticamente por ella. Si se ha elegido **PDF,** se volverá a mostrar la pantalla para nombrar el fichero, por si se desea modificar el nombre o el directorio donde se va a guardar y, al pulsar **Guardar,** se generará el documento pdf con los pedidos seleccionados:

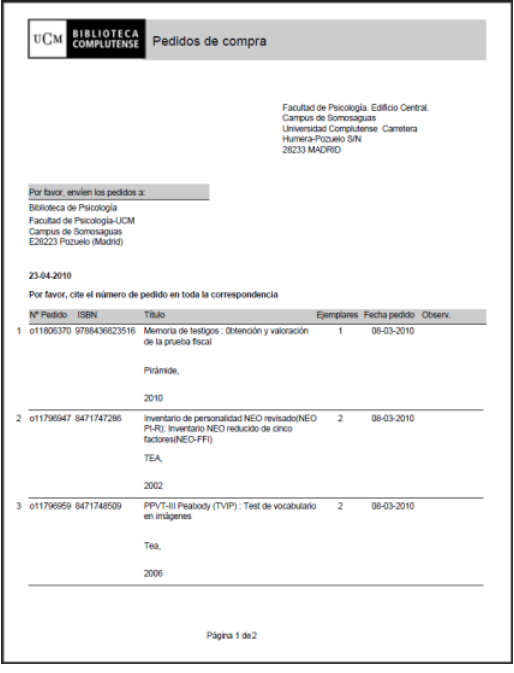

# **13.3. Imprimir reclamaciones y cancelaciones de pedidos con plantillas**

- Ir al modo **Enviar** y a continuación seleccionar el icono **Imprimir reclamaciones** de la barra de navegación.
- Limitar la tabla de reclamaciones y cancelaciones por ubicación y proveedor. Seleccionar las reclamaciones y cancelaciones que se quieren imprimir. Se pueden seleccionar ambos tipos conjuntamente, pues el programa aplicará en cada caso la plantilla que corresponda, e imprimirá cancelaciones y reclamaciones por separado.
- Pulsar el botón Imprimir reclamaciones.
- Seleccionar **Imprimir todo** o **Imprimir la selección,** el número de copias que se desean y volver a pulsar **Imprimir.** Es indiferente que la opción **Impr "Reclam/Cancel" en formulario ancho** esté marcada o desmarcada.
- Si se ha elegido imprimir en papel, volverá a mostrarse la pantalla de configuración de la impresora local, y los pedidos saldrán automáticamente por ella. Si se ha elegido pdf, se volverá a mostrar una pantalla para nombrar el fichero en el que se imprimirán las reclamaciones, por si se desea modificar el nombre o el directorio donde se va a guardar, y otra para nombrar el fichero en el que se imprimirán las cancelaciones. Al pulsar **Guardar**  en ambos casos, se generarán los documentos pdf con las reclamaciones y cancelaciones seleccionadas:

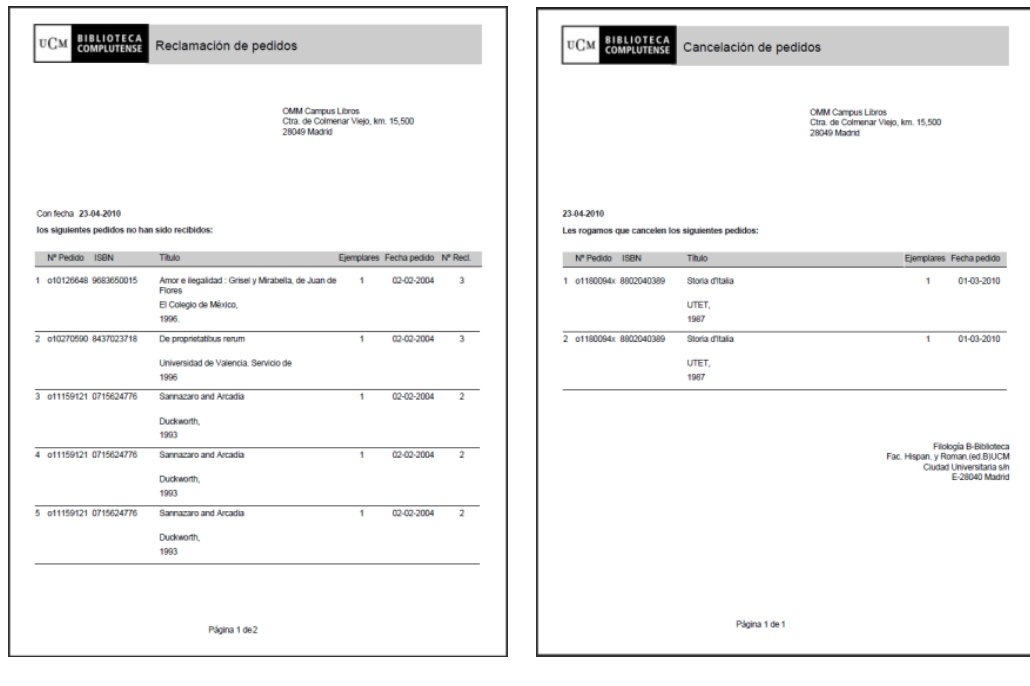

# **14. Recepción de pedidos**

En el módulo de adquisiciones de Millennium se puede recibir un pedido y crear el ejemplar correspondiente al mismo tiempo o recibir el pedido sin crear el ejemplar. En función de lo que sea más adecuado en cada caso, se podrá actuar de formas distintas.

# **14.1. Recepción de pedidos sin crear ejemplares**

Millennium considera que un pedido está recibido cuando se rellena el campo **FECHA REC** (fecha de recepción) y hay varias maneras de realizar esta operación.

- Una de ellas es recuperar el registro de pedido en cuestión en el modo **Pedidos** y modificar manualmente el campo **FECHA REC** de la forma explicada en el apartado **9.3.1. Modificación de campos de longitud fija.** Sin más, el sistema entenderá que el contenido total del pedido ha sido recibido (con independencia de si este ha sido facturado y pagado o no).
- Si en el menú **Admin Configuración Factura** se han marcado las opciones **No hacer estas preguntas** y **Fecha de pago como fecha de recepción** (véase la página 14), al realizar en Millennium la factura de un pedido, automáticamente el sistema hará constar la fecha del pago en el campo **FECHA REC,** con lo cual el pedido se dará por recibido.

# **14.1.1. Recepción rápida**

Otra forma de hacer constar en el registro de pedido la fecha de recepción y darlo así por recibido es acceder al modo **Recibir y crear ejemplares** pinchando el icono **Recepción rápida** de la barra de navegación. En este modo (que por defecto muestra una pantalla de búsqueda exactamente igual que la del modo **Pedidos** y que funciona de la misma forma), al pinchar el icono **Actualización rápida,** el sistema se comportará de forma distinta en función de lo que se haya especificado en el menú **Admin – Configuración – Actualización rápida** (véase la página 12): si se ha marcado la casilla de verificación **No preguntar esto al recibir** y se ha seleccionado la opción **Actualizar múltiples registros,** aparecerá una pantalla en la que Millennium permite modificar masivamente el contenido de los campos de longitud fija de cualquier tipo de registro y añadir campos no MARC de longitud variable (véase el apartado **4. Actualización rápida de registros** de la guía *Elaboración de ficheros de revisión y actualización rápida de registros).* En el caso que nos ocupa, el de la recepción rápida de pedidos, de esta manera se podrá hacer constar una fecha de recepción en un grupo de pedidos (la misma fecha en todos ellos). Para ello, habría que elaborar previamente un listado (fichero de revisión) que contuviese todos los registros de pedido que se quieren dar por recibidos y luego darle al sistema la orden de que ponga una fecha determinada en el campo **FECHA REC** de todos ellos. Puesto que no es fácil que todos los pedidos que se van a recibir cumplan las mismas condiciones, de manera que puedan ser acumulados en un fichero de revisión, este método de recepción rápida no se suele utilizar.

Si **no** se ha marcado la casilla **No preguntar esto al recibir,** al pinchar en el icono de **Actualización rápida,** Millennium mostrará una ventana con las mismas opciones que el menú **Admin – Configuración – Actualización rápida,** en la que se podrá decidir lo que se desea hacer:

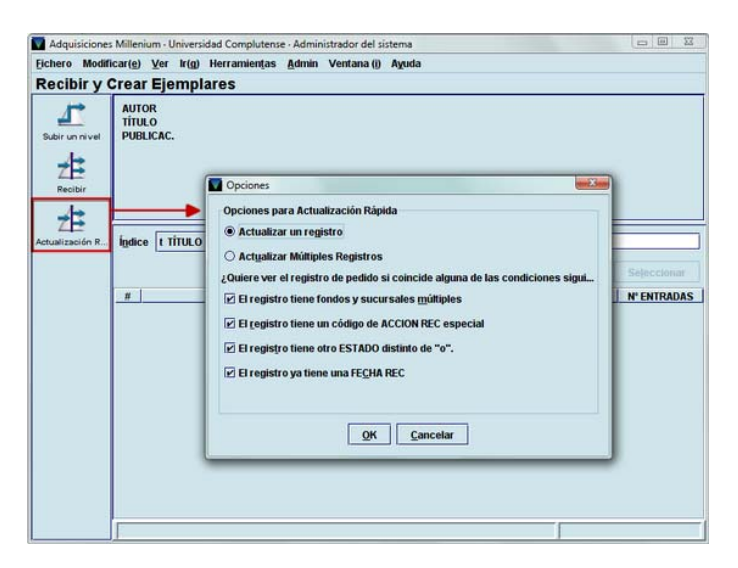

Tanto si se ha seleccionado la opción **Actualizar un registro** en el menú **Admin – Configuración – Actualización rápida,** como si se selecciona en la ventana que acabamos de mencionar, Millennium mostrará la misma pantalla que para el caso de la actualización rápida de múltiples registros, con la diferencia de que ahora habrá que ir estableciendo uno a uno, por número de registro, los pedidos que se van a actualizar.

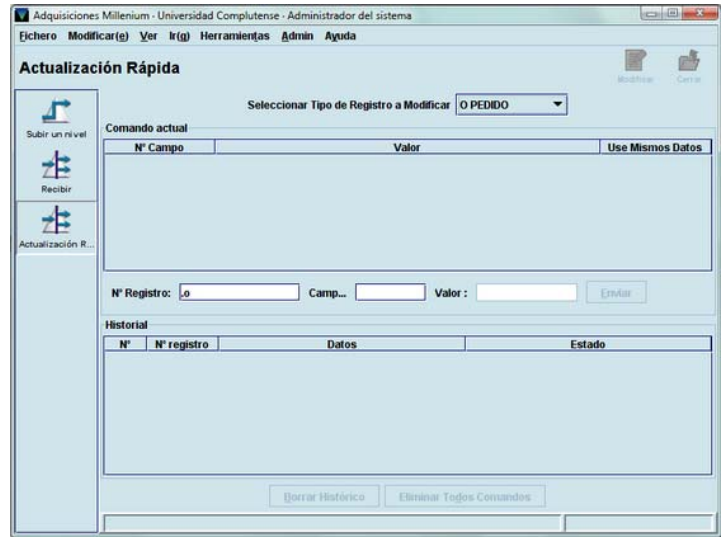

En esta modalidad de actualización "rápida", Millennium ya no da la opción de elegir un conjunto de registros (mediante un fichero de revisión previamente elaborado, mediante una búsqueda por índices o una búsqueda avanzada), como es el caso de la actualización rápida de múltiples registros, sino que solo da la opción de seleccionar el tipo de registro que se va a actualizar (por defecto, el tipo de registro es el de pedido) y escribir el número del registro en cuestión.

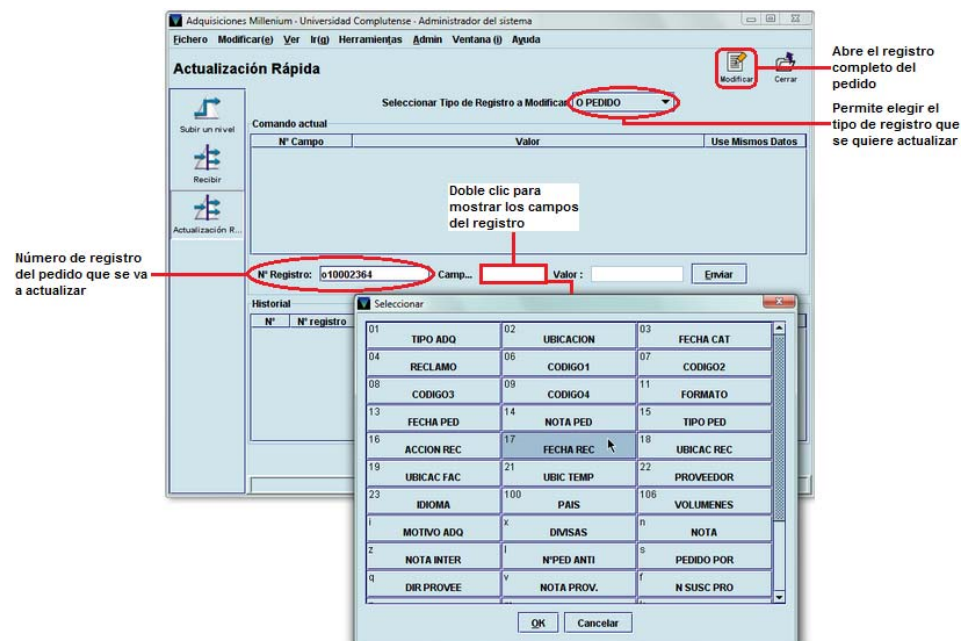

En el caso de la recepción rápida de registros individuales, se procederá como sigue:

- En el apartado **Seleccionar tipo de registro a modificar,** se dejará el de pedido, que es el que aparece por defecto.
- En el apartado **Nº registro,** se escribirá el número del primer registro de pedido que se va a recibir.
- En el apartado **Campo** se hará doble clic para que se muestre la tabla con todos los campos (de longitud fija y variable) del registro de pedido, se seleccionará el campo **FECHA REC** y se pulsará el botón **OK.**
- En el apartado **Valor** se hará constar la fecha de recepción del pedido (para rellenar este apartado se procederá como es habitual a la hora de rellenar cualquier campo de fecha en Millennium).
- En este momento, la información del campo elegido y el valor introducido pasarán al panel llamado **Comando actual:**

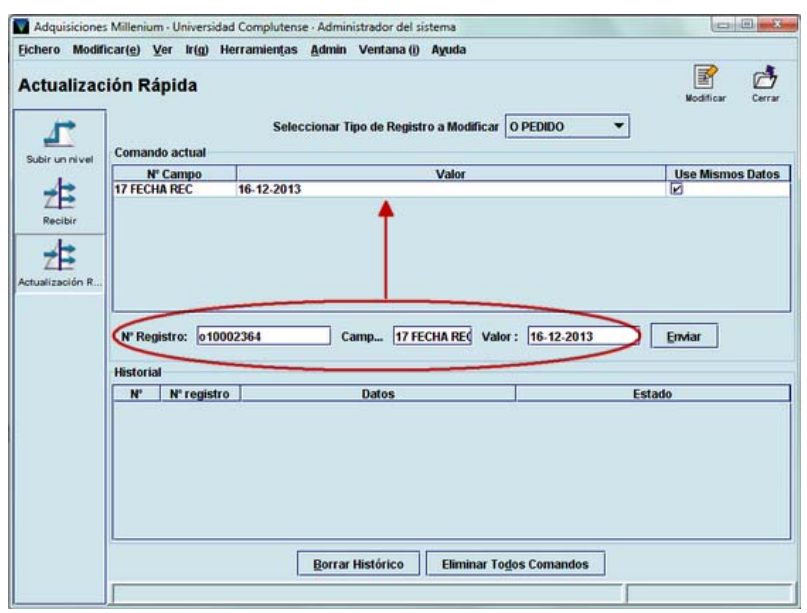

 Si fuera necesario introducir otras modificaciones en el mismo registro de pedido, se añadirían de forma análoga:

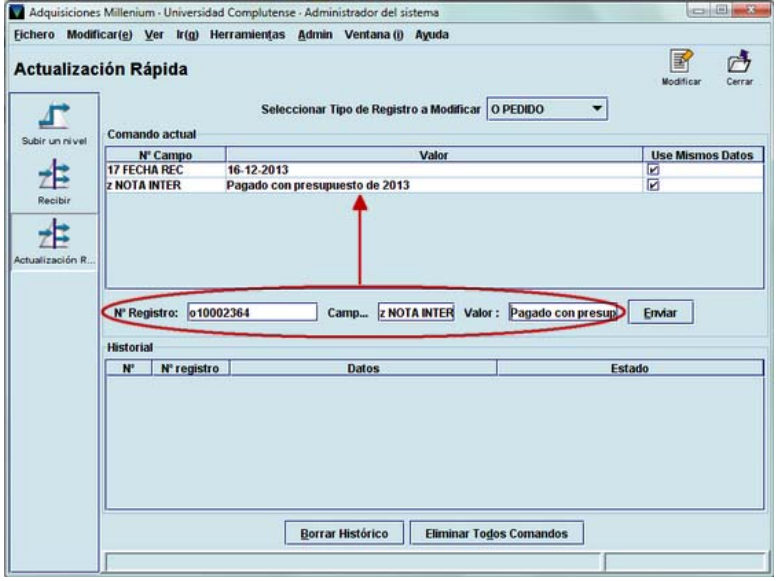

 Cuando se haya acabado de añadir los datos que se quieren modificar, se pulsará el botón **Enviar.** Al hacerlo, Millennium hace efectivos en el registro los cambios en cuestión, y la información de las modificaciones realizadas pasa al panel inferior, llamado **Historial.** Este panel muestra el número de registro del pedido modificado, los cambios introducidos y el estado de la actualización. Si el cambio se ha realizado con éxito, el estado será *Processed* (procesado).

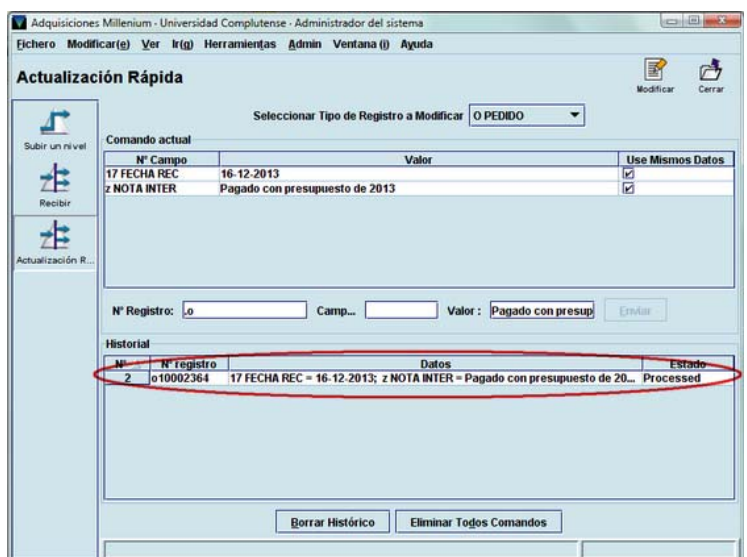

 Una vez que los cambios se han procesado en el pedido, dichos cambios, llamados "comandos" en Millennium, permanecen en el panel **Comando actual.** Este panel contiene una tabla en la que se muestra el campo, el valor que se ha introducido en dicho campo y la columna **Use mismos datos.** Si se mantienen marcadas las casillas de verificación que aparecen en dicha columna, esas mismas modificaciones se realizarán en los sucesivos registros de pedidos que se quieran actualizar:

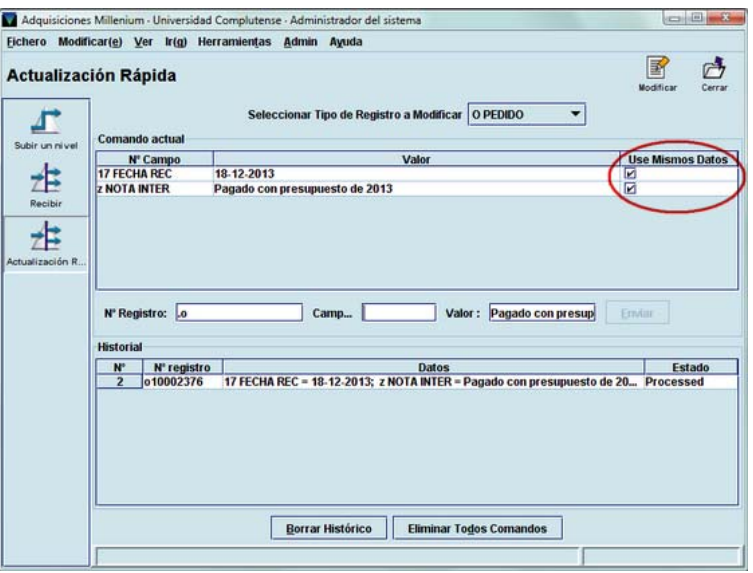

 Si en alguno del resto de los pedidos no se desea efectuar alguno de los cambios realizados en los pedidos anteriores, basta con desmarcar la casilla de verificación correspondiente al cambio en cuestión, que se podrá volver a marcar en el momento que se desee introducir esa misma modificación en otro u otros pedidos:

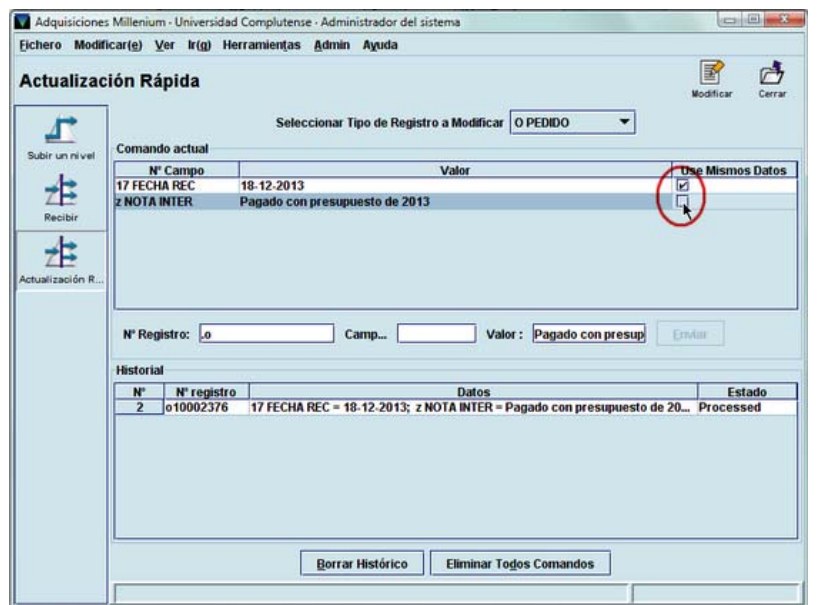

El botón **Eliminar todos comandos** vacía el panel **Comando actual** y el botón **Borrar histórico** elimina la información de los pedidos actualizados acumulada en el panel **Historial.**

Si al introducir el número del registro de un pedido, este cumple alguna de las condiciones especificadas en el menú **Admin – Configuración – Actualización rápida** (véase la página 13), Millennium mostrará una ventana en la que enumeran, en inglés, dichas condiciones (por ejemplo: *"This record already has a RDATE"* [Este registro ya tiene fecha de recepción] o *"This record has special raction code"* [Este registro tiene un código en el campo **ACCIÓN RECIBIR**]) y ofrece la posibilidad de editar el registro en cuestión para verlo o realizar las modificaciones que se consideren oportunas:

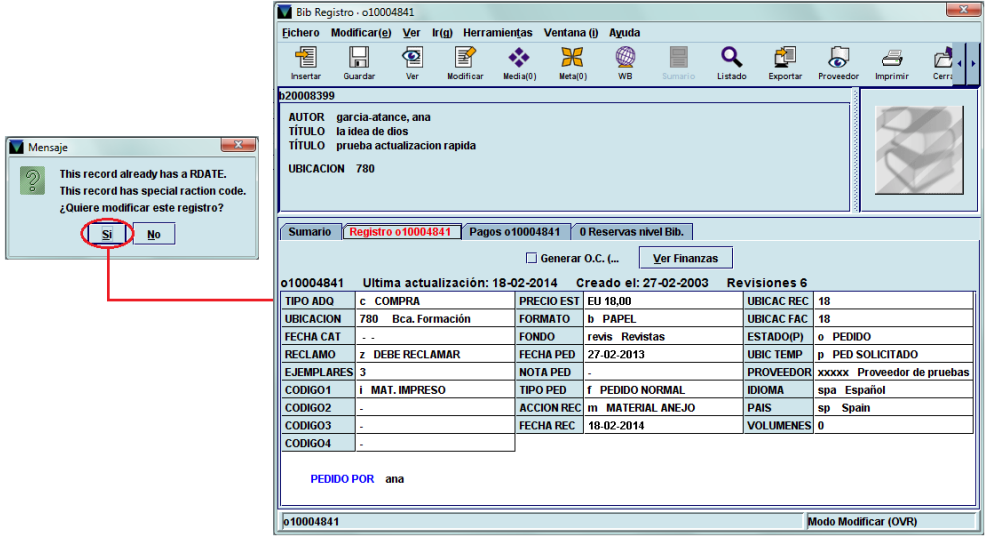

# **14.2. Recepción de pedidos y creación de ejemplares**

No obstante, cuando una biblioteca recibe un pedido puede querer crear en ese momento el registro de ejemplar correspondiente. Desde el módulo de adquisiciones de Millennium se puede recibir el pedido y crear el ejemplar en una misma operación. Para ello, se debe recuperar el registro de pedido en cuestión desde el modo **Pedidos** o desde el modo **Recibir y crear ejemplares,** y pinchando el icono **Recibir,** que es el que está activado por defecto al acceder a dicho modo. En ambos casos, en la pantalla en la que se muestra el registro completo, se debe seleccionar la pestaña **Recibir.** 

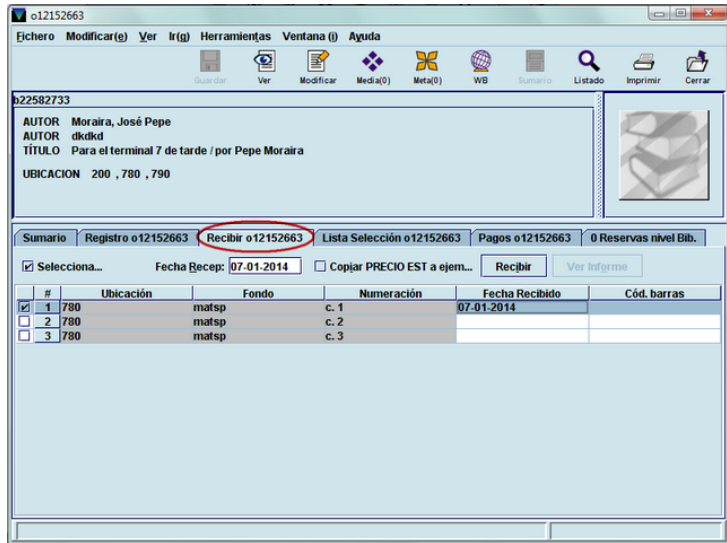

Al hacerlo, se activa una pantalla, similar a la pestaña de Sumario, en la que se muestran, en forma de tabla, una casilla de verificación para seleccionar la copia o las copias del pedido que se van a recibir (en función de lo que se haya establecido en **Admin – Configuración – Recibir,** aparecerán marcadas todas las copias o solo la primera), la **ubicación,** el **fondo**  presupuestario al que se ha cargado el pedido, la **numeración** correlativa de los distintos ejemplares incluidos en el pedido (si no se ha pedido una única copia), la **fecha de recepción**  y el espacio en blanco para hacer constar el **código de barras** de los ejemplares que se van a crear. Además, la ventana ofrece las siguientes funciones:

- Una casilla de verificación (desmarcada por defecto), que permite **seleccionar** o desmarcar a la vez todas las copias que están incluidas en el pedido. Si se desea seleccionar todas a la vez, se deberá marcar la casilla de verificación **Seleccionar** (con lo cual, quedarán seleccionadas todas las copias del pedido, para recibirlas todas a la vez). Si se vuelve a desmarcar esta casilla, quedarán desmarcadas todas las copias.
- Un campo de fecha en el que se muestra por defecto la del día en el que se está recibiendo el pedido, pero que se puede modificar de la misma forma que se modifica cualquier campo de fecha en Millennium. La fecha que finalmente conste aquí pasará a la columna **Fecha recibido** de las copias que se hayan seleccionado.
- Una casilla de verificación que permite copiar la cantidad que consta en el campo **PRECIO EST** del registro de pedido al campo **PRECIO** del registro o registros de ejemplar que se crearán al pulsar el botón **Recibir** para la copia o copias seleccionadas.
- El botón **Recibir,** que abre el asistente para la creación de registros de ejemplar y que solo se activará cuando se haya seleccionado al menos una copia.

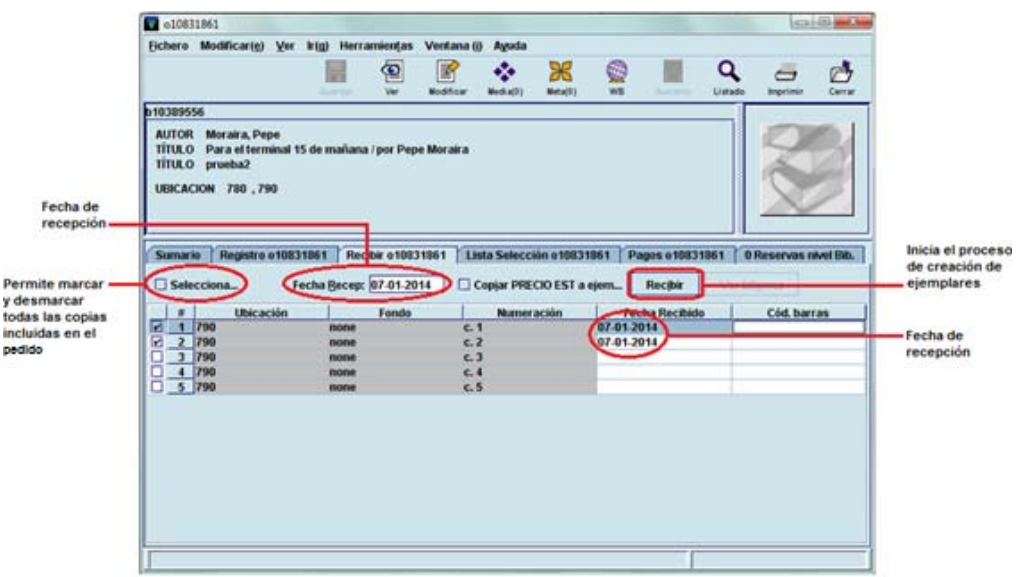

#### **Nota**

Si se van a crear varios ejemplares simultáneamente**, antes de iniciar el proceso**, el código o **códigos de barras** que se les van a asignar **se deben hacer constar en la columna Cód. barras**, puesto que, aunque la plantilla que se vaya a utilizar solicite la introducción de este dato, solo lo hará una ve, y Millennium asignará ese mismo código de barras a **todos** los ejemplares, al final del cual añadirá un número correlativo. Por ejemplo, si en el proceso de creación de tres ejemplares simultáneamente no se introduce el código de barras previamente, y se introduce el código de barras 530002805x cuando lo solicita el asistente, Millennium asignará los siguientes códigos de barras a los tres ejemplares, respectivamente: 530002805x1, 530002805x2, 530002805x3.

Una vez seleccionada la copia o copias a las que se les va a crear un ejemplar, e introducidos los correspondientes códigos de barras en la columna **Cód. barras,** al pulsar el botón **Recibir** se abrirá automáticamente el asistente para la creación de registros. En función de lo que se haya establecido en el menú **Admin – Configuración – Recibir** (véanse las páginas 13-14), el asistente mostrará las plantillas preferidas para que se seleccione la que se desea utilizar o, si se ha determinado una plantilla por defecto, la abrirá directamente y comenzará a mostrar los campos del ejemplar que deben ser rellenados, por ejemplo:

**Condición de préstamo:** código que determina la regla de préstamo aplicable al ejemplar, en combinación con el tipo de usuario y la ubicación a la que pertenezca.

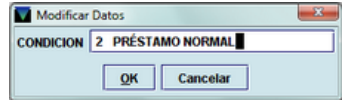

**Ubicación:** código compuesto por los tres dígitos correspondientes a la sucursal y el o los dígitos correspondientes a la colección a la que pertenece el ejemplar.

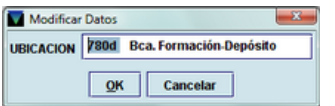

#### **Nota**

Aunque al crear el ejemplar se puede introducir una ubicación distinta de la que consta en el registro de pedido, al final, el sistema pondrá en el ejemplar **la misma ubicación que tuviese el registro de pedido**, con lo cual, el cambio de ubicación no tendrá ningún efecto.

**Tipo de préstamo:** código que determina la descripción que se visualizará en el opac correspondiente a la condición de préstamo del ejemplar.

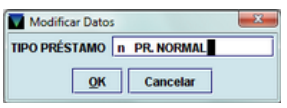

**Signatura:** signatura del ejemplar.

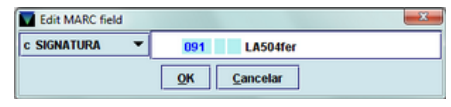

### **Nota**

Como en el caso referido antes de los códigos de barras, en el proceso de creación de múltiples ejemplares simultáneamente, Millennium solo solicita una vez la introducción de datos como la signatura, la condición o el tipo de préstamo, lo cual significa que, en esta ocasión, Millennium asignará **la misma signatura, la misma condición y el mismo tipo de préstamo a todos los ejemplares**  creados simultáneamente.

La creación del registro de ejemplar se puede detener en cualquier momento pulsando el botón **Cancelar.**

Al finalizar la introducción de datos el sistema mostrará un informe de los ejemplares recién creados, en el que se puede comprobar el número de registro de los ejemplares, la ubicación, el código de barras y el título del registro bibliográfico al que se han asociado:

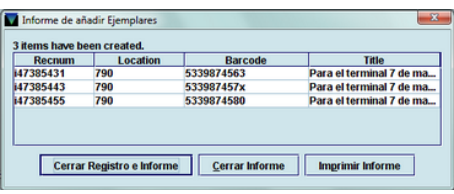

Este informe se puede imprimir con el botón **Imprimir informe.** El botón **Cerrar informe** cierra esta ventana y vuelve a la pestaña **Recibir** y el botón **Cerrar registro e informe** cierra tanto la ventana del informe como el registro de pedido que se acaba de recibir.

Si se ha detectado algún error o hay algún campo que debería haberse rellenado pero que no estaba incluido en la plantilla, el registro de ejemplar puede modificarse (de la misma forma que se explicó para el caso de la modificación del registro de pedido) accediendo a la pestaña **Sumario** y seleccionando del menú desplegable **Ver** los registros de ejemplar. Al hacerlo se mostrará el listado de todos los ejemplares asociados al bibliográfico. Si se marca el registro de ejemplar recién creado y se pincha en la pestaña **Registro** lo que se mostrará ahora será el registro de ejemplar completo.

**Nota** 

- Si se efectúa la recepción del pedido simultáneamente con la creación de ejemplares, y el pedido incluye múltiples copias, Millennium solo dará por recibido el pedido (es decir, rellenará el campo **FECHA REC** con una fecha) cuando se hayan creado, al menos, el mismo número de ejemplares que copias incluye el pedido. Ejemplo: si un pedido incluye cuatro copias y se crean dos ejemplares desde la pestaña **Recibir,** el campo **FECHA REC** permanecerá en blanco, pues Millennium entiende que el pedido ha sido recibido solo parcialmente. Si en otro momento se crean otros dos ejemplares, es decir, en total se han creado cuatro ejemplares para dicho pedido, Millennium entiende que el pedido ha sido recibido completamente (puesto que el número de ejemplares creados coincide con el número de copias que consta en el campo **EJEMPLARES** del pedido), y pone la fecha de la última recepción en el campo **FECHA REC,** con lo cual, da por recibido el pedido.
- Millennium no deja constancia de cuántas copias se han recibido. La única referencia que se puede tener es el apartado copias pagadas del campo **PAGADO.**

# **14.2.1. Creación de ejemplares con independencia de la recepción**

Si se desea crear ejemplares independientemente de la operación de recepción del pedido, se deberá acceder a la pestaña **Sumario** del registro bibliográfico al que está asociado el pedido y al que se va a asociar el nuevo ejemplar, seleccionar **Ejemplar** en el menú desplegable **Ver** y pulsar el botón **Asociar Nuevo/a Ejemplar.** En ese momento, si no se ha marcado la opción **Permitir ejemplares múltiples** en el menú **Admin – Configuración – Registros Nuevos – Opciones para registros nuevos,** Millennium iniciará el proceso habitual de creación de ejemplares, para el cual remitimos al apartado **6. Creación y actualización de registros de ejemplar,** del *Manual de catalogación en Millennium*.

Si, por el contrario, se ha seleccionado la opción **Permitir ejemplares múltiples,** al pulsar el botón **Asociar Nuevo/a Ejemplar** se abrirá la siguiente ventana:

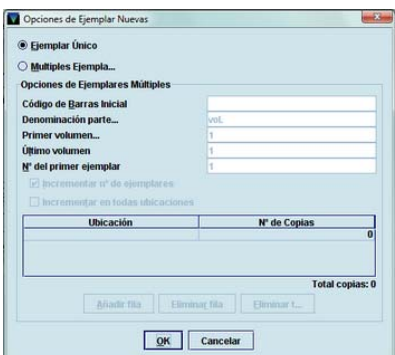

En esta ventana, aparece seleccionada por defecto la opción **Ejemplar único.** Si se mantiene marcada y se pulsa el botón **OK,** se iniciará, como en el caso anterior, el proceso normal de creación de un registro de ejemplar.

Sin embargo, si se selecciona la opción **Múltiples ejemplares,** se inicia un proceso diferente de creación simultánea de varios ejemplares, que detallamos a continuación.

Al seleccionar esta opción, se activan los siguientes campos:

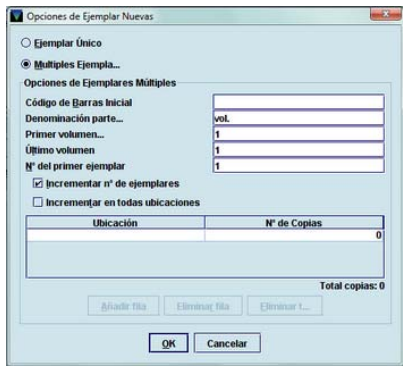

**Código de barras inicial:** se debe hacer constar el código de barras que se va a asignar al primero de los ejemplares que se va a crear y, teóricamente, Millennium calcula a partir de este el resto de los correspondientes códigos de barras. El problema es que **Millennium no calcula correctamente los subsiguientes códigos de barras**, puesto que su cálculo consiste en añadir un 1 al último dígito. Por ejemplo, si el código de barras introducido es 5320077294, los subsiguientes calculados por Millennium son: 5320077295, 5320077296, 5320077297, etc., cuando los correctos serían: 5320077300, 532007731X, 5320077329, etc.

**Denominación parte:** si los ejemplares que se van a crear corresponden a una obra en varios volúmenes, en este campo se hará constar la denominación de cada uno de ellos: vol., tomo, etc. Al crear los ejemplares, esta denominación pasará al campo **VOLUMEN** de cada ejemplar. Por defecto, la denominación de la parte es **vol.** Si la obra no es en varios volúmenes, se deberá borrar la denominación por defecto.

**Primer volumen:** aquí se consignará el número del primer volumen (por defecto, 1). Este campo se dejará en blanco si la obra contiene un único volumen.

**Último volumen:** análogamente, aquí se incluirá el número del último volumen (por defecto, 1). Este campo se dejará en blanco si la obra contiene un único volumen.

#### **Nota**

Hay que tener en cuenta que si una obra tiene **tres volúmenes** y, con este método, se van a crear **cinco ejemplares**, en total, se crearán **quince ejemplares**.

**Nº del primer ejemplar:** el número que conste aquí (1 por defecto) pasará al campo **EJEMPLARES** del primer ejemplar que se cree.

**Incrementar nº de ejemplares:** si esta casilla de verificación, que aparece marcada por defecto, se mantiene marcada, el contenido del campo **EJEMPLARES** se incrementará en una unidad en cada uno de los ejemplares que se creen por este método.

**Incrementar en todas ubicaciones:** si se marca esta casilla de verificación y los ejemplares que se van a crear corresponden a ubicaciones diferentes, el campo **EJEMPLARES** se incrementará en uno correlativamente en todos los ejemplares, sin tener en cuenta la ubicación que se les asigne. Por ejemplo, si se van a crear dos ejemplares para la ubicación Biblioteca de Formación-Libre acceso y otros dos para la ubicación Biblioteca de Formación-Manuales, los dos primeros ejemplares tendrán como número de copia 1 y 2, y los dos últimos, tendrán como número de copia 3 y 4, respectivamente. Si no se marca esta casilla, los dos primeros tendrían como número de copia 1 y 2, y los dos últimos, también 1 y 2.

En la mitad inferior de la ventana, se muestra una línea para introducir la ubicación de los ejemplares, y el número de ejemplares para cada ubicación.

Para introducir una ubicación, se puede escribir directamente el código, desplegar la tabla mediante el triángulo invertido de la derecha o hacer doble clic sobre la celda en blanco, lo cual abrirá la lista de todas las ubicaciones disponibles para que se seleccione la que se desee:

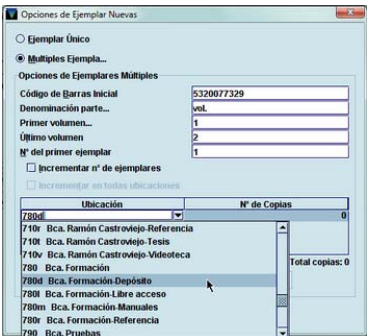

A continuación se escribirá el número de copias que se van a crear para dicha ubicación. Si se desea añadir más ubicaciones, se pulsará el botón **Añadir fila,** y se repetirá el procedimiento anterior:

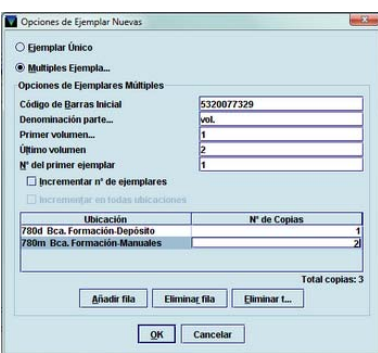

Si se desea eliminar una ubicación, se pulsará el botón **Eliminar fila.** El botón **Eliminar todo** vuelve a dejar el panel en blanco.

Una vez establecidos estos criterios iniciales para la creación de múltiples ejemplares, se pulsará **OK.** Si no se desea seguir adelante, se pulsará el botón **Cancelar.**

Si se pulsa **OK,** Millennium mostrará un pequeño informe de los ejemplares que se van a crear y pide que se confirme que se desea seguir adelante con la operación:

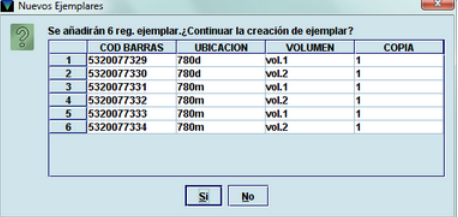

En el caso que hemos ilustrado con las imágenes, para una obra en **dos volúmenes**, se van a crear **tres ejemplares**: **uno** de ellos para la ubicación **780d** (Biblioteca de Formación-Depósito) y **los dos restantes** para la ubicación **780m** (Biblioteca de Formación-Manuales), todos los cuales llevarán un 1 en el campo **EJEMPLARES.** Esto significa que, finalmente, si seguimos adelante, Millennium creará **seis ejemplares** (tres ejemplares por dos volúmenes), al primero de los cuales le hemos asignado el código de barras 5320077329.

#### **Nota**

Como hemos dicho en la página anterior, a partir del código de barras introducido para el primer ejemplar, Millennium **"calcula" los códigos de barras** para el resto de los ejemplares, pero lo hace **de forma incorrecta,** por lo que, si se utiliza este método, hay que tener en cuenta que posteriormente habrá que corregir los códigos de barras asignados por Millennium.

Si se desea interrumpir la operación, en la ventana del informe se pulsará el botón **No.** Si se pulsa el botón **Sí,** Millennium, en función de lo que se haya especificado en el menú **Admin – Configuración – Registros nuevos – Plantillas para registros nuevos,** mostrará las plantillas preferidas para que se seleccione una o, si se ha establecido una por defecto, la abrirá directamente. Si está habilitado el asistente para la creación de registros, este irá

solicitando la introducción de los datos configurados en la plantilla, algunos de los cuales habrá que rellenar completamente (por ejemplo, la signatura). Si el asistente no está habilitado, se abrirá el registro de ejemplar completo correspondiente a la plantilla seleccionada. Una vez finalizada la introducción de datos para el primer ejemplar, se pulsará el icono **Guardar.** A continuación, se seleccionará la pestaña **Sumario**, donde se verán, aún sin guardar (es decir, con la información **Nuevo ejemplar**), el resto de los ejemplares:

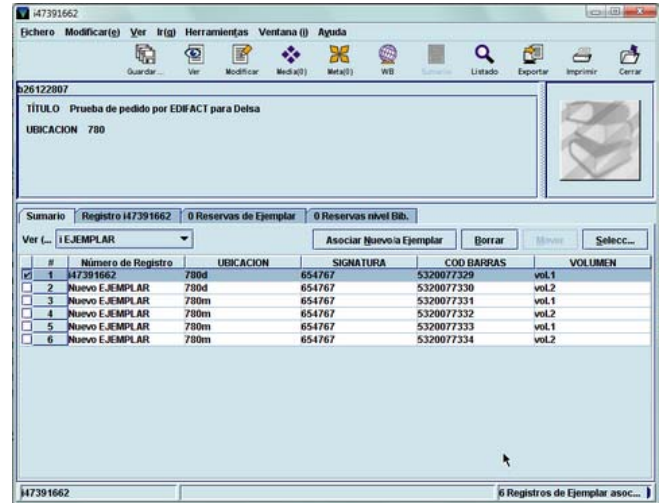

Como se puede observar en la imagen, todos los ejemplares tienen la signatura que se ha asignado al primer ejemplar, y lo mismo ocurre con los campos de condición y tipo de préstamo. Si todos los datos fueran correctos, se podría pulsar el icono **Guardar todo,** con lo cual, Millennium guardaría todos los ejemplares a la vez y les asignaría su correspondiente número de registro. Sin embargo, ni el código de barras ni la signatura son correctos, de manera que habrá que ir seleccionando cada uno de los ejemplares, para acceder al registro completo (pestaña **Registro**) y corregir los datos que sean necesarios, tras lo cual se podrá guardar el ejemplar definitivamente.

# **15. Facturación y pago de pedidos**

En Millennium, la facturación de un pedido lleva implícito el pago, de manera que ambas cosas se realizan en la misma operación.

En el módulo de adquisiciones se pueden introducir facturas y dar por pagados los pedidos tanto antes como después de que estos hayan sido recibidos.

# **15.1. Introducir facturas**

Para introducir facturas se debe acceder al modo **Procesando factura** a través del icono **Factura** de la barra de navegación. Al hacerlo, el sistema muestra la pantalla con todos los ficheros de pagos disponibles (con la información de si están ocupados o libres):

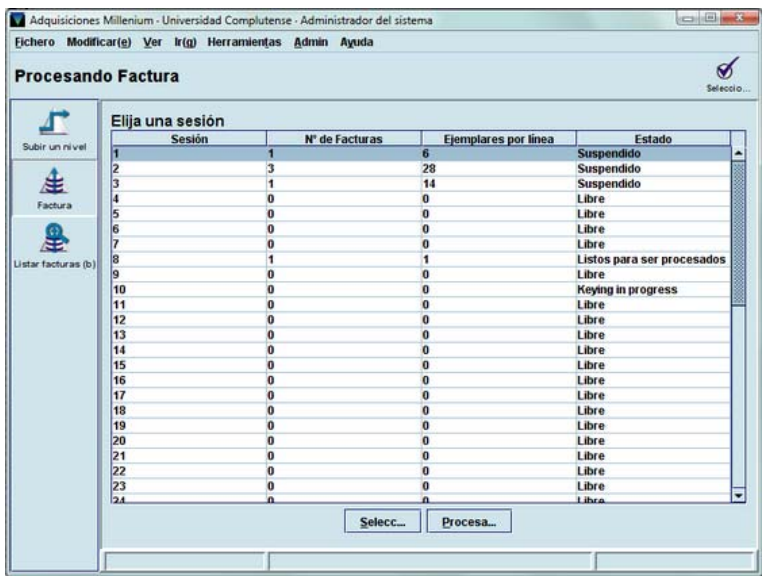

Se deberá seleccionar un fichero de pagos (sesión), que estará accesible si su estado es **Libre, Listos para ser procesados** o **Suspendido.** Solo en el caso de que su estado sea *Keying in progress,* el fichero de pagos está bloqueado para su uso, puesto que está siendo utilizado por otra persona para introducir facturas (véase la página 52).

Para acceder a un fichero de pagos o sesión, se deberá hacer doble clic sobre él o marcarlo con el cursor y pinchar el botón **Seleccionar** o el icono . Si el fichero está libre, automáticamente se muestra la pantalla para la introducción de los datos de la factura:

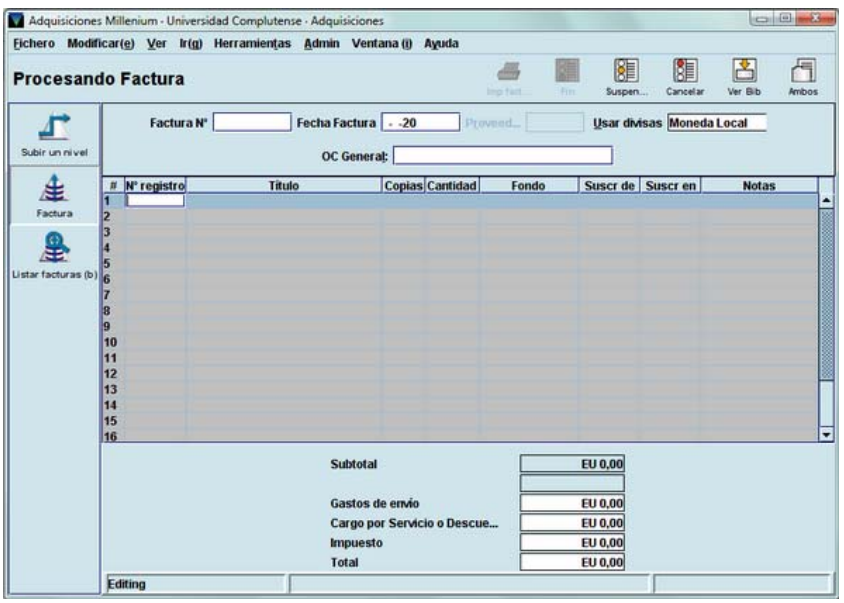

Los datos de la factura son los siguientes:

 **Número de la factura:** puede contener hasta 19 caracteres alfanuméricos. Para facilitar la posterior búsqueda y visualización de las facturas, tanto en Millennium como en el generador de informes de Millennium (véase el apartado **19. Informes estadísticos a través de Web Reports),** se antepondrá el código numérico de la biblioteca al número de la factura. Por ejemplo: 260-xxxxxxx. Si la factura no tiene número, este campo podrá dejarse en blanco o escribir la palabra **'none'.** Si se introduce un número de factura que ya se ha introducido previamente, Millennium realiza un control de duplicados, y muestra un resumen de los datos de la factura que se introdujo con el mismo número (proveedor al que se asoció la factura, el número y la fecha de la factura y el importe que se pagó.

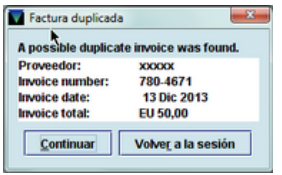

Si se desea modificar el número de la factura, se pulsará el botón **Volver a la sesión,** lo que significa que Millennium intentará salir de la factura, por lo que preguntará **¿Quiere salir y borrar estas facturas?** Si se responde **Sí,** Millennium volverá a la pantalla principal del modo **Procesando factura;** si se responde **No,** el programa permanecerá en la factura que se estaba introduciendo.

Sin embargo, si se desea seguir adelante, se pulsará el botón **Continuar,** y Millennium permitirá seguir rellenando los datos de la factura, aunque tenga el mismo número que otra ya introducida previamente.

- **Fecha de la factura:** fecha que figura en la factura. Este campo se podrá rellenar como todos los campos de fecha en Millennium.
- **Usar divisas:** por defecto, la moneda utilizada será la que se haya especificado en la opción **Usar divisas** del menú **Admin – Configuración – Factura** (véase la página 15), que, habitualmente, será la **moneda local.** Sin embargo, si fuera necesario, se podría escoger otra divisa para pagar los pedidos que se vayan a incluir en la factura (véase el apartado **16.2.1. Pagos con moneda extranjera).**
- **OC General:** número introducido en el campo **PEDIDO GENERAL** de varios registros de pedido y que permite incluir de una vez en la factura todos los pedidos que lo contengan (véase el apartado **16.2.3. Pago de pedidos agrupados).**

Una vez introducidos estos datos, en la columna **Nº registro** se escribirá el número del registro de pedido que se va a facturar. Si este no se conoce, Millennium permite buscar el registro en el catálogo sin salir del modo de facturación:

- El icono **Ver bib** abre la pantalla de búsquedas de Millennium y oculta momentáneamente la factura (que vuelve a mostrarse mediante el icono Ver factura **de** lo mediante el icono **Ambos** ).
- El icono **Ambos abre la pantalla de búsquedas de Millennium en la parte inferior de la** pantalla actual, sin ocultar la factura:

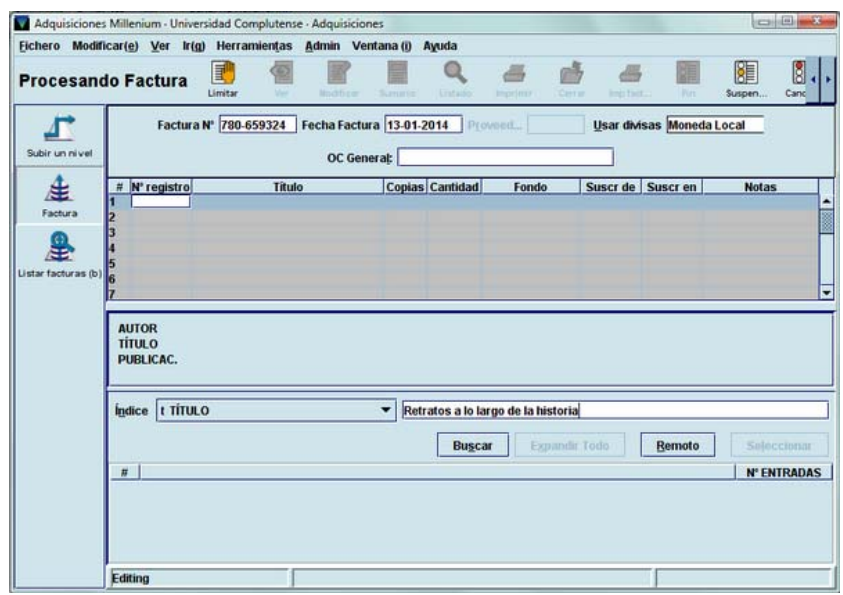

Aquí se puede buscar de la forma habitual el registro bibliográfico para recuperar el registro de pedido asociado a él. Si se ha habilitado el modo **multiventana** en **Admin – Configuración – Ventanas,** el registro buscado se abrirá en una ventana nueva. Si se ha seleccionado el modo de **ventana única,** la ventana se dividirá en tres secciones horizontales, de las cuales, la superior sigue mostrando la factura, la del centro muestra el resumen del registro bibliográfico que se ha recuperado, y la inferior, la pestaña de Sumario de registros o el registro de pedido que se quiere facturar.

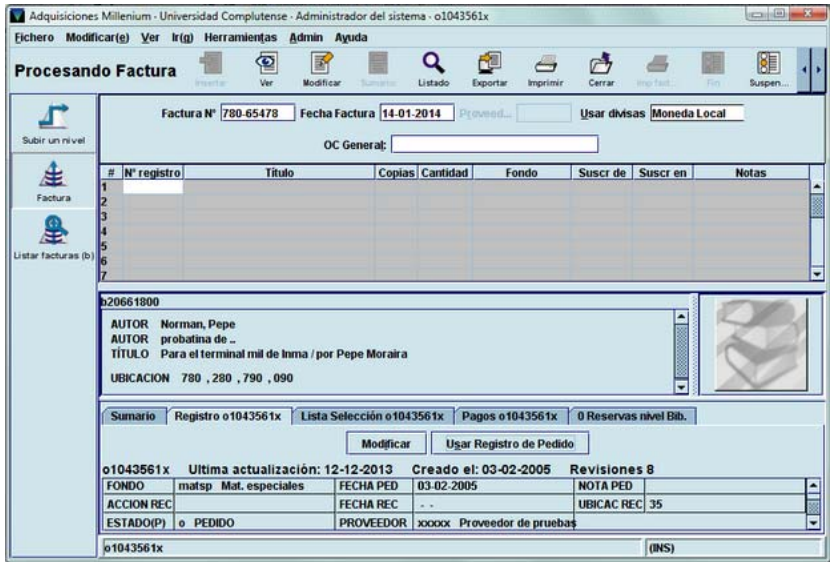

Tanto si Millennium está en modo multiventana o ventana única, una vez localizado el pedido que se quiere facturar, si fuera necesario, este se puede modificar antes de la facturación mediante el botón **Modificar.** Si no es necesario hacer ningún cambio, se pulsará el botón **Usar registro de pedido,** que tendrá el mismo efecto que introducir el número del registro de pedido en la factura, es decir, pasará los datos del pedido a la línea correspondiente de la factura que se está introduciendo. A continuación, si el pedido contiene un código en el campo **ACCIÓN REC,** Millennium mostrará una ventana emergente en la que informa del código y la acción asociada a él que se ha de tomar, ahora que el pedido ha sido recibido:

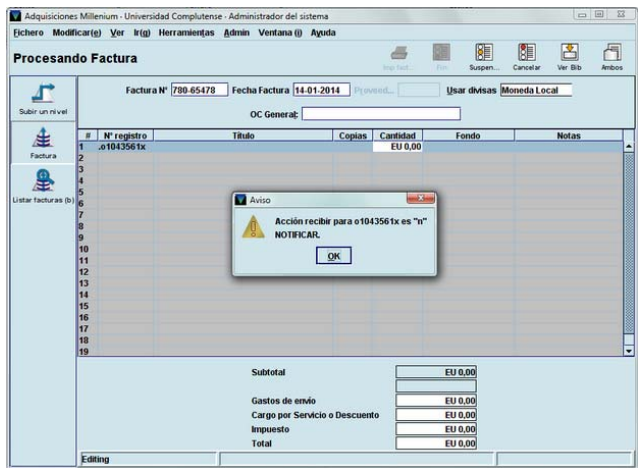

Si el pedido no avisa de ninguna acción especial que haya que tomar, solamente será necesario introducir el precio que se va a pagar —que no tiene por qué coincidir con la cantidad que se introdujo en el campo **PRECIO EST** del registro de pedido, pues esta era solo una estimación— y, si se cree conveniente, una nota, ya que los datos del título, el fondo presupuestario al que se va a cargar y el proveedor los toma automáticamente del registro de pedido. El precio puede introducirse directamente sobre el campo **Cantidad** o haciendo doble clic sobre dicho campo, para que se muestre una ventana independiente:

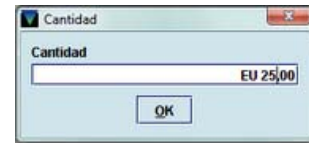

Con esto se habrá introducido un pedido en la factura:

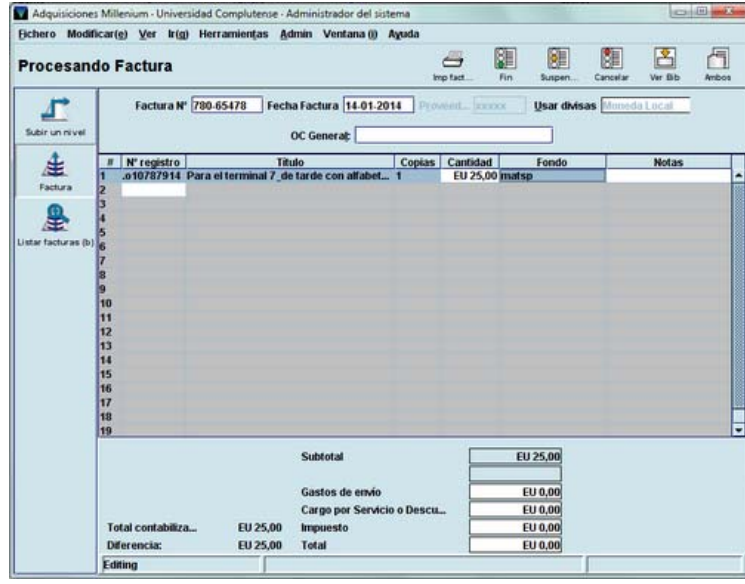

En cualquier momento se puede eliminar la línea correspondiente a un pedido incluido en ella si se pincha sobre dicha línea con el botón derecho del ratón y se selecciona la opción

**Remove line** o cancelar completamente la introducción factura con el icono **Cancelar .** Si la factura contiene pedidos adicionales, se seguirá el mismo método con todos ellos, hasta

un número máximo de 500. Una vez introducidos todos los datos, se pulsará el icono **Fin** . Al hacerlo, Millennium calcula la suma de las cantidades correspondientes a los pedidos que se están facturando y la coloca en la casilla correspondiente al subtotal. En este momento, se harán constar, si las hay, las cantidades correspondientes a gastos de envío, descuentos o impuestos. Si previamente se ha pinchado el icono **Ambos** y se mantiene la visualización del registro de pedido en la parte inferior de la pantalla durante la introducción de la factura, el sistema irá pidiendo mediante ventanas que se introduzcan las cantidades correspondientes a gastos de envío, descuentos e impuestos. Para finalizar la factura, se volverá a pinchar el icono **Fin.** Millennium muestra un mensaje con la cantidad total de la factura:

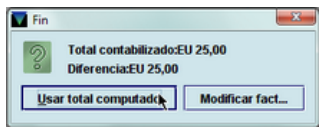

Si hay algún error, el botón **Editar factura** permite volver a la factura para modificar lo que sea necesario. Si todo está correcto, se pulsará el botón **Usar total computado.** Al hacerlo, el sistema pregunta si se quiere finalizar la factura:

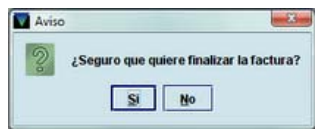

Si se responde **Sí** se mostrará la pantalla que contiene todas las facturas introducidas en el fichero de pagos seleccionado:

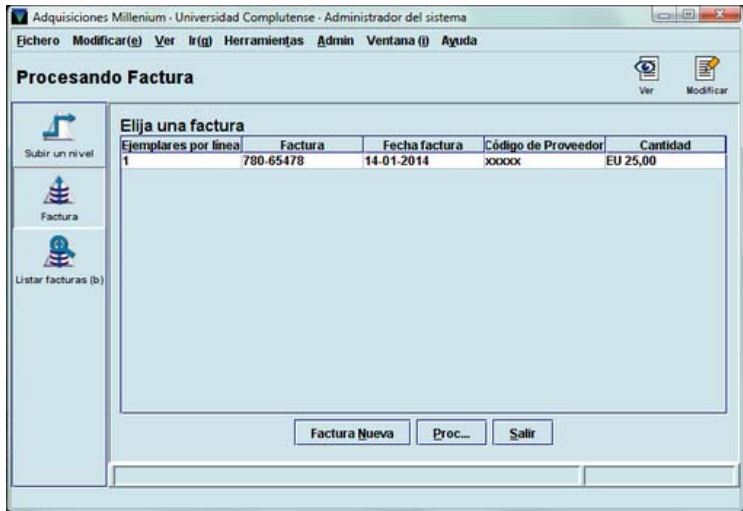

Si se deben incluir más facturas se pulsará el botón **Factura nueva.** El botón **Procesar,** como hemos dicho en la página 53, procesará todas las facturas incluidas en este fichero de pagos y todas las operaciones de creación y modificación de pedidos realizadas por todos los centros desde el último procesamiento, por lo que no deberá utilizarse. Si se ha finalizado con la introducción de todas las facturas se pulsará el botón **Salir.** 

#### **15.2. Modificar una factura no procesada**

Mientras no se realice el procesamiento de las operaciones financieras, se podrá ver o modificar cualquier factura desde un fichero de pago. Para ello, en primer lugar se hará doble clic sobre el fichero de pagos en el que esté alojada la factura. A continuación, se marcará la factura en cuestión y se pulsará el icono **Ver,** si lo que se desea es consultar los datos de la factura en modo solo de lectura.

#### **Nota**

Hacer doble clic sobre la línea correspondiente a la factura la abre en modo solo de lectura, no en modo de edición.

Si lo que se desea es realizar algún cambio en el contenido de la factura, se pulsará el icono **Modificar:**

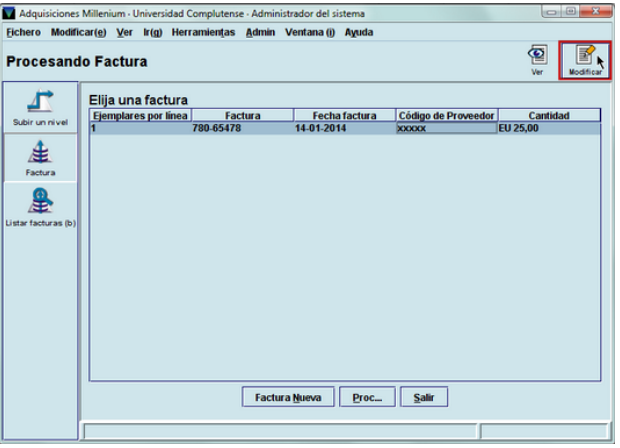

Al hacerlo, Millennium volverá a abrir la factura en modo de edición para que se puedan realizar los cambios necesarios.

#### **Nota importante**

Una vez dentro de la factura en modo de edición, se hayan o no realizado cambios, el icono **Cancelar** equivale a **eliminar la factura.** Por ello, cuando se desee salir de la factura, aunque no se haya hecho ninguna modificación, se deberá finalizar la factura pulsando dos veces el icono **Fin.**

# **15.3. Suspender una factura**

En el módulo de adquisiciones de Millennium es posible interrumpir una factura sin perder los datos ya introducidos y recuperarla y finalizarla más tarde. Para ello, se pinchará el icono

Suspender **8**, Millennium interrumpirá inmediatamente la factura y mostrará la pantalla que contiene todas las facturas introducidas en el fichero de pagos seleccionado. La línea correspondiente a la factura suspendida aparecerá en color rojo.

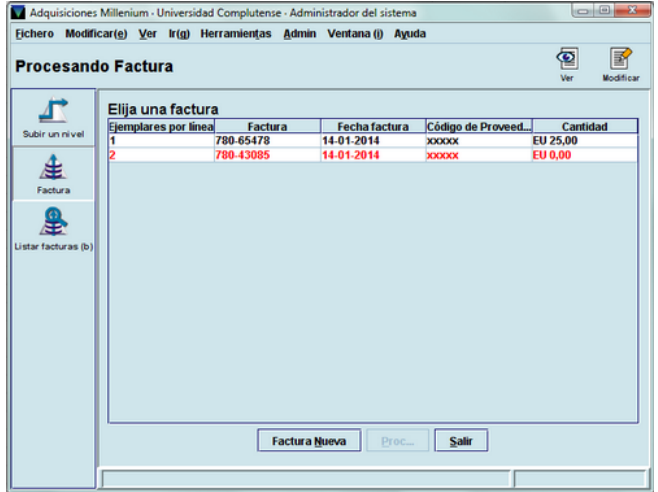

Mientras una factura está suspendida, Millennium no permite procesar el fichero de pagos correspondiente y bloquea los registros de pedido que contiene, de manera que no podrán ser modificados.

Para volver a la factura suspendida, se pulsará el icono **Modificar** y se procederá como se ha explicado en el apartado **15.1.** 

#### **Nota importante**

Una vez dentro de la factura, el icono **Cancelar** equivale a **eliminar la factura.** Por ello, cuando se desee salir de la factura, se deberá pulsar el icono **Suspender** si se desea mantener suspendida o dos veces el icono **Fin** si se desea finalizar la factura.

# **15.4. Eliminar una factura no procesada**

Como hemos dicho más arriba, las facturas se pueden ver y modificar desde el modo **Procesando factura** siempre que aún no se haya realizado el procesamiento de las operaciones financieras que conlleva la facturación.

Si es necesario eliminar una factura que esté suspendida o que ya se haya finalizado pero que aún no se haya procesado, se deberá acceder al fichero o sesión de pagos que la contiene, seleccionar la factura que se quiera eliminar y pulsar el icono **Modificar** y, a continuación, ya dentro de la factura, pulsar el icono **Cancelar.** En ese momento, Millennium pide la confirmación de que se desea salir y borrar la factura:

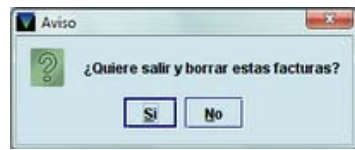

Si se responde **No,** Millennium se mantendrá en la factura y aún se podrá suspender o finalizar. Si se responde **Sí,** el programa saldrá de la factura y eliminará la factura.

### **15.5. Información del pago en los registros de pedido**

Una vez que se han procesado las operaciones de facturación, Millennium asocia las facturas a los proveedores correspondientes, actualiza los fondos presupuestarios afectados (libera la cantidad comprometida en el momento de crear el pedido y añade la cantidad gastada en el momento de la facturación) e introduce en el registro de pedido la información referente al pago efectuado: en el campo de longitud fija **ESTADO** se pondrá automáticamente el código **'a'** (pago total) y se añadirá el campo de longitud variable **PAGADO** (que no se podrá modificar) donde constará la **fecha del pago**, la **fecha de la factura**, el **número de la factura**, la **cantidad** total pagada, el número del **comprobante**, el número de **ejemplares pagados** (si el pedido contiene más de uno), el **importe en moneda extranjera** (si se ha pagado en divisas) y la **nota** (si se hubiese introducido alguna) en el momento de la facturación del pedido que se está viendo.

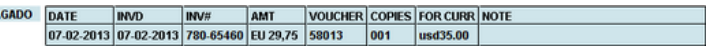

Esta misma información, en forma de tabla independiente, se podrá consultar pinchando en la pestaña **Pagos:** 

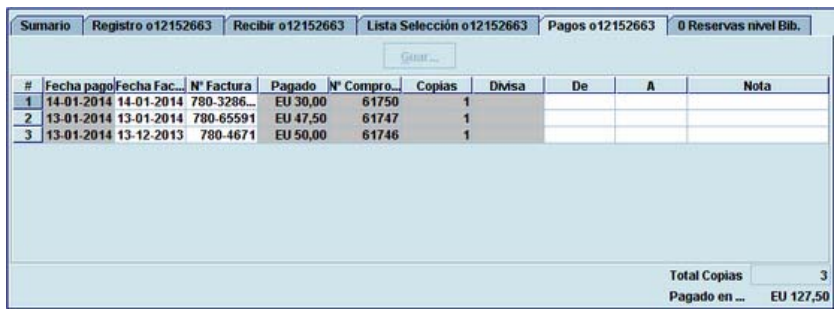

En este caso, en el ángulo inferior derecho se mostrará el total de todos los pagos realizados y el número de ejemplares pagados.

# **15.6. Consulta de facturas**

pp

Desde el modo **Factura** se puede acceder al submodo **Listar facturas,** que permite localizar y consultar las facturas introducidas en Millennium, ya estén finalizadas y procesadas, finalizadas y listas para procesar o suspendidas.

Cuando se accede al submodo **Listar facturas,** se muestra una pantalla de búsqueda como la siguiente:

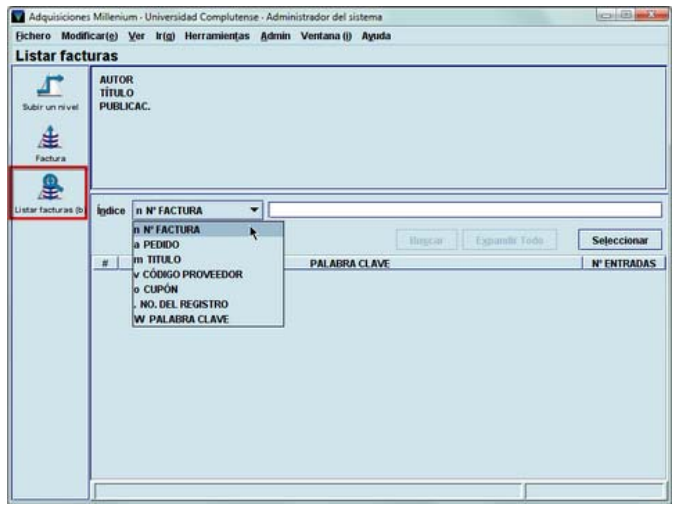

En ella, se puede desplegar el menú que contiene todos los índices disponibles para buscar una factura:

- **n Nº Factura:** número de la factura.
- **a Pedido:** número del registro de pedido cuya factura se quiere consultar.
- **m Título:** título del registro bibliográfico cuya factura se quiere consultar.
- **v Código proveedor:** código del proveedor al que se pagó la factura.
- **o Cupón:** número del cupón o comprobante *(voucher)* correspondiente a la factura.
- **. No del registro:** número de registro de la factura.
- **W Palabra clave:** cualquier palabra que se cree que puede estar contenida en una factura (por ejemplo, el código del proveedor, el título del documento).

Como en todos los tipos de consulta en Millennium, si hay más de una factura que coincide con la búsqueda realizada, en la mitad inferior de la pantalla, el sistema muestra un listado de todas las facturas coincidentes, y en la mitad superior, el resumen de la factura que en ese momento esté marcada:

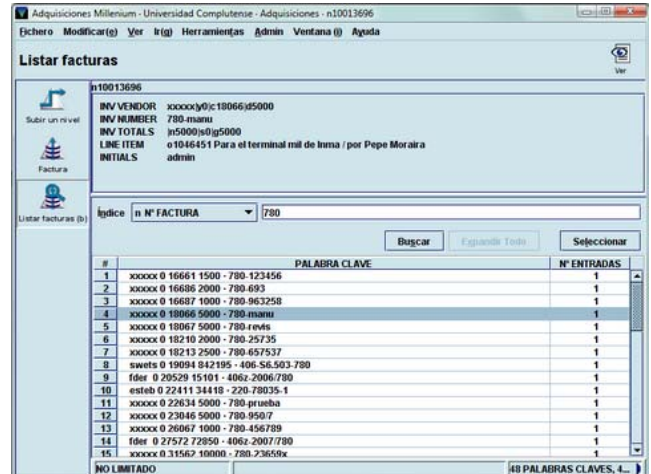

En el resumen, se muestran los siguientes datos:

**Inv vendor:** información sobre el proveedor al que se ha pagado la factura. Contiene, en este orden, la siguiente información: código del proveedor, el número del cupón o comprobante correspondiente a la factura (en un subcampo **|c**), el total pagado en la factura, sin separación de miles ni de decimales (por ejemplo, si se han pagado 1.230,65 €, aquí se mostrará 123065, en un subcampo **|d**).

**Inv number:** número de la factura.

**Inv totals:** también sin separación de miles ni de decimales, se muestran los siguientes datos:

- **|n:** subtotal
- **|d:** descuentos (en este caso, la cantidad va precedida de un signo negativo)
- **|s:** gastos de envío
- **|t:** impuestos
- **|g:** total

**Line item:** muestra el número del registro de pedido y el título del documento. Este dato aparecerá tantas veces como pedidos incluya la factura.

**Initials:** inicial introducida en el módulo de adquisiciones.

Si se hace doble clic sobre cualquiera de las facturas del listado o si se marcar con el ratón y se pulsa el icono **Ver,** se abrirá la factura en cuestión en modo solo de lectura. La factura completa se abrirá directamente si solo una factura coincide con los términos introducidos en la búsqueda:

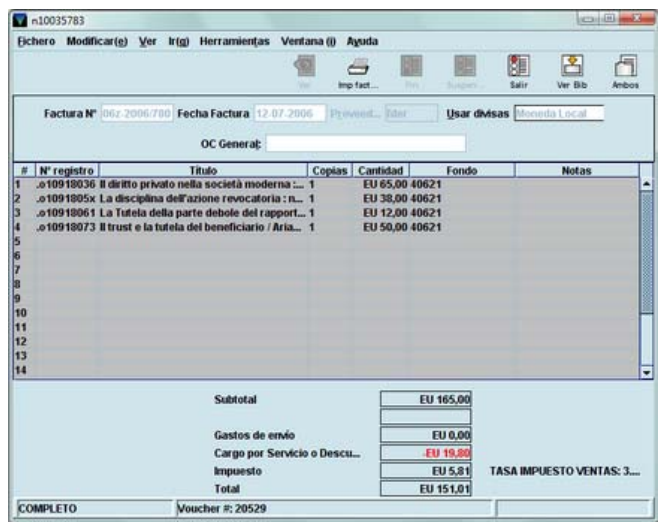

Aunque la factura se abre siempre en modo solo de lectura, es decir, no se puede modificar su contenido, sí sería posible, en caso de que fuera necesario, ver y modificar tanto cualquiera de los registros de pedido incluidos en ella como los registros bibliográficos a los que están asociados, mediante los iconos **Ver bib** y **Ambos,** como se ha explicado en las páginas 124- 125.

# **16. Situaciones especiales**

Hasta aquí hemos explicado las situaciones más sencillas en relación con la creación de pedidos y con la facturación y pago de estos. Pero es habitual que se produzcan otro tipo de situaciones un poco más complejas. A continuación se indicará cómo proceder en estos casos.

# **16.1. Pedidos especiales**

Los pedidos más habituales son los que afectan a las monografías, pero existe otro tipo de publicaciones que exige un tipo de pedido diferente.

# **16.1.1. Pedidos regulares** *(standing orders)*

En Millennium existen dos formas de procesar los pedidos regulares o *standing orders*. Una de ellas los trata como si fueran pedidos de una publicación periódica (un único registro bibliográfico con su correspondiente registro de pedido para diversos documentos con diversos pagos) y la otra los trata como si fueran pedidos de monografías (un registro bibliográfico "padre" al que se asocia el registro de pedido y un registro bibliográfico para cada parte, relacionados todos ellos entre sí y con el registro "padre" al que está asociado el pedido).

En ambos casos, el campo **TIPO PEDIDO** del registro de pedido deberá contener el código **'o'**  (pedido regular).

### **16.1.1.1. Método A: Tratamiento como publicación seriada**

En este caso, se creará un registro bibliográfico para la obra completa y se le asociará un registro de pedido y un registro de fondos:

AUTOR Institute of Electrical and Electronics Engineerings

# **TÍTULO** IEEE Tutorial Course

Cuando se reciban las distintas partes de la obra, se utilizará el registro de pedido creado y los pagos se cargarán sobre el fondo presupuestario correspondiente. En el registro de fondos de la publicación periódica se constatará la recepción de las distintas partes y se utilizará para reclamarlas en caso de que no se reciban en el plazo esperado.

Es conveniente utilizar este método en los siguientes casos:

- Si se reciben pocos documentos y se realizan pocos pagos con el pedido (aproximadamente 10 o menos).
- Si no es necesario recuperar cada documento individualmente.

# **16.1.1.2. Método B: Tratamiento como monografía**

En esta situación, el procedimiento es el siguiente:

Se creará un registro bibliográfico para la obra en conjunto y un registro de pedido asociado a este. Conforme se vayan recibiendo los volúmenes que forman parte de dicha obra, se creará un registro bibliográfico para cada uno de ellos, en el que se introducirá una etiqueta de colección para indicar el título del bibliográfico principal del que depende el registro de pedido regular *(standing order).* De esta forma, en la consulta por colección se podrán recuperar todos los registros bibliográficos correspondientes a las distintas partes de la obra.

Ejemplo:

**AUTOR** IEEE Power Engineering Society

**TÍTULO** Surge protection in power systems

**COLECCIÓN** IEEE Tutorial Course

# **16.1.2. Pedidos de publicaciones periódicas**

En el caso de pedidos de publicaciones periódicas hay que distinguir entre los que se refieren a nuevas suscripciones y los que afectan a renovaciones.

# **16.1.2.1. Nuevas suscripciones**

Cuando se crea un registro de pedido para una nueva suscripción de una publicación periódica, en el campo **ESTADO** deberá ponerse el código **'c'** (revista pedida), lo cual implica que el sistema comprometerá en el fondo presupuestario correspondiente la cantidad que conste en el campo **PRECIO ESTIMADO.** Cuando se paga la factura de la suscripción, el sistema libera del fondo la cantidad comprometida, añade la cantidad gastada al campo de gasto del presupuesto y pone automáticamente en el campo **ESTADO** el valor **'d'** (revista pagada), si se ha pagado completamente, o **'e'** (revista-pago parcial), si solo se ha pagado parcialmente (véase el apartado **16.2.2. Pagos parciales).** 

Si al registro bibliográfico al que se ha asociado el pedido se le asocia también un registro de fondos, este se utilizará para controlar la recepción y las reclamaciones de los números atrasados de la publicación periódica.

#### **16.1.2.2. Renovaciones**

Si la biblioteca decide renovar una suscripción no es necesario crear un nuevo registro de pedido, sino que deberá utilizarse el registro que se creó en el momento de suscribirse a la publicación. Si dicho registro contiene en el campo **ESTADO** el código **'d'** (revista pagada), se deberá sustituir manualmente este código por uno de los dos siguientes:

- código **'f'** (revista no comprometida): la presencia de este código permite hacer sucesivos pagos sobre el registro de pedido (por ejemplo, pagos anuales para la renovación de la suscripción) pero sin que se haya comprometido previamente cantidad alguna y, por tanto, sin liberar ninguna cantidad en el momento del pago. Esto significa que las cantidades pagadas se añadirán directamente al campo de gastos del fondo presupuestario y se crearán en el registro de pedido los correspondientes campos de pago;
- código **'g'** (revista comprometida): este código también permite hacer sucesivos pagos sobre el registro de pedido pero, en este caso, es necesario que previamente se haya comprometido cierta cantidad (de forma manual a través de la opción **Ajustar balance de fondos,** para lo cual habrá que comunicárselo al Servicio de Gestión de las Colecciones). Cuando se efectúe el pago, se liberará una cantidad igual a la pagada, esta se añadirá al campo de gastos del presupuesto y se añadirá en el registro de pedido el campo de pago correspondiente. El código **'g'** es más adecuado para el caso en el que la suscripción que se renueva no deba ser pagada con antelación. En esta situación, lo mejor sería comprometer al principio del año fiscal la cantidad total que se supone que va a costar la renovación de la publicación periódica en cuestión. Al hacer los pagos del pedido que contenga este código, la cantidad comprometida irá disminuyendo y la gastada aumentando en la misma medida, y el saldo disponible (resultado de restar de la asignación la suma de compromisos y gastos, véase la página 42) seguirá siendo el mismo, lo cual no ocurre con los pedidos normales, que contienen el código **'o'** en el campo **ESTADO.** Veamos un ejemplo:

Supongamos que sobre un fondo presupuestario denominado **Renovaciones** se van a cargar las renovaciones de varias publicaciones periódicas que no se van a pagar inmediatamente. En ese caso, al comienzo del año fiscal se creará manualmente en este presupuesto un compromiso equivalente al precio estimado de dichas renovaciones, de manera que tenemos la siguiente situación inicial:

#### **Asignación: 5.000 € Gasto: 0 € Compromiso: 2.000 € Saldo disponible: 3.000 €**

En el momento de crear un pedido con cargo a este presupuesto con el código **'g'** en el campo **ESTADO,** o de sustituir en un pedido existente el código que hubiese en dicho campo por el código **'g',** no se comprometerá ninguna cantidad. Cuando se pague y se introduzca la factura correspondiente, por ejemplo, por valor de 1.000 €, esta cantidad será liberada de la cantidad comprometida globalmente al principio del ejercicio, y se sumará a la cantidad gastada, de manera que la situación quedará como sigue:

#### **Asignación: 5.000 € Gasto: 1.000 € Compromiso: 1.000 € Saldo disponible: 3.000 €**

Como se puede observar, el saldo disponible no ha variado, pues la suma de la cantidad comprometida y de la gastada sigue siendo la misma.

Sin embargo, si sobre este presupuesto se carga un pedido normal, con el código **'o'** en el campo **ESTADO,** en el momento de la creación del pedido, se compromete la cantidad que consta en el campo **PRECIO ESTIMADO,** por ejemplo, 500 €. De esta forma, incluso antes de pagar dicho pedido, el saldo disponible habrá disminuido, pues la suma del compromiso y el gasto será distinta, al haber aumentado la cantidad comprometida:

**Asignación: 5.000 € Gasto: 1.000 €** 

#### **Compromiso: 1.500 € Saldo disponible: 2.500 €**

Al introducir la factura correspondiente en el momento del pago, se liberará la cantidad comprometida, y la cantidad pagada (que puede coincidir o no con la anterior) se añadirá al gasto del fondo presupuestario. Si ambas coinciden, el saldo disponible seguirá siendo el mismo que en el momento de la creación del pedido.

Si no es así, el saldo disponible variará en consonancia:

a) disminuirá si la cantidad pagada es mayor que la comprometida inicialmente:

**Asignación: 5.000 € Gasto: 1.600 € Compromiso: 1.000 € Saldo disponible: 2.400 €**  b) aumentará si es menor: **Asignación: 5.000 € Gasto: 1.400 € Compromiso: 1.000 € Saldo disponible: 2.600 €** 

# **16.2. Casos especiales de facturación y pago**

Como en el caso de la creación de un registro de pedido, también en el proceso de facturación y pago pueden tener lugar situaciones especiales, como las que veremos a continuación.

### **16.2.1. Pagos con moneda extranjera**

Habitualmente, los pedidos se pagan en la moneda local, es decir, en euros. No obstante, en algunos casos puede ser necesario pagar en otra divisa.

Lo normal es que cuando se crea un pedido, ya se sepa si se va a pagar en euros o en moneda extranjera. Si este es el caso, en el campo **PRECIO ESTIMADO** del registro de pedido, se habrá especificado la divisa con la que se va a pagar y el importe en dicha divisa, tras lo cual, Millennium calcula el equivalente en euros en función de la cotización que conste en el fichero de tasa de cambio (véase el apartado **6. Fichero de tasa de cambio),** que será el que finalmente aparezca en el campo **PRECIO ESTIMADO,** y añade en el campo de longitud variable **DIVISAS** el importe en la moneda extranjera.

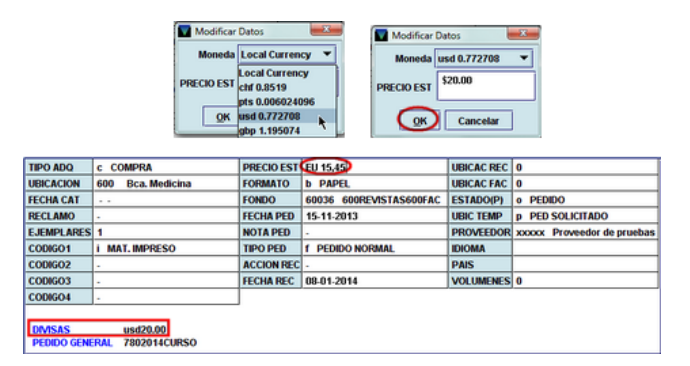

Sin embargo, al facturar este pedido, Millennium no reconoce automáticamente que se va a pagar en moneda extranjera, sino que en la factura es necesario seleccionar la divisa que se va a utilizar.

Para ello, una vez dentro de la nueva factura que se va a introducir, y **antes de introducir el número del registro de pedido que se va a facturar,** se debe hacer doble clic en el apartado **Usar divisas** y elegir la divisa que se vaya a utilizar de las que se muestran disponibles:

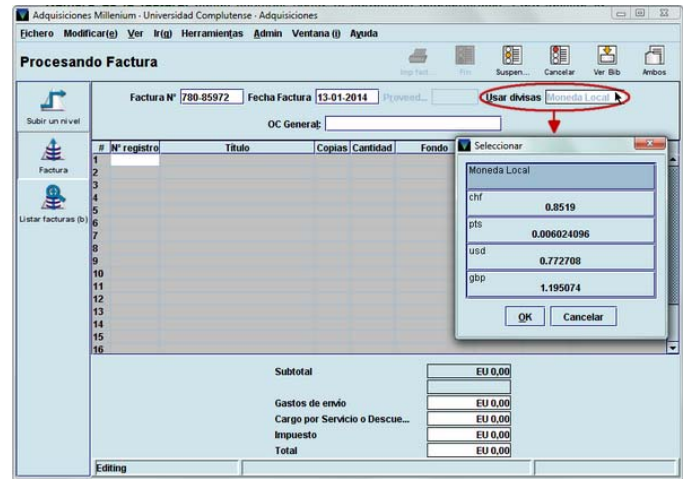

Una vez seleccionada la divisa en cuestión, al pulsar el botón **OK,** esta sustituirá a la moneda local en el apartado **Usar divisas,** donde, si fuera necesario se podría modificar también la tasa de cambio, si esta no coincide con la que consta en la tabla **Códigos de divisa y tasas.**

A continuación, se introducirá el número del registro del pedido que se va a facturar. Al pulsar **Intro,** se observará que tanto en la celda correspondiente a la cantidad que se va a pagar como en los campos de totales y subtotales, ya se muestra el símbolo correspondiente a la divisa seleccionada:

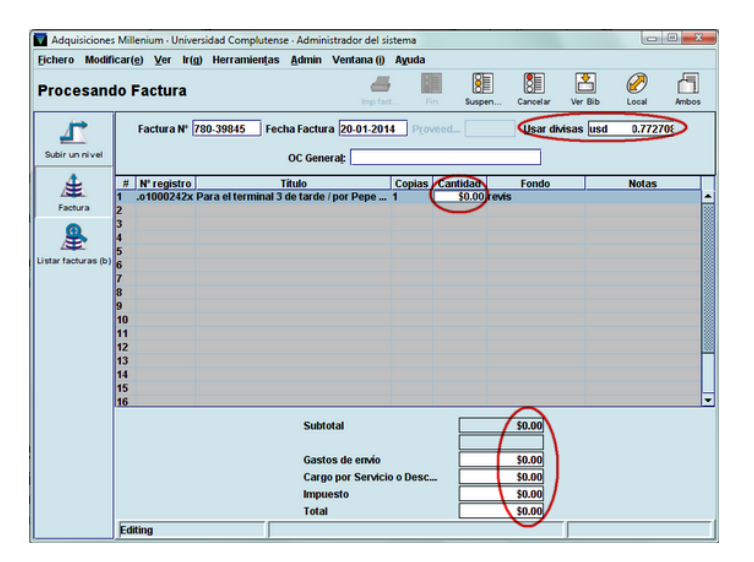

La cantidad que se va a pagar deberá ser introducida en la moneda extranjera, aunque luego Millennium hará la conversión a euros y será la cantidad en euros la que se sumará al apartado de gastos del fondo presupuestario al que se haya asociado el pedido. Mientras se está editando la factura, en el menú **Herramientas** se puede seleccionar la opción **Local** para ver el equivalente en euros de la cantidad o cantidades introducidas en la moneda extranjera.

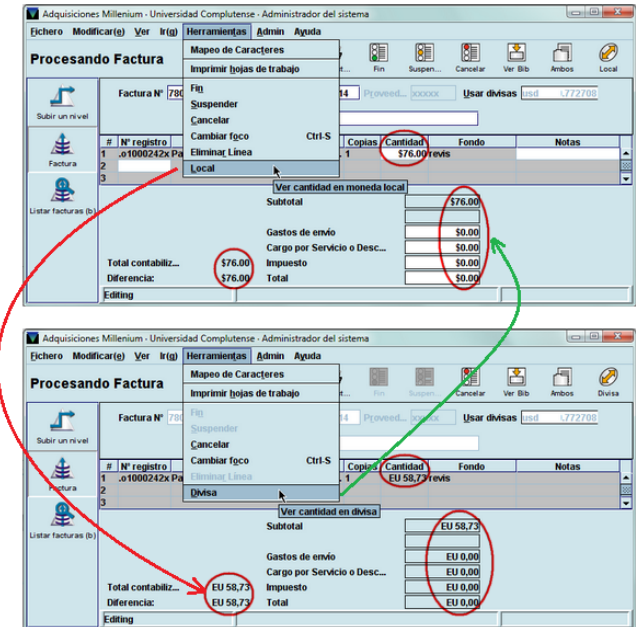

Asimismo, cuando se está viendo el equivalente en euros, la opción **Divisa** del menú **Herramientas** vuelve a mostrar la cantidad en la moneda extranjera seleccionada.

A partir de aquí se continuará con la factura de la forma explicada en el apartado **15. Facturación y pago de pedidos.**

# **Nota importante**

Todos los pedidos que se introduzcan en una factura deben ser pagados en la misma moneda, es decir, **en la misma factura no se pueden combinar pedidos en euros y en divisas.**

# **16.2.2. Pagos parciales**

Si el pedido contiene más de un ejemplar o copia, al introducir el número del registro de pedido en la factura, o recuperarlo como hemos visto en el apartado **15.1. Introducir facturas,** el sistema muestra un mensaje como el siguiente:

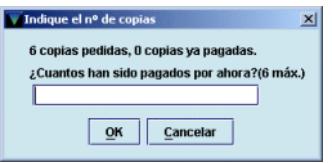

En esta ventana se introducirá el número de copias que se van a pagar en esa factura. Cuando se realice el procesamiento de las operaciones financieras, se producirán las siguientes actualizaciones:

- Se liberará del fondo presupuestario afectado la cantidad resultante de multiplicar el precio estimado por el número de copias que se han pagado en esta operación.
- Se añadirá en el fondo el gasto correspondiente (que no tiene por qué coincidir con la cantidad liberada).
- Se creará en el registro de pedido el campo **PAGADO** con los datos del pago efectuado, entre ellos, el número de copias pagadas y el importe.
- En el campo **ESTADO** se pondrá automáticamente el código **'q'** (pago parcial, si se trata de un pedido de una monografía que tenía el código **'o'**, pedido) o **'e'** (revista-pago parcial, si se trata de un pedido de una publicación periódica que tenía el código **'c',** revista pedida).

Cuando se reciba el resto de las copias, al introducir el registro de pedido en la factura el sistema avisará de que el pedido ya se ha pagado parcialmente, y al aceptar mediante el botón **OK,** Millennium muestra una ventana que indica cuántas copias han sido pagadas y cuántas más se pueden pagar como máximo:

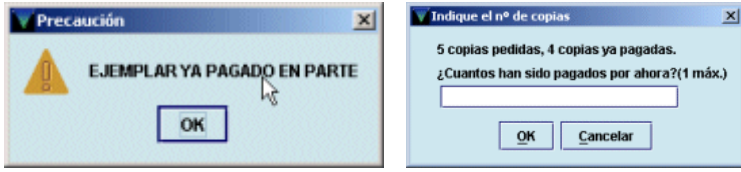

En este momento, se deberá introducir el número de copias que quedan por pagar. Al procesar la operación ocurrirá lo siguiente:

- Se liberará el resto de la cantidad comprometida (resultado de multiplicar el precio estimado por el número de copias que quedaban por pagar).
- Se añadirá en el fondo el gasto correspondiente.
- En el registro de pedido se creará un nuevo campo **PAGADO** con la información del nuevo pago (un registro de pedido puede contener hasta 50 campos de pago).
- En el campo **ESTADO** del registro de pedido se pondrá automáticamente el código **'a',** pago total (en caso de que sea un pedido de monografías) o el código **'d',** revista pagada (en caso de que sea un pedido de una publicación periódica).

#### **Nota**

Si el pedido contiene copias para distintas ubicaciones o que se van cargar en distintos fondos presupuestarios, Millennium asume que (al facturarlas) serán distribuidas o cargadas en el mismo orden en el que las distintas ubicaciones o los distintos fondos se introdujeron en el registro de pedido en el momento de su creación.

# **16.2.2.1. Pago parcial de pedidos de una única copia**

Millennium permite también hacer pagos parciales de pedidos que contienen una única copia. Para realizar esta operación, se creará una factura como se ha explicado en el apartado **15.1. Introducir facturas.** Una vez introducido el registro de pedido que se va a facturar, se consignará la cantidad que se va a pagar y en el campo **Notas** de la factura se añadirá un asterisco (**\***) al principio del campo, seguido de un texto (por ejemplo, pago parcial).

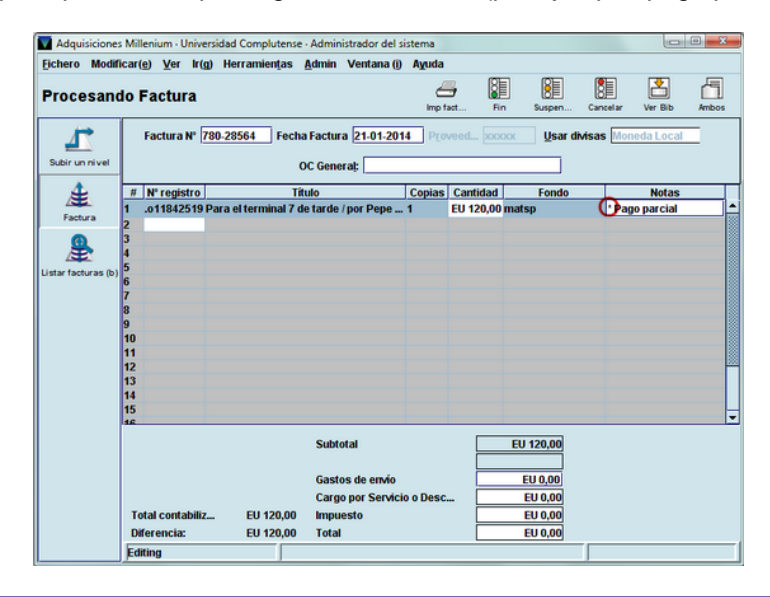

### **Nota**

En realidad, el texto es opcional, puesto que, para Millennium, lo que determina que es un pago parcial de un pedido con una única copia es el **asterisco (\*) al comienzo del campo Notas** de la factura.

La factura se finalizará como es habitual y, al procesar las operaciones financieras, Millennium realiza los siguientes cambios:

- Libera de la cantidad comprometida el importe que se ha pagado.
- Añade en el fondo presupuestario el gasto correspondiente.

 En el registro de pedido crea un campo **PAGADO** con la información del pago (donde se observa que el campo **Note,** que corresponde al campo **Notas** de la factura, comienza por un asterisco).

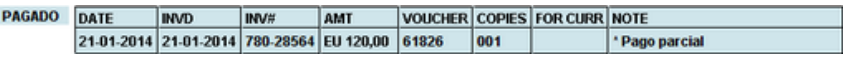

 En el campo **ESTADO** del registro de pedido pone automáticamente el código **'q',** pago parcial (en caso de que sea un pedido de monografías) o el código **'e',** revista-pago parcial (en caso de que sea un pedido de una publicación periódica).

Cuando se desee hacer un nuevo pago, se creará una nueva factura y al introducir en ella el número del registro de pedido, Millennium advierte de que dicho pedido ya ha sido pagado parcialmente:

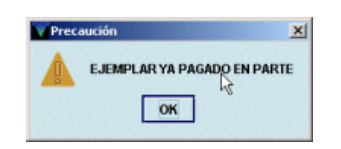

Si con este nuevo pago no se va a pagar el importe completo, se volverá a introducir un asterisco al principio del campo **Notas.** Si no es así, se podrá introducir o no una nota, pero esta no comenzará con un asterisco. En este caso, Millennium considerará el pedido completamente pagado, y al procesar la factura, liberará el resto de la cantidad comprometida, añadirá el gasto al fondo presupuestario en cuestión y pondrá en el campo **ESTADO** el código correspondiente al pago total.

# **16.2.3. Pago de pedidos agrupados**

Asimismo, durante el proceso de facturación, permite recuperar de una vez todos los pedidos que contengan el mismo número en el campo **PEDIDO GENERAL,** y rellenar automáticamente la factura con los datos de todos esos pedidos.

#### **Nota**

En una misma factura se puede introducir un número de **PEDIDO GENERAL** que agrupe hasta un máximo de **500** pedidos.

El procedimiento es el siguiente:

- Ir al modo **Procesando factura** y seleccionar una sesión de pagos, como se hace habitualmente para introducir en el módulo de adquisiciones una nueva factura.
- En el campo **OC General** introducir el número que se ha incluido en el campo **PEDIDO GENERAL** de los pedidos que se han agrupado y pulsar **Intro.**

Al hacerlo, se mostrará una tabla con todos los pedidos que incluyen dicho número:

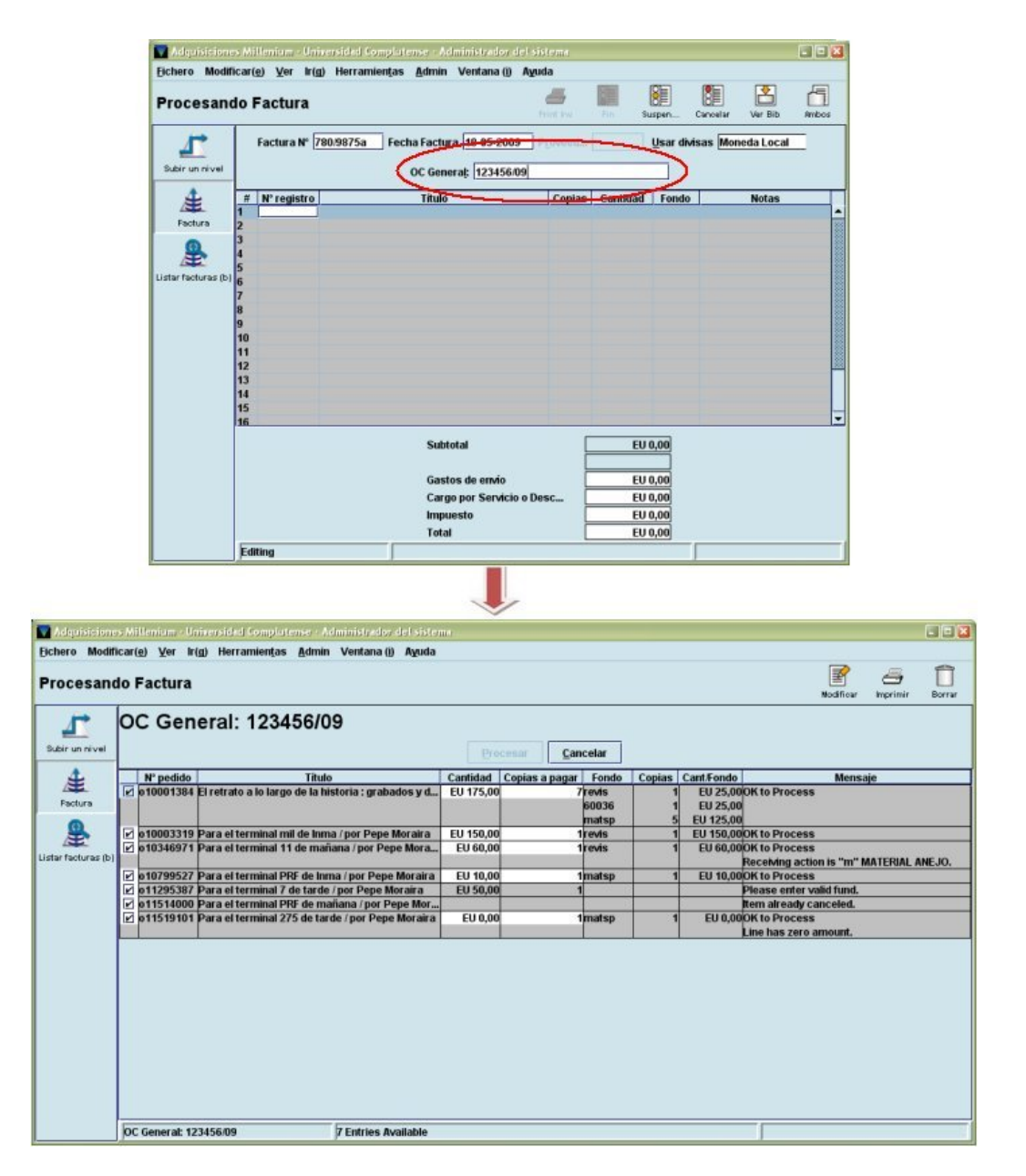

Esta tabla presenta las siguientes columnas:

**Número de pedido:** número del registro de pedido.

**Título:** título del registro bibliográfico al que está asociado el pedido.

**Cantidad:** cantidad que se va a pagar por ese pedido resultante de multiplicar la cantidad que consta en el campo de longitud fija del pedido **PRECIO ESTIMADO** por el número de ejemplares que contiene pedido.

**Copias a pagar:** número de copias que se van a pagar del pedido en cuestión en esa factura. Por defecto aparece el número que consta en el campo **EJEMPLARES** del registro de pedido, pero si el número de copias que se va a pagar en esa factura es menor, se puede modificar ese dato directamente en la celda de esta tabla. En este caso, Millennium no permite poner un número mayor que el del número de copias que contiene el pedido.

**Fondo:** fondo presupuestario al que se va a cargar el pedido.

**Copias:** número de copias que consta en el campo **EJEMPLARES** del registro de pedido. Si las copias de un mismo documento se van a cargar en distintos fondos presupuestarios, aquí se desglosan cuántas se van a pagar con cada uno de ellos.

**Cant/Fondo:** cantidad de dinero que se va a cargar en el fondo presupuestario (si el dinero total se va a cargar en distintos fondos, aquí se desglosa cuánto dinero se cargará en cada uno de ellos).
**Mensaje:** en esta columna se especifica si el pedido está listo para ser facturado *(OK to process)* o si el sistema encuentra algún error, en cuyo caso, el pedido queda bloqueado y no podrá ser facturado hasta que no se corrija el error en cuestión (véanse los posibles mensajes de error en el apartado **16.2.3.1. Posibles mensajes de error al facturar pedidos agrupados).** 

Los mensajes de error requerirán que se haga alguna modificación en el pedido antes de poder continuar con el proceso de facturación. Para ello, se podrá hacer doble clic sobre el pedido en cuestión o marcarlo con el cursor y pulsar el icono **Modificar.** En ambos casos se accederá al registro completo de pedido para efectuar los cambios que sean necesarios.

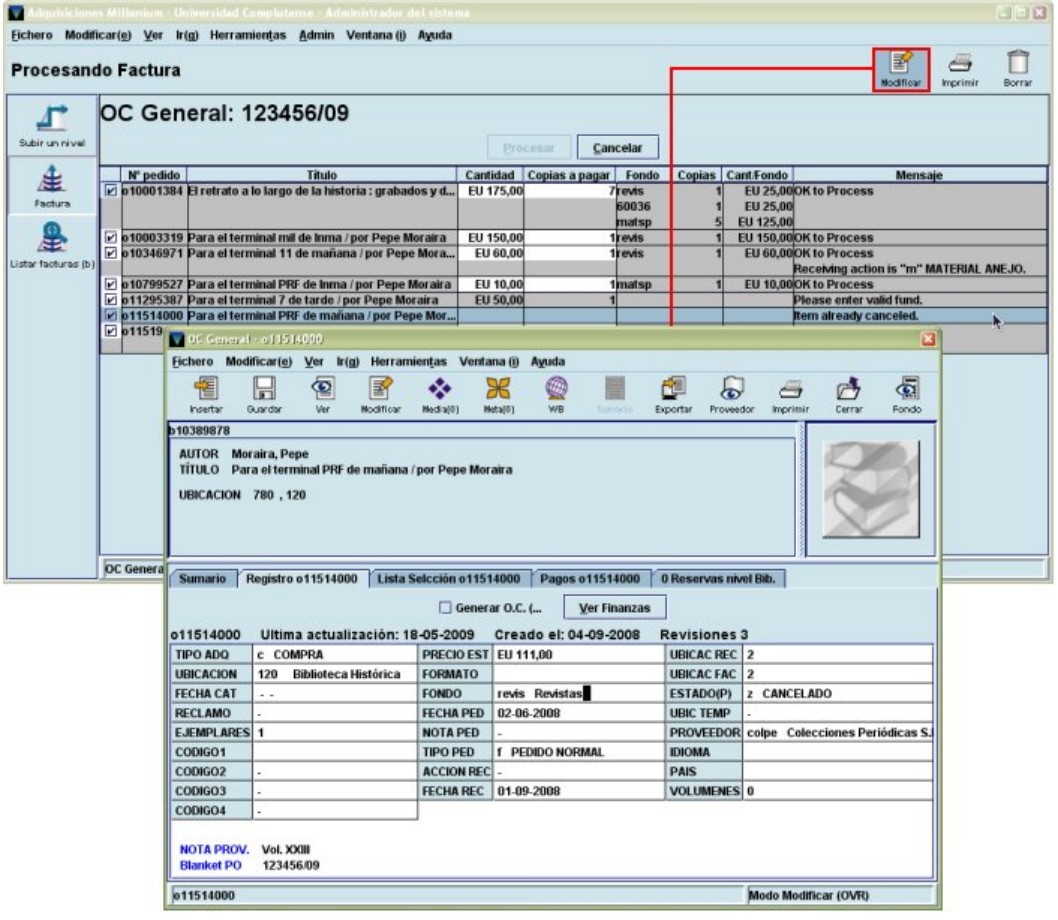

Tras hacer la modificación y guardar los cambios, se debe pulsar el icono **Cerrar** para volver a la tabla. En muchas ocasiones, al volver a ella, en el registro que se acaba de modificar aparece el mensaje **Registro en uso.** Si se pincha sobre él con el botón derecho del ratón y se selecciona la opción **Forzar liberar,** el registro será liberado automáticamente y se mostrará el mensaje *OK to process.*

Si no se puede resolver el problema de un pedido inmediatamente o no se desea facturar finalmente ese pedido, se puede eliminar de esta tabla marcándolo con el cursor y pulsando el icono **Borrar** o pinchando sobre él con el botón derecho del ratón y seleccionando la opción **Eliminar pedido.** Esto se consigue también desmarcando la casilla de verificación que aparece a la izquierda de cada pedido. Al final, la factura s**o**lo se rellenará con los pedidos de la tabla cuya casilla de verificación esté marcada.

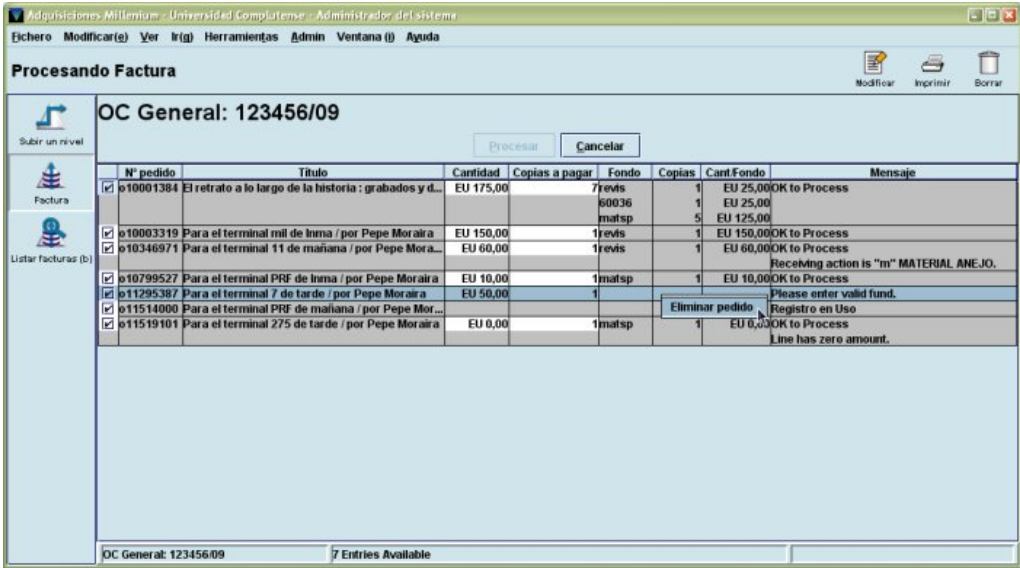

En cualquier momento se puede cancelar la operación con el botón **Cancelar.**

Cuando todos los errores que se mencionan en la columna **Mensaje** hayan sido resueltos, si se han desmarcado las casillas de verificación correspondientes a pedidos con problemas o si desde el principio no ha habido ningún error que resolver, se activará el botón **Procesar.** Al pincharlo, todos los pedidos cuya casilla de verificación esté marcada, pasarán a la factura que se está introduciendo en el sistema, que se tratará a partir de ese momento como una factura cualquiera.

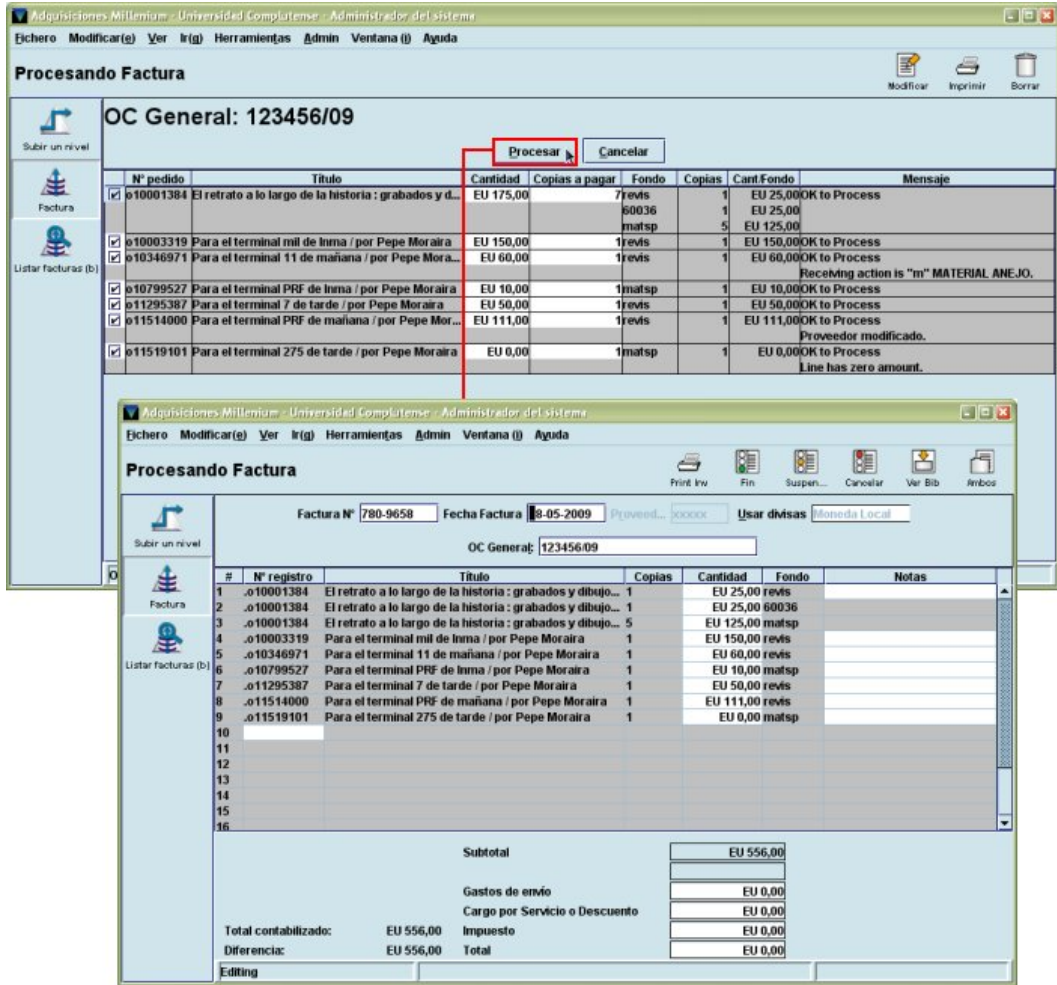

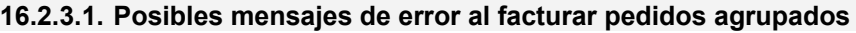

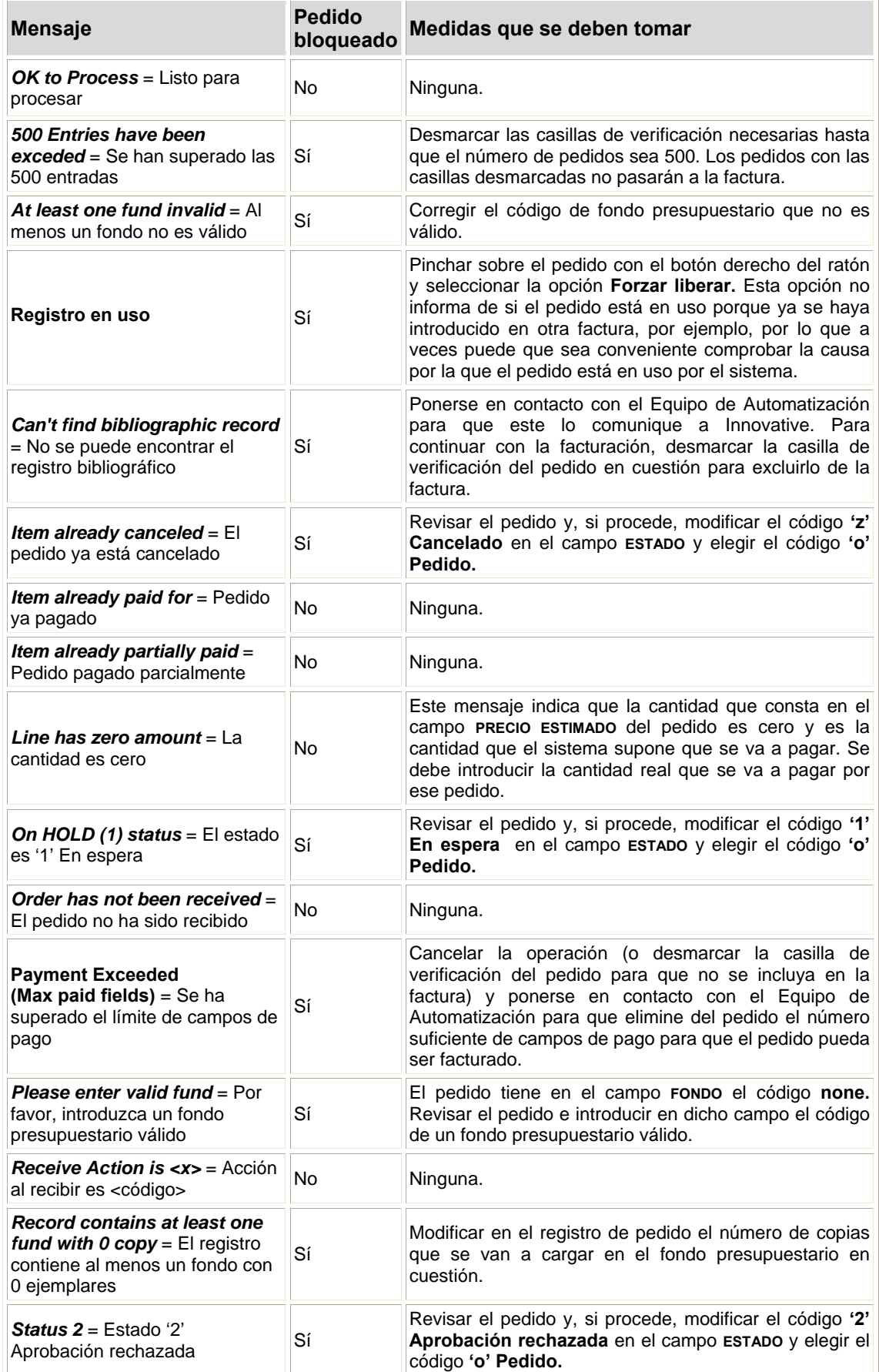

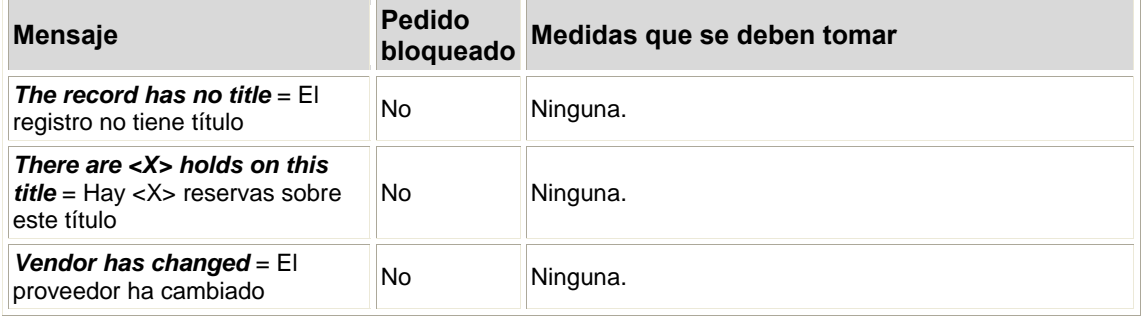

## **16.2.4. Pagar un pedido que ha sido cancelado**

Si después de cancelar un pedido, este se recibe y hay que pagarlo, es posible hacerlo introduciendo la factura correspondiente. El sistema avisará de que el pedido ha sido cancelado pero permitirá seguir adelante e introducir la cantidad que se va a pagar. En este caso, no se libera ninguna cantidad (pues fue liberada en el momento de la cancelación), en el registro de pedido se crea el campo **PAGADO** con la información del pago, pero en el campo **ESTADO** sigue apareciendo el código **'z'** (cancelado). Si se desea, se puede sustituir manualmente por el código **'a'** (pago total).

## **16.2.5. Añadir pagos a pedidos ya pagados**

Millennium permite añadir un pago a un pedido que ya ha sido pagado mediante la introducción de una nueva factura. Si el pedido contiene una única copia, el sistema solo emite el siguiente mensaje.

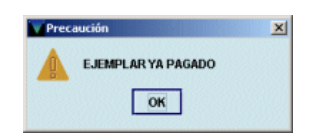

Al pulsar **OK,** el pedido en cuestión se muestra en la factura y se podrá introducir la cantidad que se va a pagar en esta ocasión.

Si contiene varias copias, además de emitir el mensaje anterior, muestra un mensaje como el siguiente:

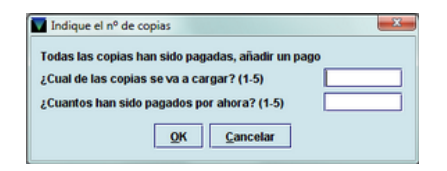

En este caso, si las copias se han cargado a distintos presupuestos, se puede elegir a qué copia corresponde el pago (en función del orden en el que se introdujeron) y, por tanto, a qué presupuesto se cargará. Por ejemplo, si un registro de pedido contiene cinco copias cargadas a distintos fondos presupuestarios, en el campo **FONDOS** que se genera automáticamente en el área de campos de longitud variable estos aparecen en el orden en el que se introdujeron:

### FONDOS manu (2), matsp(3)

Así pues, si se quiere añadir un pago que se va a cargar en el fondo matsp, a la pregunta *¿Cuál de las copias se va a cargar? (1-5)* se deberá contestar **3, 4** o **5,** puesto que las copias cargadas en dicho presupuesto son las tres últimas. Por otro lado, a la segunda pregunta *¿Cuántas han sido pagadas por ahora? (1-5),* es decir, cuántas se van a pagar ahora, se deberá responder **3, 2** o **1,** en función de las que se vayan a pagar.

Si todas las copias están cargadas al mismo fondo presupuestario, el número que se ponga en el primer campo de esta ventana es indiferente.

Este nuevo pago no libera ninguna cantidad adicional, pues la cantidad comprometida se liberó completamente la primera vez que se pagó.

### **16.2.6. Facturar sin registro de pedido (facturas-x)**

En el módulo de adquisiciones de Millennium, normalmente cada una de las líneas de una factura corresponde a un registro de pedido introducido previamente en el sistema. No obstante, se puede introducir una factura (o una línea dentro de una factura) que no corresponda a ningún registro de pedido, por ejemplo, para añadir un gasto a un fondo presupuestario dedicado a material fungible, para el que no se crean pedidos en Millennium.

Para ello, en el espacio reservado en la factura al número del registro de pedido **Registro Nº** (véase el apartado **15.1. Introducir facturas)** se introducirá la letra **'x'** como primer carácter, seguida de un máximo de 11 caracteres alfanuméricos. En ese momento, se abrirá un cuadro de diálogo en el que el sistema pedirá la introducción de los datos concernientes al **fondo presupuestario** sobre el que se cargará el gasto (que será seleccionado de la lista que se muestra), el **subfondo** (véase el apartado **7.5. Subfondos),** la cantidad que será liberada **(Compromiso a eliminar),** la cantidad gastada **(Cantidad del pago),** una nota, si se cree conveniente, y el **proveedor** que suministra el material (cuyo código se escribirá directamente, si se conoce, o que se podrá buscar por cualquiera de los campos indizados si se hace doble clic sobre la celda en blanco):

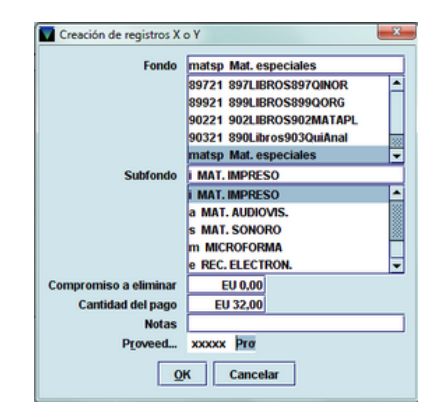

#### **Nota**

Puesto que este tipo de factura no se refiere a ningún registro de pedido existente en la base de datos, lo más habitual será que previamente no se haya comprometido ninguna cantidad, por lo que el campo **Compromiso a eliminar** se dejará en blanco.

Los pagos que se hacen mediante una factura de este tipo, que en adelante llamaremos "factura-x", se imprimirán en el sumario y en el registro de facturas y en los informes de actividad de fondos. Sin embargo, Millennium no ofrecerá una información detallada de cada pago individual, puesto que no hay ningún registro de pedido asociado. Asimismo, estas facturas no serán incluidas en el campo correspondiente del registro del proveedor y las estadísticas por proveedor no consignarán estos pagos.

Se puede introducir una factura que solamente contenga "registros-x", aunque Millennium también permite que en la misma factura se efectúen pagos de registros de pedido reales y pagos que no corresponden a ningún registro de pedido ("registros-x").

## **16.2.7. Cancelar pedidos parcialmente recibidos y pagados**

En algunas circunstancias, puede ser necesario cancelar un pedido que ha sido parcialmente recibido y pagado por varias razones, que responden fundamentalmente a las siguientes situaciones:

**1. El proveedor envía una parte de las copias de un pedido que contiene varias asignadas a distintas sucursales o cargadas a distintos fondos, y luego notifica que no enviará el resto.** 

Se procederá como sigue:

 Se accederá al registro de pedido y se modificará el número de copias. Al pinchar en el campo **EJEMPLARES** se abrirá una ventana como la que se muestra.

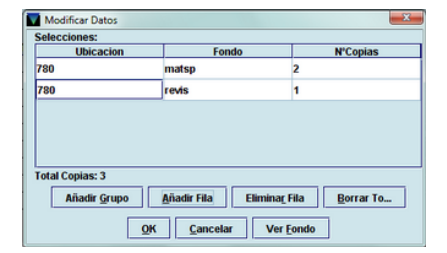

Se seleccionará la línea correspondiente a la copia o copias que no llegarán y se pulsará el botón **Eliminar fila.** 

- Se sustituirá manualmente el código **'q'** (pago parcial) por el código **'a'** (pago total).
- Al procesar la operación, Millennium liberará la cantidad correspondiente a las copias eliminadas.
- **2. El proveedor envía una parte de las copias de un pedido que contiene varias cargadas al mismo fondo presupuestario y notifica que no enviará el resto.**
- Se accederá al registro de pedido y se modificará el número de copias en el campo **EJEMPLARES.**
- Se sustituirá manualmente el código **'q'** (pago parcial) por el código **'a'** (pago total).
- Al procesar la operación, Millennium liberará la cantidad correspondiente a las copias eliminadas.
- **3. El proveedor anuncia que no enviará un pedido que se ha pagado ya parcial o totalmente.**
- Se accederá al registro de pedido y se escribirá manualmente el código **'z'** (cancelado) en el campo **ESTADO** o se cancelará por aviso del proveedor (véase apartado **12.2).**

## **16.2.8. Rectificación de pagos**

En algunas ocasiones, por diversas razones, es necesario rectificar un pago porque se ha pagado una cantidad mayor de la debida. En este caso, el procedimiento consiste siempre en la creación de una factura en la que se introducirá la cantidad pagada en exceso **precedida de un signo negativo.**

Se deberá seguir este procedimiento en casos como los siguientes:

- **Un pedido ha sido pagado por error**
	- a. Se creará una factura para el pedido en cuestión y se introducirá la cantidad pagada y todos los impuestos de la factura anterior precedidos de un signo negativo. De esta forma, el registro de pedido mostrará tanto el pago original incorrecto como el nuevo pago efectuado para corregirlo. (Cuando se realice esta operación, deberá indicarse en una nota).
	- b. El pago en negativo no restablece el compromiso de la cantidad inicial ni cambia el código **'a'** (pago total) del campo **ESTADO** al código **'o'** (pedido). Por lo tanto, habrá que modificar este campo manualmente. Al guardar el cambio efectuado, el sistema volverá a comprometer la cantidad que conste en el campo **PRECIO ESTIMADO.**
- **Se ha pagado el pedido correcto pero se ha cometido un error en la cantidad**
	- a. Si la cantidad pagada es menor que la que debería haberse pagado se procederá como se explica en el apartado **16.2.5. Añadir pagos a pedidos ya pagados.**
	- b. Si la cantidad que se ha pagado es mayor que la correcta se introducirá una factura para ese pedido con la cantidad que se ha pagado de más precedida por un signo negativo. En este caso, no habrá que hacer ninguna otra modificación en el registro de pedido, pues el código que aparece en el campo **ESTADO** es **'a'** (pago total).

## **16.2.9. Prepagos**

No se requiere ningún procedimiento especial para los pedidos prepago:

- a. Se creará el pedido según el procedimiento normal. En el campo **TIPO ADQ** se introducirá el código **'d'** (prepago). Si es necesario, se añadirá una nota al proveedor en el campo **V NOTA PROV** para indicar que se adjunta un cheque con la orden del pago. Después de imprimir el pedido, este se guardará hasta que el cheque esté disponible.
- b. Se creará una factura por el importe del cheque.

En cualquier momento se puede realizar una lista de pedidos prepagados que no han sido recibidos mediante la creación de un fichero de revisión que contendrá todos los registros de pedido que tengan el código **'a'** (pago total) en el campo **ESTADO** y el campo **FECHA REC** en blanco, y proceder como convenga en cada caso (reclamación, cancelación, etc.).

## **16.2.10. Gastos de dispersión ("factura-y")**

Habitualmente, los impuestos, los gastos de transporte o envío u otros cargos se prorratean entre todos los pagos efectuados en una misma factura. No obstante, se pueden incluir uno o varios pagos por el total de estos gastos, sin prorratear y cargados a un presupuesto especial.

Para hacer esto, en la celda de la factura donde debe introducirse el número del registro de pedido **Registro Nº** (véase el apartado **15.1. Introducir facturas)** se introducirá la letra **'y'** como primer carácter, seguida de un máximo de 11 caracteres alfanuméricos. En ese momento, se abrirá un cuadro de diálogo en el que el sistema pedirá la introducción de los datos concernientes al **fondo presupuestario** sobre el que se cargará el gasto (que será seleccionado de la lista que se muestra), el **subfondo** (véase el apartado **7.5. Subfondos),** la cantidad que será liberada **(Compromiso a eliminar),** la cantidad que se va a pagar **(Cantidad del pago),** una nota, si viene al caso, y el **proveedor** (cuyo código se escribirá directamente, si se conoce, o que se podrá buscar por cualquiera de los campos indizados si se hace doble clic sobre la celda en blanco):

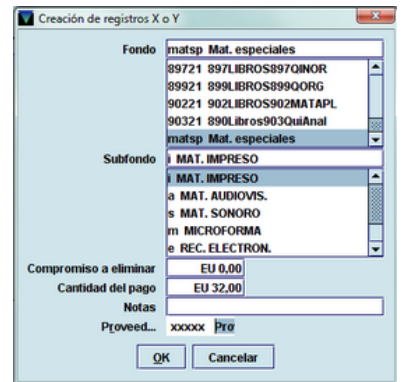

De la misma forma que en el caso de las "facturas-x", los pagos que se hacen mediante una factura de este tipo, que en adelante llamaremos "factura-y", se imprimirán en el sumario y en el registro de facturas y en los informes de actividad de fondos. Sin embargo, Millennium no ofrecerá una información detallada de cada pago individual, puesto que no hay ningún registro de pedido asociado a ellos. Asimismo, estas facturas no serán incluidas en el campo correspondiente del registro del proveedor y las estadísticas por proveedor no consignarán estos pagos.

#### **Nota**

Al contrario de lo que ocurre con las "facturas-x", las "facturas-y" no pueden contener solamente pagos de este tipo, sino que deben contener al menos un pago correspondiente a un registro de pedido real introducido previamente en el sistema.

## **16.2.11. Cuentas de depósito**

Una cuenta de depósito consiste en una cantidad global de dinero pagada a un proveedor de la cual se van descontando las cantidades correspondientes a los distintos pedidos concretos efectuados por la biblioteca a dicho proveedor.

En el módulo de adquisiciones de Millennium se debe crear un registro de fondo presupuestario por cada cuenta de depósito existente. El código de cinco caracteres que, siguiendo la estructura de fondos presupuestarios de la BUC, se asigne a las cuentas de depósito deberá ser de tal forma que se distinga claramente de los correspondientes a los presupuestos normales (los tres primeros caracteres corresponderán al código numérico de la sucursal y los dos restantes contendrán dos letras extraídas del código del proveedor).

La cantidad pagada al proveedor puede proceder de uno o varios fondos presupuestarios. Por esa razón, hay tres métodos para tratar las cuentas de depósito en Millennium.

## **El depósito procede de un único fondo presupuestario: MÉTODO A**

- 1. Se creará un fondo presupuestario para la cuenta de depósito.
- 2. Se cargará en el fondo presupuestario que proceda el gasto correspondiente al depósito, bien mediante la función **Ajustar balance de fondos** bien mediante la introducción en el sistema de una factura sin registro de pedido ("factura-x").
- 3. En el fondo presupuestario de la cuenta de depósito se creará un gasto negativo equivalente al depósito mediante la función **Ajustar balance de fondos** o por medio de una "factura-x".

Por ejemplo:

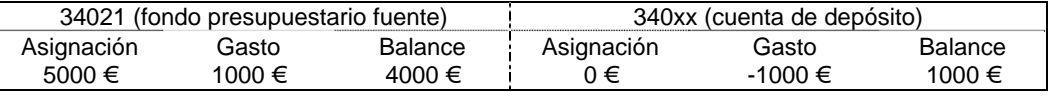

- 4. Los registros de pedido que se descontarán de la cuenta de depósito deberán tener en el campo **FONDO** el código del fondo presupuestario de dicha cuenta.
- 5. Cuando se reciban los pedidos se introducirán en el sistema las facturas correspondientes y el gasto positivo se descontará del gasto negativo que consta en la cuenta.

Continuando con el ejemplo anterior, supongamos que se recibe un pedido por valor de 100 €. En este caso, la situación quedará como sigue:

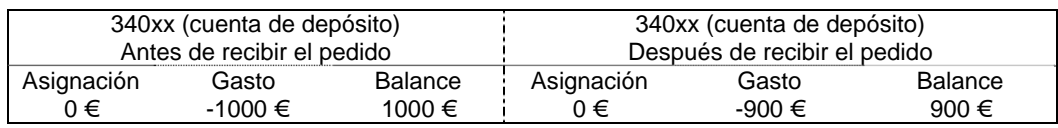

6. Si no se han creado registros de pedido cargados a la cuenta de depósito, el gasto se ajustará manualmente mediante la función **Ajustar balance de fondos** o con una "factura-x".

El balance del fondo presupuestario fuente es la cantidad de dinero que todavía puede gastar la biblioteca y el balance del fondo correspondiente a la cuenta de depósito es el crédito del que se dispone con el proveedor en cuestión.

## **El depósito procede de un único fondo presupuestario: MÉTODO B**

- 1. Se creará un registro de fondo presupuestario para la cuenta de depósito.
- 2. Mediante la función **Ajustar balance de fondos** se restará una cantidad de la asignación inicial del fondo presupuestario fuente y esta misma cantidad se introducirá como asignación de la cuenta de depósito.

Por ejemplo:

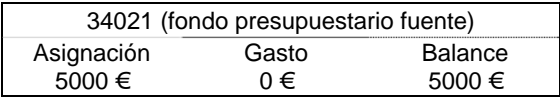

Situación inicial

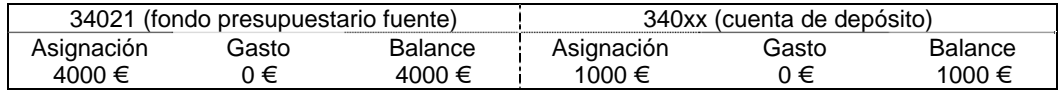

Situación después de efectuar los ajustes

- 3. Los registros de pedido que se descontarán de la cuenta de depósito deberán tener en el campo **FONDO** el código del fondo presupuestario de dicha cuenta.
- 4. Cuando se reciban los pedidos se introducirán en el sistema las facturas correspondientes y el gasto se añadirá al gasto que consta en la cuenta de depósito.

Como en el caso anterior, el balance del fondo presupuestario fuente es la cantidad de dinero que todavía puede gastar la biblioteca y el balance del fondo correspondiente a la cuenta de depósito es el crédito del que se dispone con el proveedor en cuestión.

## **MÉTODO C: el depósito procede de varios fondos presupuestarios**

En algunos casos, se puede hacer un depósito a favor de un proveedor que suministra a la biblioteca distintos tipos de material, en función de los cuales, el gasto se cargará en uno o en otro fondo presupuestario, sin que la biblioteca sepa de antemano la distribución de dicho gasto. En este caso, se actuará de la siguiente forma:

- 1. Se creará un fondo presupuestario para la cuenta de depósito.
- 2. Mediante la función **Ajustar balance de fondos** o la introducción de una "factura-x", se creará en la cuenta de depósito un gasto equivalente al depósito realizado a favor del proveedor.

Por ejemplo:

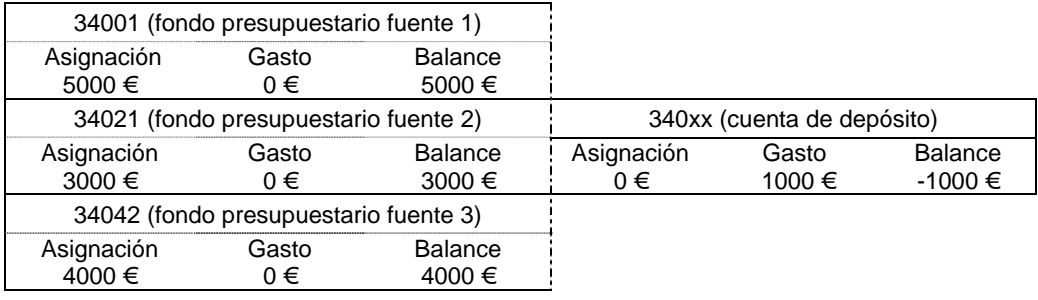

- 3. Los registros de pedido cuyo importe deba ser descontado de la cuenta de depósito deberán tener en el campo **FONDO** el código del fondo presupuestario fuente que corresponda en función del tipo de material.
- 4. Cuando se reciban los distintos pedidos se procederá como sigue:
	- a. Se facturarán de la forma habitual, de manera que su importe se consignará como gasto en los respectivos fondos presupuestarios fuente.
	- b. Del gasto consignado en la cuenta de depósito se restará el importe de los pedidos recibidos mediante la función **Ajustar balance de fondos** o la introducción de una "factura-x", en la que el gasto deberá ir precedido de un signo negativo.

Continuando con el ejemplo anterior, supongamos que se han recibido tres pedidos por un valor de 600 €, que deberá ser descontado de la cuenta de depósito: uno por importe de 100 €, otro por importe de 300 € y el tercero por importe de 200 €, con cargo a los fondos presupuestarios 1, 2 y 3, respectivamente. La situación final será la siguiente:

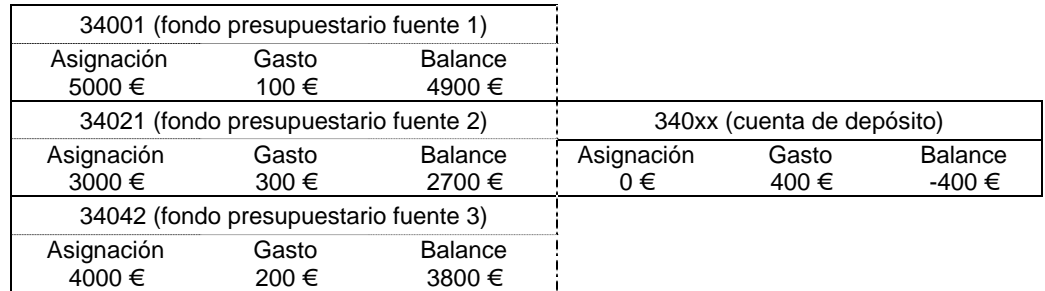

En este caso, el resultado de la suma de los balances de los fondos presupuestarios es la cantidad total de la que dispone la biblioteca, sin incluir la contenida en la cuenta de depósito. El balance, siempre negativo, de la cuenta de depósito equivale a la cantidad que queda por gastar de esta cuenta, es decir, al crédito pendiente con el proveedor. La primera menos la segunda corresponde a la cantidad real que la biblioteca puede emplear en futuras adquisiciones.

## **17. Gestión de desideratas**

Desde el opac, los usuarios pueden sugerir a la biblioteca la adquisición de obras que no se encuentran en el catálogo o de ejemplares adicionales de obras muy solicitadas. Estas desideratas se pueden revisar, aprobar o denegar desde el modo **Recomendar** del módulo de adquisiciones de Millennium, desde donde también se pueden crear registros de usuarios reconocidos como selectores autorizados de bibliografía.

## **17.1. Introducción de selectores autorizados**

El registro de un selector está asociado al registro de usuario que de esa persona en cuestión se haya creado en Millennium, y contiene parte de la información necesaria para crear un pedido basado en su recomendación. Asociar el registro del selector al de usuario permite también enviarle información sobre el estado de los títulos que ha recomendado (si ha sido aprobada o por qué razón ha sido denegada) o establecer reservas para él sobre dichos títulos.

Para asignar a un registro de usuario la categoría de selector autorizado se debe acceder al modo **Recomendar** y aquí al submodo **Selectores.** Se muestra entonces una pantalla en la que se puede buscar en la base de datos el registro del usuario al que se quiere asignar la categoría de selector autorizado (mediante el botón **Nuevo,** aquí se podría crear un nuevo registro de usuario si el que se busca no existiera en la base de datos):

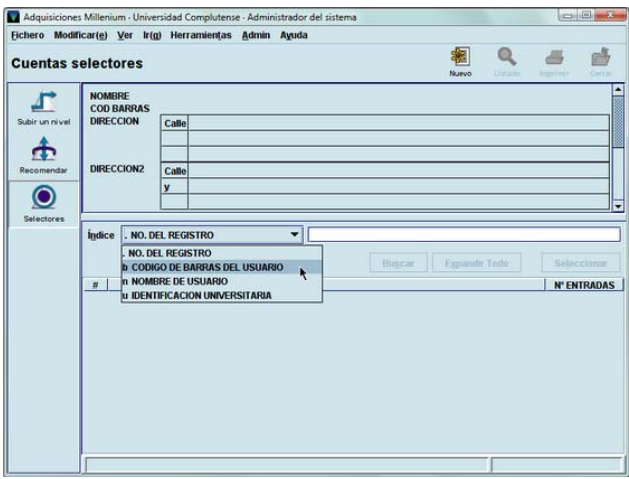

Para recuperar el registro del usuario en cuestión se utilizarán los criterios de búsqueda adecuados a este tipo de registro: código de barras, número del registro de usuario, nombre y apellidos o identificación universitaria (DNI). Una vez recuperado el registro, aparecerá en la parte superior de la pantalla un resumen de los datos del usuario en cuestión, y en la parte inferior, los datos relacionados con adquisiciones que se deben introducir: la **institución** a la que pertenece el usuario (el **1** corresponde a la **UCM;** el **2,** a la **AECID),** la biblioteca dentro de dicha institución **(ubicación),** el **fondo** presupuestario al que se cargarán las adquisiciones solicitadas por él:

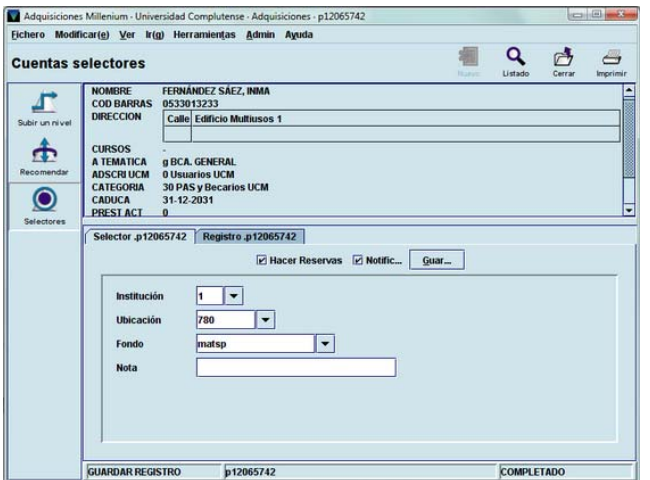

Se puede introducir también una nota con información útil sobre el selector. Asimismo, se muestran las siguientes casillas de verificación:

- **Hacer reservas:** si se aprueba una desiderata hecha por el selector y se crea un registro de pedido desde aquí y esta casilla está marcada, automáticamente el sistema creará una reserva para ese usuario sobre el título solicitado.
- **Notificar:** si esta casilla está marcada y el registro de usuario contiene una dirección de correo electrónico en el campo **EMAIL,** el sistema enviará a dicha dirección un mensaje en el que se le notifica la decisión de la biblioteca con respecto a la desiderata.

Además, desde esta pantalla se puede ver y modificar el registro del usuario pinchando en la pestaña **Registro.**

Cuando se haya introducido toda la información pertinente, se pulsará el botón **Guardar** para grabar los datos del selector.

#### **Nota**

Las desideratas realizadas por los selectores asignados a una determinada institución solo se mostrarán en la tabla de desideratas del módulo de adquisiciones al que se haya accedido con un login asociado a dicha institución. Es decir, si un selector de la AECID (institución 2) hace una desiderata a través del opac, esta solo se verá en la tabla de desideratas de selectores si al módulo de adquisiciones se ha accedido con un login de la AECID.

## **17.2. Tramitación de las desideratas realizadas**

Para ver el listado de todas las desideratas realizadas desde el opac por los distintos usuarios (ya sean selectores autorizados o no) se debe acceder al modo **Recomendar.**

#### **Nota**

Si alguien está ya utilizando esta opción, puesto que **todas las desideratas se acumulan en un único fichero,** cualquier otra persona que quiera acceder a ella podrá hacerlo solo en modo de lectura, es decir, solo podrá ver las desideratas, pero no denegarlas, aprobarlas o crear pedidos a partir de ellas. Si este es el caso, en la barra de estado se mostrará el siguiente mensaje: Las recomendaciones son procesadas por otra persona.

Si se produce esta situación se deberá intentar acceder a esta opción en otro momento.

Por defecto, el sistema muestra el listado de las desideratas realizadas por usuarios que no son considerados selectores autorizados.

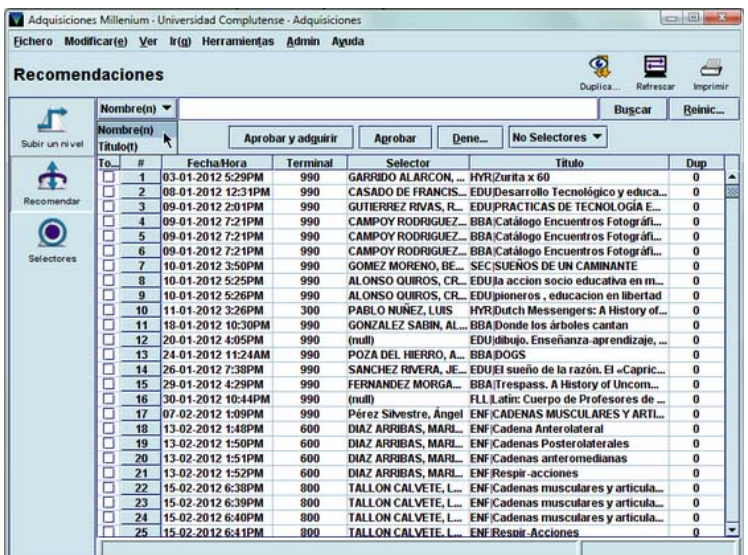

En esta pantalla, la primera columna de la izquierda presenta una casilla de verificación para marcar la desiderata en cuestión (si se pincha en la cabecera de la columna quedarán marcadas todas las desideratas) y la segunda muestra el número correlativo de desiderata. En el resto de las columnas se muestra la siguiente información:

**Fecha/Hora:** fecha y hora en las que se realizó la desiderata. **Terminal:** código de la biblioteca desde la que se realizó.

#### **Nota**

El código del terminal coincide con los tres dígitos numéricos que identifican a la biblioteca en la que se encuentra el ordenador desde el que se ha realizado la desiderata, excepto en los siguientes casos:

- El terminal **50** corresponde a los ordenadores de la red administrativa de la UCM.
- El terminal **990** corresponde a las desideratas realizadas en ordenadores externos a la red de la universidad.

**Selector:** apellidos y nombre de la persona que envió la desiderata (el nombre de este campo es el mismo tanto si se está mostrando el listado de las desideratas hechas por usuarios comunes como si es el de las realizadas por selectores autorizados).

**Título:** título de la obra cuya adquisición se solicita.

**Dup.:** número de duplicados de la obra solicitada que Millennium ha encontrado en el catálogo.

Si en el menú desplegable **No selectores** se elige la opción **Selectores,** en la pantalla se mostrará el listado de las desideratas realizadas por los usuarios a los que se les ha asignado la categoría de selector autorizado:

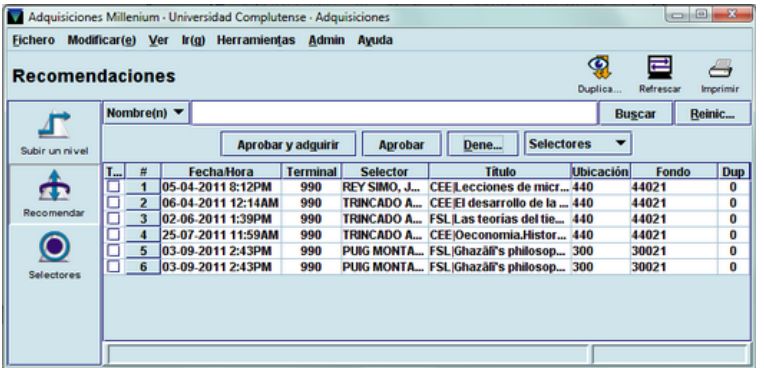

La única diferencia entre los dos listados es que en el de desideratas realizadas por los selectores autorizados se muestran, además de los mencionados, los datos de la biblioteca a la que estos pertenecen **(Ubicación)** y del fondo presupuestario en el que se cargarán las desideratas que la biblioteca decida adquirir **(Fondo).** 

Ambos listados se pueden ordenar por cualquiera de las columnas que se muestran, tanto de forma ascendente como descendente, haciendo un clic con el ratón en la cabecera de la columna.

Asimismo, los dos listados se pueden **limitar por nombre** de usuario **o por título** de la obra solicitada. Para ello, se seleccionará uno de estos dos criterios del pequeño menú desplegable que aparece en la parte superior izquierda de la pantalla, se escribirá el o los apellidos de la persona o las primeras palabras del título de la obra y se pulsará el botón **Buscar** o la tecla **Intro.** El botón **Reiniciar** vuelve a mostrar el listado completo, si previamente se ha limitado.

#### **Nota**

Para facilitar la gestión de las desideratas, el título de los documentos cuya adquisición se solicita van precedidos del código alfabético de la biblioteca que el usuario desea que adquiera el documento en cuestión. De esta manera, cada biblioteca podrá utilizar la función de limitar por el título para visualizar solamente los documentos que los distintos usuarios desean que dicha biblioteca adquiera. Es decir, si se selecciona **Título** y se escribe, por ejemplo, FAR, al pulsar **Intro** o **Buscar** solo se mostrarán las desideratas que los usuarios desean que adquiera la biblioteca de Farmacia, independiente del terminal desde el que se hayan realizado.

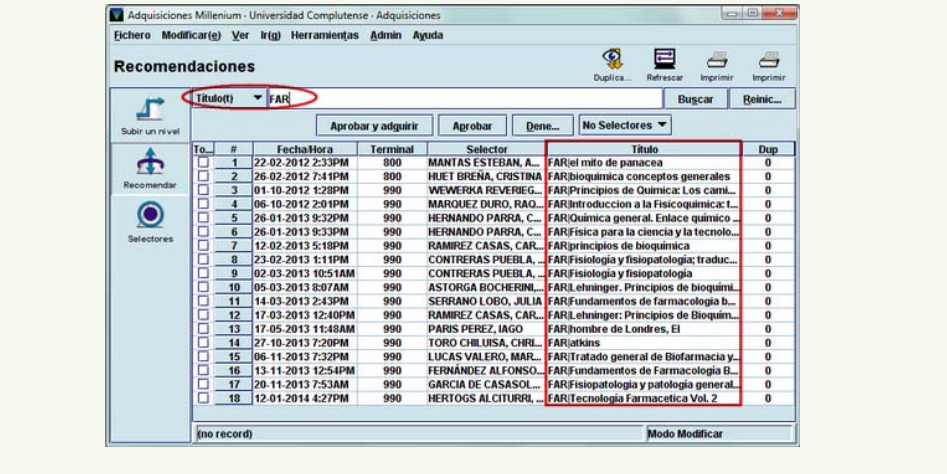

Si se pincha marca una desiderata, al pulsar sobre ella con el botón derecho del ratón y seleccionar la opción **Ver recomendación detallada,** se pueden visualizar todos los datos introducidos por el usuario en el formulario del opac:

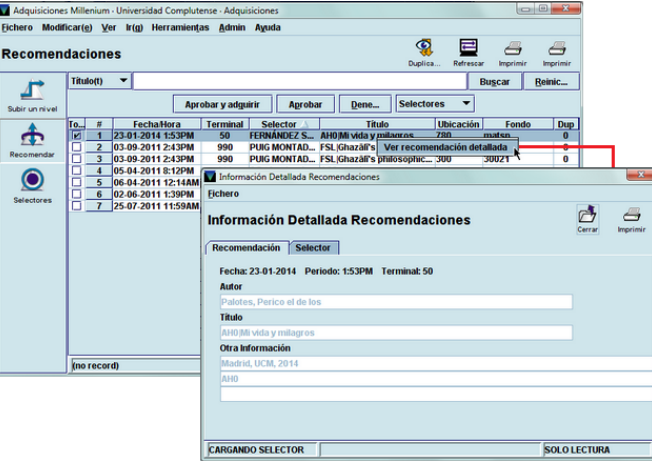

Si el usuario que ha realizado la desiderata es un selector autorizado, al pinchar en la pestaña **Selector** se puede ver el registro de selector correspondiente:

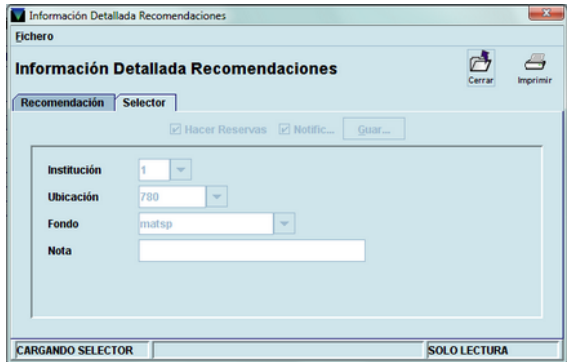

Cuando se marca una desiderata que tiene un número mayor que 0 en la columna **Dup,** al pinchar el botón **Duplicados** el sistema muestra los duplicados hallados en el catálogo y el botón **Ver** de esta nueva pantalla permite ver el registro bibliográfico marcado y el de todos los registros asociados a él:

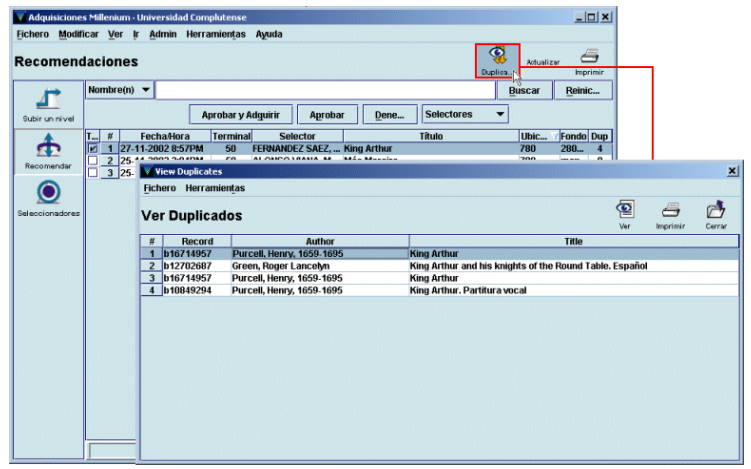

#### **Nota**

Como hemos dicho en la nota anterior, el título va precedido del código alfabético de la biblioteca que el usuario desea que tramite su petición. Para Millennium, dicho código forma parte del título. Por ello, cuando el sistema realiza la consulta en el catálogo para encontrar posibles duplicados, el resultado siempre será cero, pues nunca encontrará un título que coincida con el que tiene la desiderata.

El icono **Refrescar** actualiza el listado con las nuevas desideratas que los usuarios hayan realizado desde que se accedió al modo **Recomendar.**

Por último, el icono **Imprimir** permite imprimir la pantalla que se esté visualizando en ese momento. Al pinchar dicho icono, el sistema muestra un menú con las impresoras disponibles, de las cuales se debe seleccionar una. Entre ellas se encuentra la de correo electrónico. Si se selecciona esta, a continuación se deberá introducir la dirección de correo electrónico correspondiente y pulsar el botón **OK:**

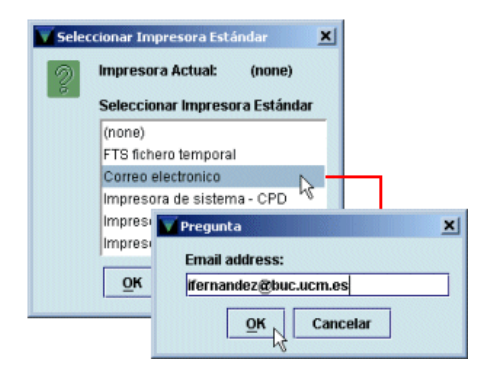

### **Nota**

Al imprimir hay que tener en cuenta que el sistema solo ofrece la posibilidad de seleccionar impresora la primera vez. El resto de las veces, al pinchar el icono **Imprimir,** Millennium mandará la información por defecto a la impresora seleccionada previamente.

# **17.2.1. Aprobación de desideratas**

Si se decide aprobar la adquisición de una o varias desideratas, tanto de selectores autorizados como de usuarios comunes, estas deberán marcarse (no es necesario marcar una por una, es posible marcar todas las que se hayan aprobado) y a continuación pulsar el botón **Aprobar.** En ese momento, se abrirá una ventana similar a la siguiente:

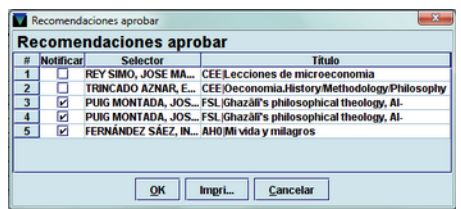

La casilla de verificación **Notificar** aparecerá marcada por defecto (aunque se puede desmarcar si se desea) si se cumplen las siguientes condiciones:

- el usuario que ha realizado la desiderata es un selector autorizado,
- en su registro de selector se marcó en el momento de su creación la casilla **Notificar,**
- en su registro de usuario consta la dirección de correo electrónico en el campo **EMAIL.**

Si el usuario no es un selector autorizado, pero consta su dirección de correo electrónico en el campo **EMAIL,** la casilla de verificación no aparece marcada pero aparece activa, de manera que se puede marcar si se desea. El único caso en el que la casilla de verificación **Notificar** estará desactivada y no se podrá marcar será si el registro del usuario en cuestión no contiene una dirección de correo electrónico en el campo mencionado.

Tanto si al usuario se le va a notificar la decisión de aprobar su desiderata como si no, al pulsar el botón **OK** el sistema emite el siguiente mensaje:

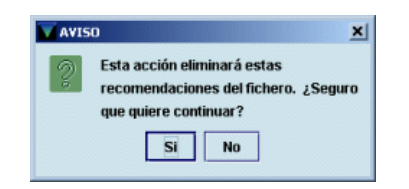

Si se ha decidido enviar una notificación al usuario, esta le llegará mediante correo electrónico:

- La(s) siguiente(s) recomendación(es) han sido aprobadas para su adquisición por la biblioteca:
- # Selector Título
- 1 FERNANDEZ SAEZ, INMA GHI|Mi vida y milagros

## **17.2.2. Adquisición de desideratas aprobadas**

Si se desea tramitar inmediatamente las desideratas aprobadas, es decir, crear el correspondiente registro de pedido, se hará mediante el botón **Aprobar y adquirir.** A diferencia del caso anterior, esta operación se deberá realizar marcando una desiderata cada vez.

Al pulsar dicho botón, se abrirá la siguiente ventana:

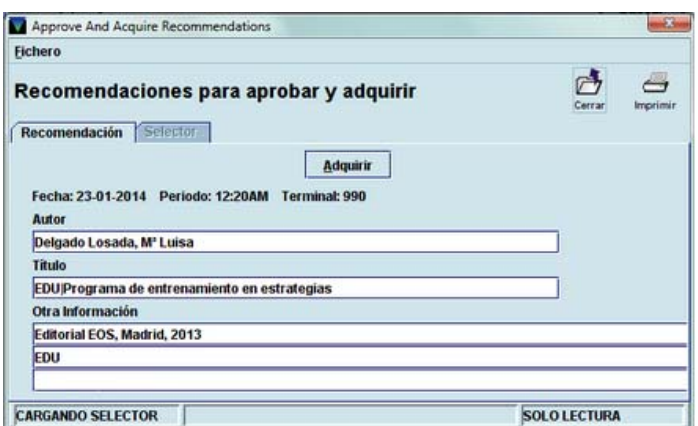

Como se puede ver, la pestaña **Selector** está desactivada, por tratarse de un usuario común que no está considerado selector autorizado. Cuando se pincha el botón **Adquirir** se abre la pantalla de búsquedas de registros bibliográficos para localizar el registro correspondiente en el catálogo. Como hemos dicho anteriormente, Millennium nunca va a encontrar duplicados de los títulos solicitados al ir estos precedidos por una partícula (el código de la biblioteca que debe tramitar la desiderata) ajena a él. Por esta razón, **siempre se deberá consultar el catálogo** por si el título en cuestión ya se encontrara en la base de datos (véase el apartado **9.1.1. Búsqueda del registro en el catálogo):**

- Si se localiza el registro en el catálogo y lo que se va a adquirir es un ejemplar adicional, bastará con seleccionarlo, tras lo cual se iniciará el proceso de creación del pedido (véase el apartado **9.2.3. Introducción de datos).**
- Si el registro no está en el catálogo, se puede buscar en catálogos remotos (véase el apartado **9.1.2. Búsqueda del registro en catálogos remotos)** o directamente se pulsará el botón **Nuevo** para crearlo (véase el apartado **9.1.3. Creación del registro bibliográfico).** Una vez creado o localizado en otros catálogos, se iniciará el proceso de creación del pedido (véase el apartado **9.2.3. Introducción de datos).** Si el usuario que ha realizado la desiderata es un selector autorizado, los campos **UBICACIÓN** y **FONDO** se rellenarán automáticamente con los datos contenidos en dichos campos del registro de selector, y si en el menú **Admin – Configuración – Recomendaciones** se ha marcado la opción **¿Añadir campo Selector a los pedidos nuevos?,** en el pedido se añadirá automáticamente el campo **PEDIDO POR,** que contendrá el nombre y los apellidos de la persona que ha solicitado la adquisición del documento.

## **17.2.3. Rechazo de desideratas**

La operación de denegar desideratas se puede realizar también marcando varias a la vez y pulsando luego el botón **Denegar.** En este caso, se abre una ventana en la que el sistema ofrece una serie de razones para justificar esta decisión, que aparecerán en la notificación al usuario:

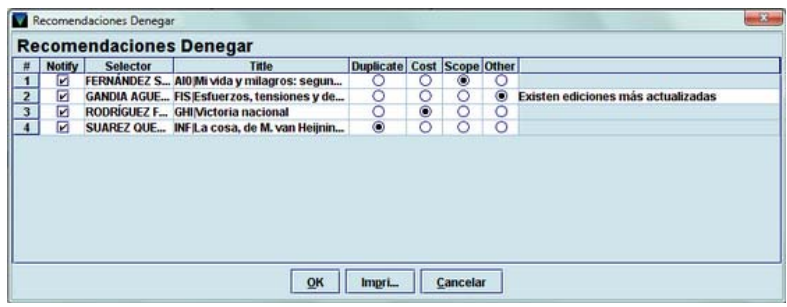

Las razones que ofrece el sistema son las siguientes:

- *Duplicate* (Duplicado): la obra que se solicita ya está en el catálogo. La notificación que recibirá el usuario será la siguiente:
	- La biblioteca no adquirirá la(s) siguiente(s) recomendación(es):
	- Ya se encuentra(n) disponible(s) en el catálogo:
	- INF|La cosa, de M. van Heijningen DVD
	- Gracias por sus recomendaciones.
	- Universidad Complutense
- *Cost* (Precio): la biblioteca considera que la obra solicitada supera la cantidad que puede gastar en ese tipo de material. La notificación será:
	- La biblioteca no adquirirá la(s) siguiente(s) recomendación(es):
	- Sobrepasa(n) el presupuesto de la biblioteca para este tipo de material:
	- GHI|Victoria nacional
	- Gracias por sus recomendaciones.
	- Universidad Complutense
- *Scope* (Ámbito): la materia de la obra no se adecua a las contenidas en la biblioteca. El mensaje que reciba el usuario será:
	- La biblioteca no adquirirá la(s) siguiente(s) recomendación(es):
	- No se adecua la temática a la colección de la biblioteca:
	- AI0|Mi vida y milagros
	- Gracias por sus recomendaciones.
	- Universidad Complutense
- *Other* (Otras): la razón por la que la biblioteca ha decidido no adquirir la desiderata no es ninguna de las anteriores. En este caso, se podrá especificar el motivo del rechazo:
	- La biblioteca no adquirirá la(s) siguiente(s) recomendación(es):
	- Existen ediciones más actualizadas:
	- FIS|Esfuerzos, tensiones y deformaciones
	- Gracias por sus recomendaciones.
	- Universidad Complutense

## **18. Gestión de pedidos en espera**

Esta función permite gestionar de forma separada los pedidos en espera, examinarlos y decidir su adquisición definitiva o borrarlos definitivamente si se decide no convertirlos en pedidos definitivos (hay que recordar que los únicos pedidos que se pueden eliminar del sistema son los que tienen los códigos **'1',** pedido en espera, o **'2',** aprobación rechazada, en el campo **ESTADO).** 

A este modo se accede a través del icono **Lista de selección** de la barra de navegación. Al pinchar dicho icono, el sistema muestra la siguiente pantalla:

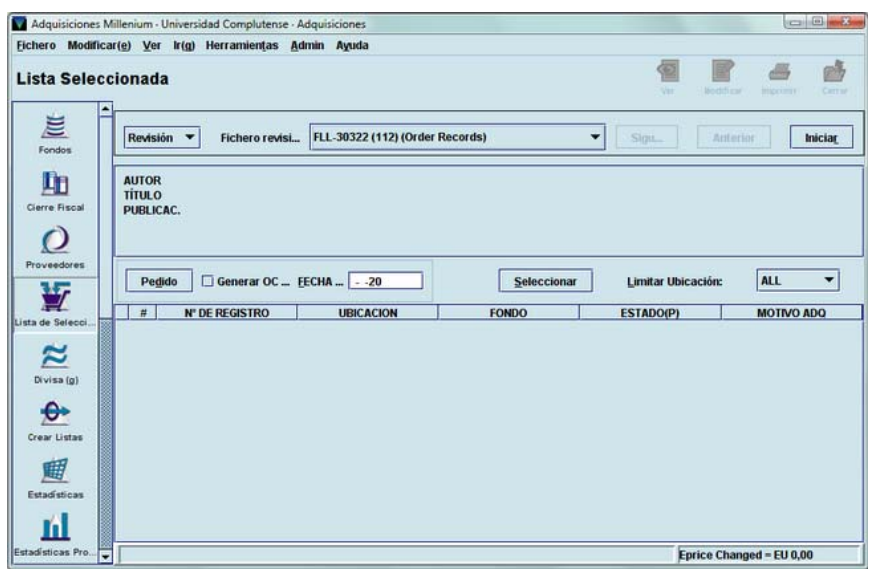

Como en el modo **Reclamar/Cancelar,** el sistema ofrece la opción de buscar los pedidos en espera que existan en el catálogo por medio del examen de un rango de registros de pedido, de búsquedas por índices y avanzadas o de ficheros de revisión creados al efecto.

Cada biblioteca solo debe tramitar sus propios pedidos en espera. Para facilitar esta tarea, Millennium ofrece las siguientes posibilidades:

 Elaborar un **fichero de revisión** que contenga los pedidos en espera de la biblioteca en cuestión. A continuación, se elegirá la opción **Revisión** del menú desplegable que se muestra en la parte superior izquierda de la pantalla, y después, del menú desplegable que aparece en el centro, se seleccionará el fichero de revisión correspondiente y se pulsará el botón **Iniciar.** Una vez hecho esto, se mostrarán en la pantalla todos los registros de pedido contenidos en el listado seleccionado.

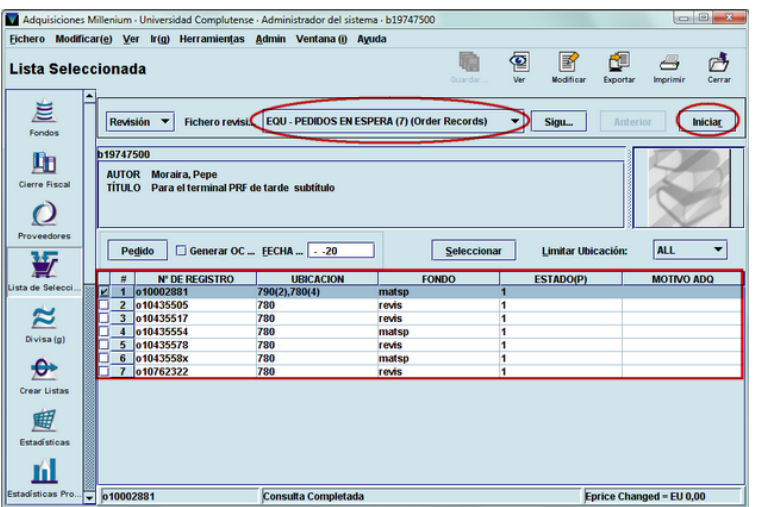

 Seleccionar **Rango** del menú desplegable de la izquierda. A continuación, del menú desplegable **Limitar ubicación,** que se muestra a la derecha en el panel inferior de la

pantalla, elegir la biblioteca que va a tramitar sus pedidos en espera y, por último, pulsar el botón **Iniciar.** 

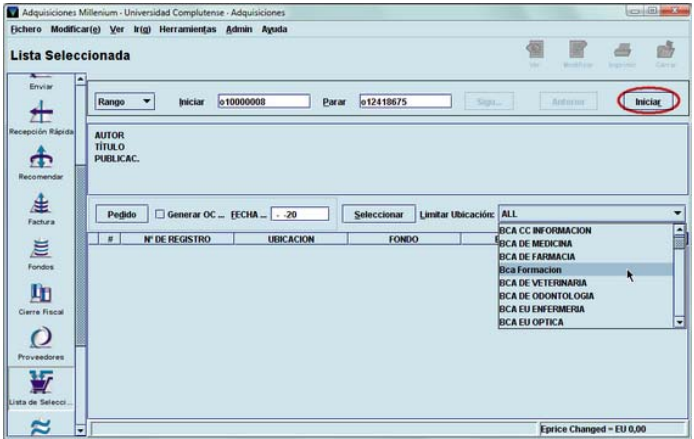

Al hacerlo, Millennium hace una consulta automática de todos los pedidos en espera que existen en la base de datos y muestra solo aquellos cuya ubicación coincide con la que se ha seleccionado.

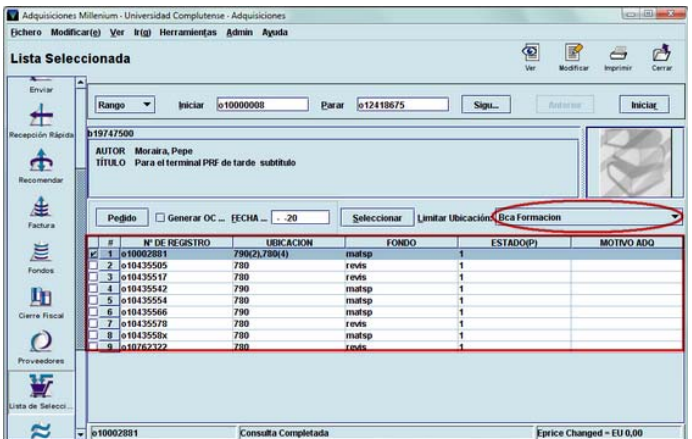

Una vez obtenido el listado de los pedidos en espera, si se marca cualquiera de ellos, en la parte central de la pantalla se muestra un resumen del registro bibliográfico al que está asociado dicho pedido. El registro bibliográfico completo se puede ver en modo de lectura o modificar si se pincha el icono **Ver** y el icono **Modificar,** respectivamente.

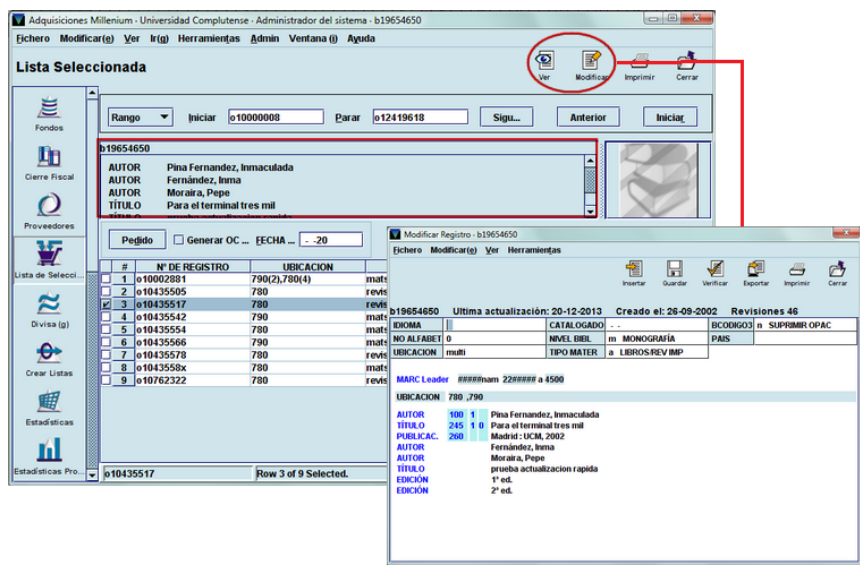

Para volver al modo de gestión de pedidos en espera, se pulsará el icono **Cerrar** en la pantalla del registro bibliográfico.

El registro bibliográfico, así como el de pedido se pueden modificar también si se marca el pedido en cuestión en el listado y a continuación se pulsa el botón **Seleccionar.** Al hacerlo, Millennium va directamente a la pestaña **Lista Selección** del registro de pedido en cuestión. Esta pestaña puede ser útil para aquellas bibliotecas en las que existe un Servicio de Adquisiciones que crea los pedidos de forma centralizada, y por lo tanto asigna a este pedido el estado **'1'** (en espera). Posteriormente aquellas bibliotecas interesadas en el libro solicitado añadirán las copias que deseen a ese pedido.

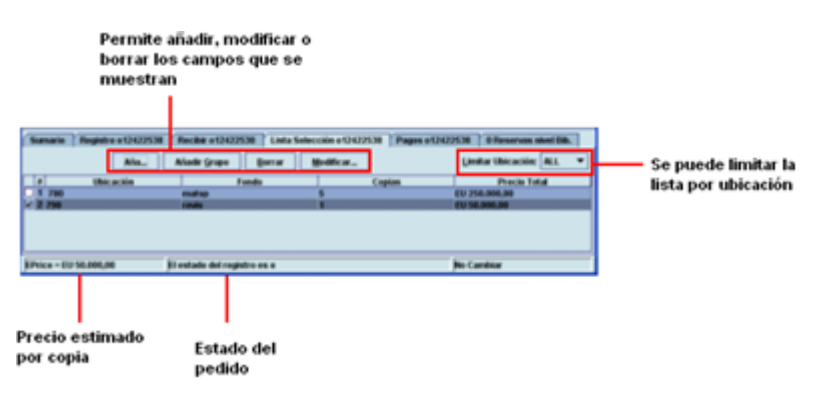

El botón **Añadir** permite añadir otra ubicación, copias adicionales cargadas a un fondo presupuestario distinto o ambas cosas**.** En ese momento se genera una nueva línea. Si se hace doble clic sobre los campos de **Ubicación** y **Fondo,** se abrirá un cuadro del que se deberán seleccionar los datos adecuados.

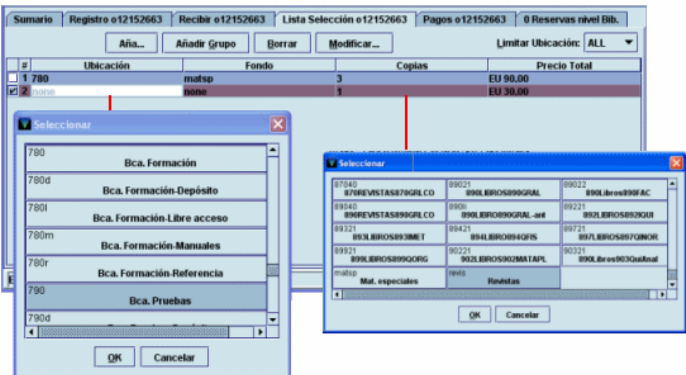

Cuando se modifica el número de copias, haciendo doble clic sobre la celda correspondiente y escribiendo el número de copias que se van a añadir al pedido, el sistema calcula de forma automática el precio total.

Estos campos se pueden modificar también pulsando el botón **Modificar,** tras lo que se abre una ventana de introducción de datos como la siguiente:

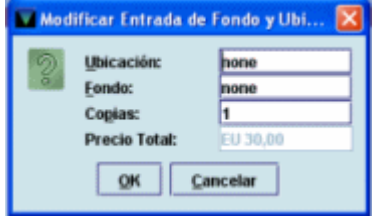

En este caso, se puede hacer doble clic sobre las celdas de **Ubicación** y **Fondo** (tras lo cual aparecerá el cuadro de selección mencionado anteriormente) o escribir directamente el código del centro o del fondo, si se conoce (basta con los primeros caracteres). En ese momento, se mostrará la lista de todos los códigos disponibles, en la que está marcado el que se ha

introducido. Al pulsar la tecla **Intro** se selecciona dicho código. El campo precio total no se puede modificar pues, como ya se ha dicho, el sistema lo calcula de forma automática.

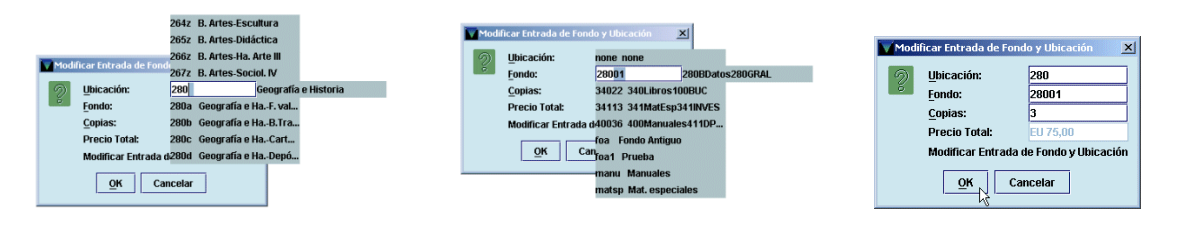

Al pinchar en la pestaña **Lista de Selección** el listado se muestra por defecto en forma de líneas, pero se puede mostrar en forma de cajas si se pincha con el botón derecho del ratón dentro de una de las líneas del listado y se elige la opción **Ver kárdex:**

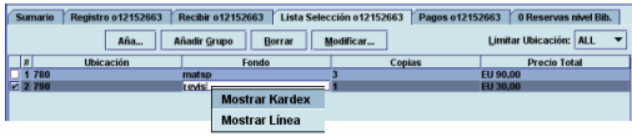

El listado se mostrará de la siguiente forma:

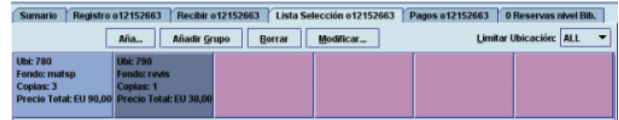

En este caso, al pinchar el botón **Añadir** se abre directamente la ventana de introducción de datos mencionada en la página anterior.

En cualquiera de las dos formas de visualización, se puede marcar la línea o la caja correspondiente a un pedido en espera y se podrá eliminar de la base de datos mediante el botón **Borrar.**

Además, si se selecciona la pestaña **Registro,** se accederá al registro completo del pedido, y si se pinchan los iconos que aparecen en la barra de herramientas, **Ver** y **Modificar,** se accederá al registro bibliográfico completo, en modo de lectura o en modo de edición, respectivamente:

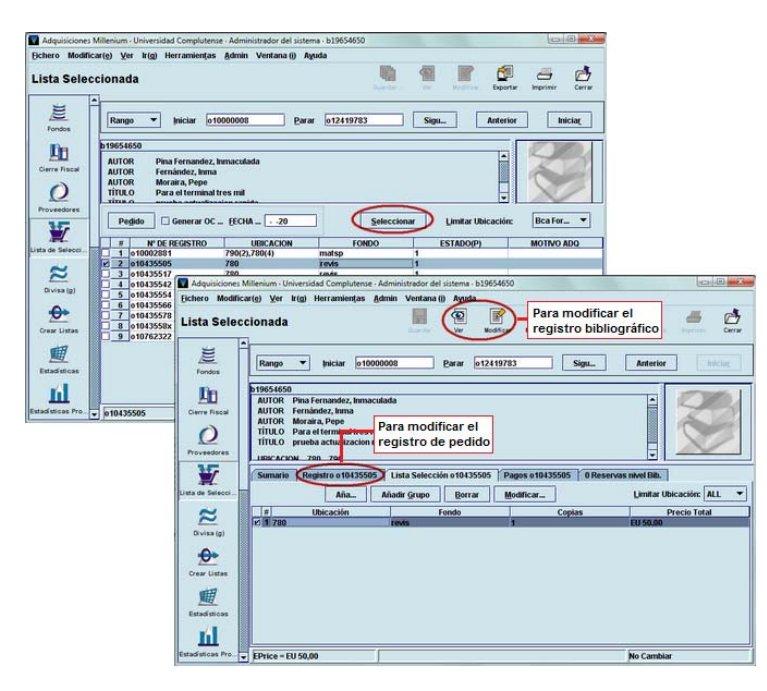

De esta manera, se podrán añadir ejemplares al pedido o modificar el precio estimado, por ejemplo. Si se ha hecho alguna modificación, se pulsará el icono **Guardar** y para volver al modo de gestión de pedidos en espera, se pulsará el icono **Cerrar.** 

Por otra parte, en el listado de los pedidos en espera, se pueden seleccionar los que se haya decidido convertir en pedidos definitivos (uno o varios a la vez). Si se marca la casilla de verificación **Generar OC** y se rellena el campo **Fecha,** al pulsar el botón **Pedido,** en todos los pedidos seleccionados el código **'1'** (en espera) será sustituido por el código **'o'** (pedido), se actualizará el campo **FECHA PED,** se acumulará en la cola de impresión para ser enviado al proveedor y deberá ser procesado para que se actualicen los datos financieros.

Si hay pedidos en esta lista que no se desea convertir en pedidos en firme, se podrá acceder a los pedidos en cuestión y poner el código **'2' aprobación rechazada,** en el campo **ESTADO.**

Si con ello se ha dado por finalizada la operación, se pulsará el icono **Cerrar** para salir del modo **Seleccionar lista** y el sistema mostrará un informe de lo realizado:

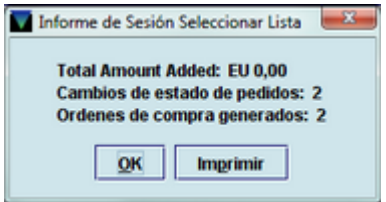

Al pulsar el botón **OK** el informe se cierra y Millennium vuelve al modo de gestión de pedidos en espera. Si se han enviado los pedidos a la cola de impresión, se deberá acceder al modo **Enviar** para enviarlos al proveedor.

Cuando se realice el procesamiento diario de las operaciones financieras, se actualizará la cantidad comprometida en los fondos presupuestarios correspondientes a los pedidos que se han convertido en pedidos en firme.

## **19. Informes estadísticos a través del Web Reports**

Se pueden extraer informes estadísticos de los datos referentes a proveedores y fondos presupuestarios a través del Generador de Informes Estadísticos de Millennium, en la dirección:

http://cisne.sim.ucm.es/manage

## **19.1. Estadísticas de fondos presupuestarios**

A los informes estadísticos de proveedores se accede desde la pantalla principal del generador pinchando en la opción **Fund reports,** contenida en el submenú **Acquisitions.** 

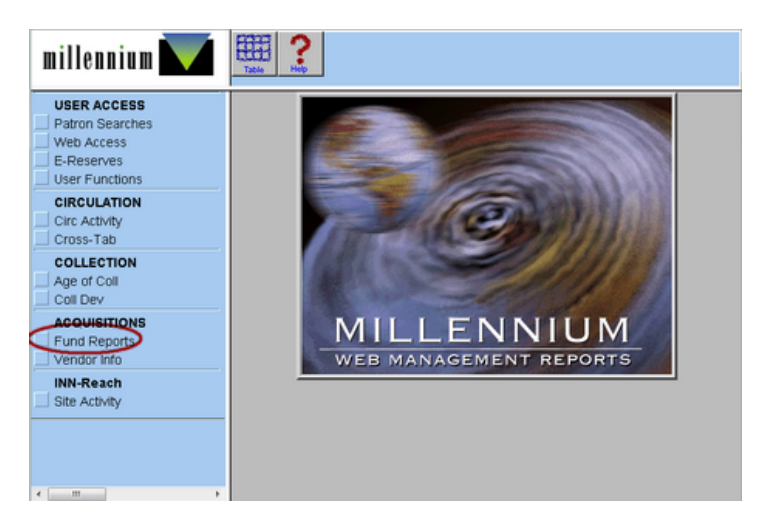

Al pinchar en dicha opción aparecerá la siguiente pantalla:

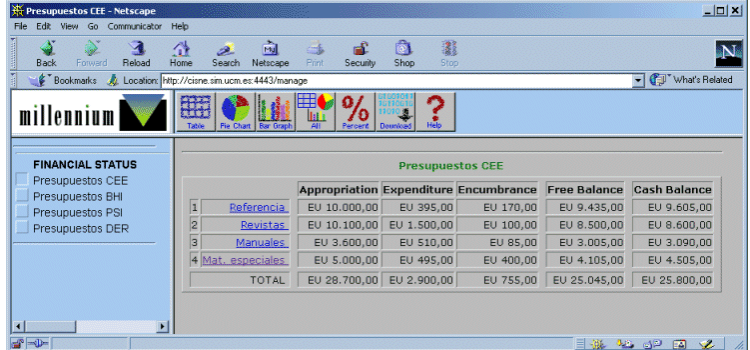

En esta pantalla se muestran a la izquierda las agrupaciones permanentes de fondos (jerarquías) que existen en el sistema (véase el apartado **7.4.1.1. Agrupaciones permanentes de fondos)** y, por defecto, aparece seleccionada la primera (aunque se puede seleccionar cualquier otra), por lo que se muestran los datos de **asignación** *(appropriation),* **gasto** *(expenditure),* **cantidad comprometida** *(encumbrance),* **saldo disponible** *(free balance)* y **saldo de caja** *(cash balance)* correspondientes a los presupuestos que forman parte de dicho grupo.

Estos datos se pueden visualizar en forma de tabla, que es como se muestran por defecto, en forma de gráfico (de tarta o de barras) o en ambas simultáneamente.

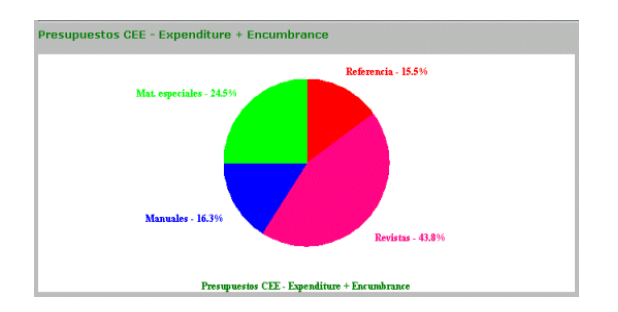

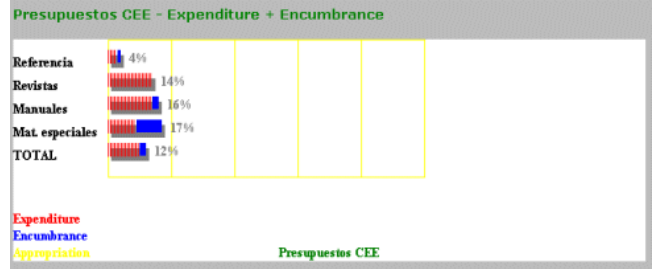

Asimismo, si se pincha en cualquiera de los presupuestos que aparecen en la tabla, se mostrará toda la información financiera del presupuesto en cuestión, incluida la que afecta a la cantidad empleada en cada subfondo (o categoría de gasto), en forma numérica y porcentual.

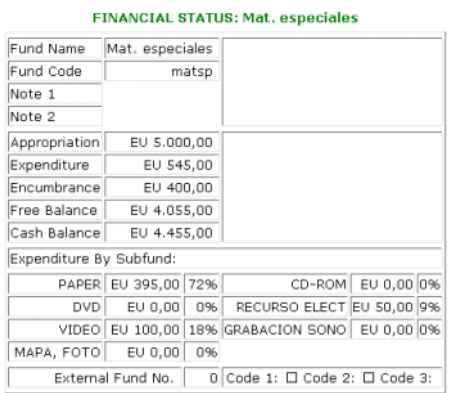

## **19.2. Estadísticas de proveedores**

A través de la opción **Vendor info** del menú **Acquisitions** se accede a los informes estadísticos relacionados con los proveedores. Al seleccionar dicha opción se abre la siguiente ventana:

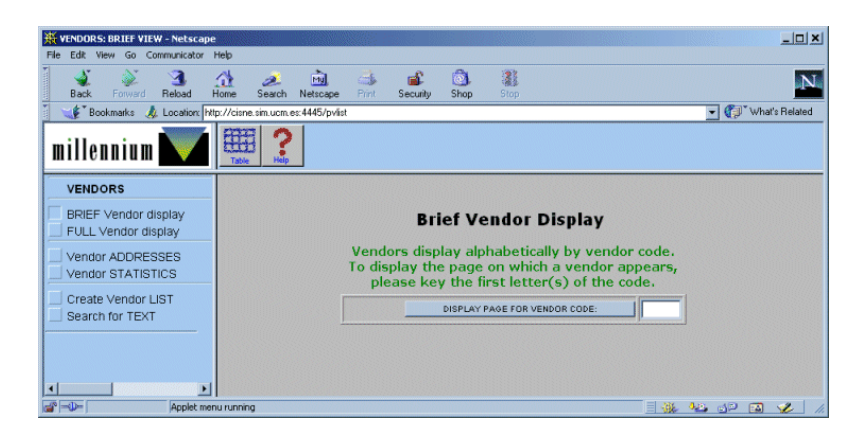

En la columna de la izquierda se muestran los distintos tipos de información que se pueden extraer y que revisamos a continuación:

 *BRIEF Vendor display* (Visualización abreviada del proveedor): este es el tipo de informe que aparece seleccionado por defecto. Se deben introducir las primeras letras del código del proveedor y pulsar el botón **DISPLAY PAGE FOR VENDOR CODE** o la tecla **Intro;** el programa mostrará una tabla con el código y el nombre completo de veinte proveedores, entre los cuales aparece en color rojo el que se buscaba:

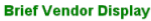

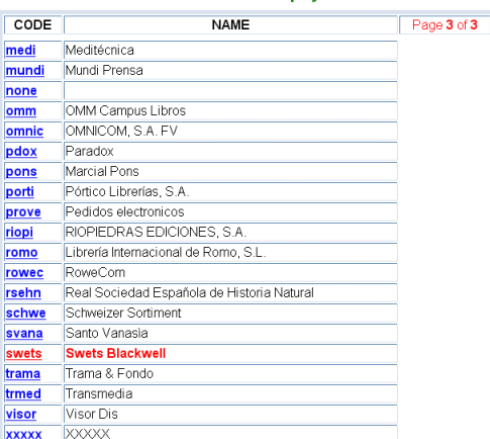

Mediante el icono  $\sqrt{\bullet}$  se puede revisar el resto de la tabla y pinchando en el código se puede acceder al registro completo de los proveedores, que también se muestra seleccionando la opción que se explica a continuación.

 *FULL Vendor display* (Visualización completa del proveedor): al introducir el código del proveedor cuyo registro completo desea verse y pulsar el botón **Done** o la tecla **Intro,** el programa muestra el registro completo del proveedor en cuestión (con el número de orden que ocupa en el fichero de proveedores, el número de facturas *[invoices]* introducidas en el sistema a su favor) y varios submenús:

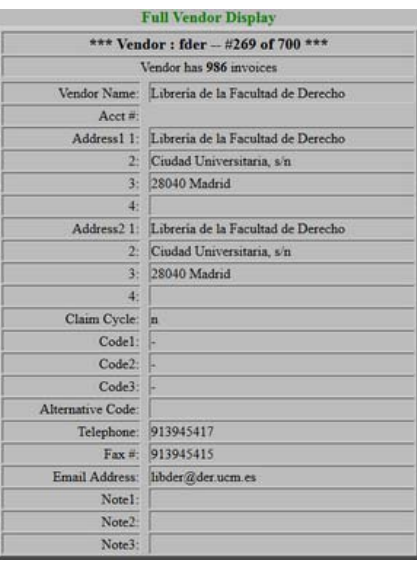

El submenú **VENDORS** contiene las mismas opciones que la pantalla principal y que revisaremos más adelante.

El submenú **FULL DISPLAY MENU** ofrece las siguientes posibilidades en relación con el proveedor que se está mostrando:

o *STATISTICS* (Estadísticas): muestra los datos correspondientes al número de pedidos que se le han hecho *(Orders),* número de reclamaciones *(Claims),* número de pedidos que se le han reclamado *(Orders claimed),* número de pedidos cancelados *(Orders cancelled),* porcentaje de pedidos cancelados *(Percent cancelled),* número de pedidos recibidos *(Orders received),* tiempo medio de entrega de los pedidos, en semanas *(Avg. weeks to deliver),* cantidad total que se le ha pagado *(Amount paid),* número de pedidos no cancelados que aún no han sido recibidos *(Open orders),* cantidad comprometida en todos los pedidos pendientes *(Amount of open orders),* número de ejemplares o copias recibidas *(# of Copies received)* y número de facturas de este proveedor introducidas en el sistema *(Invoices in invoice file).*

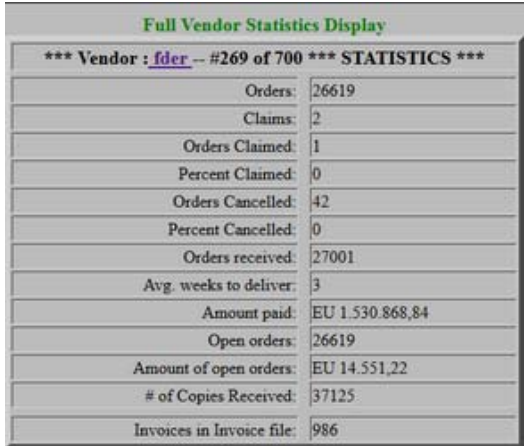

Si se pincha en el código del proveedor que encabeza la tabla, el sistema vuelve a mostrar su registro completo.

o *Invoices (LATEST First)* (Facturas [orden inverso]): muestra información sobre las facturas de este proveedor introducidas en el sistema empezando por la más reciente:

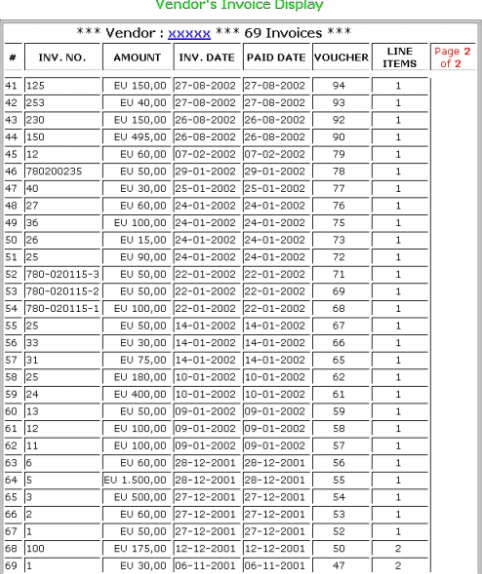

Los datos que aparecen en esta tabla son los siguientes: número correlativo del puesto que ocupa la factura en la tabla **(#),** número de la factura *(INV.NO.),* importe de la factura **(AMOUNT),** fecha de la factura *(INV.DATE),* fecha en la que se efectuó el pago *(PAID DATE),* número de comprobante o cupón *(VOUCHER),* número de copias contenidas en la factura, tomado del campo **EJEMPLARES** de los registros de pedido incluidos en la factura *(LINE ITEMS),* número de la página del total de páginas que ocupa la tabla *(Page 2 of 2).*

También aquí, si se pincha en el código del proveedor se muestra el registro completo.

o *Invoices (CHRON. Order)* (Facturas [orden cronológico]): en este caso, el sistema proporciona la misma información sobre las facturas que en el caso anterior, pero estas se ordenan por el orden en el que se introdujeron en el sistema:

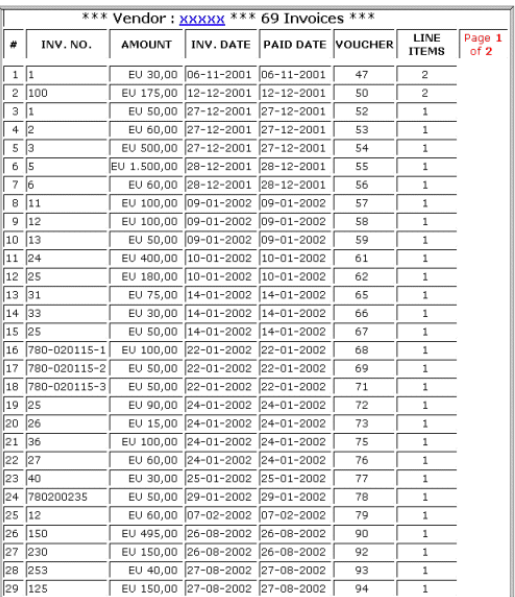

o *Find INVOICE* (Encontrar factura): si se introduce el número de la factura que se busca en la caja de texto que se presenta cuando se selecciona esta opción, el sistema muestra la tabla anterior con la factura buscada destacada en color rojo:

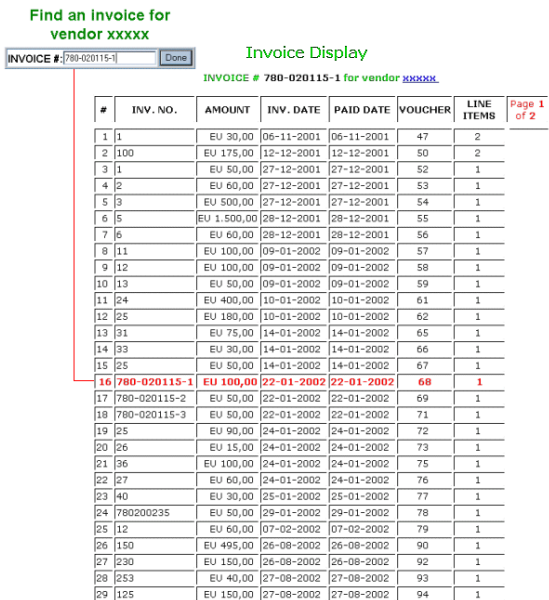

Al pinchar en esta pantalla el código del proveedor, el sistema muestra la tabla completa de sus facturas, por orden cronológico.

Si el sistema no encuentra la factura cuyo número se ha introducido en la caja de búsqueda, se muestra el mensaje «Factura "99999" no encontrada para el proveedor xxxxx»:

> **Invoice "99999" not found for vendor XXXXX** OK

## **Nota**

Si no se ha introducido en el sistema ninguna factura del proveedor cuyo registro completo se ha recuperado, las opciones **Invoices (LATEST First)** (Facturas [orden inverso]), **Invoices (CHRON. Order)** (Facturas [orden cronológico]) y **Find INVOICE** (Encontrar factura) aparecerán desactivadas.

- o *PREV vendor* (Proveedor anterior): como todos los informes anteriores (tanto de estadísticas del proveedor como de las facturas) se refieren al proveedor a cuyo registro completo se accedió desde la opción **FULL vendor display** del menú principal, esta que nos ocupa muestra el registro completo del proveedor inmediatamente anterior.
- o *NEXT Vendor* (Proveedor siguiente): recupera el registro completo del proveedor siguiente.
- o *GOTO vendor* (Ir a proveedor): muestra el registro completo del proveedor cuyo código se introduzca en la caja de texto que se presenta al seleccionar esta opción.
- *Vendor ADDRESSES* (Direcciones de proveedores): al seleccionar esta opción se presenta una caja de texto en la que se debe introducir el código del proveedor cuya dirección se desea conocer. Una vez introducido, se pulsará la tecla **Intro** y el sistema presentará una tabla que contiene las direcciones del proveedor que se ha buscado (que aparece destacado en color rojo) y de los proveedores anteriores y posteriores:

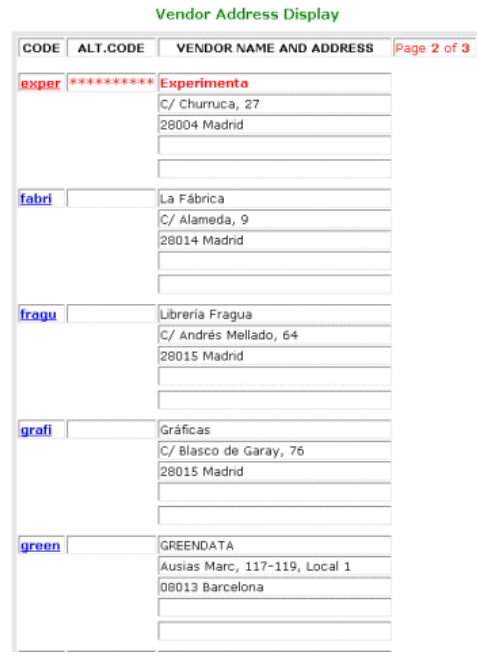

El icono  $\ddot{\mathbf{f}}$  permite moverse hacia atrás o hacia delante por la tabla completa.

Si se pincha el código de cualquiera de los proveedores de la tabla, se accede a su registro completo, con todas las opciones del submenú **Full Vendor display** ya revisadas.

 *Vendor STATISTICS* (Estadísticas de proveedores): al introducir en la caja de texto el código del proveedor y pulsar **Intro** el sistema muestra una tabla con el proveedor buscado destacado en color rojo:

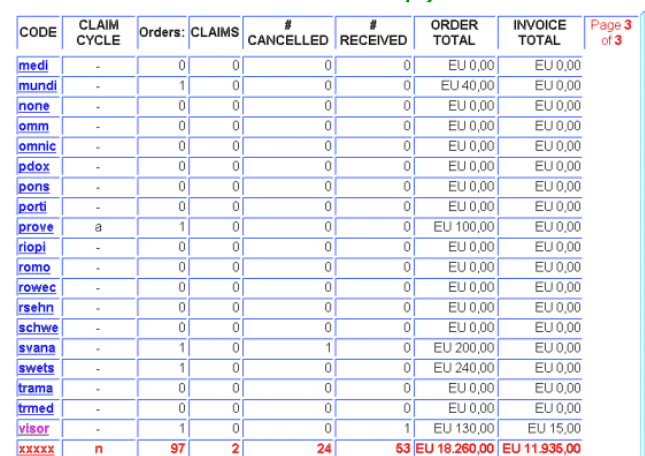

#### **Brief Vendor Statistics Display**

La información que ofrece esta tabla es la siguiente:

VFN

CODES

CLAIM # OF CANCELS # OF orders RECEIVED

- o *Code* (Código): código del proveedor (si se pincha en él se accede a su registro completo).
- o *Claim cycle* (Ciclo de reclamación): código del ciclo de reclamación correspondiente a ese proveedor (véase el apartado **4.2.3. Ciclos de reclamación).**
- o *Orders* (Pedidos): número de pedidos hechos al proveedor.
- o *Claims* (Reclamaciones): número de reclamaciones realizadas al proveedor.
- o *# Cancelled* (Pedidos cancelados): número de pedidos cancelados.
- o *# Received* (Pedidos recibidos): número de pedidos recibidos.
- o *Order total* (Importe total de pedidos): suma total de las cantidades introducidas en el campo **PRECIO ESTIMADO** de los registros de pedido hechos al proveedor.
- o *Invoice total* (Total facturado): cantidad total pagada (introducida en las diversas facturas del proveedor).
- *Create vendor LIST* (Crear listado de proveedores): esta opción permite efectuar búsquedas booleanas en el fichero de proveedores para recuperar aquellos que cumplan ciertas condiciones. Al seleccionar esta opción, el sistema muestra la siguiente pantalla:

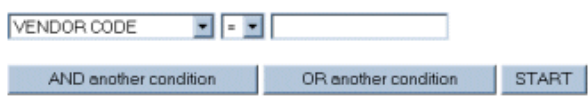

En ella aparece un menú desplegable en el que se podrá seleccionar uno de los criterios de búsqueda disponibles (código del proveedor, código alternativo, ciclo de reclamación, códigos 1, 2 y 3, número de pedidos, número de reclamaciones, número de pedidos cancelados, número de pedidos recibidos) y otro que contiene las condiciones de búsqueda que se pueden aplicar:

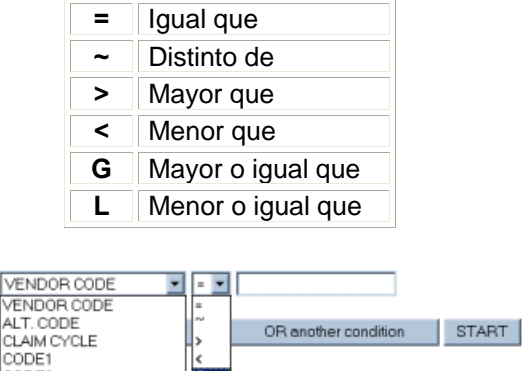

De esta forma, se deberá seleccionar un criterio de búsqueda, una condición y a continuación escribir en la caja de texto el término de comparación. Por ejemplo, *# OF ORDERS G* **50,** es decir, estamos buscando proveedores a los que hayamos hecho un número de pedidos mayor o igual a 50.

Asimismo, pueden combinarse criterios de búsqueda mediante la introducción de los operadores booleanos **'y'** u **'o',** pulsando los botones **AND another condition** u **OR another condition** respectivamente. Por ejemplo, a la búsqueda anterior podemos añadir, mediante el operador **'y'** *(and),* que el número de cancelaciones sea menor o igual que 30 o menor o igual que 10 (mediante el operador **'o'** *[or]).* Todas estas condiciones se van acumulando en la pantalla hasta que se decida que la búsqueda está completamente configurada, momento en el que se pulsará el botón **Start** para el sistema la lleve a cabo:

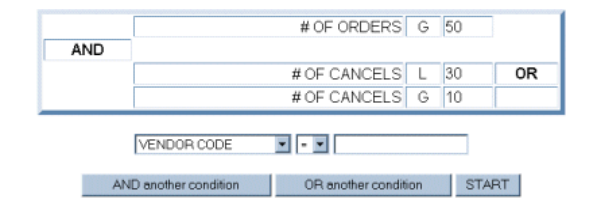

Los resultados muestran los siguientes datos: código del proveedor, resumen de la dirección postal (la primera línea, que corresponde al nombre completo del proveedor), y los datos numéricos correspondientes a los criterios de búsqueda introducidos, en este caso, número de pedidos y número de cancelaciones.

#### **List of Vendors Matching Specified Criteria**

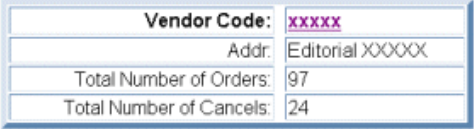

En esta pantalla, en la columna izquierda el sistema ofrece dos nuevas opciones: *List SHORT address* (Visualización breve de la dirección), marcada por defecto, y *List FULL address* (Visualización completa de la dirección). Si esta se selecciona, el sistema muestra en la misma tabla la dirección completa del proveedor:

#### **List of Vendors Matching Specified Criteria**

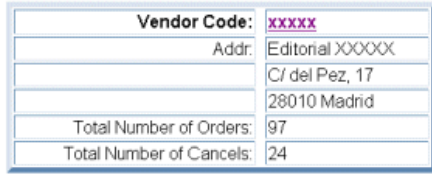

De nuevo aquí, si se pincha en el código del proveedor, se muestra su registro completo con todas las opciones de **FULL vendor display.**

 *Search for TEXT* (Buscar texto): permite buscar en el registro de proveedor una cadena de texto de hasta 20 caracteres, que se introducirá en la caja de texto que aparece cuando se selecciona esta opción. Una vez introducido el texto que se desea buscar, se pulsará el botón **Done** o la tecla **Intro** y el sistema efectuará la búsqueda en todos los campos del registro de proveedor. Por ejemplo, se pueden buscar todos los proveedores que estén ubicados en Barcelona:

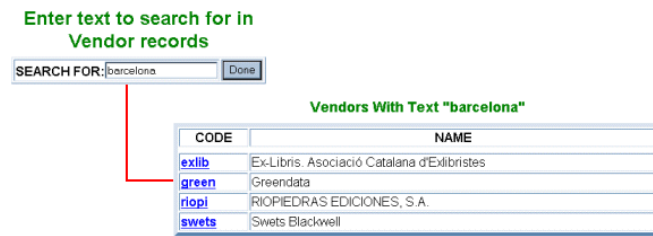

Como en los casos anteriores, al pinchar en cualquiera de los códigos del proveedor el sistema presenta su registro completo.

*GO TO page* (Ir a página): en las pantallas que muestran datos que ocupan más de una página, además de mostrarse el icono  $\tilde{A}$ , que permite avanzar o retroceder de una a otra, esta opción permite ir directamente a la página que se desee.

## **20. Anexo I: Macros**

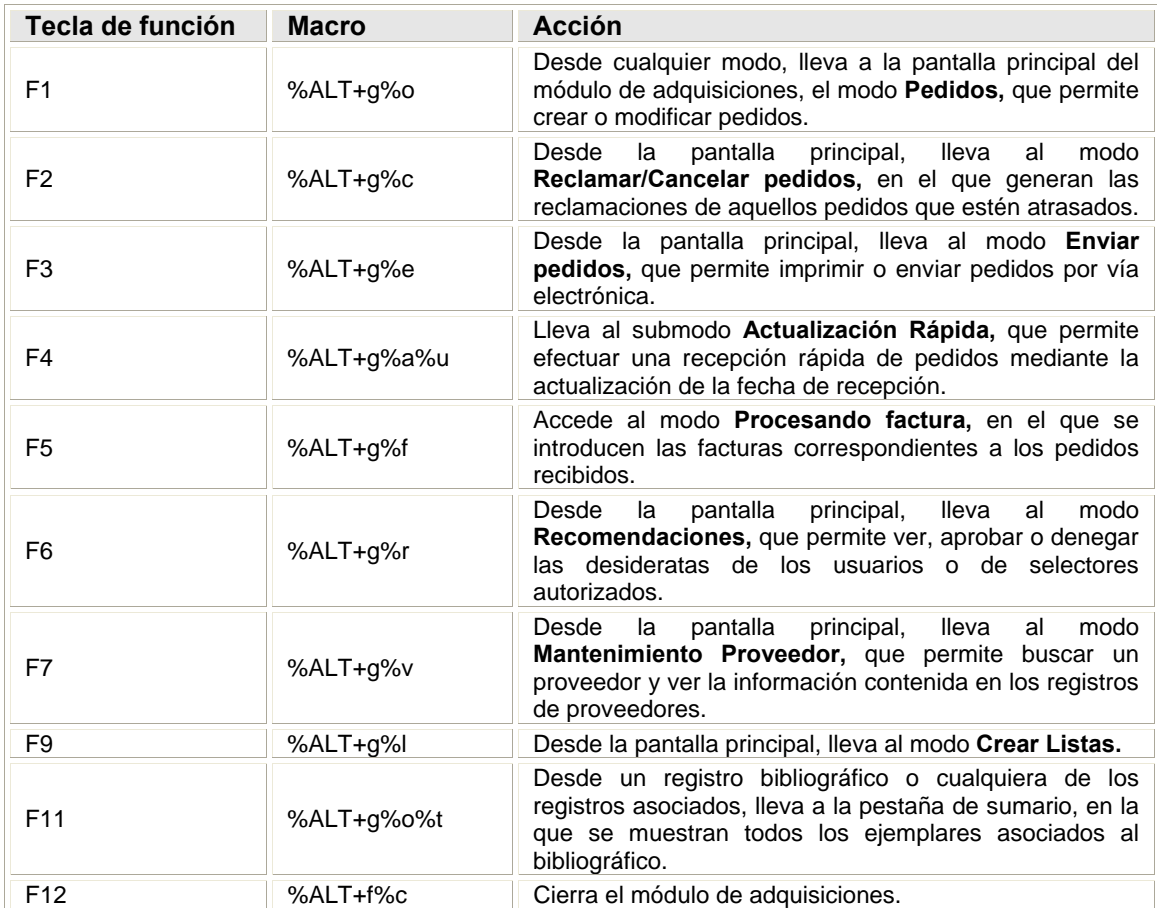